# **EPSON**<sup>®</sup>

# Color Laser product EPSON Aculaser CX11 Series

No part of this publication may be reproduced, stored in a retrieval system, or transmitted in any form or by any means, mechanical, photocopying, recording, or otherwise, without the prior written permission of Seiko Epson Corporation. No patent liability is assumed with respect to the use of the information contained herein. Neither is any liability assumed for damages resulting from the use of the information contained herein.

Neither Seiko Epson Corporation nor its affiliates shall be liable to the purchaser of this product or third parties for damages, losses, costs, or expenses incurred by purchaser or third parties as a result of: accident, misuse, or abuse of this product or unauthorized modifications, repairs, or alterations to this product, or (excluding the U.S.) failure to strictly comply with Seiko Epson Corporation's operating and maintenance instructions.

Seiko Epson Corporation and its affiliates shall not be liable against any damages or problems arising from the use of any options or any consumable products other than those designated as Original Epson Products or Epson Approved Products by Seiko Epson Corporation.

IBM and PS/2 are registered trademarks of International Business Machines Corporation. Microsoft and Windows are registered trademarks of Microsoft Corporation in the United States of America and other countries.

Apple and Macintosh are registered trademarks of Apple Computer, Inc.

EPSON is registered a trademark and EPSON AcuLaser is a trademark of Seiko Epson Corporation.

*General Notice*: Other product names used herein are for identification purposes only and may be trademarks of their respective owners. Epson disclaims any and all rights in those marks.

Copyright © 2005 Seiko Epson Corporation. All rights reserved.

# Where to Find Information

### Safety Instructions Sheet

Provides you with important safety information about this product. Read this sheet before assembling the product.

### Setup Guide

Provides you with information on assembling the product, setting up the fax basic settings, and installing the software that came with the product.

### User's Guide (this manual)

Provides you with detailed information on the product's functions, optional products, maintenance, troubleshooting, and technical specifications.

### Network Guide

Provides network administrators with information on both the printer driver and network settings. You need to install this guide from Network software CD-ROM to your computer's hard disk before referring to it.

### **Basic Operation Guide**

Provides you with solutions for paper jam problems about your product, and information on the control panel, copy and fax operations you may need to refer to on a regular basis. We recommend printing this guide and keeping it near the product.

### Online Help for product software

Click Help for detailed information and instructions on the software that controls your product. Online help is automatically installed when you have installed the software CD-ROM.

#### Note:

The illustrations in this guide are for EPSON AcuLaser CX11F unless otherwise indicated.

# Contents

| Safety Information            | 17 |
|-------------------------------|----|
| Warnings, cautions, and notes | 17 |
| Safety precautions            | 18 |
| Important safety instructions |    |
| Power on/off cautions         |    |

#### Chapter 1 Getting to Know Your Printer

#### Chapter 2 Printer Features and Various Printing Options

| Various Options          | . 34 |
|--------------------------|------|
| Fit to page printing     |      |
| Pages per sheet printing | . 35 |
| Watermark printing       |      |

### Chapter 3 Paper Handling

| Paper Sources                          |
|----------------------------------------|
| MP tray                                |
| Optional 500-Sheet Paper Cassette Unit |
| Selecting a paper source               |
| Loading Paper                          |
| MP tray                                |
| Optional Paper Cassette                |
| Output tray                            |
| Printing on Special Media              |
| EPSON Color Laser Paper                |
| EPSON Color Laser Transparencies       |
| EPSON Color Laser Coated Paper         |
| Envelopes                              |
| Labels                                 |
| Thick paper and extra thick paper      |
| Loading a custom paper size            |

#### Chapter 4 Using the Printer Software with Windows

| About the Printer Software                             |
|--------------------------------------------------------|
| Accessing the printer driver                           |
| Making Changes to Printer Settings                     |
| Making the print quality setting                       |
| Duplex printing                                        |
| Resizing printouts                                     |
| Modifying the print layout                             |
| Using a watermark76                                    |
| Making Extended Settings                               |
| Making Optional Settings                               |
| Setting information about consumables                  |
| Monitoring Your Printer Using EPSON Status Monitor 383 |
| Installing EPSON Status Monitor 3                      |
| Accessing EPSON Status Monitor 3                       |
| Getting printer status details                         |
| Order Online                                           |
| Setting Monitoring Preferences                         |

| Status Alert window                             | 95    |
|-------------------------------------------------|-------|
| Job Management function                         | 96    |
| Stopping monitoring                             | . 100 |
| Monitored Printers settings                     | . 100 |
| Setting Up the USB Connection                   | . 101 |
| Canceling Printing                              | . 103 |
| Uninstalling the Printer Software               | . 104 |
| Uninstalling the printer driver                 | . 104 |
| Uninstall the USB device driver                 | . 107 |
| Sharing the Printer on a Network                | . 108 |
| Sharing the printer                             | . 108 |
| Setting up your printer as a shared printer     | . 110 |
| Using an additional driver                      | . 111 |
| Setting up clients                              | . 116 |
| Installing the printer driver from the software |       |
| CD-ROM                                          | . 123 |

### Chapter 5 Using the Printer Software with Macintosh

### Chapter 6 Scanning

| About the Scanner Software.                                                   | 150 |
|-------------------------------------------------------------------------------|-----|
| EPSON Scan                                                                    |     |
| TWAIN-compliant applications                                                  | 151 |
| Accessing EPSON Scan                                                          | 152 |
| Setting Your Originals                                                        | 154 |
| Document table                                                                |     |
| Auto Document Feeder (fax model only)                                         |     |
| Scanning an Image                                                             |     |
| Saving a Scanned Image                                                        | 16/ |
| From a TWAIN-compliant application                                            |     |
| Using EPSON Scan directly                                                     |     |
| Selecting the Scanning Mode                                                   |     |
| Choosing appropriate scanning mode                                            | 160 |
| Changing the scanning mode                                                    | 171 |
| Making Changes to Scannor Sottings                                            | 171 |
| Making Changes to Scanner Settings<br>Make suitable settings                  | 171 |
| Create beautiful reproductions.                                               | 183 |
| Scan multiple images simultaneously                                           | 199 |
| Scan multiple images simultaneously<br>Using the Preview Window in EPSON Scan | 102 |
|                                                                               |     |
| Preview images                                                                |     |
| Using marquees                                                                |     |
| Uninstalling the Scanner Software                                             | 202 |
| Using the Start Button on the Control Panel                                   | 202 |
| Scanning to your computer.                                                    | 205 |
| Assigning a different application on Windows                                  | 210 |
| Canceling Scanning                                                            |     |
| Scanning in a Network Environment                                             |     |
| Starting EPSON Scan settings                                                  |     |
| Scanning an image                                                             |     |
| Setting up a client computer                                                  |     |
| Using the Application Software                                                |     |
| Software information                                                          |     |
| Accessing the software                                                        |     |

### Chapter 7 Copying

| Setting Originals to Copy 231       |
|-------------------------------------|
| Basic Copying                       |
| Canceling Copying                   |
| Making Changes to Copy Settings 234 |
| Changing the number of copies       |
| Selecting the paper                 |
| Adjusting the density 237           |
| Adjusting the contrast              |
| Adjusting the RGB color             |
| Specifying the zoom ratio           |
| Making 2 pages per sheet copies     |
| Reset the copy settings             |
| Restrictions on Copying             |

### Chapter 8 Faxing (Fax Model Only)

| Setting Originals to Fax 245                |
|---------------------------------------------|
| Sending Faxes                               |
| Basics of sending faxes 246                 |
| Sending faxes using the speed-dial function |
| Sending faxes using the one-touch function  |
| Sending faxes using group-dial function     |
| Sending faxes by dialing from a telephone   |
| Receiving Faxes                             |
| Output paper size                           |
| Basics of receiving faxes                   |
| Receiving faxes when you hear fax tones     |
| Receiving faxes using fax polling           |
| Making Changes to Fax Settings              |
| Selecting the appropriate settings          |
| Document size                               |
| Density                                     |
| Image quality                               |
| Polling Reception                           |
| Overseas transmission mode                  |
| Changing outgoing faxes settings            |

| Changing incoming faxes settings2         | 63  |
|-------------------------------------------|-----|
| Managing Communication Setup Function2    | 64  |
| Printing report                           | 64  |
| Fax Job Information2                      | 67  |
| Canceling a fax job2                      | 67  |
| Registering Recipients2                   | 268 |
| Using the EPSON Speed Dial Utility        |     |
| (for Windows only)2                       | 68  |
| Using the Setup menu on the control panel | 72  |

### Chapter 9 Using the Control Panel

### Chapter 10 Installing Options

| Optional Paper Cassette Unit                | 325 |
|---------------------------------------------|-----|
| Handling precautions                        | 325 |
| Installing the optional paper cassette unit | 326 |
| Removing the optional paper cassette unit   | 330 |
| Memory Module                               | 331 |
| Installing a memory module                  | 331 |
| Removing a memory module                    | 335 |

### Chapter 11 Maintenance and Transportation

| Replacement Messages              |
|-----------------------------------|
| 1 0                               |
| Toner Cartridge                   |
| Handling precautions              |
| Replacing a toner cartridge       |
| Photoconductor Unit               |
| Handling precautions              |
| Replacing the photoconductor unit |
| Cleaning the Product              |
| Cleaning the pickup roller        |
| Cleaning the print head           |
| Cleaning the exposure window      |
| Cleaning the document table       |

| Cleaning the ADF pickup roller  |  |
|---------------------------------|--|
| Transporting the Product        |  |
| For long distances              |  |
| For short distances             |  |
| Finding a place for the product |  |

### Chapter 12 Other Problems

| Clearing Jammed Paper                                   |
|---------------------------------------------------------|
| Precautions for clearing jammed paper                   |
| Jam C (cover C)                                         |
| Jam E (cover E)                                         |
| Jam F (cover F)                                         |
| Jam MP (MP tray)                                        |
| Jam LC/G (optional paper cassette and cover G)          |
| When transparencies are jammed at the MP tray           |
| Paper jams in the Auto Document Feeder                  |
| Paper Handling Problems                                 |
| Paper does not feed properly                            |
| Problems Using Options                                  |
| Paper does not feed from the optional paper cassette385 |
| Feed jam when using the optional paper cassette         |
| An installed option cannot be used                      |
| Correcting USB Problems                                 |
| USB connections                                         |
| Windows operating system                                |
| Printer software installation                           |
| Printing a Status Sheet                                 |

### Chapter 13 Printing Problems

| Information about consumables on the screen may differ |   |
|--------------------------------------------------------|---|
| slightly from the actual consumables                   | 7 |
| Printout Problems                                      |   |
| Printout is garbled                                    | 8 |
| Color Printing Problems 39                             |   |
| Cannot print in color                                  |   |
| The printout color differs when printed from different |   |
| printers                                               | 9 |
| The color looks different from what you see on         |   |
| the computer screen                                    |   |
| Print Quality Problems 40                              | 1 |
| The background is dark or dirty 40                     |   |
| White dots appear in the printout 40                   |   |
| Print quality or tone is uneven                        |   |
| Half-tone images print unevenly                        | 2 |
| Toner smudges 40                                       | 3 |
| Areas are missing in the printed image                 | 4 |
| Completely blank pages are output                      | 5 |
| The printed image is light or faint                    |   |
| The non-printed side of the page is dirty              |   |
| Memory Problems 40                                     | 7 |
| Print quality decreased 40                             | 7 |
| Insufficient memory for current task                   |   |
| Insufficient memory to print all copies                | 8 |

# Chapter 14 Scanning Problems

| Scanner Operational Problems 409                    |
|-----------------------------------------------------|
| The Print light does not come on                    |
| The product does not scan                           |
| Pressing the Start button does not start scanning   |
| Pressing the Start button in a Mac OS X environment |
| starts the Classic mode 411                         |
| You cannot scan multiple images                     |
| Software Problems 411                               |
| You cannot start EPSON Scan                         |
| The scanner software does not work properly         |
| Scanned Image Problems 413                          |

| The edges of a document are not scanned                                          |
|----------------------------------------------------------------------------------|
| The scanned area is inappropriate                                                |
| Document is not scanned or only a few dots appear as                             |
| the scanned image                                                                |
| A line of dots is always missing from the scanned                                |
| image                                                                            |
| A line of dots always appears in the scanned image 414                           |
| Black vertical lines appear on the scanned image or                              |
| the image is all black                                                           |
| When scanning an original, straight lines in the image come out jagged           |
| The image is distorted or blurred                                                |
|                                                                                  |
| Colors are patchy or distorted at the edges of the image416<br>The image is dark |
|                                                                                  |
| Moiré (cross-hatch) patterns appear in the scanned                               |
| image                                                                            |
| Poor character recognition during OCR scanning                                   |
| The image is larger or smaller than the original                                 |
| Scanned images cannot be printed or come out garbled                             |
| when printed                                                                     |
| Colors differ from the original                                                  |
| Images cannot be located properly in the Thumbnail                               |
| preview                                                                          |
| The scanned image differs from the original                                      |
| Color Matching Problems                                                          |
| Colors on your monitor are different from those in                               |
| the original image421                                                            |
| Printed colors are different from those in the original                          |
| image                                                                            |
| ADF Scanning Problems (Fax Model only)                                           |
| A blank copy is output even though an original is set on                         |
| the Auto Document Feeder during scanning                                         |
| You cannot scan using the Auto Document Feeder422                                |
| Paper jams in the Auto Document Feeder                                           |
| You cannot scan multiple documents                                               |
| 1.                                                                               |

### Chapter 15 Copying Problems

| Copy Operational Problems                                | 425 |
|----------------------------------------------------------|-----|
| The product does not copy                                |     |
| Copy Quality Problems                                    |     |
| Printout is not fine enough                              | 426 |
| The information on the back side or background color is  |     |
| printed on the copy                                      | 427 |
| Copies are blank, or images are missing or faded         |     |
| Improving copy quality                                   | 428 |
| Completely blank pages are output                        | 429 |
| The background is dark and dirty                         |     |
| Black vertical lines appear on the scanned image or      |     |
| the image is all black                                   | 430 |
| The scanned area is inappropriate                        |     |
| A blank copy is output even though an original is set on |     |
| the Auto Document Feeder during scanning                 | 430 |
| ADF Copying Problems (Fax Model Only)                    |     |
| Paper jams in the Auto Document Feeder                   |     |
| You cannot scan using the Auto Document Feeder           | 433 |
| High quality color copy stops halfway                    | 433 |
|                                                          |     |

#### Chapter 16 Faxing Problems

| Faxes are not printing or are printing incorrectly        | .438 |
|-----------------------------------------------------------|------|
| Received faxes are too light or are printing only on half |      |
| of the page                                               | .438 |
| Reports are not printing correctly                        | .439 |

#### Appendix A Customer Support

| Contacting Customer Support |  |
|-----------------------------|--|
| Technical Support Web Site  |  |

### Appendix B Technical Specifications

| Paper                                    | 2  |
|------------------------------------------|----|
| Available paper types44                  |    |
| Paper that should not be used44          |    |
| Printable area                           | 4  |
| Product                                  | 4  |
| General                                  | 4  |
| Environmental                            | 8  |
| Mechanical                               | 8  |
| Electrical                               | 9  |
| Standards and approvals45                | 50 |
| Interfaces                               | 52 |
| USB interface45                          | 52 |
| Ethernet interface45                     | 53 |
| Options and Consumables45                | 54 |
| Optional 500-Sheet Paper Cassette Unit45 | 54 |
| Memory modules                           | 55 |
| Toner cartridge                          | 55 |
| Photoconductor unit45                    | 6  |

### Appendix C Working with Fonts

| EPSON BarCode Fonts (Windows Only) |  |
|------------------------------------|--|
| System requirements                |  |
| Installing EPSON BarCode Fonts     |  |

| Printing with EPSON BarCode Fonts | . 461 |
|-----------------------------------|-------|
| BarCode Font specifications       | . 466 |

#### Appendix D Notices

| Notice for Windows XP Service Pack 2 Users         |
|----------------------------------------------------|
| Unblocking EEventManager 477                       |
| Unblocking LicenseCheck 478                        |
| Notice for EPSON AcuLaser CX11NF or EPSON AcuLaser |
| CX11F Users                                        |
| Sending Faxes by Dialing from a Telephone          |
| Receiving Faxes When You Hear Fax Tones            |
| Receiving Faxes Using Fax Polling                  |
| Paper Sources When Receiving Faxes                 |
| Printing Fax Sender Information                    |

#### Glossary

#### Index

# Safety Information

# Warnings, cautions, and notes

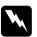

*Warnings must be followed carefully to avoid bodily injury.* 

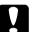

#### Cautions

must be observed to avoid damage to your equipment.

#### Notes

contain important information and useful tips on the operation of your product.

# Safety precautions

Be sure to follow the precautions carefully to ensure safe, efficient operation:

Because the product weighs approximately 33.1 kg (73 lb) for EPSON AcuLaser CX11NF/CX11F, and 30.9 kg (68.1 lb) for EPSON AcuLaser CX11N/CX11, excluding consumable products, one person should not lift or carry it. Two people should carry the product, lifting it by the correct positions as shown below.

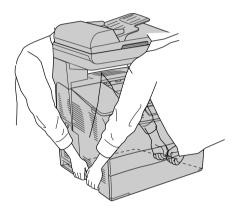

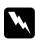

#### Warning:

Be very careful when lifting the product as the rear side is heavier than the front.

Be careful not to touch the fuser, which is marked CAUTION HIGH TEMPERATURE, or the surrounding areas. If the product has been in use, the fuser and the surrounding areas may be very hot.

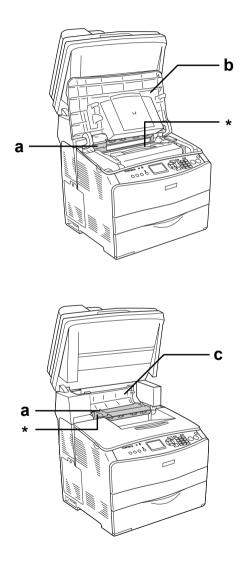

\* CAUTION HIGH TEMPERATURE

a. fuser unit b. cover B c. cover C

- □ Do not insert your hand deep into the fuser unit as some components are sharp and may cause injury.
- □ Avoid touching the components inside the product unless instructed to do so in this guide.
- Never force the product's components into place. Although the product is designed to be sturdy, rough handling can damage it.
- □ When handling a toner cartridge, always place them on a clean, smooth surface.
- Do not attempt to modify a toner cartridge or take them apart. They cannot be refilled.
- Do not touch the toner. Keep the toner away from your eyes.
- Do not dispose of used toner cartridge, photoconductor units, or fuser units in fire, as they can explode and cause injury. Dispose of them according to local regulations.
- □ If toner is spilled, use a broom and dustpan or a damp cloth with soap and water to clean it up. Because the fine particles can cause a fire or explosion if they come into contact with a spark, do not use a vacuum cleaner.
- Wait at least one hour before using a toner cartridge after moving it from a cool to a warm environment to prevent damage from condensation.

- When removing the photoconductor unit, avoid exposing it to room light for more than five minutes. The unit contains a blue-colored light-sensitive drum. Exposure to light can damage the drum, causing dark or light areas to appear on the printed page and reducing the service life of the drum. If you need to keep the unit out of the product for long periods, cover it with an opaque cloth.
- Be careful not to scratch the surface of the drum and belt. When you remove the photoconductor unit from the product, always place the unit on a clean, smooth surface. Avoid touching the drum, since oil from your skin can permanently damage its surface and affect print quality.
- □ To get the best print quality, do not store the photoconductor unit in an area subject to direct sunlight, dust, salty air, or corrosive gases (such as ammonia). Avoid locations subject to extreme or rapid changes in temperature or humidity.
- □ Be sure to keep consumable components out of the reach of children.
- Do not leave jammed paper inside the product. This can cause the product to overheat.
- □ Avoid sharing outlets with other appliances.
- □ Use only an outlet that meets the power requirements of this product.

### Important safety instructions

Connect your product to an electrical outlet that meets the power requirements of this product. Your product's power requirements are indicated on a label attached to the product. If you are not sure of the power supply specifications in your area, contact your local power company or consult your dealer.

- □ If you are unable to insert the AC plug into the electrical outlet, contact an electrician.
- □ Adjust only those controls that are covered by the operating instructions. Improper adjustment of other controls may result in damage that requires repair by a qualified service representative.

### **ENERGY STAR<sup>®</sup> Compliance**

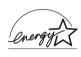

As an International ENERGY STAR<sup>®</sup> Partner, Epson has determined that this product meets the International ENERGY STAR<sup>®</sup> Program guidelines for energy efficiency.

The International ENERGY STAR<sup>®</sup> Office Equipment Program is a voluntary partnership with the computer and office equipment industry to promote the introduction of energy-efficient personal computers, monitors, printers, fax machines, copiers, scanners, and multifunction devices, and in an effort to reduce air pollution caused by power generation. Their standards and logos are uniform among participating nations.

### Power on/off cautions

Do not turn off the product:

- □ After turning on the product, wait until Ready appears in the LCD panel.
- □ While the Print light is flashing.
- □ While the Data light is on or flashing.
- □ While printing.

# Chapter 1 Getting to Know Your Printer

# **Product Parts**

### Front view

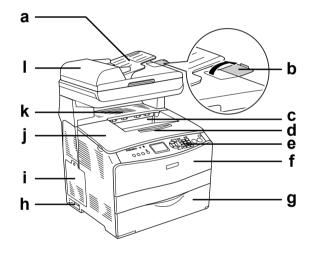

- a. Auto Document Feeder (fax model only)
- b. stopper (fax model only)
- c. output tray
- d. extension tray
- e. control panel
- f. cover A
- g. MP tray

- h. power switch
- i. option cover
- j. cover B
- k. cover C
- l. ADF cover (fax model only)

### Rear view

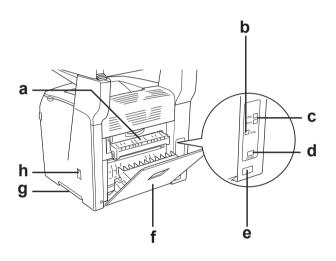

- a. cover F
- b. USB interface connector
- c. telephone interface connectors (fax model only)
  - LINE: Connects with the phone cord.
  - EXT: Connects with an attached phone.
- d. network interface connector (EPSON AcuLaser CX11NF/CX11N only)
- e. AC inlet
- f. cover E

- g. handle
- h. cleaner cover

# Inside the product

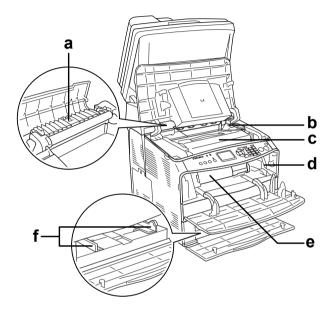

- a. fuser unit
- b. photoconductor unit access lever
- c. photoconductor unit
- d. cleaning knob access lever
- e. toner cartridge
- f. paper guides (MP tray)

### Scanner parts

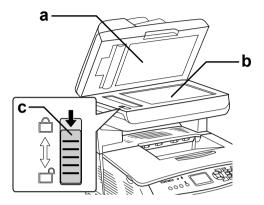

- a. document cover
- b. document table
- c. transportation lock

# Control panel

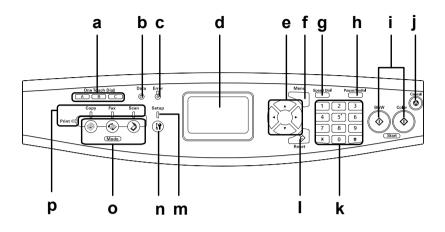

a. One Touch Dial button A, B, C (fax model only)

b. Data light (Yellow) Use these buttons to transmit a fax to a registered fax number assigned to the corresponding button. Available from any mode.

Flashes when the product is processing data.

| c. | Error light<br>(Red)                          | On or flashes when an error has occurred.                                                                                                    |
|----|-----------------------------------------------|----------------------------------------------------------------------------------------------------|
|    |                                               | - On when an error has occurred that<br>requires operator intervention. The<br>product will automatically recover<br>when the cause of the error is resolved.                                                                                                    |
|    |                                               | <ul> <li>Flashing 1 (blinks at 0.3 second intervals)</li> <li>Indicates an error has occurred that can be recovered by pressing either the</li></ul>                                                                                                    |
|    |                                               | - Flashing 2 (blinks at 0.6 second<br>intervals)<br>Indicates an error has occurred that<br>requires operator intervention and the<br>& B&W Start or & Color Start button to<br>be pressed after resolving the error.                                                                              |
| d. | LCD panel                                     | Displays product status messages,<br>guidance information, and various<br>mode settings.                                                                                                    |
| e. | <ul> <li>Left / ► Right<br/>button</li> </ul> | Use these buttons to sequentially<br>display previous or next setting values.<br>The ► Right button is also used as the OK<br>button to set and register a setting item.<br>Also, the < Left button can be used to<br>move the cursor one character left and<br>overwrite mistakenly entered data. |
|    | ▲ Up/ ▼ Down<br>button                        | Use these buttons to sequentially<br>display previous or next menu items.<br>For instructions on how to use these<br>buttons, see "Using the Setup Menu" on<br>page 288.                                                                                                    |

| f. | Advanced/Menu<br>button                        | Use this button to display the advanced menu for each mode.                                                                                                    |
|----|------------------------------------------------|----------------------------------------------------------------------------------------------------|
| g. | Speed dial button<br>(fax model only)          | Use this button to display a list of registered recipients in the LCD panel.                                                                                                    |
| h. | Pause/Redial<br>button (fax model<br>only)     | Use this button to insert a pause into fax dialing, or redial to the same fax number called previously.                                                                                                    |
| i. | ♦ B&W Start<br>button, ♦ Color<br>Start button | Use these buttons to start a<br>black-and-white or color copy, scan, or<br>fax transmission.<br>When the error light is flashing, pressing<br>this button clears the error and switches<br>the product to ready status.                                                   |
| j. | © Cancel button                                | Use this button to stop scanning<br>operation, or cancel copy, fax<br>transmission and print job.<br>Pressing it once cancels the current job.<br>Pressing and holding it for more than<br>three seconds in Print mode deletes all<br>print jobs from the product memory. |
| k. | Numeric keypad                                 | Used to enter the number of copies or a zoom value in Copy mode. Also, enters numeric values, such as the Time Setting used in fax communications, in Setup mode.<br># hash and * asterisk buttons can be used in Fax mode.                                               |

| 1. 🔅 Reset button | Use this button to reset the selected<br>setting item or mistakenly entered<br>values to the default value. Press and<br>hold it for more than three seconds to<br>delete all setting items to their default<br>values. Also, used as a delete button to<br>delete one character from the entered<br>data when entering a recipient fax<br>number in Fax mode. |
|-------------------|----------------------------------------------------------------------------------------------------|
| m. Setup light    | On when the product is in Setup mode.                                                                                                    |
| n. 🕅 Setup button | Use this button to switch to the Setup mode.                                                                                                    |
| o. Mode buttons   | Use these buttons to switch to the corresponding mode.                                                                                                    |
| p. Mode lights    | On when the corresponding mode<br>(Print, Copy, Fax, or Scan) is selected.<br>When the Print light is on, the product is<br>in Print mode and ready to receive and<br>print data.                                                                                                    |

# **Options and Consumable Products**

# Options

You can add the following option to your product's capabilities by installing it.

#### 500-Sheet Paper Cassette Unit (C12C802181)

The 500-Sheet Paper Cassette Unit holds one paper cassette. It increases paper handling capacity by 500 sheets of paper. For details, see "Optional Paper Cassette Unit" on page 325.

### Consumable products

The life of the following consumable products is monitored by the product. The product lets you know when replacements are needed.

| Product name                                | Product code |
|---------------------------------------------|--------------|
| High Capacity Toner Cartridge (Yellow)      | 0187         |
| High Capacity Toner Cartridge (Magenta)     | 0188         |
| High Capacity Toner Cartridge (Cyan)        | 0189         |
| High Capacity Toner Cartridge (Black)       | 0190         |
| Standard Capacity Toner Cartridge (Yellow)  | 0191         |
| Standard Capacity Toner Cartridge (Magenta) | 0192         |
| Standard Capacity Toner Cartridge (Cyan)    | 0193         |
| Photoconductor Unit                         | 1104         |

# **Product Features**

The product comes with a full set of features that contributes to ease of use and consistent, high-quality output. The main features are described below.

### About the EPSON AcuLaser CX11 series

The EPSON AcuLaser CX11 series consists of the following four products.

| AcuLaser CX11:   | Base model                 |
|------------------|----------------------------|
| AcuLaser CX11F:  | Fax model                  |
| AcuLaser CX11N:  | Network capable base model |
| AcuLaser CX11NF: | Network capable fax model  |

### High-quality printing

When using the driver provided, your product does 600-dpi printing at a speed of up to 25 pages per minute when printing in the black-and-white mode on A4 paper. You'll appreciate the professional print quality produced by your product and its quick processing speed.

### Pre-defined color settings in the printer driver

The printer driver offers many pre-defined settings for color printing, allowing you to optimize print quality for various types of color documents. For Windows, see "Making the print quality setting" on page 58 for more information.

For Macintosh, see "Making the print quality settings" on page 126 for more information.

### Toner save mode

To reduce the amount of toner used in printing documents, you can print rough drafts using the Toner Save mode.

# Resolution Improvement Technology and Enhanced MicroGray technology

Resolution Improvement Technology (RITech) is an original Epson printer technology that works by smoothing out the jagged edges of diagonal and curved lines in both text and graphics. Enhanced MicroGray improves the halftone quality of graphics. With the driver provided, the product's 600 dpi (dots per inch) resolution is enhanced by RITech and Enhanced MicroGray technology.

# Chapter 2

# Printer Features and Various Printing Options

# Various Options

This product provides you with a variety of different printing options. You can print in various formats, or you can print using many different types of paper.

The following explains the procedure for each type of printing. Choose the procedure appropriate for your print job.

## Fit to page printing

"Resizing printouts" on page 72 (Windows)

#### Note:

This function is not available with Mac OS X.

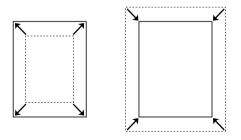

Lets you automatically enlarge or reduce the size of your document to fit the paper size you selected.

# Pages per sheet printing

"Modifying the print layout" on page 74 (Windows)

"Modifying the print layout" on page 132 (Macintosh)

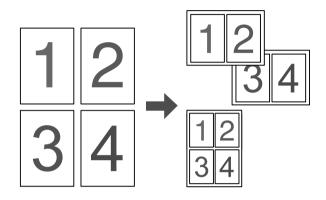

Lets you print two or four pages on a single sheet.

#### Note:

In copy mode, you can print up to two pages on a single page.

# Watermark printing

"Using a watermark" on page 76 (Windows)

#### Note:

This function is not available with Mac OS X.

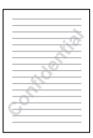

Lets you print text or an image as a watermark on your printout. For example, you can put "Confidential" on an important document.

# **Paper Sources**

This section describes the combinations of paper sources and paper types that you can use.

## MP tray

| Paper Type                                    | Paper Size                                                                                                    | Capacity                                  |
|-----------------------------------------------|----------------------------------------------------------------------------------------------------|-------------------------------------------|
| Plain paper<br>Weight: 64 to<br>80 g/m²       | A4, A5, B5, Letter (LT),<br>Government Letter (GLT),<br>Half Letter (HLT), Legal (LGL),<br>Government Legal (GLG),<br>F4, Executive (EXE) | Up to 180 sheets<br>(a stack 20 mm thick) |
|                                               | Custom-size paper:<br>90 × 110 mm minimum<br>220 × 355.6 mm maximum                                                                       |                                           |
| Semi-Thick paper<br>Weight: 81 to<br>105 g/m² | A4, A5, B5, Letter (LT),<br>Government Letter (GLT),<br>Half Letter (HLT), Legal (LGL),<br>Government Legal (GLG),<br>F4, Executive (EXE) | Up to 20 mm thick<br>stack                |
|                                               | Custom-size paper:<br>90 × 110 mm minimum<br>220 × 355.6 mm maximum                                                                       |                                           |
| Envelopes                                     | C5, C6, C10, DL, Monarch,<br>ISO-B5                                                                                                    | Up to 20 sheets<br>(a stack 20 mm thick)  |
| Labels                                        | A4, Letter (LT)                                                                                                    | Up to 75 sheets                           |

| Paper Type                                      | Paper Size                                                                                                    | Capacity                                  |
|-------------------------------------------------|----------------------------------------------------------------------------------------------------|-------------------------------------------|
| Thick paper<br>Weight: 106 to<br>163 g/m²       | A4, A5, B5, Letter (LT),<br>Government Letter (GLT),<br>Half Letter (HLT), Legal (LGL),<br>Government Legal (GLG),<br>F4, Executive (EXE) | Up to 20 mm thick<br>stack                |
|                                                 | Custom-size paper:<br>90 × 110 mm minimum<br>220 × 355.6 mm maximum                                                                       |                                           |
| Extra thick paper<br>Weight: 164 to<br>210 g/m² | 90 × 110 mm minimum<br>220 × 355.6 mm maximum                                                                                             | Up to 20 mm thick<br>stack                |
| Coated paper<br>Weight: 105 to<br>210 g/m²      | A4, A5, B5, Letter (LT),<br>Government Letter (GLT),<br>Half Letter (HLT), Legal (LGL),<br>Government Legal (GLG),<br>F4, Executive (EXE) | Up to 20 mm thick<br>stack                |
|                                                 | Custom-size paper:<br>90 × 110 mm minimum<br>220 × 355.6 mm maximum                                                                       |                                           |
| EPSON Color<br>Laser Paper                      | A4                                                                                                    | Up to 180 sheets<br>(a stack 20 mm thick) |
| EPSON Color<br>Laser<br>Transparencies          | A4, Letter (LT)                                                                                                    | Up to 75 sheets                           |
| EPSON Color<br>Coated paper                     | A4                                                                                                    | Up to 20 mm thick<br>stack                |

# **Optional 500-Sheet Paper Cassette Unit**

| Paper Type                               | Paper Size      | Capacity                                                   |
|------------------------------------------|-----------------|------------------------------------------------------------|
| Plain paper<br>Weight: 64 to<br>105 g/m² | A4, Letter (LT) | Up to 500 sheets in a<br>cassette<br>(a stack 56 mm thick) |
| EPSON Color Laser<br>Paper               | A4              | Up to 56 mm thick stack                                    |

## Selecting a paper source

You can specify a paper source manually, or set the product to select the paper source automatically.

### Manual selection

You can use the printer driver to select a paper source manually. To access the printer driver, for Windows, see "Accessing the printer driver" on page 56, or for Macintosh, see "Accessing the printer driver" on page 125.

□ For Windows

Access the printer driver, click the Basic Settings tab, and select the paper source that you want to use from the Paper Source list. Then click OK.

For Macintosh

Access the printer driver, select Printer Settings from the drop-down list and click the Basic Settings tab. Then, select the paper source that you want to use from the Paper Source list and click OK.

### Auto selection

You can use the printer driver to select a paper source containing the appropriate size of paper automatically.

To access the printer driver, for Windows, see "Accessing the printer driver" on page 56, or for Macintosh, see "Accessing the printer driver" on page 125.

For Windows

Access the printer driver, click the Basic Settings tab, and select Auto Selection as the paper source. Then click OK.

#### For Macintosh

Access the printer driver, select Printer Settings from the drop-down list and click the Basic Settings tab. Then, select Auto Selection as the paper source and click OK.

The product will search for a paper source containing the specified paper size in the following order.

Standard configuration:

MP tray

With optional paper cassette unit installed:

MP tray Lower Cassette

Note:

- **D** *Paper other than A4 or Letter size can be fed only from the MP tray.*
- □ If you make paper size settings or paper source settings in your application, these settings may override the printer driver settings.
- □ If you select an envelope for the Paper Size setting, it can be fed only from the MP tray regardless of the Paper Source setting.
- You can change the priority of the MP tray by using the MP Tray setting in the Setup menu. For details, see "Setup Menu" on page 294.

# Loading Paper

This section describes how to load paper. If you use special media such as transparencies or envelopes, see also "Printing on Special Media" on page 47.

# MP tray

Follow the steps below to load paper.

1. Open the MP tray cover.

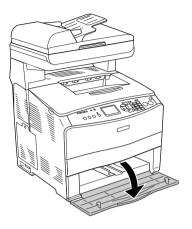

2. Slide the right paper guide outward while pinching the knob and the paper guide together.

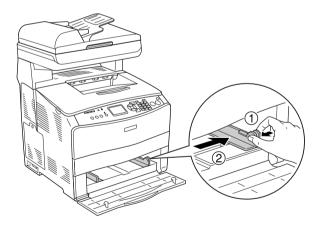

3. Load a stack of the desired media on the center of the tray with the printable surface facing up. Then slide the side paper guide while pinching the knob and the paper guide together until it is against the right side of the stack to get a snug fit.

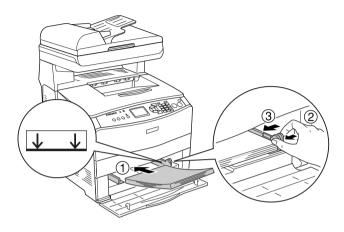

*Note:* Do not load media that exceeds the maximum stack height.

4. Close the MP tray cover.

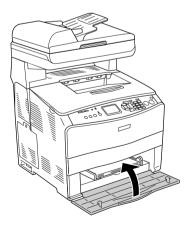

### Note:

After loading paper, press the (R) Setup button on the control panel, select Printer Settings, select Tray Menu, and then set the MP Tray Size and MP Type settings to match the loaded paper size.

## **Optional Paper Cassette**

Follow the steps below to load paper.

1. Pull out the optional paper cassette.

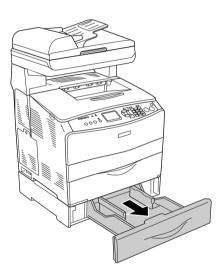

2. Slide the paper guide while pinching the knob.

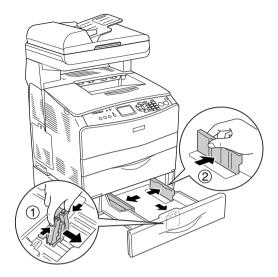

3. Load a stack of paper on the center of the cassette unit with the printable surface facing up.

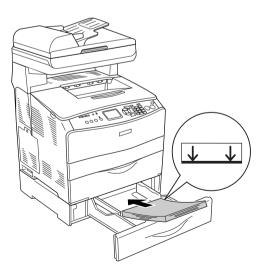

### Note:

- **Load the paper after aligning the edges of the paper carefully.**
- Do not load paper that exceeds the maximum stack height.
- **U** When loading the media, insert the short edge first.
- 4. Slide the paper guide while pinching the knob until it is against the sides of the stack to get a snug fit.

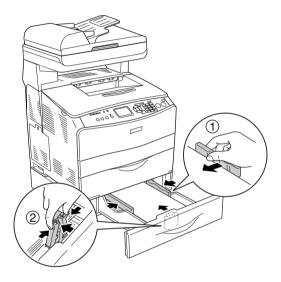

5. Reinsert the cassette into the unit.

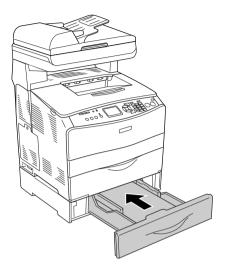

### Note:

After loading paper, press the (B) Setup button on the control panel, selectPrinter Settings, selectTray Menu, and then set the LC1 Size and LC1 Type settings to match the loaded paper size.

# Output tray

The output tray is located on the top of cover B. Since printouts are output face-down, this tray is also referred to as the face-down tray. This tray can hold up to 250 sheets.

Before using the output tray, raise and open the stopper on the extension tray to prevent documents from slipping off the product as shown below.

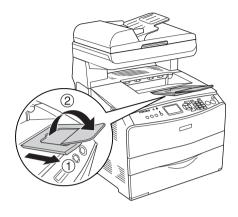

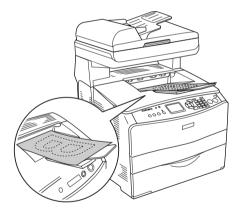

# Printing on Special Media

You can print on special media which include an assortment of Epson paper such as the following.

### Note:

Since the quality of any particular brand or type of media may be changed by the manufacturer at any time, Epson cannot guarantee the quality of any type of media. Always test samples of media stock before purchasing large quantities or printing large jobs.

# **EPSON Color Laser Paper**

When loading EPSON Color Laser Paper, you should make paper settings as shown below:

□ Make settings on the Basic Settings in the printer driver.

| Paper Size:   | A4                                                                                                    |
|---------------|----------------------------------------------------------------------------------------------------|
| Paper Source: | MP Tray (up to 180 sheets or up to 20 mm<br>thick stack)<br>Lower Cassette (up to 500 sheets or up to<br>56 mm thick stack) |
| Paper Type:   | Semi-Thick                                                                                                    |

### Note:

When printing on the back side of previously printed paper, select Semi-Thick (Back).

□ You can also make these settings on the Setup menu's Tray Menu on the control panel. See "Tray Menu" on page 293.

# **EPSON Color Laser Transparencies**

Epson recommends the use of EPSON Color Laser Transparencies.

*Note: Duplex printing is not available for transparencies.* 

Transparencies can be loaded into the MP tray only. When using transparencies, you should make paper settings as shown below:

□ Make settings on the Basic Settings in the printer driver.

| Paper Size:   | A4 or LT                  |
|---------------|---------------------------|
| Paper Source: | MP Tray (up to 75 sheets) |
| Paper Type:   | Transparency              |

□ You can also make these settings on the Setup menu's Tray Menu on the control panel. See "Tray Menu" on page 293.

Please note the following when handling this media:

- □ Hold each sheet by its edges, as oil from your fingers may transfer to the surface and damage the printable surface of the sheet. The Epson logo appears on the printable side.
- □ When loading transparencies in the MP tray, insert the short edge first as shown below.

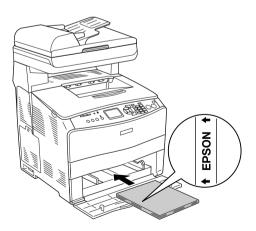

- □ If transparencies are loaded incorrectly, the message Check Transparency appears in the LCD panel. Remove the jammed transparencies from the product. To clear the jam, see "When transparencies are jammed at the MP tray" on page 379.
- □ When using transparencies, load them in the MP tray and set the Paper Type setting to Transparency in the printer driver.
- □ When the Paper Type setting in the printer driver is set to Transparency, do not load any other type of paper except transparencies.

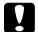

*Caution:* Sheets that have just been printed on may be hot.

# EPSON Color Laser Coated Paper

Printing on EPSON Color Laser Coated Paper produces glossier and higher quality printouts. When loading EPSON Color Laser Coated Paper, you should make paper settings as shown below:

□ Make settings on the Basic Settings in the printer driver.

| Paper Size:   | A4                                |
|---------------|-----------------------------------|
| Paper Source: | MP Tray (up to 20 mm thick stack) |
| Paper Type:   | Coated                            |

### Note:

When printing on the back side of previously printed paper, select Coated (Back).

- □ You can also make these settings on the Setup menu's Tray Menu on the control panel. See "Tray Menu" on page 293.
- Duplex printing is not available for EPSON Color Laser Coated Paper.

# Envelopes

The print quality of envelopes may be irregular because different parts of an envelope have different thicknesses. Print one or two envelopes to check the print quality.

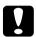

### Caution:

Do not use window envelopes unless they are specifically designed for laser printers. The plastic on most window envelopes will melt when it comes into contact with the fuser.

Note:

- Depending on the quality of envelopes, the printing environment, or the printing procedure, envelopes might be wrinkled. Make a trial print run before you print on a lot of envelopes.
- Duplex printing is not available for envelopes.

When loading envelopes, you should make paper settings as shown below:

□ Make settings on the Basic Settings menu in the printer driver.

| Paper Size:   | IB5, C6, MON, C10, DL, or C5                            |
|---------------|---------------------------------------------------------|
| Paper Source: | MP Tray (up to 20 sheets, or a stack up to 20 mm thick) |

□ You can also make these settings on the Setup menu's Tray Menu on the control panel. See "Tray Menu" on page 293.

Please note the following when handling this media.

□ Load envelopes with the printable side facing up as shown below.

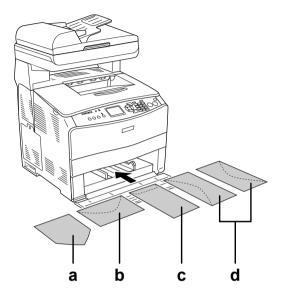

- a. MON b. C6, DL c. C5, IB5 d. C10
- Only the standard envelopes shown above can be printed on with this product. However, those standard envelopes that are less than 110 mm wide when their flaps are opened, such as Mon (Monarch), cannot be printed on.
- Do not use an envelope that has glue or tape on it.

# Labels

You can load up to 75 sheets of labels into the MP tray at one time. However, you may need to feed some labels one sheet at a time, or load them manually.

### Note:

- Duplex printing is not available for labels.
- Depending on the quality of labels, the printing environment, or the printing procedure, labels might be wrinkled. Make a trial print run before you print on a lot of labels.

When loading labels, you should make paper settings as shown below:

□ Make settings on the Basic Settings menu in the printer driver.

| Paper Size:   | A4 or LT                  |
|---------------|---------------------------|
| Paper Source: | MP Tray (up to 75 sheets) |
| Paper Type:   | Labels                    |

□ You can also make these settings on the Setup menu's Tray Menu on the control panel. See "Tray Menu" on page 293.

### Note:

- □ You should only use labels designed for laser printers or plain-paper copiers.
- □ To prevent the label adhesive from coming into contact with product parts, always use labels that completely cover the backing sheet, with no gaps between the individual labels.
- Press a sheet of paper on top of each sheet of labels. If the paper sticks, do not use those labels in your product.

# Thick paper and extra thick paper

You can load thick paper (106 to 163 g/m<sup>2</sup>) or extra thick paper (164 to 210 g/m<sup>2</sup>) into the MP tray.

When loading thick or extra thick paper, you should make paper settings as shown below:

□ Make settings on the Basic Settings menu in the printer driver.

| Paper Size:   | A4, A5, B5, LT, HLT, GLT, LGL, GLG, F4, or<br>EXE |
|---------------|---------------------------------------------------|
| Paper Source: | MP Tray (up to 20 mm thick stack)                 |
| Paper Type:   | Thick or Extra Thick                              |

□ You can also make these settings on the Setup menu's Tray Menu on the control panel. See "Tray Menu" on page 293.

### Note:

When printing on the back side of previously printed thick paper manually, set the Paper Type setting on the printer driver to Thick (Back), Extra Thick (Back) or Thick, Extra Thick.

# Loading a custom paper size

You can load non-standard size paper (90  $\times$  110 mm to 220  $\times$  355.6 mm) into the MP tray as long as it meets the following size requirements.

When loading a custom paper size, you should make paper settings as shown below:

□ Make settings on the Basic Settings menu in the printer driver.

| Paper Size:   | User defined size                       |
|---------------|-----------------------------------------|
| Paper Source: | MP Tray (up to 20 mm thick stack)       |
| Paper Type:   | Plain, Semi-Thick, Thick or Extra Thick |

□ You can also make these settings on the Setup menu's Tray Menu on the control panel. See "Tray Menu" on page 293.

#### Note:

- □ For Windows, access the printer driver, then select User-Defined Size from the Paper Size list on the Basic Settings menu. In the User Defined Paper Size dialog box, adjust the Paper Width, Paper Length, and Unit settings to match your custom paper. Then click OK and your custom paper size will be saved.
- □ For Macintosh, access the printer driver, click Custom Size in the Paper Setting dialog box. Then click New, adjust the Paper Width, Paper Length, and Margin settings to match your custom paper. Then enter the setting's name, and click OK to save your custom paper size.

# Using the Printer Software with Windows

# About the Printer Software

The printer driver lets you choose from a wide variety of settings to get the best results from your product. You can access EPSON Status Monitor 3 through the Optional Settings tab in the printer driver. EPSON Status Monitor 3 lets you check the status of your product.

See "Monitoring Your Printer Using EPSON Status Monitor 3" on page 83 for more information.

## Accessing the printer driver

You can access the printer driver directly from any application program, from your Windows operating system.

The printer settings made from many Windows applications override the setting made when the printer driver is accessed from the operating system, so you should access the printer driver from your application to make sure that you get the result you want.

### From the application

To access the printer driver, click the Print or Page Setup from the File menu. You also need to click Setup, Options, Properties, or a combination of these buttons.

## Windows XP or Server 2003 users

To access the printer driver, click Start, click Printers and Faxes, then click Printers. Right-click your product icon, then click Printing Preferences.

### Windows Me or 98 users

To access the printer driver, click Start, point to Settings, then click Printers. Right-click your product icon, then click Properties.

### Windows 2000 users

To access the printer driver, click Start, point to Settings, then click Printers. Right-click your product icon, then click Printing Preferences.

#### Note:

*The printer driver's online help provides details on printer driver settings.* 

# Making Changes to Printer Settings

# Making the print quality setting

You can change the print quality of printouts through settings in the printer driver. With the printer driver, you can make the print settings by choosing from a list of predefined settings, or customizing the settings.

## Choosing the print quality by using the Automatic setting

You can change the print quality of printouts to favor speed or detail. There are five quality modes for the color printing mode and three for the monochrome printing mode.

When Automatic is selected in the Basic Settings menu, the printer driver takes care of all detailed settings according to the color setting you select. Print quality and color are the only settings you have to make. You can change other settings such as paper size or orientation in most applications.

#### Note:

*The printer driver's online help provides details on printer driver settings.* 

1. Click the Basic Settings tab.

2. Click Automatic. Then choose desired printing quality.

| EPSON AL-CX11 Advanced Printing Preferences        |
|----------------------------------------------------|
| Basic Settings Advanced Layout Optional Settings   |
| Print Quality C Automatic C Advanced               |
|                                                    |
| <u>C D</u> raft C Iext ← Textℑ C Web C Photo       |
| LT 8.5 x 11 in<br>Color C glack                    |
| Paper Sige LT 8.5 x 11 in 💌                        |
| Orientation @ Postrait C Landscape                 |
| Paper Source Auto Selection                        |
| □ 1 2 3 □ Manual Feed(1)<br>□ L 2 3 □ Each Page(2) |
| Paper Type Plain                                   |
| K Duplex[Manual] Duplex Settings(3)                |
| Binding C Let(4) C Top(5) C Right(6)               |
| Y Copies 1 Collate(Z)                              |
| 0                                                  |
|                                                    |
|                                                    |
| OK Cancel Apply Help                               |

3. Click OK to apply the settings.

The printer driver provides the following quality modes.

## Color

Draft, Text, Text&Image, Web, Photo

## Black and white

Draft, Text&Image, Photo

Note:

*If printing is unsuccessful or a memory-related error message appears, selecting a different print quality may allow printing to proceed.* 

## Using the predefined settings

The predefined settings are provided to help you optimize print settings for a particular kind of printout, such as presentation documents or images taken by a video or digital camera.

Follow the steps below to use the predefined settings.

1. Click the Basic Settings tab.

2. Select Advanced. You will find the predefined settings in the list below of Automatic.

| 🚴 EPSON AL-CX11 A      | Advanced Printing Preferences         | 1  |
|------------------------|---------------------------------------|----|
| Basic Settings Advance | ced Layout Optional Settings          |    |
| Print Quality C Autor  | matic ( Advanced                      | ۲  |
| Text&Image             | More Settings(0) Save Settings(9)     | †: |
|                        |                                       |    |
| LT 8.5 x 11 in         | Color C glack                         |    |
|                        | Paper Sige LT 8.5 x 11 in             |    |
|                        | Orientation @ Postrait C Landscape    |    |
|                        | Paper Source Auto Selection           |    |
| <br>                   | Manual Feed[1]     Each Page(2)       |    |
|                        | Paper Type Plain                      |    |
| Toner<br>K             | Duplex(Manual)     Duplex Settings(3) |    |
| c ———                  | Binding C Lett(4) C Top(5) C Right(6) |    |
| Y Photoconductor       | Copies                                |    |
| 0<br>Order Online      | Default                               |    |
|                        | -                                     |    |
|                        | OK Cancel Apply Help                  |    |

#### Note:

This screen may vary depending on your operating system version.

3. Select the most appropriate setting from the list according to the type of document or image you want to print.

When you choose a predefined setting, other settings such as Printing Mode, Resolution, Screen, and Color Management are set automatically. Changes are shown in the current settings list on the Setting Information dialog box that appears by pressing the Setting Info button on the Optional Settings menu.

This printer driver provides the following predefined settings:

## Draft

Suitable for printing inexpensive drafts.

## Text

Suitable for printing documents that include mainly text.

## Text&Image

Suitable for printing documents that include text and images.

## Web

Suitable for printing web screens that include many icons, symbols, and colored text.

### Note:

*Even if you specify* Web *for quality mode, it may not be effective or may be insufficiently effective for the following data.* 

- □ Images with fewer than 256 colors
- □ Non-photo image data, such as illustrations or graphs
- **D** Text data

## Photo

Suitable for printing photos.

## Text/Graph

Suitable for printing documents that include text and graphs, such as presentation documents.

## Graphic/CAD

Suitable for printing graphics and charts.

## PhotoEnhance

Suitable for printing video captures, images taken with a digital camera, or scanned images. EPSON PhotoEnhance automatically adjusts the contrast, saturation, and brightness of the original image data to produce sharper, more vivid color printouts. This setting does not affect your original image data.

## ICM

ICM stands for Image Color Matching. This feature automatically adjusts printout colors to match colors on your screen.

## sRGB

When using equipment which supports sRGB, the product performs Image Color Matching with these pieces of equipment before printing. To confirm that your equipment supports sRGB, contact your equipment dealer.

## Advanced Text/Graph

Suitable for printing high-quality presentation documents that include text and graphs.

## Advanced Graphic/CAD

Suitable for printing high-quality graphs, charts, and photos.

## Advanced Photo

Suitable for printing high-quality scanned photos and digitally-captured images.

## Customizing print settings

If you need to change detailed settings, make the settings manually.

Follow the steps below to customize your print settings.

- 1. Click the Basic Settings tab.
- 2. Click Advanced, then click More Settings.
- 3. Choose Color or Black as the Color setting, then choose desired printing resolution from 300 dpi or 600 dpi with the Resolution slider bar.

| More Settings                 |                                                                                              |                          | ?× |
|-------------------------------|----------------------------------------------------------------------------------------------|--------------------------|----|
| Color                         | Color Manag                                                                                  | jement                   |    |
| Color Color Black             | <ul> <li>Color Adjust</li> <li>C PhotoEnhar</li> <li>C ICM</li> <li>C sRG<u>B</u></li> </ul> |                          |    |
| Resolytion 300 dpi )— 600 dpi | Mode                                                                                         | Photo-Realistic Accent 💌 |    |
| Screen Auto (Definition)      | Brightness                                                                                   | □ — J—                   |    |
|                               | Contrast                                                                                     |                          |    |
|                               | Saturation                                                                                   |                          |    |
|                               | ⊖ Cyan                                                                                       |                          |    |
| Toner Sa <u>v</u> e           | Magenta                                                                                      | · · · · ·                |    |
| RITech                        |                                                                                              | <u>·</u> · · ·           |    |
| Flip Horigontal               | ⊖ Yello <u>w</u>                                                                             |                          |    |
| ☐ Web S <u>m</u> oothing      | OK                                                                                           | Cancel <u>H</u> elp      | ,  |

### Note:

- **This screen may vary depending on your operating system version.**
- □ When making the other settings, see online help for details on each setting.
- □ Even if you select the Web Smoothing check box, it may not be effective or may be insufficiently effective for the following data.
  - Images with fewer than 256 colors
  - Non-photo image data, such as illustrations or graphs
  - Text data
- □ The Web Smoothing check box is not available for black-and-white printing or when PhotoEnhance is selected in the Color Management setting.
- 4. Click OK to apply the settings and return to the Basic Settings menu.

Saving your settings

To save your custom settings, click Advanced, then click Save Settings on the Basic Settings menu. The Custom Settings dialog box appears.

| Custom Set    | tings  | ?×     |
|---------------|--------|--------|
| <u>L</u> ist: |        |        |
|               |        |        |
|               |        |        |
|               |        |        |
|               |        |        |
|               |        |        |
|               |        |        |
| <u>N</u> ame: |        | _      |
| <u>S</u> ave  | Delete | Cancel |

Type a name for your custom settings in the Name box, then click Save. Your settings will appear in the list located below Automatic in the Basic Settings menu.

### Note:

□ You cannot use a predefined setting name for your custom settings.

- □ To delete a custom setting, click Advanced, click Save Settings in the Basic Settings menu, select the setting in the Custom Settings dialog box, then click Delete.
- □ You cannot delete predefined settings.

If you change any setting in the More Settings dialog box when one of your custom settings is selected in the Advanced Settings list on the Basic Settings menu, the setting selected in the list changes to Custom Settings. The custom setting that was previously selected is not affected by this change. To return to your custom setting, simply reselect it from the current settings list.

## Checking information about consumables

When EPSON Status Monitor 3 is installed, information about consumables, such as the remaining toner and the photoconductor's life is displayed on the Basic Settings menu. You can also order consumables online by clicking the Order Online button. For details, see "Order Online" on page 90.

| 🚴 EPSON AL-CX11 A                                                  | EPSON AL-CX11 Advanced Printing Preferences |                                 |  |
|--------------------------------------------------------------------|---------------------------------------------|---------------------------------|--|
| Basic Settings Advanced Layout Optional Settings                   |                                             |                                 |  |
| Print Quality @ Automatic C Advanced                               |                                             |                                 |  |
|                                                                    |                                             |                                 |  |
|                                                                    | ext 🖲 Text                                  | &lmage C Web C Photo            |  |
| LT 8.5 x 11 in                                                     | Color                                       | € <u>C</u> olor C <u>B</u> lack |  |
|                                                                    | Paper Size                                  | LT 8.5 x 11 in 💌                |  |
|                                                                    | Orientation                                 | Postrait C Landscape            |  |
|                                                                    | Paper Source                                | Auto Selection                  |  |
| (j)<br>(j)<br>(j)<br>(j)<br>(j)<br>(j)<br>(j)<br>(j)<br>(j)<br>(j) |                                             | Manual Feed(1) Each Page(2)     |  |
|                                                                    | Paper Type                                  | Plain                           |  |
| K                                                                  | Duplex(M                                    | anual) Duplex Settings(3)       |  |
| м                                                                  | Binding                                     | C Left(4) C Top(5) C Right(6)   |  |
| Y Photoconductor                                                   | Copies                                      | 1 ÷ □ Collate(Z)                |  |
| Order Online                                                       |                                             | Default                         |  |
|                                                                    | ,<br>,                                      |                                 |  |
|                                                                    | ок [                                        | Cancel Apply Help               |  |

Note:

□ Information about consumables, that is displayed on the Basic Settings menu, is based on a specified time interval in which the information is updated. For changing the time interval or getting the current consumables information, see "Setting information about consumables" on page 82.

- □ If information about consumables displayed on the screen differs from the actual item, press the Get Information New button in the Consumables Info Settings dialog box. For details, see "Setting information about consumables" on page 82.
- □ If you cannot view the information about consumables, check if the Display Consumables information button in the Consumables Info Settings dialog box is selected.
- □ If the Order Online function is not available, see "An installed option cannot be used" on page 386.

## **Duplex printing**

Duplex printing prints on both sides of the paper. You can do duplex printing manually. When printing for binding, the binding edge can be specified as required to produce the desired page order.

### Note:

When printing on both sides of the paper, you need to clear the Skip Blank Page check box and select the Avoid Page Error check box in the Extended Settings dialog box. For details, see "Making Extended Settings" on page 79.

## Doing duplex printing manually

- 1. Click the Basic Settings tab.
- 2. Make sure that the Duplex (Manual) check box is off.

### Note:

*The manual feed function is not available when using the manual duplex function.* 

3. Select the Duplex (manual) check box, then select Left, Top, or Right as the binding position.

| EPSON AL-CX11 A        | Advanced Printing Preferences         |          |
|------------------------|---------------------------------------|----------|
| Basic Settings Advance | ced Layout Optional Settings          |          |
| Print Quality 📀 Auton  | matic C Advanced                      |          |
|                        |                                       |          |
| <u> </u>               | [ext                                  |          |
| LT 8.5 x 11 in         | Color 📀 <u>C</u> olor C <u>B</u> lack |          |
|                        | Paper Size LT 8.5 x 11 in 💌           |          |
|                        | Orientation @ Postrait C Landscape    |          |
| •                      | Paper Source Auto Selection           |          |
| Ú (ja (ja              | Manual Feed(1)                        |          |
|                        | Paper Type Plain                      |          |
| Toner                  |                                       | <u> </u> |
| ĉ                      | Duplex[Manual] Duplex Settings(3)     |          |
| м ———                  | Binding CLeft(4) CTop(5) CRight(6)    | -2       |
| Y Photoconductor       | Copies 1 - Collate(Z)                 |          |
| Order Online           | Default                               |          |
|                        |                                       |          |
|                        |                                       |          |
|                        | OK Cancel Apply Help                  |          |

4. Click Duplex Settings to open the Duplex Settings dialog box.

5. Specify the Binding Margin for the front and back sides of the paper, then select whether the front or back side of the paper is to be printed as the Start Page.

| Duple | x Settings                               | ?×                 |     |
|-------|------------------------------------------|--------------------|-----|
| Bi    | nding Margin                             |                    |     |
|       | Eront 🔳                                  | 🗄 mm               |     |
|       | Back 0                                   | ÷ mm               | • 1 |
| St    | art Page<br>From From Front<br>From Back |                    | -2  |
|       |                                          |                    |     |
|       | Binding <u>M</u> ethod<br>Open From      |                    |     |
|       |                                          | 🖲 Right            |     |
|       | C All <u>S</u> heets<br>C Segarate 1 =   | Sheets per Booklet |     |
|       | K Cancel                                 | Help Default       |     |

- 6. When printing for binding as a booklet, select the Binding Method check box and make appropriate settings. For details about each setting, see online help
- 7. Click OK.
- 8. Execute the print job.

9. After printing on one side, reload the paper into the MP tray with the printed surface face-down as shown below. Then, press the B&W start or Color Start button.

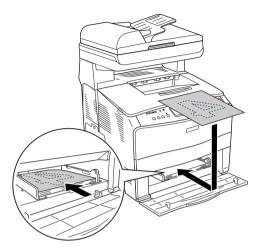

### Note:

- □ Manual duplex printing may not be completed normally when printing a document for which the paper size, orientation, or paper source setting is set to change in the document.
- □ When doing duplex printing manually with collate set on the printer driver, the printing may not be completed normally depending on the application you use.
- □ When loading the paper, straighten it well. If curled paper is loaded, *it may not be fed correctly.*

# **Resizing printouts**

You can have your document enlarged or reduced during printing.

### To automatically resize pages to fit the output paper

- 1. Click the Advanced Layout tab.
- 2. Select the Zoom Options check box, then select the desired paper size from the Output Paper drop-down list. The page will be printed to fit on the paper you have selected.

| Basic Settings Advanced Layo                                                        | ut Optional Settings                                                                                                    |
|-------------------------------------------------------------------------------------|----------------------------------------------------------------------------------------------------|
| Print Layout C 2 Pages C 4 Pages More Settings  IT 8.5 x 11 in V1002 IT 8.5 x 11 in | Zoom Options     Uutput Paper     LT 8.5 x 11 in     Zoom To     To     Conter     Vatermark     None     New/Delete     Watermark Settings |
|                                                                                     | Rotate by 180*     Default                                                                                                    |
| ОК                                                                                  | Cancel Apply Help                                                                                                    |

- 3. Select Upper Left (to print the reduced page image in the upper left corner of the paper) or Center (to print the reduced page image in the center of the paper) for Location setting.
- 4. Click OK to apply the settings.

## Resizing pages by a specified percentage

- 1. Click the Advanced Layout tab.
- 2. Select the Zoom Options check box.
- 3. Select the ZOOM TO check box, then specify the magnification percentage in the box.

| Basic Settings Advanced Lap | vout Optional Settings         |            |
|-----------------------------|--------------------------------|------------|
| Print Layout                | Zoom Options                   | 1          |
| € 2 Pages C 4 Pages         | Output Paper LT 8.5 x 11 in 💌  | <b>-</b> ' |
| More Settings               | [ Zoom To 100 ⊒ %              | -2         |
| LT 8.5 x 11 in<br>V100%     | Location C Upper Left C Center |            |
| LT 8.5 x 11 in              | Watermark                      |            |
|                             | None                           |            |
|                             | New/Delete Watermark Settings  |            |
|                             |                                |            |
| LI CI CI                    | Rotate by 180*                 |            |
|                             |                                |            |
|                             |                                |            |
|                             |                                |            |
|                             | Default                        |            |
|                             |                                |            |
|                             |                                |            |
|                             |                                |            |
| <br>ОК                      | Cancel Apply Help              |            |
|                             |                                |            |

### Note:

*The percentage can be set between 50% and 200% in 1% increments.* 

4. Click OK to apply the settings.

If necessary, select the paper size to be printed from the Output Paper drop-down list.

# Modifying the print layout

Your product can print either two or four pages onto a single page and specifies the printing order, automatically resizing each page to fit the specified paper size. You can also choose to print documents surrounded by a frame.

- 1. Click the Advanced Layout tab.
- 2. Select the Print Layout check box, and the number of pages you want to print on one sheet of paper. Then click More Settings. The Print Layout Settings dialog box appears.

| Basic Settings Advanced Lay | out Optional Settings          |    |
|-----------------------------|--------------------------------|----|
| Print Layout                | Zoom Options                   | Ľ. |
| © 2 Pages C 4 Pages         | Output Paper LT 8.5 x 11 in    |    |
| More Settings               | 🗖 Zoom To 🛛 100 🌻 %            | +3 |
| LT 8.5 x 11 in              | Location C Upper Left C Center |    |
|                             | Watermark                      |    |
| 1 2                         | None                           |    |
|                             | New/Delete V/atermark Settings |    |
| (1) (2) (3)                 | F Rotate by 180*               |    |
|                             |                                |    |
|                             |                                |    |
|                             |                                |    |
|                             |                                |    |
|                             | Default                        |    |
|                             |                                |    |
|                             |                                |    |
| ОК                          | Cancel Apply Help              |    |
| UK                          | AppyHep                        |    |

3. Select the Page Order in which the pages are printed on each sheet.

| Print Layout Settings                 |
|---------------------------------------|
|                                       |
|                                       |
| Page Order                            |
| 12 • Left to Right 21 • Right to Left |
| Iop to Bottom                         |
| ☐ <u>P</u> rint the Frame             |
| OK Cancel <u>H</u> elp                |

4. Select the Print the Frame check box when you want to print the pages surrounded by a frame.

### Note:

*The Page Order choices depend on the number of pages selected above, and the paper orientation (Portrait or Landscape) selected on the Basic Settings menu.* 

5. Click OK to apply the settings and return to the Layout menu.

# Using a watermark

Follow the steps below to print a watermark on your document. In the Advanced Layout tab or Watermark dialog box, you can select from a list of predefined watermarks, or you can make an original watermark with text or a bitmap. The Watermark dialog box also allows you to make a variety of detailed watermark settings. For example, you can select the size, intensity, and position of your watermark.

- 1. Click the Advanced Layout tab.
- 2. Select a watermark that you want to use from the Watermark drop-down list. If you want to make detailed settings, click Watermark Settings. The Watermark dialog box appears.

| Basic Settings Advanced Layou | # Optional Settings            |
|-------------------------------|--------------------------------|
| Print Layout                  | Zoom Options                   |
| 2 Pages C 4 Pages             | Output Paper LT 8.5 x 11 in 💌  |
| More Settings                 | Zoom To 100 😴 %                |
| LT 8.5 x 11 in                | Location C Upper Left C Center |
|                               | Watermark                      |
| 12                            | Confidential                   |
|                               | New/Delete Watermark Settings  |
| රෝ දු දි ව                    | Rotate by 180*                 |
| I                             |                                |
|                               |                                |
|                               |                                |
|                               |                                |
|                               | Default                        |
|                               |                                |
|                               |                                |
| OK                            | Cancel Apply Help              |

3. Select the color from the COlor drop-down list, then adjust the image intensity of the watermark with the Intensity slider bar.

| Watermark              | ?×                                       |    |
|------------------------|------------------------------------------|----|
|                        | Watermark Name Confidential   New/Delete |    |
|                        | 1EXT Confidential                        |    |
| day.                   | Etint on First Page only                 |    |
| Condition              | Color Red                                | -1 |
|                        | Light Dark © Front C Back                | -2 |
|                        | Font Setting                             |    |
| Location Middle        | Fgnt Arial                               |    |
| Offset                 | Style Bold A<br>Italic Underline         |    |
| Left Right<br>Y Boltom | Rotation<br>Angle 30 Degree              |    |
| <u>Size</u>            | OK Cancel Help Default                   |    |

- 4. Select Front (to print the watermark in the foreground of the document) or Back (to print the watermark in the background of the document) for the Position setting.
- 5. Select the location on the page where you want to print the watermark from the Location drop-down list.
- 6. Adjust the X (horizontal) or Y (vertical) Offset position.
- 7. Adjust the size of the watermark with the Siz⊖ slider bar.
- 8. Click OK to apply the settings and return to the Special menu.

## Making a new watermark

You can make a new watermark as follows.

1. Click the Advanced Layout tab.

2. Click New/Delete. The User Defined Watermarks dialog box appears.

### Note:

*The User Defined Watermarks dialog box also appears by clicking* New/Delete *in the Watermark dialog box.* 

3. Select Text or BMP and type a name for the new watermark in the Name box.

| User Defin     | ed Watermarks 🛛 🖓 🗙 |
|----------------|---------------------|
| <u>L</u> ist : | ext CBMP            |
|                |                     |
|                |                     |
|                |                     |
|                |                     |
|                |                     |
| <u>N</u> ame : | Sample 2            |
| T <u>e</u> xt: | Sample              |
| Delete         | Save Browse         |
|                | OK Cancel           |

### Note:

*This screen appears when you select* Text.

- 4. If you select Text, type the watermark text in the Text box. If you select BMP, click Browse, select the BMP file you want to use, then click OK.
- 5. Click Sove. Your watermark will appear in the List box.
- 6. Click OK to apply the new watermark settings.

## Note:

You can register up to 10 watermarks.

# Making Extended Settings

You can make various settings in the Extended Settings dialog box. To open the dialog box, click Extended Settings on the Optional Settings menu.

| Offset:                                                     | Makes fine adjustments to the<br>printing position on the front and the<br>back of data on a page in 1 mm<br>increments.                                                                  |
|-------------------------------------------------------------|----------------------------------------------------------------------------------------------------|
| Uses the settings<br>specified on the<br>printer button:    | Select this button to use the settings specified on the control panel.                                                                                                    |
| Uses the settings<br>specified on the driver<br>button:     | Select this button to use the settings specified in the printer driver.                                                                                                    |
| Ignore the selected<br>paper size check box:                | When you select this check box, the product prints on the loaded paper, regardless of size.                                                                                               |
| Auto Continue check<br>box:                                 | Select this check box to clear errors<br>automatically and continue printing<br>after a given time (about 5 seconds)<br>when Paper Set, Print Overrun, or<br>Memory Overflow occurs.      |
| Data Compression<br>Level:                                  | Select the compression level for<br>image data from the drop-down list.<br>For example, selecting LOW (Higher<br>Quality) provides better print<br>quality, but slows the printing speed. |
| Automatically<br>change to<br>monochrome mode<br>check box: | Select this check box to have the<br>printer driver analyze the printing<br>data, and automatically switch to<br>monochrome mode if the printing<br>data is black and white.              |

| Skip Blank Page check<br>box:                                                 | When you select this check box, the product skips blank pages.                                                                                                    |
|-------------------------------------------------------------------------------|----------------------------------------------------------------------------------------------------|
|                                                                               | Clear this check box when printing<br>on both sides of the paper using the<br>duplex printing function.                                                                                                    |
| High Speed Graphics<br>Output check box:                                      | Select this check box to optimize the<br>printing speed of graphics composed<br>of line drawings such as overlaid<br>circles and squares.                                                                                                    |
|                                                                               | Clear this check box if graphics do not print correctly.                                                                                                    |
| Uses the collate<br>settings specified in<br>the application check<br>box:    | Select this check box to enable the collate settings that are specified on the application.                                                                                                    |
| Uses the spooling<br>method provided by<br>the operating system<br>check box: | Select this check box to enable the<br>Spool function for Windows XP,<br>2000, or Server 2003.                                                                                                    |
| Avoid Page Error check<br>box:                                                | Select this check box to avoid Print<br>Overrun errors when printing data<br>which requires a lot of memory to<br>print, such as documents with a large<br>number of complex fonts or<br>graphics. Doing so may slow down<br>printing somewhat. |
|                                                                               | Select this check box when printing<br>on both sides of the paper using the<br>duplex printing function.                                                                                                    |
| Extended Printable<br>Area check box:                                         | Select this check box to extend printable area.                                                                                                    |

| Default button: | Click this button to return the driver settings to the initial settings.                      |
|-----------------|-----------------------------------------------------------------------------------------------|
| Help button:    | Click this button to open online help.                                                        |
| Cancel button:  | Click this button to exit the dialog<br>box or printer driver without saving<br>the settings. |
| OK button:      | Click this button to save the settings<br>and to exit the dialog box or printer<br>driver.    |

# Making Optional Settings

You can update the installed option information manually if you have installed options to your product.

- 1. Click the Optional Settings tab, then select the Update the Printer Option Info Manually button.
- 2. Click Settings. The Optional Settings dialog box appears.
- 3. Make settings for each installed option, then click OK.

# Setting information about consumables

You can specify whether to get information about consumables and display it when the Basic Settings menu is opened. You can also specify to get the current consumables information in the Consumables Info Settings dialog box.

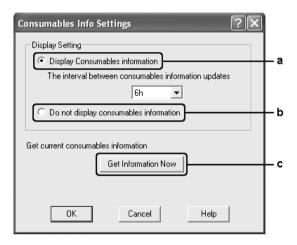

a. Display Consumables information button: Displays information about consumables according to the specified interval, and displays when the Basic Settings menu is opened. When this button is selected, the time interval at which to update the information can also be specified.

b. Do not display consumables information button:

82

Does not display information about consumables.

c. Get Information Now button: Gets the current information about consumables. The consumables information is displayed on the Basic Settings menu.

# Monitoring Your Printer Using EPSON Status Monitor 3

EPSON Status Monitor 3 is a utility program that monitors your product and gives you information about its current status.

### Note for Windows XP users:

- Shared Windows XP LPR connections and shared Windows XP Standard TCP/IP connections with Windows clients do not support the Job Management function.
- **EPSON** Status Monitor 3 is not available when printing from a Remote Desktop connection.

## Installing EPSON Status Monitor 3

Follow the steps below to install EPSON Status Monitor 3.

- 1. Make sure that the product is off and that Windows is running on your computer.
- 2. Insert the software CD-ROM in the CD-ROM drive.

### Note:

- □ If the language selection window appears, select your country.
- □ If the Epson Installation Program screen does not appear automatically, double-click the My Computer icon, right-click the CD-ROM icon, click OPEN in the menu that appears, then double-click Epsetup.exe.
- 3. Click Continue. When the software license agreement screen appears, read the statement, then click Agree.
- 4. Click User Installation.

5. In the dialog box that appears, click Local.

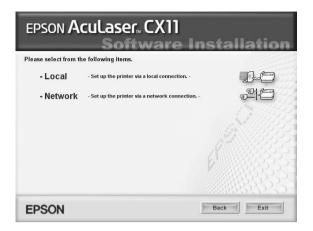

#### Note:

*See the Network Guide for information on installing EPSON Status Monitor 3 on a network.* 

6. Click Custom.

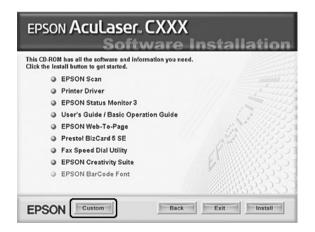

- 7. Select the EPSON Status Monitor 3 check box, then click Install.
- 8. In the dialog box that appears, make sure that your product's icon is selected, and click OK.
- 9. In the dialog box that appears, make sure that your product icon is selected, and click OK. Then follow the on-screen instructions.

| 🗱 EPSON Status Monitor 3 Setup                                                                      | 2<br>N |
|----------------------------------------------------------------------------------------------------|--------|
| EPSON Status Monitor 3                                                                              |        |
| EPSON AL-X0000<br>Advanced                                                                          |        |
| The EPSON Status Monitor 3 utility checks<br>the printer status and displays the printing progress. |        |
| OK Canc                                                                                             | el     |

10. In the dialog box that appears, select your country or region, and the URL for Epson's Web site in that country or region appears. Then click OK.

| Europe                    |  |
|---------------------------|--|
| Australia                 |  |
| Singapore<br>Hong Kong    |  |
| (No Setting)              |  |
|                           |  |
|                           |  |
| Consumables Web Site URL: |  |

### Note:

- □ In this dialog box, you can set the URL for the site where you can order consumables online. See "Order Online" on page 90 for details.
- □ Selecting your country or region allows you to change the settings of the URL.
- □ The URL for the site is not displayed when selecting (No Setting). Also, you cannot use the Order Online button on the EPSON Status Monitor 3 dialog box.
- □ When you click the Cancel button, the Web site's URL does not appear, but the EPSON Status Monitor 3 installation continues.
- 11. When the installation is complete, click Exit.

# Accessing EPSON Status Monitor 3

Follow the steps below to access EPSON Status Monitor 3.

- 1. Access the printer driver, then click the Optional Settings tab.
- 2. Click EPSON Status Monitor 3.

| EPSON Status Mor                                                                                                    | Display about error information etc.<br>Monitoring Preferences |
|----------------------------------------------------------------------------------------------------|----------------------------------------------------------------|
| rinter                                                                                                    |                                                                |
|                                                                                                    |                                                                |
| stalled Memory<br>64MB<br>ptional Paper Source<br>No Optional Paper Source<br>lor Toner Cartridges<br>Installed<br>DD Unit | Status Sheet                                                   |
| Installed                                                                                                    | <u>×</u>                                                       |
| Extended Settings                                                                                                    | Setting Info                                                   |
| Driv <u>e</u> r Settings                                                                                                   | ⊻ersion Info                                                   |
|                                                                                                    |                                                                |

# Getting printer status details

You can monitor printer status and obtain information on consumable products using the EPSON Status Monitor 3 dialog box.

| a — | -             | Rea           | idy         |            |             |          |            |    |        |
|-----|---------------|---------------|-------------|------------|-------------|----------|------------|----|--------|
|     | SIL.          |               | Ready to    | ) print.   |             |          | _          |    | b<br>c |
|     |               |               |             |            |             |          | Çlose      |    | d      |
|     | Consumal      | bles Jo       | ob Informal | ion        |             |          |            |    | e<br>f |
|     | Paper         |               |             | -          | Toner       |          |            |    | g<br>h |
|     | MP Tray<br>A4 | :<br>/ Plain_ |             |            | Black       | :        |            |    |        |
|     | Lower C       |               | 1:          |            | See Cyan    | -        | _          |    |        |
|     | A4            | / Plain       |             | _          | 800 Magenta | <u> </u> |            |    |        |
|     |               |               |             |            | 200 Yellow  | :        | _          |    |        |
|     | 3             |               | hotocondi   | uctor Unit |             |          | der Online | ור |        |
|     | j             |               |             |            |             |          | i          | 71 |        |

#### Note:

88

This screen may vary depending on your operating system version.

| a. | Icon/Message:  | The icon and message show the printer status.                                                                                                    |
|----|----------------|----------------------------------------------------------------------------------------------------|
| b. | Printer image: | The image at the upper left shows the printer status graphically.                                                                                           |
| c. | Text box:      | The text box next to the printer image<br>displays the current status of the printer.<br>When a problem occurs, the most<br>probable solution is displayed. |

| d. Close button:           | Clicking this button closes the dialog box.                                                                                                    |
|----------------------------|----------------------------------------------------------------------------------------------------|
| e. Consumables:            | Displays information for the paper trays and consumables.                                                                                                    |
| f. Job Information:        | Displays information for the print jobs.<br>The Job Information menu is displayed<br>when the Show job information check<br>box on the Monitoring Preferences<br>dialog box is on. See "Using the Job<br>Information menu" on page 98 for<br>details. |
| g. Paper:                  | Displays the paper size, the paper type<br>and the approximate amount of paper<br>remaining in the paper source.<br>Information for the optional paper<br>cassette is displayed only if this option<br>is installed.                                  |
| h. Toner:                  | Indicates the amount of remaining toner. The toner icon flashes if the toner is low.                                                                                                    |
| i. Order Online<br>button: | Clicking this button enables you to order<br>consumables online. See "Order Online"<br>on page 90 for details.                                                                                                    |
| j. Photoconductor<br>Unit: | Indicates the remaining functional life of the photoconductor unit.                                                                                                    |
|                            | The green level meter indicates the<br>remaining life of the photoconductor<br>unit that is set. The level meter color<br>turns to red when the life is low.                                                                                          |

## Order Online

To order consumables online, click the Order Online button on the EPSON Status Monitor 3 dialog box. The Order Online dialog box appears.

#### Note:

You can also access this dialog box by clicking the Order Online button in Basic Settings menu.

| consumables for EPSON /<br>low. The consumables list<br>To check the remaining lif | matically when one or more<br>AL-CXXXX Advanced (Copy 2) are<br>ed below can be purchased online.<br>e of the printer's consumables, see<br>or. To open the status monitor, click |     |
|------------------------------------------------------------------------------------|----------------------------------------------------------------------------------------------------|-----|
|                                                                                    | Status Monitor                                                                                                    | -:  |
| dealer nearest you, clic                                                           | Code                                                                                                    | — t |
| <u> </u>                                                                           | Corder Now/Eind Dealer                                                                                                    |     |

a. Status Monitor button:

Opens the EPSON Status Monitor 3 dialog box.

b. Text box:

Displays the consumables and codes.

| c. Order Now/Find<br>Dealer button:                             | Connects to the URL where you can place an order and find the dealer nearest you.                                                                                                    |
|-----------------------------------------------------------------|----------------------------------------------------------------------------------------------------|
|                                                                 | When you click this button, a<br>confirmation window asking if you<br>wish to connect to the Web site<br>appears. If you do not want this<br>window to appear, select the Do not<br>display the confirming window<br>check box in the confirmation<br>window. |
| d. Utility Settings<br>button:                                  | Opens the Utility Settings dialog box<br>and allows you to change the settings<br>of the registered URL.                                                                                                    |
|                                                                 | If you do not want the confirmation<br>window to appear when you press<br>the Order Now/Find Dealer button,<br>select the Do not display the<br>confirming window check box in the<br>Utility Setting dialog box.                                             |
| e. Close button:                                                | Closes the dialog box.                                                                                                    |
| f. Do not display this<br>window<br>automatically<br>check box: | When this check box is selected, the<br>Order Online dialog box does not<br>appear automatically.                                                                                                    |

# Setting Monitoring Preferences

To make specific monitoring settings, click Monitoring Preferences in the Optional Settings menu of the printer driver. The Monitoring Preferences dialog box appears.

| a— | Select Notification                             |                           |     |
|----|-------------------------------------------------|---------------------------|-----|
|    | Event                                           | Screen Notification       | ~   |
|    | 🗹 Not Ready                                     | On                        |     |
|    | 🗹 Communication Error                           | On                        |     |
|    | □ Status Confirmation Error                     | Off                       |     |
|    | Toner Low                                       | Off                       |     |
|    | D Other Warnings                                | Ωff                       | ~   |
|    |                                                 | <u>D</u> efaul            | b   |
|    | Select Shortcut Icon-                           |                           | c   |
|    | 🏐 🔽 Shortcut Icon                               | Example                   |     |
|    |                                                 | 3                         |     |
|    | ,<br>Double-clicking the Shortcut Ic<br>Window. | on opens the Printer Stal | tus |
|    | Job Management                                  |                           | d   |
|    | Show job information                            |                           |     |
|    | Notify when printing cor                        | npleted                   |     |
|    | 🔲 Allow monitoring of shared p                  | rinters                   | e   |
|    | OK Car                                          | cel <u>H</u> elp          |     |
|    | h                                               | 4 F                       |     |
|    |                                                 |                           |     |

The following settings and buttons appear in the dialog box:

| a. | Select Notification:  | Use the check boxes in this area to<br>select the types of error that you<br>wish to be notified about.<br>To select the notification item to be<br>displayed, select the<br>corresponding check box in Event.<br>The current status of the<br>notification item is displayed as On<br>or Off in Screen Notification.                                                                                                    |
|----|-----------------------|----------------------------------------------------------------------------------------------------|
| b. | Default button:       | Restores default settings.                                                                                                    |
| c. | Select Shortcut Icon: | To use the shortcut icon, select the<br>Shortcut Icon check box, then<br>choose an icon. The icon you select<br>appears on the right side of the task<br>bar.<br>Once the shortcut icon is in the task<br>bar, you can double-click it to open<br>the EPSON Status Monitor 3 dialog<br>box. Alternatively, you can<br>right-click the shortcut icon, then<br>select Monitoring Preferences<br>from the menu to open the<br>Monitoring Preferences dialog box,<br>and your printer from the menu to<br>open the EPSON Status Monitor 3<br>dialog box. |

| d. Job Management:                                      | Select the Show job information<br>check box to display the Job<br>Information menu in the EPSON<br>Status Monitor 3 window. When<br>this check box is selected, the Job<br>management icon appears on the<br>the task bar during printing. |
|---------------------------------------------------------|----------------------------------------------------------------------------------------------------|
|                                                         | To display the notification message<br>when your print job is finished,<br>select the Notify when printing<br>completed check box.                                                                                                    |
|                                                         | <i>Note:</i><br><i>This menu is enabled only under the</i><br><i>conditions given in "Connections</i><br><i>supporting the Job Management</i><br><i>function" on page 96.</i>                                                               |
| e. Allow monitoring of<br>shared printers check<br>box: | When this check box is selected, a shared printer can be monitored by other PCs.                                                                                                    |
| f. Help button:                                         | Opens online help for the<br>Monitoring Preferences dialog box.                                                                                                    |
| g. Cancel button:                                       | Cancels any changes.                                                                                                    |
| h. OK button:                                           | Saves new changes.                                                                                                    |

# Status Alert window

The Status Alert window indicates what type of error has occurred and offers you a possible solution. The window closes automatically once the problem is cleared.

| 💾 EPSON Status Monitor 3 : EPSO                 | N AL-CX11 Advanced 🛛 🗙                                                                                                    |
|-------------------------------------------------|----------------------------------------------------------------------------------------------------|
| Status confirmation                             | error                                                                                                    |
| on. This message can<br>time to process. This n | ctions and make sure the printer is<br>appear when a print job takes a long<br>nessage clears when printing firrishes.<br>Is to make sure printing has not<br>er error. |
| ·                                               | <u><u></u>Close</u>                                                                                                    |
| Paper                                           | Toner                                                                                                    |
| MP Tray :                                       | Black :                                                                                                    |
| Lower Cassette :                                | Magenta :                                                                                                    |
|                                                 | eee Yelow :                                                                                                    |
| Photoconductor Unit                             |                                                                                                    |

This window will appear according to the selected notification in the Monitoring Preferences dialog box.

If you wish to see information about printer consumables, click Details. Once this button is clicked, the Status Alert window will not disappear even after a problem is cleared. Click Close to close the window.

# Job Management function

Using the Job Management function, you can obtain information on print jobs on the Job Information menu in the EPSON Status Monitor 3 dialog box. You can also choose to have a notice appear on the screen when printing is completed.

### Connections supporting the Job Management function

The Job Management function is available when the following connections are used:

#### Server and client environments:

- □ When using the shared Windows 2000 or Server 2003 LPR connection with Windows XP, Me, 98, or 2000 clients.
- □ When using the shared Windows 2000 or Server 2003 Standard TCP/IP connection with Windows XP, Me, 98 or 2000 clients.
- When using the shared Windows 2000 or Server 2003 EpsonNet Print TCP/IP connection with Windows XP, Me, 98 or 2000 clients.

#### **Client only environments:**

- □ When using the LPR connection (in Windows XP, 2000 or Server 2003).
- □ When using the Standard TCP/IP connection (in Windows XP, 2000, or Server 2003).
- □ When using the EpsonNet Print TCP/IP connection (in Windows XP, Me, 98, 2000 or Server 2003.

#### Note:

You cannot use this function in the following situations:

- □ When using an optional Ethernet interface card that does not support the Job Management function.
- Note that if the user account used to log on to a client is different from the user account used to connect to the server, the Job Management function is not available.
- **U** When using a computer running Windows XP as a print server.

### Note on deleting print jobs:

You cannot delete the print job spooling on client computers running Windows Me or 98 using EPSON Status Monitor 3 when the following connections are used:

- □ When using the shared Windows 2000 or Server 2003 LPR connection.
- □ When using the shared Windows 2000 or Server 2003 standard *TCP/IP* connection.
- □ When using the shared Windows 2000 or Server 2003 EpsonNet *Print TCP/IP connection.*

## Using the Job Information menu

To display the Job Information menu, select the Show job information check box on the Monitoring Preferences dialog box (See "Setting Monitoring Preferences" on page 92 for details), then click the Job Information tab on the EPSON Status Monitor 3 dialog box.

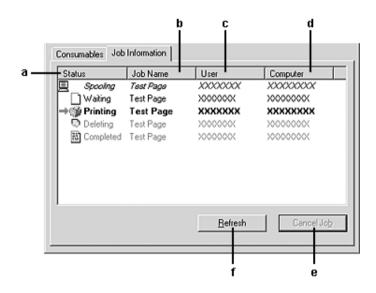

| a. St | atus: | Waiting:  | The print job which is waiting to be printed.          |
|-------|-------|-----------|--------------------------------------------------------|
|       |       | Spooling: | The print job which is being spooled on your computer. |
|       |       | Deleting: | The print job which is being deleted.                  |
|       |       | Printing: | The print job which is printing currently.             |

|    |                          | Completed:                                                  | Displays only your jobs that have finished printing.    |  |
|----|--------------------------|-------------------------------------------------------------|---------------------------------------------------------|--|
|    |                          | Canceled:                                                   | Displays only print jobs that have been canceled.       |  |
| b. | Job Name:                | 1 2                                                         | user's print job file names. Other obs are displayed as |  |
| c. | User:                    | Displays the                                                | user name.                                              |  |
| d. | Computer:                | Displays the name of the computer connected to the printer. |                                                         |  |
| e. | Cancel<br>Job<br>button: | · ·                                                         | rint job and clicking this button, elected print job.   |  |
| f. | Refresh<br>button:       | Clicking this this menu.                                    | button refreshes the information on                     |  |

## Setting to notify when printing is completed

When the Notify when printing completed check box is selected, the Notify when printing completed function can be used.

When this function is enabled, the notify dialog box appears after your print job is completed.

### Note:

When you cancel the target job, the Notify when printing completed dialog box does not appear.

# Stopping monitoring

You can stop monitoring the printing status by clearing the Monitor the Printing Status check box in the printer driver's Optional Settings menu if you don't need to monitor the printer at all.

### Note:

- □ The Monitor the Printing Status check box is displayed in the Optional Settings menu of Printing Preference in Windows XP, 2000, or Server 2003.
- You can find out the current printer status by clicking the EPSON Status Monitor 3 button in the printer driver's Optional Settings menu.

## Monitored Printers settings

You can use the Monitored Printers utility to change the types of printers that EPSON Status Monitor 3 will monitor. When you install EPSON Status Monitor 3, this utility is also installed. Usually, it is not necessary to change the setup.

1. Click Start, point to Programs, point to EPSON Printers, then click Monitored printers.

2. Clear the check boxes of the types of printers you do not want to monitor.

| 🖪 EPSON Status Monitor 3 : Monitored Printers 🛛 🛛 🗙                                                                                                    |
|----------------------------------------------------------------------------------------------------|
| Select or clear the appropriate check boxes below to specify the types<br>of printers that EPSDN Status Monitor 3 will monitor.<br>All of the check boxes are selected by default. Do not clear any check<br>boxes unless you have difficulty printing. Clearing any of these check<br>boxes may result in problems when printing and monitoring.<br>Monitor local printers<br>Monitor Windows shared printers<br>Monitor LPR printers<br>Monitor NetWare printers |
| OK Cancel                                                                                                    |

3. Click OK to apply the settings.

# Setting Up the USB Connection

The USB interface that comes with your product complies with Microsoft Plug and Play (PnP) USB specifications.

#### Note:

*Only PC systems equipped with a USB connector and running Windows XP, Me, 98, 2000, or Server 2003 support the USB interface.* 

- 1. Access the printer driver.
- 2. For Windows Me or 98, click the Details tab. For Windows XP, 2000, or Server 2003, click the Ports tab.

3. For Windows Me or 98, select the EPUSB1: (your product) USB port from the Print to the following port drop-down list. For Windows XP, 2000, or Server 2003, select the USB001 USB port in the list on the Ports menu.

| Color Management                                          | Optio           | nal Settings   | Font Substitution |
|-----------------------------------------------------------|-----------------|----------------|-------------------|
| General                                                   | Sharing         | Ports          | Advanced          |
| EPSON AL-C<br>Print to the following por<br>checked port. | XXX Advanced    |                | ee                |
| Port Desc                                                 | ription         | Printer        | ^                 |
| COM3: Serial                                              | Port            |                |                   |
| COM4: Serial                                              |                 |                |                   |
| FILE: Print t                                             |                 |                |                   |
|                                                           | printer port fo |                | =                 |
| J:\Docu PDF F                                             | Port            | EPSON DFX-9000 | DESC/P,           |
| ,                                                         |                 |                | ×                 |
| <                                                         | Ш               |                | >                 |
| Add Port                                                  | Delete Po       | t Confi        | gure Port         |
|                                                           |                 |                |                   |
| Enable bidirectional a                                    | support         |                |                   |
| Enable printer pooling                                    | 9               |                |                   |
|                                                           |                 |                |                   |
|                                                           |                 |                |                   |
|                                                           |                 |                |                   |
|                                                           |                 |                |                   |
|                                                           |                 |                |                   |
|                                                           |                 |                |                   |
|                                                           |                 |                |                   |

#### Note:

This screen may vary depending on your operating system.

4. Click OK to save the settings.

# **Canceling Printing**

If the printouts are not what you expected and display incorrect or garbled characters or images, you may need to cancel printing. When the product icon is displayed on the taskbar, follow the instructions below to cancel the printing.

Double-click your product icon on the task bar. Select the task in the list, then click Cancel from the Document menu.

1000

| S 10 0 0 0 10 4:27 PM           |           |      |      |  |        |  |  |
|---------------------------------|-----------|------|------|--|--------|--|--|
|                                 |           |      |      |  |        |  |  |
| EPSON AL-XXXX Advanced          |           |      |      |  |        |  |  |
| Printer                         | Document  | View | Help |  |        |  |  |
| Docum                           | Pause     |      | 1    |  | Status |  |  |
| JUnti                           | Resume    |      |      |  |        |  |  |
|                                 | Restart   |      |      |  |        |  |  |
| (                               | Cancel    |      | )    |  |        |  |  |
|                                 | Propertie | es   |      |  |        |  |  |
| <                               |           |      | ·    |  |        |  |  |
| Cancels the selected documents. |           |      |      |  |        |  |  |

After the last page is output, the Print (green) light on the control panel turns on.

The current job is canceled.

#### Note:

You can also cancel the current print job that is sent from your computer, by pressing the  $\otimes$  Cancel button on the product's control panel. When canceling the print job, be careful not to cancel print jobs sent by other users.

# Uninstalling the Printer Software

When you wish to reinstall or upgrade the printer driver, be sure to uninstall the current printer software beforehand.

### Note:

When uninstalling EPSON Status Monitor 3 from a multi-user Windows XP, 2000, or Server 2003 environment, remove the shortcut icon from all clients before uninstalling. You can remove the icon by clearing the Shortcut Icon check box in the Monitoring Preference dialog box.

# Uninstalling the printer driver

- 1. Quit all applications.
- 2. Click Start, point to Settings, then click Control Panel. For Windows XP or Server 2003, click Start, then click Control Panel, then click Add or Remove Programs.
- 3. Double-click the Add/Remove Programs icon. For Windows XP or Server 2003, click Change or Remove Programs.

4. Select EPSON Printer Software, then click Add/Remove. For Windows XP, 2000, or Server 2003, select EPSON Printer Software, then click Change/Remove.

| 👪 Add or Re                         | move Programs                               |               |          |          |
|-------------------------------------|---------------------------------------------|---------------|----------|----------|
| 扇                                   | Currently installed programs:               | Sort by: Name | *        |          |
| Change or<br>Remove<br>Programs     | Adobe Acrobat 5.0                           | Size          | 75.96MB  |          |
|                                     | Adobe Photoshop Elements 2.0                | Size          | 94.95M8  |          |
| -                                   | 授 Dell ResourceCD                           | Size          | 2.73MB   |          |
| 1.5                                 | Dell Solution Center                        | Size          | 1.02MB   |          |
| Add New<br>Programs                 | 伊 EPSON AL-C2100 PSC                        |               | I        |          |
|                                     | EPSON Photo14 Ver1.9                        | Size          | 7.62MB   |          |
| Add(Remove<br>Windows<br>Components | rg <sup>id</sup> EPSON Printer Software     | Chang         | e(Remove | —1<br>—2 |
| (P)                                 | BPSON PS Tools                              | Size          | 38.07148 |          |
| Set Program                         | 詞 Intel(R) Extreme Graphics Driver          | Size          | 2.16MB   |          |
| Access and<br>Defaults              | B Intel(R) PRO Network Adapters and Drivers | Size          | 2,8948   |          |
|                                     | Intel(R) PROSet                             | Size          | 14.55MB  |          |
|                                     | A PowerDVD                                  | Size          | 13.01MB  |          |
|                                     | SoundMAX                                    | Size          | 1.94M8   |          |
|                                     |                                             |               |          |          |

5. Click the Printer Model tab, select your product icon.

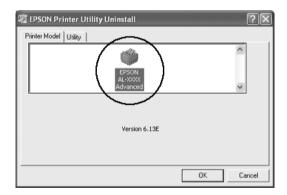

6. Click the Utility tab, and confirm that the check box for the printer software you want to uninstall is selected.

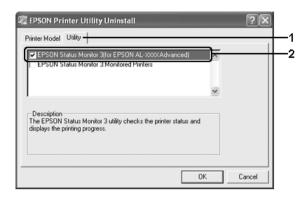

### Note:

*If you uninstall only EPSON Status Monitor 3, select the* EPSON Status Monitor 3 *check box. To do so, deselect your product icon in Printer Model menu in step 5.* 

7. To uninstall, click OK.

### Note:

You can uninstall only the Monitored Printers utility of EPSON Status Monitor 3. When the utility is uninstalled, you cannot change the settings of Monitored Printers from EPSON Status Monitor 3 of other printers.

8. Follow the on-screen instructions.

## Uninstall the USB device driver

When you connect the product to your computer with a USB interface cable, the USB device driver is also installed. When you uninstall the printer driver, you also need to uninstall the USB device driver.

Follow the steps below to uninstall the USB device driver.

#### Note:

- □ Uninstall the printer driver before uninstalling the USB device driver.
- □ Once you uninstall the USB device driver, you cannot access any other EPSON printers connected with a USB interface cable.
- 1. Follow steps 1 through 3 of "Uninstalling the printer driver" on page 104.
- 2. Select EPSON USB Printer Devices, then click Add/Remove.

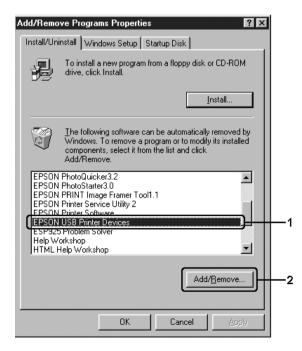

Note:

- □ EPSON USB Printer Devices appears only when the product *is connected to Windows Me or 98 with a USB interface cable.*
- □ If the USB device driver is not installed correctly, EPSON USB Printer Devices may not appear. Follow the steps below to run the "Epusbun.exe" file in the Software CD-ROM that comes with your product.

1. Insert the Software CD-ROM in your computer's CD-ROM drive.

- 2. Access the CD-ROM drive.
- 3. Double-click the Win9x folder.
- 4. Double-click the Epusbun.exe icon.
- 3. Follow the on-screen instructions.

# Sharing the Printer on a Network

# Sharing the printer

This section describes how to share the product on a standard Windows network.

The computers on a network can share a product that is directly connected to one of them. The computer that is directly connected to the product is the print server, and the other computers are the clients which need permission to share the product with the print server. The clients share the product via the print server.

According to the versions of Windows OS and your access rights on the network, make the appropriate settings for the print server and clients.

#### Setting the print server

- □ For Windows Me or 98, see "Setting up your printer as a shared printer" on page 110.
- □ For Windows XP, 2000, or Server 2003, see "Using an additional driver" on page 111.

#### Setting the clients

- □ For Windows Me or 98, see "With Windows Me or 98" on page 117.
- □ For Windows XP or 2000, see "With Windows XP or 2000" on page 119.

#### Note:

- □ When sharing the product, be sure to set EPSON Status Monitor 3 so that the shared printer can be monitored on the print server. See "Setting Monitoring Preferences" on page 92.
- □ When you are using a shared printer in a Windows Me or 98 environment, on the server, double-click the Network icon in Control panel and make sure that the "File and product sharing for Microsoft Networks" component is installed. Then, on the server and clients, make sure that the "IPX/SPX-compatible Protocol" or the "TCP/IP Protocol" is installed.
- □ The print server and clients should be set on the same network system, and they should be under the same network management beforehand.
- **D** *The screen may vary depending on your operating system version.*

# Setting up your printer as a shared printer

When the print server's OS is Windows Me or 98, follow the steps below to set the print server.

- 1. Click Start, point to Settings, then click Control Panel.
- 2. Double-click the Network icon.
- 3. Click File and Print Sharing on the Configuration menu.
- 4. Select the I want to be able to allow others to print to my printer(s). check box, then click OK.
- 5. Click OK to apply the settings.

#### Note:

- □ When "Insert the Disk" appears, insert the Windows Me or 98 CD-ROM in the computer. Click OK, then follow the on-screen instructions.
- □ When the prompt to restart the computer appears, restart the computer, then continue with the settings.
- 6. Double-click the Printers icon on the control panel.
- 7. Right-click your product icon, then click Sharing in the menu that appears.
- 8. Select Shared As, type the name in the text box, then click OK. Type a Comment and Password if needed.

| Shared As:        | (Innon) |   | 1 |  |
|-------------------|---------|---|---|--|
| Share <u>N</u> am | ELEPSON |   | J |  |
| Comment:          |         |   |   |  |
| Password:         |         | _ |   |  |
|                   |         |   |   |  |
|                   |         |   |   |  |

### Note:

- Do not use spaces or hyphens for the share name, or an error may occur.
- When sharing the product, be sure to set EPSON Status Monitor 3 so that the shared printer can be monitored on the print server. See "Setting Monitoring Preferences" on page 92.

You need to set the client computers so that they can use the product on a network. See the following pages for details.

- "With Windows Me or 98" on page 117
- "With Windows XP or 2000" on page 119

# Using an additional driver

When the print server's OS is Windows XP, 2000, or Server 2003, you can install the additional drivers on the server. The additional drivers are for client computers that have different OS from the server.

Follow the steps below to set a Windows XP, 2000, or Server 2003 as a print server, and install the additional drivers.

#### Note:

You must access Windows XP, 2000, or Server 2003 as the Administrator of the local machine.

- For a Windows 2000 print server, click Start, point to Settings, then click Printers.
   For a Windows XP or Server 2003 print server, click Start, point to Printers and Faxes.
- 2. Right-click your product icon, then click Sharing in the menu that appears.

For Windows XP or Server 2003, if the following menu appears, click either Network Setup Wizard or If you understand the security risks but want to share printers without running the wizard, click here. In either case, follow the on-screen instructions.

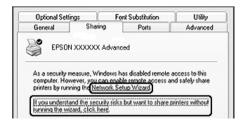

3. For a Windows 2000 print server, select Shared as, then type the name in the text box.

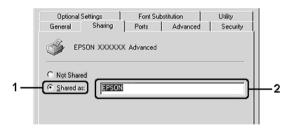

For a Windows XP or Server 2003 print server, select Share this printer, then type the name in the Share name box.

| Color Managemen       | nt Option | al Settings            | Font Substitution |
|-----------------------|-----------|------------------------|-------------------|
| General               | Sharing   | Sharing Ports Advanced |                   |
|                       | _         |                        |                   |
| O Divide dillo pillin | SOEPL     |                        |                   |

#### Note:

*Do not use spaces or hyphens for the Share name, or an error may occur.* 

4. Select the additional drivers.

#### Note:

*If the computers of the server and clients use the same OS, you do not have to install the additional drivers. Just click OK after step 3.* 

On the Windows XP, 2000, or Server 2003 print server

Click Additional Drivers.

| O Do not sh | are this printer |               |       |
|-------------|------------------|---------------|-------|
|             | printer          |               |       |
| Share name: | EPSONEPL         |               |       |
| the shared  | Par res.         | Additional Dr | ivers |
|             |                  |               |       |

| For Windows Me or 98<br>clients   | Select Intel Windows 95 or<br>98 (Windows 2000),<br>Select Intel Windows 95,<br>98 and Me (Windows 85,<br>98 and Me (Windows 95,<br>Windows 98 and<br>Windows Millennium<br>Edition (Windows Server<br>2003) |
|-----------------------------------|----------------------------------------------------------------------------------------------------|
| For Windows XP or 2000<br>clients | Select Intel Windows 2000<br>(Windows 2000), Intel<br>Windows 2000 or XP<br>(Windows XP), x86<br>Windows 2000, Windows<br>XP and Windows Server<br>2003 (Windows Server<br>2003)                             |

Select Windows being used for clients, then click OK.

| Additional Drivers ?X |                                                                         |           |  |
|-----------------------|-------------------------------------------------------------------------|-----------|--|
|                       | dditional drivers so that users on I<br>em automatically when they conn |           |  |
| Environment           | Version                                                                 | Installed |  |
| 🗆 Alpha               | Windows NT 4.0                                                          | No        |  |
| 🗆 IA64                | Windows XP                                                              | No        |  |
| 🗹 Intel               | Windows 2000 or XP                                                      | Yes       |  |
| 🗆 Intel               | Windows 95, 98 and Me                                                   | No        |  |
| 🗆 Intel               | Windows NT 4.0 or 2000                                                  | No        |  |
|                       |                                                                         |           |  |
|                       |                                                                         |           |  |
|                       |                                                                         |           |  |
|                       |                                                                         |           |  |
|                       |                                                                         |           |  |
|                       |                                                                         |           |  |
|                       | ОК                                                                      | Cancel    |  |

#### Note:

- □ The screen in Windows Server 2003 is different from the screens shown above.
- You do not have to install the additional drivers noted below, because these drivers are preinstalled.
   Intel Windows 2000 (for Windows 2000)
   Intel Windows 2000 or XP (for Windows XP)
   x86 Windows 2000, Windows XP and Windows Server 2003 (for Windows Server 2003)
- □ Do not select additional drivers other than the drivers listed in the above table. The other additional drivers are not available.
- 5. When a prompt appears, insert the Software CD-ROM that comes with your product in your CD-ROM drive, then click OK.
- 6. According to the message, type the appropriate drive and folder names in which the printer driver for clients is located, then click OK.

Depending on the client's OS, the displayed message may differ.

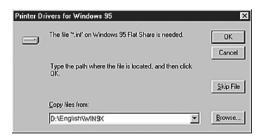

The folder name differs depending on the OS being used.

| Client's OS      | Folder Name                   |
|------------------|-------------------------------|
| Windows Me or 98 | \ <language>\WIN9X</language> |

When installing drivers in Windows XP, 2000, or Server 2003, "Digital Signature is not found." may appear. Click Yes (for Windows 2000) or Continue Anyway (for Windows XP or Server 2003) and continue installing.

7. When installing in Windows XP, 2000, or Server 2003, click Close.

#### Note:

*Confirm the following items when sharing the product:* 

- □ Be sure to set EPSON Status Monitor 3 so that the shared printer can be monitored on the print server. See "Setting Monitoring Preferences" on page 92.
- Set the security for the shared printer (access right for clients). Clients cannot use the shared printer without the access right. For details, see Windows help.

You need to set the client computers so that they can use the product on a network. See the following pages for details:

- □ "With Windows Me or 98" on page 117
- □ "With Windows XP or 2000" on page 119

# Setting up clients

This section describes how to install the printer driver by accessing the shared printer on a network.

### Note:

□ To share the product on a Windows network, you need to set the print server. For details, see "Setting up your printer as a shared printer" on page 110 (Windows Me or 98) or "Using an additional driver" on page 111 (Windows XP, 2000, or Server 2003).

- □ This section describes how to access the shared printer on a standard network system using the server (Microsoft workgroup). If you cannot access the shared printer due to the network system, ask the administrator of the network for assistance.
- □ This section describes how to install the printer driver by accessing the shared printer from the Printers folder. You can also access the shared printer from Network Neighborhood or My Network on the Windows desktop.
- **•** You cannot use the additional driver on the server system OS.
- □ When you want to use EPSON Status Monitor 3 from a client, you have to install both of the printer driver and EPSON Status Monitor 3 in each client from the Software CD-ROM.

### With Windows Me or 98

Follow the procedure below to set Windows Me or 98 clients.

- 1. Click Start, point to Settings, then click Printers.
- 2. Double-click the Add Printer icon, then click Next.
- 3. Select Network printer, then click Next.
- 4. Click Browse, and the Browse for Printer dialog box appears.

#### Note:

You can also type "\\(the name of the computer that is locally connected to the shared printer)\(the shared printer's name)" in the network path or queue name.

5. Click the computer or server that is connected to the shared printer, and the name of the shared printer, then click OK.

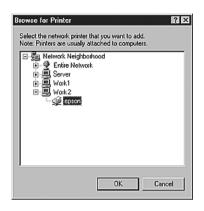

#### Note:

The name of the shared printer may be changed by the computer or server that is connected to the shared printer. To make sure of the name of the shared printer, ask the administrator of the network.

6. Click Next.

### Note:

- □ If the printer driver is installed in the client beforehand, you need to select the new printer driver or the current printer driver. When the prompt to select the printer driver appears, select the printer driver according to the message.
- □ If the print server's OS is Windows Me or 98, or the additional driver for Windows Me or 98 is installed in the Windows XP, 2000, or Server 2003 print server, proceed to the next step.
- □ If the additional driver for Windows Me or 98 is not installed in the Windows XP, 2000, or Server 2003 print server, proceed to "Installing the printer driver from the software CD-ROM" on page 123.

 Make sure of the name of the shared printer, then select whether to use the product as the default printer or not. Click Next, then follow the on-screen instructions.

Note:

You can change the shared printer's name so that it appears only on the client computer.

### With Windows XP or 2000

Follow the steps below to set Windows XP or 2000 clients.

You can install the printer driver for the shared printer, if you have Power Users or more powerful access rights even if you are not the Administrator.

- For Windows 2000 clients, click Start, point to Settings, then click Printers.
   For Windows XP clients, click Start, point to Printers and Faxes.
- 2. For Windows 2000, double-click the Add Printer icon, then click Next.

For Windows XP, click Add a printer in the Printer Tasks menu.

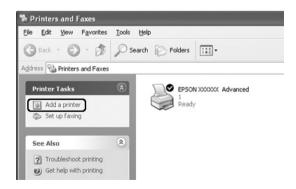

- 3. For Windows 2000, select Network printer, then click Next. For Windows XP, select A network printer, or a printer attached to another computer, then click Next.
- 4. For Windows 2000, type the name of the shared printer, then click Next.

| d Printer Wizard                                                                  |   |
|-----------------------------------------------------------------------------------|---|
| How do you want to locate your printer?                                           |   |
| If you don't know the name of the printer, you can browse for one on the network. |   |
| What do you want to do?                                                           |   |
| Type the printer name, or click Next to browse for a printer                      |   |
| Name:                                                                             | - |
| C Connect to a printer on the Internet or on your intranet                        |   |
| URL:                                                                              |   |
|                                                                                   |   |
|                                                                                   | ⊢ |
| <back next=""> Cancel</back>                                                      |   |

#### Note:

- □ You can also type "\\(the name of the computer that is locally connected to the shared printer)\(the shared printer's name)" in network path or queue name, otherwise click Next to browse for a printer.
- □ You do not necessarily need to type the name of the shared printer.

For Windows XP, select Browse for a printer.

| Add Printer Wi                                 | zard                                                                                                    |
|------------------------------------------------|----------------------------------------------------------------------------------------------------|
| Specify a Prin<br>If you don't<br>that meets y | know the name or address of the printer, you can search for a printer                                                                    |
|                                                | r do you want to connect to?<br><u>for a printer</u><br>to this printer (or to browse for a printer, select this option and click Next); |
| Name:                                          |                                                                                                    |
|                                                | Example: \\server\printer                                                                                                    |
|                                                | to a printer on the Internet or on a home or office network:                                                                             |
| URL:                                           |                                                                                                    |
|                                                | Example: http://server/printers/myprinter/.printer                                                                                       |
|                                                |                                                                                                    |
|                                                | < <u>B</u> ack <u>N</u> ext> Cancel                                                                                                    |

5. Click the icon of the computer or server that is connected to the shared printer, and the name of the shared printer, then click Next.

| rowse for Printer                |                                      |
|----------------------------------|--------------------------------------|
| When the list of printers appe   | ars, select the one you want to use. |
| ninter: WWORK2\EPSON XXX         | 0000KAdvanced                        |
| hared printers:                  |                                      |
| 盪, WORK                          | ^                                    |
| 逾, WORK                          |                                      |
|                                  |                                      |
| - <u>-</u> xxxxxxx               | EPSONXXXXXX Advanced                 |
| ₩ X000XXX                        | EPSONXXXXXXX Advanced                |
|                                  |                                      |
| <                                | EPSONXXXXXXX Advanced                |
| Printer information              |                                      |
| Printer information     Comment: |                                      |
| Printer information              |                                      |
| Printer information     Comment: |                                      |
| Printer information     Comment: |                                      |
| Printer information     Comment: |                                      |

### Note:

- □ The name of the shared printer may be changed by the computer or server that is connected to the shared printer. To make sure of the name of the shared printer, ask the administrator of the network.
- □ If the printer driver is installed in the client beforehand, you need to select either the new printer driver or the current printer driver. When the prompt to select the printer driver appears, select the printer driver according to the message.
- □ If the additional driver for Windows XP or 2000 is installed in the Windows XP, 2000, or Server 2003 print server, proceed to the next step.
- □ If print server's OS is Windows Me or 98, proceed to "Installing the printer driver from the software CD-ROM" on page 123.
- 6. For Windows 2000, select whether to use the product as the default printer or not, then click Nex<sup>†</sup>.
- 7. Make sure of the settings, then click Finish.

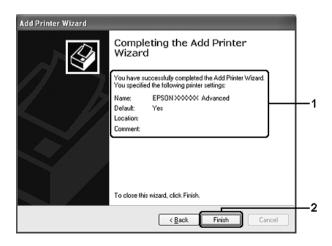

# Installing the printer driver from the software CD-ROM

This section describes how to install the printer driver in the clients when setting the network system as follows:

- □ The additional drivers are not installed in the Windows XP, 2000, or Server 2003 print server.
- □ The print server's OS is Windows Me or 98 and the client's OS is Windows XP or 2000.

The on-screen displays on the following pages may differ depending on the version of Windows OS.

#### Note:

- □ When installing in Windows XP or 2000 clients, you must access Windows XP or 2000 with the Administrator.
- □ If the additional drivers are installed or the computers of the server and clients use the same OS, you do not have to install the printer drivers from the Software CD-ROM.
- 1. Access the shared printer and a prompt may appear. Click OK, then follow the on-screen instructions to install the printer driver from the Software CD-ROM.

2. Insert the Software CD-ROM, type the appropriate drive and folder names in which the printer driver for clients is located, then click OK.

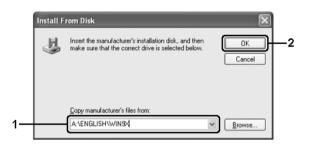

When installing drivers in Windows XP, 2000, or Server 2003, "Digital Signature is not found." may appear. Click Yes (for Windows 2000) or Continue Anyway (for Windows XP or Server 2003) and continue installing.

The folder name differs depending on the OS being used.

| Client's OS        | Folder Name                      |
|--------------------|----------------------------------|
| Windows Me or 98   | \ <language>\WIN9X</language>    |
| Windows 2000 or XP | \ <language>\WINXP_2K</language> |

3. Select the name of the printer, click OK, then follow the on-screen instructions.

# Using the Printer Software with Macintosh

# About the Printer Software

The printer software contains a printer driver and EPSON Status Monitor 3. The printer driver lets you choose from a wide variety of settings to get the best results from your printer. Use the following procedures to access the EPSON Status Monitor 3.

Open the Print dialog box and select Printer Settings from the drop-down list. Then click your printer's icon in the Utility menu.

EPSON Status Monitor 3 lets you check the status of your printer. See "Monitoring Your Printer using EPSON Status Monitor 3" on page 138 for more information.

# Accessing the printer driver

To control your printer and change its settings, use the printer driver. The printer driver allows you to easily make all the print settings, including paper source, paper size, and orientation.

To access the printer driver, register your printer in Printer Setup Utility (for Mac OS X 10.3) or Print Center (for Mac OS X 10.2 or below), click Print on the File menu of any application, then select your printer.

### Opening the dialog boxes from the application

□ To open the Paper Setting dialog box, select Page Setup from the File menu on any application.

□ To open the Basic Settings dialog box, select Print from the File menu on any application.

Note:

*The printer driver's online help provides details on printer driver settings.* 

# Making Changes to Printer Settings

# Making the print quality settings

You can change the print quality of printouts through settings in the printer driver. With the printer driver, you can make the print settings by choosing from a list of predefined settings, or customizing the settings.

## Choosing the print quality by using the Automatic setting

You can change the print quality of printouts to favor speed or detail. There are two levels of print output, 300 dpi and 600 dpi. 600 dpi provides high quality, precise printing, but requires more memory and slows the printing speed.

When Automatic is selected on the Basic Settings dialog box, the printer driver takes care of all detailed settings according to the color setting you select. Color and resolution are the only settings you need to make. You can change other settings such as paper size or orientation in most applications.

#### Note:

*The printer driver's online help provides details on printer driver settings.* 

1. Open the Print dialog box.

- 2. Select Printer Settings from the drop-down list, and select the Basic settings tab.
- 3. Click Automatic, then choose the resolution from the Resolution drop-down list.

|                            | Print                             |            |
|----------------------------|-----------------------------------|------------|
| Printer                    | AL-CX11                           | \$         |
| Presets                    | Standard                          | \$         |
| nter Settings              | :                                 |            |
| Ba                         | sic Settings Extended Settings Ut | ility      |
| Paper Source<br>Paper Type |                                   |            |
|                            |                                   |            |
| Color:                     | 👔 🖸 Color 🛛 👔 🔾 Black             |            |
| Print Quality              | Advanced Resolution : Fast        |            |
| 🗌 Duplex                   | (Manual) (Duplex Settings)        |            |
| Binding                    | ⊙ Left ○ Top ○ Righ               | t          |
|                            |                                   |            |
|                            |                                   |            |
| (Preview)                  | (Save As PDF) Ca                  | ncel Print |

#### Note:

*If printing is unsuccessful or a memory-related error message appears, selecting a lower resolution may allow printing to proceed.* 

### Using the predefined settings

The predefined settings are provided to help you optimize print settings for a particular kind of printout, such as presentation documents or images taken by a video or digital camera.

Follow the steps below to use the predefined settings.

- 1. Open the Print dialog box.
- 2. Select Printer Settings from the drop-down list, and select the Basic settings tab.
- 3. Select Advanced. You will find the predefined settings in the list on the right of Automatic.

|                                                               | Print                                                                          |
|---------------------------------------------------------------|--------------------------------------------------------------------------------|
| Printer: AL-CX11                                              | ;                                                                              |
| Presets: Standard                                             | :                                                                              |
| inter Settings                                                |                                                                                |
| Basic Settings Ex                                             | tended Settings Utility                                                        |
| Paper Source : Auto Selection Paper Type : Plain Color: Color | Manual Feed     Each Page     Black                                            |
| Print Quality : OAutomatic                                    | Current Settings<br>Automatic (Standard)<br>Text/Graph<br>Graphic/CAD<br>Photo |
| Duplex (Manual) Duple<br>Binding OLeft                        | ColorSync                                                                      |

4. Select the most appropriate setting from the list according to the type of document or image you want to print.

When you choose a predefined setting, other settings such as Printing Mode, Resolution, Screen, and Color Management are set automatically. Changes are shown in the Summary drop-down list in the Print dialog box.

This printer driver provides the following predefined settings:

### Automatic (Standard)

Suitable for regular printing, especially photos.

### Text/Graph

Suitable for printing documents that include text and graphs, such as presentation documents.

### Graphic/CAD

Suitable for printing graphs and charts.

### Photo

Suitable for printing photos.

## ColorSync

Automatically adjusts printout colors to match colors on your screen.

# Automatic (High Quality)

Suitable for regular printing that gives priority to high-quality printing.

## Advanced Text/Graph

Suitable for printing high-quality presentation documents that include text and graphs.

Advanced Graphic/CAD

Suitable for printing high-quality graphs, charts, and photos.

Advanced Photo

Suitable for printing high-quality scanned photos and digitally-captured images.

### Customizing print settings

Your printer provides for customized print settings if you need more control over the printout, want to make the most detailed settings available, or just want to experiment.

Follow the steps below to customize your print settings.

- 1. Open the Basic Settings dialog box.
- 2. Click Advanced, then click More Settings. The following dialog box appears.

| Advanced                                                                                                    |                                                                                                    |  |  |
|----------------------------------------------------------------------------------------------------|----------------------------------------------------------------------------------------------------|--|--|
| Color<br>Color Color Black                                                                                       | Color Management<br>Color Adjustment Gamma 1.8<br>ColorSync                                                                   |  |  |
| Resolution : Fast<br>Print Mode : High Qualit<br>Screen : Auto (Defin<br>RITech<br>Toner Save<br>Flip Horizontal | Mode : Photo-Realistic Accent :<br>Brightness 0<br>Contrast 0<br>Saturation 0<br>Cyan 0<br>Magenta 0<br>Yellow 0<br>Cancel OK |  |  |

3. Choose Color or Black as the Color setting.

4. Choose desired printing resolution from Fast (300 dpi) or Fine (600 dpi).

#### Note:

When making the other settings, click the ⑦ button for details on each setting.

5. Click OK to apply the settings and return to the Basic Settings dialog box.

*Note: For details on each setting, see the online help.* 

#### Saving your settings

Use the following procedures to save your custom settings.

For Mac OS X 10.1.x users, save your custom settings in Save Custom Setting. Your settings will be saved as Custom in the Preset drop-down list. You can save only one set of custom settings.

For Mac OS X 10.2 or 10.3 users, save your custom settings by Save or Save As in the Preset on the Print dialog box. Type a name for your custom settings in the name box. Your settings will be saved with this name in the Preset drop-down list.

#### Note:

The Custom Setting option is a standard feature of Mac OS X.

If you change any setting in the Advanced Settings dialog box when one of your custom settings is selected in the Advanced Settings list on the Basic Settings dialog box, the setting selected in the list changes to User Settings. The custom setting that was previously selected is not affected by this change. To return to your custom setting, simply reselect it from the current settings list.

# Modifying the print layout

You can print either two or four pages onto a single page and to specify the printing order, automatically resizing each page to fit the specified paper size by using Layout printing. You can also choose to print documents surrounded by a frame.

- 1. Open the Print dialog box.
- 2. Select Layout from the drop-down list.
- 3. Select the number of pages you want to print on one sheet of paper from the drop-down list.

| Printer   |                   |    | •           |
|-----------|-------------------|----|-------------|
| Presets   | Standard          |    | \$          |
| Layout    | •                 |    |             |
|           |                   |    |             |
|           | -                 |    | -           |
|           | Pages per Sheet:  | √1 |             |
| 1         |                   | 2  |             |
|           | Layout Direction: | 4  | EN I        |
|           |                   | 6  |             |
|           | Border:           | 9  | 0           |
|           |                   | 16 |             |
|           |                   |    |             |
|           |                   |    |             |
|           |                   | ~  |             |
| ? Preview | Save As PDF       | (  | ancel Print |

4. Click Print to start printing.

#### Note:

The Layout settings are a standard feature of Mac OS X.

# Duplex printing

Duplex printing prints on both sides of the paper. You can do duplex printing manually. When printing for binding, the binding edge can be specified as required to produce the desired page order.

#### Note:

When printing on both sides of the paper, you need to clear the Skip Blank Page check box and select the Avoid Page Error check box in the Extended Settings dialog box. For details, see "Making Extended Settings" on page 136.

### Doing duplex printing manually

- 1. Open the Print dialog box.
- 2. Select Printer Settings from the drop-down list, and select the Basic settings tab.
- 3. Select the Duplex (Manual) check box, then click the Duplex Settings button.
- 4. Select a Binding position from Left, Top, or Right.

5. Specify the Binding Margin for the front and back sides of the paper.

| Duplex Setting |                |  |  |  |
|----------------|----------------|--|--|--|
|                | Binding Margin |  |  |  |
| ſ              | Front: 0 mm    |  |  |  |
| l              | Back: 0 mm     |  |  |  |
| Start Page     |                |  |  |  |
|                | • From Front   |  |  |  |
| O From Back    |                |  |  |  |
| L              |                |  |  |  |
|                | Cancel OK      |  |  |  |

- 6. Select whether the front or back side of the paper is to be printed as the Start Page.
- 7. Click Print to start printing.

8. After printing on one side, reload the paper into the MP tray with the printed surface face-down as shown below. Then press the & B&W Start or & Color Start button.

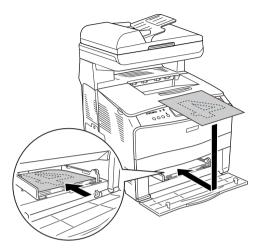

#### Note:

When loading the paper, straighten it well. If curled paper is loaded, it may not be fed correctly.

# Making Extended Settings

You can make various settings in the Extended Settings dialog box, for example Page Protect.

Open the Print dialog box and select Printer Settings from the drop-down list, then select Extended Settings.

|                                            | Printer Se    | ettings |                              |       | :           |     |
|--------------------------------------------|---------------|---------|------------------------------|-------|-------------|-----|
| Ва                                         | asic Settings | Exter   | nded Set                     | tings | Utility     |     |
| Offset                                     |               |         |                              |       |             |     |
| Uses the                                   | .eft : 0      |         |                              | hter  | ,<br>,<br>, |     |
| Data Compression<br>Avoid Page<br>Automati |               |         | andard<br>Skip Bl<br>ochrome |       | ie i        | (?) |

Offset:

Makes fine adjustments to the printing position on the front and the back of data on a page in 0.5 mm increments.

| Uses the settings<br>specified on the printer<br>check box: | Select this button to use the settings specified on the control panel.                                                                                                    |
|-------------------------------------------------------------|----------------------------------------------------------------------------------------------------|
| lgnore the selected<br>paper size check box:                | When you select this check box, the printer prints on the loaded paper, regardless of size.                                                                                                    |
| Auto Continue check<br>box:                                 | When you select this check box, the printer continues to print ignoring the page size errors and memory shortage.                                                                                                    |
| Data Compression<br>Level drop-down list:                   | Select the method of the data compression.                                                                                                    |
| Avoid Page Error check<br>box:                              | Select this check box to avoid Print<br>Overrun errors when printing data<br>which requires a lot of memory to<br>print, such as documents with a large<br>number of complex fonts or graphics.<br>Doing so may slow down printing<br>somewhat. |
|                                                             | Select this check box when printing<br>on both sides of the paper using the<br>duplex printing function.                                                                                                    |
| Skip Blank Page check<br>box:                               | When you select this check box, the product skips blank pages.                                                                                                    |
|                                                             | Clear this check box when printing on<br>both sides of the paper using the<br>duplex printing function.                                                                                                    |

| Automatically change<br>to monochrome mode<br>check box: | Select this check box to have the<br>printer driver analyze the printing<br>data, and automatically switch to<br>monochrome mode if the printing<br>data is black and white. |
|----------------------------------------------------------|----------------------------------------------------------------------------------------------------|
| Default button:                                          | Click this button to return the driver settings to the initial settings.                                                                                                    |
| Cancel button:                                           | Click this button to exit the dialog box<br>or printer driver without saving the<br>settings.                                                                                |

# Monitoring Your Printer using EPSON Status Monitor 3

EPSON Status Monitor 3 monitors your printer and gives you information about its current status.

# Accessing EPSON Status Monitor 3

- 1. Click Print in the File menu of any application. The Print dialog box appears.
- 2. Select Printer Settings from the drop-down list and select Utility tab.

3. Click your printer's icon.

| Printer: AL-CX11                                                                    |
|-------------------------------------------------------------------------------------|
| Basic Settings Extended Settings Utility EPSON Status Monitor 3 Monitor the Printer |
| Basic Settings Extended Settings Utility EPSON Status Monitor 3 Monitor the Printer |
| EPSON Status Monitor 3                                                              |
| Monitor the Printer                                                                 |
|                                                                                     |
| EPSON Remote Control Panel                                                          |
|                                                                                     |
|                                                                                     |
| Version Info                                                                        |
| Version mio                                                                         |

# Getting printer status details

You can monitor printer status and get information on consumable products using the EPSON Status Monitor 3 dialog box.

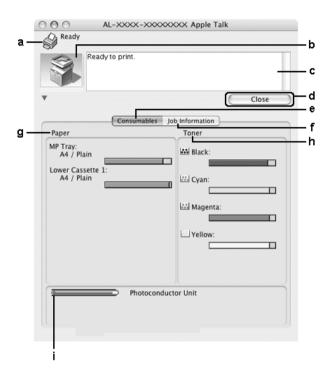

#### Note:

This screen may vary depending on your operating system version.

| a. | Icon/Message:  | The icon and message shows the printer status.                    |
|----|----------------|-------------------------------------------------------------------|
| b. | Printer image: | The image at the upper left shows the printer status graphically. |

| c. | Text box:               | The text box next to the printer image<br>displays the current status of the<br>printer. When a problem occurs, the<br>most probable solution is displayed.                                                                                   |
|----|-------------------------|----------------------------------------------------------------------------------------------------|
| d. | Close button:           | Clicking this button closes the dialog box.                                                                                                    |
| e. | Consumables:            | Displays information for the paper trays and consumables.                                                                                                    |
| f. | Job Information:        | Displays information for the print jobs.<br>The Job Information menu is displayed<br>when the Show job information check<br>box on the Monitor Setup dialog box is<br>on. See "Using the Job Management<br>function" on page 145 for details. |
| g. | Paper:                  | Displays the paper size, the paper type<br>and the approximate amount of paper<br>remaining in the paper source.<br>Information for the optional paper<br>cassettes are displayed only if this<br>option is installed.                        |
| h. | Toner:                  | Indicates the amount of remaining toner. The toner icon flashes if toner is low.                                                                                                    |
| i. | Photoconductor<br>Unit: | Indicates the remaining functional life of the photoconductor unit.                                                                                                    |

# Setting Monitoring Preferences

To make specific monitoring settings, select Monitor Setup from the File menu. The Monitor Setup dialog box appears.

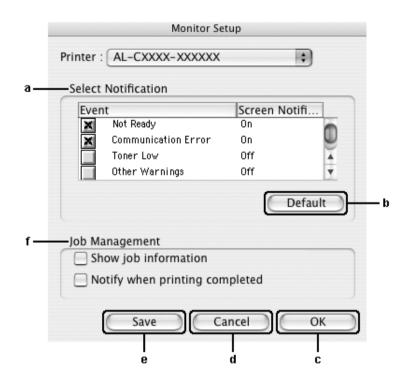

The following settings and buttons appear in the dialog box:

| a. | Select Notification: | Use the check boxes in this area to<br>select the types of error that you wish<br>to be notified about.<br>To select the notification item to be<br>displayed, select the corresponding<br>check box in Event. The current<br>status of the notification item is<br>displayed as On or Off in Screen<br>Notification. |
|----|----------------------|----------------------------------------------------------------------------------------------------|
| b. | Default button:      | Restores default settings.                                                                                                    |
| c. | OK button:           | Saves new changes and closes the dialog box.                                                                                                    |
| d. | Cancel button:       | Cancels any changes.                                                                                                    |
| e. | Save button:         | Saves new changes and closes the dialog box.                                                                                                    |
| f. | Job Management:      | Select the Show job information<br>check box to display the Job<br>Information menu in the EPSON<br>Status Monitor 3 window. When this<br>check box is selected, the Job<br>management icon appears on the<br>task bar during printing.                                                                               |
|    |                      | To display the notification message<br>when your print job is finished, select<br>the Notify when printing<br>completed check box.                                                                                                    |
|    |                      | <b>Note:</b><br>This menu is enabled only under the<br>conditions given in "Using the Job<br>Management function" on page 145.                                                                                                    |

# Status Alert window

The Status Alert window indicates what type of error has occurred and offers you a possible solution. The window closes automatically once the problem is cleared.

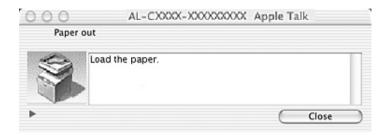

This window will also appear according to the selected notification in the Monitoring Preferences dialog box when the Monitor the Printer check box is selected. To select the Monitor the Printer check box, follow the instructions below.

- 1. Open the Print dialog box and select Print Settings from the drop-down list.
- 2. Click the Utility tab and select the Monitor the Printer check box.

If you wish to see information about printer consumables, click the button. If you click this button, the Status Alert Window will not disappear even after the problem is cleared. To close the window you need to click Close.

# Using the Job Management function

You can obtain information on the print jobs on the Job Information menu on the EPSON Status Monitor 3 dialog box.

To display the Job Information menu, select the Show job information check box on the Monitor Setup dialog box, then click the Job Information menu on the EPSON Status Monitor 3 dialog box.

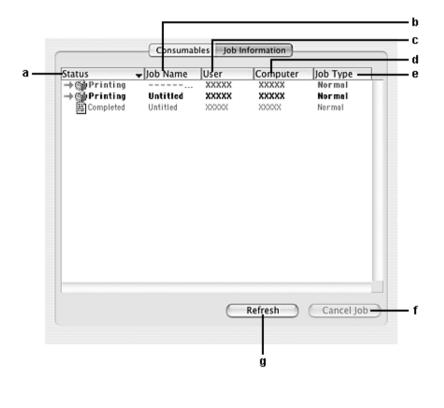

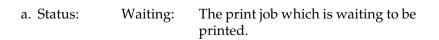

|                          | Deleting: The print job which is canceled<br>during spooling in your comput-<br>by pressing the Cancel Job butto<br>or being deleted. |                                                      |
|--------------------------|----------------------------------------------------------------------------------------------------|------------------------------------------------------|
|                          | Printing:                                                                                                    | The print job which is printing currently.           |
|                          | Completed:                                                                                                    | Displays only your jobs that have finished printing. |
|                          | Canceled:                                                                                                    | Displays only your jobs that have been canceled.     |
|                          | Held:                                                                                                    | Job is on hold.                                      |
| b. Job Name:             | Displays the user's print job file names. Other users print jobs are displayed as                                                     |                                                      |
| c. User:                 | Displays the user name.                                                                                                    |                                                      |
| d. Computer:             | Displays the name of the computer connected to the printer.                                                                           |                                                      |
| e. Job Type:             | Displays the job type.                                                                                                    |                                                      |
| f. Cancel<br>Job button: | 01, 0, ,                                                                                                    |                                                      |
| g. Refresh<br>button:    | Clicking this button refreshes the information on this menu.                                                                          |                                                      |

The job spooling on the shared printer cannot be displayed on the Job Information menu.

# Setting Up the USB Connection

## Note:

If you are connecting a USB cable to your Macintosh through a USB hub, be sure to connect using the first hub in the chain. The USB interface may be unstable depending on the hub used. If you experience problems with this type of setup, connect the USB cable directly to your computer's USB connector.

- 1. Open the Applications folder on your hard drive, then open the Utilities folder and double-click the Printer Setup Utility (for Mac OS X 10.3) or Print Center (for Mac OS X 10.2 or below) icon.
- 2. Click Add Printer in the Printer List dialog box.
- 3. Select EPSON USB or USB from the pop-up menu. Select AL-xxxx in the Product list, then click Add.

| EPSON U             | SB                      | 1           |
|---------------------|-------------------------|-------------|
| Product<br>AL-CXXXX | Kind     EPSON AL-CXXXX | 2           |
|                     |                         |             |
|                     | Cancel                  | <b>)</b> —3 |

4. Close the Printer Setup Utility (for Mac OS X 10.3) or Print Center (for Mac OS X 10.2 or below).

# **Canceling Printing**

If the printouts are not what you expected and display incorrect or garbled characters or images, you may need to cancel printing. When a print job continues on the computer, follow the instruction below to cancel printing:

Open Printer Setup Utility (for Mac OS X 10.3) or Print Center (for Mac OS X 10.2 or below) and double-click your printer from the print queue. Then, select Delete Job from the jobs menu.

After the last page is output, the Print (green) light on the product turns on.

#### Note:

You can also cancel the current print job that is sent from your computer, by pressing the  $\otimes$  Cancel button on the product's control panel. When canceling the print job, be careful not to cancel print jobs sent by other users.

# Uninstalling the Printer Software

When you wish to reinstall or upgrade the printer driver, be sure to uninstall the current printer software beforehand.

- 1. Quit all applications, and restart your Macintosh.
- 2. Insert the software CD-ROM in your Macintosh.
- 3. Double-click the Mac OS X folder, then double-click the Printer Driver folder.
- 4. Double-click your printer icon.

## Note:

*If the Authorization dialog box appears, enter the* Password or phrase, *then click* OK.

- 5. When the software license agreement screen appears, read the statement, then click Accept.
- 6. Select Uninstall from the menu at the upper left, then click Uninstall.
- 7. Follow the on-screen instructions.

## Note:

*If the printer name remains in the Print Center after uninstalling the printer software, delete your printer name from the Print Center. Open the Print Center, select the printer name from the Printer List, then click* Delete.

# Sharing the Printer on a Network

# Sharing the printer

This section describes how to share the printer on an AppleTalk network.

The computers on the network can share the printer that is directly connected to one of them. The computer that is directly connected to the printer is the print server, and the other computers are the clients which need permission to share the printer with the print server. The clients share the printer via the print server.

Use the Printer Sharing setting, which is a standard feature of Mac OS X 10.2 or later. This feature is not available with Mac OS X 10.1.

See your operating system's documentation for details.

# Scanning

# About the Scanner Software

# **EPSON Scan**

Your product is controlled by your computer via a TWAIN-compliant driver called EPSON Scan.

EPSON Scan directly controls all of the features of your Epson product. With this software you can scan images in color, grayscale, or black and white and obtain professional quality results. This program is the standard cross-platform interface between your product and most applications. You can access it from any application that supports the TWAIN standard.

#### Note for Mac OS X users:

Depending on your application, you may not be able to access EPSON Scan from the application.

## TWAIN

TWAIN is a standard for the application program interface (API) between image input devices (such as scanners) and applications controlling the image input devices.

Using a TWAIN-compliant application and a TWAIN-compliant scanner with a TWAIN-compliant driver enables users to operate any scanner in the same manner.

# TWAIN-compliant applications

This product is a TWAIN-compliant device. You can scan images using a TWAIN-compliant image processing application.

The following TWAIN-compliant image processing applications are included in your product's package. Use the one appropriate for your purpose.

- **EPSON** Creativity Suite
- □ EPSON Web-To-Page
- PageManager for EPSON

You can also scan images using common TWAIN-compliant applications such as Adobe Photoshop.

While in a TWAIN-compliant application, when you select a scan command to scan an image, EPSON Scan starts and scans the image with the specified settings.

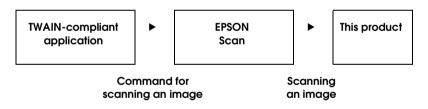

While the TWAIN-compliant application may appear to be controlling your product in the scanning process, it is EPSON Scan that is actually doing the job.

You can use the EPSON Scan screen to specify various settings for scanning.

## Note:

You can operate EPSON Scan in the same way on both Windows and Mac OS X. This guide explains the operation procedure using Windows examples.

# Accessing EPSON Scan

## From the TWAIN-compliant applications

This section provides you how to start EPSON Scan (Home Mode) from Adobe Photoshop Elements.

#### Note for Mac OS X users:

For details on Adobe Photoshop Elements, refer to its web site.

1. Start Adobe Photoshop Elements.

## For Windows users:

Click Start, point to All Programs (Windows XP) or Programs (Windows Me, 98, or 2000), and click Adobe Photoshop Elements 2.0.

## For Mac OS X users:

Double-click the Applications folder in Macintosh HD, and then double-click the Adobe Photoshop Elements icon.

2. Select Import from the File menu, and then choose EPSON AL-CXXX.

## Note for Windows XP users:

Do not choose WIA-EPSON xxxx from the menu to select the product. If you select it, you cannot use the EPSON scanner function fully.

EPSON Scan starts and the scan setting window appears.

## Using EPSON Scan directly

If you just want to save scanned images without any editing needs, start EPSON Scan directly. Scanned images are automatically saved as files in the specified folder.

1. Start EPSON Scan.

#### For Windows users:

Double-click the EPSON Scan icon on your desktop.

You can also start EPSON Scan in the manner shown below.

Click Start, point to All Programs (Windows XP) or Programs (Windows Me, 98, or 2000), point to EPSON Scan, and then select EPSON Scan.

## For Mac OS X users:

Click the EPSON Scan icon in the Applications folder.

EPSON Scan starts and the scan setting window appears.

# Setting Your Originals

Before scanning a document, remember to respect the rights of copyright owners. Do not scan published text or images without first checking their copyright status.

## Document table

When using the document table, set an original one sheet at a time.

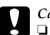

#### Caution:

- Do not place heavy objects on the glass surface of the document table. Also, do not press the glass surface with too much force.
- □ To scan an original correctly, set the transportation lock on the left side of the document table in the □ unlocked position.

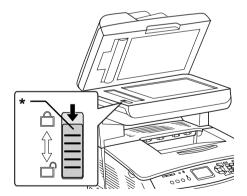

\* Transportation lock

1. Make sure the product is turned on, and then open the document cover gently.

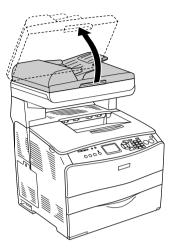

2. Place an original on the document table, with the side to be scanned facing down.

Use the document guide strip to align the horizontal edge of the document.

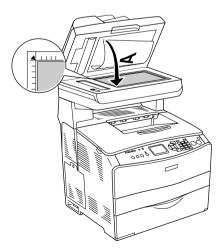

## Note:

- □ The area with a width of maximum 1.5 mm from the horizontal edge and 1.5 mm from the vertical edge is not scanned.
  - 1. Maximum unreadable area of 1.5 mm
  - 2. Maximum unreadable area of 1.5 mm

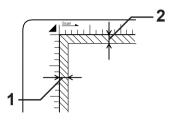

- □ If you plan to preview images using the Thumbnail method, while scanning multiple photographs, position each photograph at least 20 mm apart from its adjacent photographs.
- □ *Always keep the document table clean.*
- 3. Close the document cover gently so that the original does not move.

## Note:

- □ Do not leave photographs on the document table for an extended period of time as they may stick to the glass.
- Make sure the document is flat against the glass surface, otherwise the image will appear fuzzy and out of focus. Also be sure to close the document cover to prevent interference from external light.

For the detailed scanning procedure, see "Make suitable settings" on page 171.

# Removing the document cover for thick or large documents (base model only)

When you scan a thick or large document, you can remove the document cover.

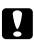

## Caution:

To scan an original correctly, set the transportation lock on the left side of the document table in the  $\square$  unlocked position. See "Scanner parts" on page 26.

1. Open the document cover and pull it straight up to remove it.

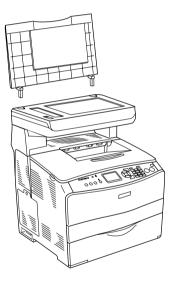

2. Place a document on the document table, with the side to be scanned facing down, and then place the document cover onto the document.

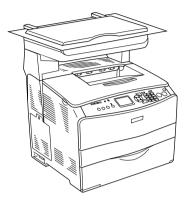

## Note:

- □ When you set a thick document such as magazines, make sure to press the document from above and make it flat.
- □ When installing the document cover, follow the steps for removing the cover in reverse.

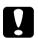

## Caution:

Do not use excessive force on the document cover, and do not twist it diagonally. Doing so may damage the document cover.

# Auto Document Feeder (fax model only)

The Auto Document Feeder can automatically load up to 50 sheets. You can use the following documents with the Auto Document Feeder.

| Paper Type                                                                                                    | Paper Size             | Capacity                                |
|----------------------------------------------------------------------------------------------------|------------------------|-----------------------------------------|
| Plain paper, EPSON<br>Color Laser Paper,<br>EPSON ink jet paper,<br>Recycled paper<br>Weight: 50 to<br>124 g/m <sup>2</sup> | B5*, A4, Letter, Legal | Up to 50 sheets (a stack<br>8 mm thick) |

\* Can not be used for fax transmission.

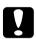

## Caution:

To scan an original correctly, set the transportation lock on the left side of the document table in the  $\square$  unlocked position.

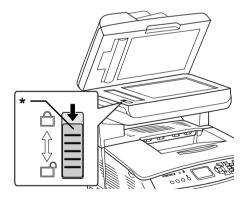

\* Transportation lock

## Note:

When scanning an original using the Auto Document Feeder, scanning quality may be lower than when scanning an original on the document table.

Follow the steps below to load documents in the Auto Document Feeder.

1. Slide the edge guides all the way outward.

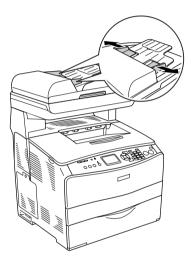

2. Insert a stack of documents face-up in the Auto Document Feeder until it meets resistance, and then move the edge guides so they are flush with the edges of your documents.

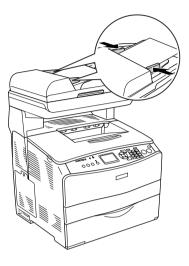

## Note:

- □ Make sure the ADF cover is closed firmly. If the ADF cover is open, the document table is preemptively scanned and a blank copy is output even if an original is set on the Auto Document Feeder.
- □ If you load multiple pages in the Auto document Feeder, the pages will be fed from the top and then ejected face-down.

# Scanning an Image

EPSON Scan provides three modes for you to make any scanning settings: Home Mode, Office Mode, and Professional Mode. This section describes how to scan an image in the Home Mode. The Home Mode lets you scan images using the basic settings. For more details, see "Changing the scanning mode" on page 171.

#### Note for Mac OS X users:

Most illustrations shown in this section are for Windows, so they may vary in appearance from what actually appears on your screen. The instructions are the same, except as noted.

#### Note:

- □ You cannot scan an image with a size that exceeds the available memory or disk space. If you try to scan the image, an alert appears on the screen.
- □ When scanning an original using the Auto Document Feeder, scanning quality may be lower than when scanning an original on the document table.
- □ When doing color scanning at 750 dpi or higher, the warm-up time takes up to three minutes longer than black-and-white scanning.
- □ Before starting the following steps, make sure that all the necessary software including EPSON Scan has been installed.
- 1. Place your original either on the document table or in the Auto Document Feeder (fax model only). For details, see "Setting Your Originals" on page 154.
- 2. Start EPSON Scan. See "Accessing EPSON Scan" on page 152.
- 3. Select appropriate scanning mode, if necessary. See "Choosing appropriate scanning mode" on page 169.

4. Specify the Document Type, Image Type, and Destination settings to match the image. See "Making Changes to Scanner Settings" on page 171.

| FDC                  | 0110        | Mode:                 |
|----------------------|-------------|-----------------------|
| EPS                  | SON Scan    | Home Mode 🗸 🗸         |
| Document Type        |             |                       |
| F                    | Photograph  | ~                     |
| Image Type           | O Grayscale | ◯ Black&White         |
| Destination          |             | O <u>B</u> idokawhite |
| ⊖ Screen/ <u>W</u> e | b 🔿 Printer | ⊙ Oth <u>e</u> r      |
| Resolution:          | 300         | 🕶 dpi                 |
| Target Size:         | Original    | × 47                  |

5. Click the Preview button to preview the image. See "Using the Preview Window in EPSON Scan" on page 193.

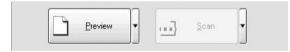

- 6. Use the Target Size setting to specify the output size of the image. Also, select Image Adjustments settings to adjust the image quality, if necessary. See "Create beautiful reproductions" on page 183.
- 7. Click Scan. EPSON Scan starts scanning.

# Saving a Scanned Image

# From a TWAIN-compliant application

After an image is scanned, be sure to save it using the steps below (using Adobe Photoshop Elements as an example again).

- 1. Select Save As from the File menu in Adobe Photoshop Elements.
- 2. Type a file name, select a file format, and then click SQVO. For details on file, see the Help topics in the application's you are using.

## File formats

The following table lists some common image file formats. Select an appropriate format supported by your image processing application when you save image files.

| Format (File extension)          | Explanation                                                                                                    |
|----------------------------------|----------------------------------------------------------------------------------------------------|
| BITMAP (*.BMP)<br>(Windows only) | A standard image file format for Windows.<br>Most Windows applications including word<br>processing applications can read and<br>prepare images in this format.                                                                                                    |
| JPEG (*.JPG)                     | A compressed file format. The compression<br>quality can be selected. The JEPG format<br>enables relatively high compression ratio.<br>However, the higher the compression ratio is,<br>the lower the image quality becomes. (Note<br>that the original data cannot be restored.) In<br>addition, the quality deteriorates every time<br>the data is saved. The TIFF format is<br>recommended in cases where modification,<br>retouch and the like are required. |

| Format (File extension)         | Explanation                                                                                                    |
|---------------------------------|----------------------------------------------------------------------------------------------------|
| Multi-TIFF (*.TIF)              | A TIFF format where multiple pages are saved<br>to the same file. When you scan documents<br>using the Auto Document Feeder, they are all<br>stored in the same file. (With other formats,<br>each document is saved in a separate file.)<br>However, to open the Multi-TIFF files, you<br>need an application supporting this format. |
| PDF (*.PDF)                     | A document format that is independent of<br>platforms. To use PDF documents, you need<br>Adobe Acrobat Reader or Acrobat. When<br>you scan documents using the Auto<br>Document Feeder, multiple pages are saved<br>to a single file. When you save color or<br>grayscale images in PDF, you can select a<br>compression quality.      |
| PICT (*.PCT)<br>(Mac OS X only) | A standard image file format for Mac OS X.<br>Most Mac OS X applications including word<br>processing applications can read and<br>prepare images in this format.                                                                                                    |
| TIFF (*.TIF)                    | A file format created for exchanging data<br>among many applications such as graphic<br>and DTP software. When scanning<br>black-and-white images, you can specify the<br>compression type.                                                                                                    |

# Using EPSON Scan directly

After scanning images, the scanned images are automatically saved as files in the folder specified in the File Save Settings dialog box.

| 🐇 File Save Settings 🛛 🗙              |                                               |  |  |
|---------------------------------------|-----------------------------------------------|--|--|
| Location                              |                                               |  |  |
| G:\Documer                            | nts and Settings\EPSON\My Documents\My Browse |  |  |
| File Name (Pr                         | refix + 3-digit number)                       |  |  |
| Prefix:                               | img Start Number: 001 🖨                       |  |  |
| Image Forma                           | t                                             |  |  |
| <u>T</u> ype:                         | JPEG (*.jpg)                                  |  |  |
| Details:                              | Compression Level: [16]<br>Encoding: Standard |  |  |
| 0verwrite                             | any files with the same name                  |  |  |
| Show this dialog box before next scan |                                               |  |  |
| Open image folder after scanning      |                                               |  |  |
|                                       | IK Cancel <u>H</u> elp                        |  |  |

#### Note:

If the Show this dialog box before next scan check box is cleared, the File Save Settings dialog box does not appear automatically. To open the dialog box, click the down arrow to the right of the Scan button in the EPSON Scan main window and then select File Save Settings.

- 1. Specify a location where scanned images are saved. If you want to change the default location, click Browse (for Windows) or Choose (for Mac OS X) and then select a desired folder.
- 2. Specify a file name with an alphanumeric character string (prefix) and a 3-digit number (start number).

If you want to change the file name, type an alphanumeric character string in Prefix and select a start number. The name of a file is generated using a combination of the prefix and number specified here.

## Note:

- □ For Windows users, the following characters cannot be used in the prefix.
  \, /,:,.,\*,?,", <, >, |
- □ For Mac OS X users, you cannot use colon (:) in the prefix.
- □ The number must be 3 digits. To save images using the MS -DOS 8.3 format, make sure the prefix does not exceed 5 alphanumeric characters.
- 3. Select an image format from the following table. Depending on the selected file format, the Options button may be available so that you can make detailed settings for scanned images.

| Format<br>(File Extension)    | Explanation                                                                                                    |
|-------------------------------|----------------------------------------------------------------------------------------------------|
| BMP (*.BMP)<br>(Windows only) | A standard image file format for Windows. Most<br>Windows applications including word processing<br>applications can read and prepare images in<br>this format.                                                                                                    |
| JPG (*.JPG)                   | A compressed file format. The compression<br>quality can be selected. The JEPG format<br>enables relatively high compression ratio.<br>However, the higher the compression ratio is, the<br>lower the image quality becomes. (Note that the<br>original data cannot be restored.) In addition,<br>the quality deteriorates every time the data is<br>saved. The TIFF format is recommended in cases<br>where modification, retouch and like are<br>required. |

| Format<br>(File Extension)      | Explanation                                                                                                    |
|---------------------------------|----------------------------------------------------------------------------------------------------|
| Multi-TIFF (*.TIF)              | A TIFF format where multiple pages are saved to<br>the same file. When you scan documents using<br>the Auto Document Feeder, they are all stored<br>in the same file. (With other formats, each<br>document is saved in a separate file.) However,<br>to open the Multi-TIFF files, you need an<br>application supporting this format.                   |
| PDF (*.PDF)                     | A document format that is independent of<br>platforms. To use PDF documents, you need<br>Adobe Acrobat <sup>®</sup> Reader <sup>®</sup> or Acrobat. When<br>you scan documents using the Auto Document<br>Feeder, multiple pages are saved to a single file.<br>When you save color or grayscale images in PDF,<br>you can select a compression quality. |
| PICT (*.PCT)<br>(Mac OS X only) | A standard image file format for Mac OS X. Most<br>Mac OS X applications including word<br>processing applications can read and prepare<br>images in this format.                                                                                                    |
| TIFF (*.TIF)                    | A file format created for exchanging data<br>among many applications, such as graphic and<br>DTP software. When scanning black-and-white<br>images, you can specify the compression type.                                                                                                    |

4. Click OK.

EPSON Scan starts scanning.

#### Note:

If you want to return to the standby dialog box, press the Pause button. If you want to display the standby dialog box before scanning, check the Show this dialog box before next scan check box.

5. The scanned image is automatically saved in the specified location.

If the Open image folder after scanning check box in the File Save Settings dialog box is selected, Windows Explorer (Windows) or Finder (Mac OS X) automatically opens the folder where the scanned image is saved when EPSON Scan finishes scanning.

# Selecting the Scanning Mode

# Choosing appropriate scanning mode

EPSON Scan provides three modes for you to change any scanning settings: Home Mode, Office Mode, and Professional Mode.

## Home Mode:

The Home Mode enables you to scan images easily without use of complex settings.

## **Office Mode:**

The Office Mode is helpful when you need to use the optional Auto Document Feeder to scan a large number of documents with the same size. You can scan documents easily and quickly without preview in this mode.

## **Professional Mode:**

In the Professional Mode, there are many options available to give you greater control over scanning. You can sharpen, correct, or enhance your images before scanning them in the Professional Mode. The following table indicates the suitable mode to use according to the scanning purpose.

| Purpose                                                                            | Home Mode | Office Mode | Professional<br>Mode |
|------------------------------------------------------------------------------------|-----------|-------------|----------------------|
| Scanning film                                                                      | 0         | N/A         | $\bigcirc$           |
| Defining target size                                                               | 0         | N/A         | $\bigcirc$           |
| Optimizing brightness<br>and color of image                                        | 0         | 0           | Ô                    |
| Removing moiré<br>patterns                                                         | 0         | 0           | 0                    |
| Restoring faded color<br>image                                                     | 0         | N/A         | 0                    |
| Removing dust or scratch on film                                                   | 0         | N/A         | $\bigcirc$           |
| Quick scanning of a<br>lot of documents,<br>keeping the original<br>document sizes | N/A       | Ø           | 0                    |
| Optimizing text or line art in scanning                                            | 0         | 0           | 0                    |
| Scanning documents<br>larger than document<br>table                                | N/A       | N/A         | O                    |

: Recommended

: Supported

You can choose and change the scanning mode, as described in the following section.

# Changing the scanning mode

You can change the scanning mode from the list box at the top right of the window.

Click the small arrow to the right of the list box, and then click to select a desired mode.

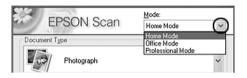

#### Note:

*The mode you used last time remains enabled when you start EPSON Scan again.* 

# Making Changes to Scanner Settings

## Make suitable settings

## For photographs

Follow the steps below to make settings suitable for scanning photographs (reflective documents) in the Professional Mode.

- 1. Place photographs on the document table. For details, see "Setting Your Originals" on page 154.
- 2. Start EPSON Scan and then select the Professional Mode. For details on how to select a scanning mode, see "Changing the scanning mode" on page 171.

3. The setting window appears. Specify the settings to match your document, referring to the illustration and the table below.

| EPSON So                        | Mode:<br>Professional Mode   |  |  |
|---------------------------------|------------------------------|--|--|
| Settings                        |                              |  |  |
| N <u>a</u> me:                  | Current Setting              |  |  |
|                                 | Sa <u>v</u> e <u>D</u> elete |  |  |
| Original                        |                              |  |  |
| Document Type:                  | Reflective                   |  |  |
| Doc <u>u</u> ment Source:       | Document Table               |  |  |
| Auto E <u>x</u> posure Type:    | Photo                        |  |  |
| Destination                     |                              |  |  |
| 🛨 Image Type:                   | 24-bit Color 🗸 🗸             |  |  |
| Resolution:                     | 300 🖌 dpi                    |  |  |
| Document Size:                  | W 8.50 H 11.70 in. 🗸         |  |  |
| 🛨 Target Size:                  | Original 🔽                   |  |  |
| Adjustments                     |                              |  |  |
| O, M P Reset                    |                              |  |  |
| ± ✓ Unsharp Mas <u>k</u> Filter |                              |  |  |
| 🛨 🗔 Descreening Filter          |                              |  |  |
| Color Restoration               |                              |  |  |
| Preview V Scan V                |                              |  |  |
| <u>H</u> elp                    | Configuration <u>C</u> lose  |  |  |

| Original    | Document Type              | Reflective                                                                                |
|-------------|----------------------------|-------------------------------------------------------------------------------------------|
|             | Document<br>Source         | Document Table, ADF                                                                       |
|             | Auto Exposure<br>Type      | Photo                                                                                     |
| Destination | Image Type                 | Select a suitable image type.                                                             |
|             | Resolution                 | Select an appropriate resolution.<br>See "Select the suitable<br>resolution" on page 174. |
|             | Target Size                | To be set in a later step.                                                                |
| Adjustments | To be set in a later step. |                                                                                           |

- 4. Click the Preview button to preview the images. See "Preview images" on page 193.
- 5. Use Target Size to specify the output size of the scanned images and then specify the Adjustments settings, if necessary. See "Create beautiful reproductions" on page 183 for details.

| 🛨 Image Type:                                              | 24-bit Color |          | * |
|------------------------------------------------------------|--------------|----------|---|
| Resolution:                                                | 300          | 🖌 dpi    |   |
| Document Size:                                             | W 8.50 H     | 11.70 in | ~ |
| 🕂 Target Size:                                             | Original     | ~        | A |
|                                                            | 21 🗣         | Reset    |   |
| Unsharp Mask Filter  Descreening Filter  Color Restoration | 7            | Reset    |   |
|                                                            |              | Reset    |   |

6. Click Scan to start scanning.

The scanned images are sent to the application or saved in the specified folder.

## Select the suitable resolution

When you specify a high resolution, the number of pixels of the data increases and the scanned image becomes fine in texture. However, increasing the resolution causes the data size to increase. Specify a suitable resolution according to the scanning purpose.

The following table indicates the suitable resolution to use according to the scanning purpose.

| Purpose        | Resolution    |
|----------------|---------------|
| Sending E-mail | 96 to 150 dpi |
| Printing       | 300 dpi       |
| Filing         | 300 dpi       |

## For texts and line arts

Follow the steps below to make settings suitable for scanning texts and line arts in the Professional Mode. With this feature, outlines of texts and line arts are scanned and clearly defined. Clearly defined texts can be reliably converted into text data using OCR software.

- 1. Place your original either on the document table or in the Auto Document Feeder (fax model only). For details, see "Setting Your Originals" on page 154.
- 2. Start EPSON Scan and then select the Professional Mode. For details on how to select a scanning mode, see "Changing the scanning mode" on page 171.

3. The setting window appears. Specify the settings to match your document, referring to the illustration and the table below.

| 🐇 EPSON Scan - EPSON AL-CX11 |                            |  |
|------------------------------|----------------------------|--|
| EPSON Sca                    | Mode:<br>Professional Mode |  |
| Settings<br>Name:            | Current Setting            |  |
| Original                     |                            |  |
| Document Type:               | Reflective                 |  |
| Document Source:             | Document Table             |  |
| Auto Exposure Type:          | Document                   |  |
| Destination                  |                            |  |
| + Image Type:                | Black & White 💌            |  |
| Resolution:                  | 300 🛩 dpi                  |  |
| Document Size:               | W 215.9 H 297.2 mm 💌       |  |
| 🛨 Target Size:               | Original 🗸 🖍               |  |
| Adjustments                  |                            |  |
| Ihreshold:                   | -0 110                     |  |
| Preview J Scan J             |                            |  |
| <u>H</u> elp C <u>o</u> n    | figuration <u>C</u> lose   |  |

| Original    | Document Type              | Reflective                                  |
|-------------|----------------------------|---------------------------------------------|
|             | Document Source            | Document Table, ADF                         |
|             | Auto Exposure<br>Type      | Document                                    |
| Destination | Image Type                 | Black&White is recommended.                 |
|             | Resolution                 | 300 dpi for texts,<br>600 dpi for line arts |
|             | Target Size                | To be set in a later step.                  |
| Adjustments | To be set in a later step. |                                             |

- 4. Click the Preview button to preview the images. See "Preview images" on page 193.
- 5. Use Target Size to specify the output size of the scanned images and then specify the Adjustments settings, if necessary. See "Create beautiful reproductions" on page 183 for details.

| 🐇 EPSON Scan - EPSON AL      | -cx11 - 🗆 🗙          |
|------------------------------|----------------------|
| EPSON So                     | an Mode:             |
| Settings<br>Name:            | Current Setting      |
| Original                     |                      |
| Document Type:               | Reflective           |
| Docyment Source:             | Document Table       |
| Auto E <u>s</u> posure Type: | Document             |
| Destination                  |                      |
| + Image Type:                | Black & White 🖌      |
| Resolution:                  | 300 🛩 dpi            |
| Document Size:               | W 215.9 H 297.2 mm 🛩 |
| + Target Size:               | Original 🛩 🖍         |
| Adjustments                  |                      |
| Ihreshold:                   | 0 [110]              |
| Ereview                      | Scan                 |

6. Click Scan to start scanning.

The scanned images are sent to the application or saved in the specified folder.

## For color documents

Follow the steps below to make settings suitable for scanning color documents in the Professional Mode. With this feature, the use of colors on an original document is simplified to prevent the scanned image from being mottled. It is also suitable for modifying colors of an image with a color re-touching application.

- 1. Place your original either on the document table or in the Auto Document Feeder (fax model only). For details, see "Setting Your Originals" on page 154.
- 2. Start EPSON Scan and then select the Professional Mode. For details on how to select a scanning mode, see "Changing the scanning mode" on page 171.

3. The setting window appears. Specify the settings to match your document, referring to the illustration and the table below.

| 🐇 EPSON Scan - EPSON AL-CX11    |                              |  |
|---------------------------------|------------------------------|--|
| EPSON Scar                      | Mode:<br>Professional Mode   |  |
| Settings<br>N <u>a</u> me:      | Current Setting              |  |
|                                 | Sa <u>v</u> e <u>D</u> elete |  |
| Original                        |                              |  |
| Document Type:                  | Reflective                   |  |
| Doc <u>u</u> ment Source:       | Document Table               |  |
| Auto E <u>x</u> posure Type:    | Photo 💌                      |  |
| Destination                     |                              |  |
| 🕂 Image Type:                   | Color Smoothing 🗸 🗸          |  |
| Resolution:                     | 300 🕶 dpi                    |  |
| Document Size:                  | 🕊 215.9 H 297.2 mm 💌         |  |
|                                 | Original 💌 🖍                 |  |
| Adjustments                     |                              |  |
|                                 | Reset                        |  |
| 🛨 📃 Unsharp Mas <u>k</u> Filter |                              |  |
| + Descreening Filter            |                              |  |
| Color Restoration               |                              |  |
| Preview                         | Scan 🗸                       |  |
| Help Conf                       | iguration <u>C</u> lose .:   |  |

| Original    | Document Type          | Reflective                                                                                   |
|-------------|------------------------|----------------------------------------------------------------------------------------------|
|             | Document Source        | Document Table, ADF                                                                          |
|             | Auto Exposure<br>Type  | Document                                                                                     |
| Destination | Image Type             | Color Smoothing                                                                              |
|             | Resolution             | Select an appropriate<br>resolution. See "Select the<br>suitable resolution" on page<br>174. |
|             | Target Size            | To be set in a later step.                                                                   |
| Adjustments | To be set in a later s | tep.                                                                                         |

- 4. Click the Preview button to preview the images.
- 5. Use Target Size to specify the output size of the scanned images and then specify the Adjustments settings, if necessary. See "Create beautiful reproductions" on page 183 for details.

| EPSON Scan - EPSON AL-CX11      |                      |  |
|---------------------------------|----------------------|--|
| EPSON Sca                       | IN Professional Mode |  |
| Settings                        |                      |  |
| Name:                           | Current Setting      |  |
|                                 | Saye Delete          |  |
| Original                        |                      |  |
| Document Type:                  | Reflective           |  |
| Doc <u>u</u> ment Source:       | Document Table       |  |
| Auto Exposure Type:             | Photo                |  |
| Destination                     |                      |  |
| <u> </u>                        | Color Smoothing 💙    |  |
| Resolution:                     | 300 🛩 dpi            |  |
| Document Size:                  | W 215.9 H 297.2 mm 🛩 |  |
| Target Size:                    | Original 💌 🕅         |  |
| Adjustments                     |                      |  |
|                                 | Reset                |  |
| 🛨 🗌 Unsharp Mas <u>k</u> Filter |                      |  |
| + Descreening Filter            |                      |  |
| Color Restoration               |                      |  |
| Ereview Ereview                 | figuration           |  |

6. Click Scan to start scanning.

The scanned images are sent to the application or saved in the specified folder.

## For newspapers and magazines

Follow the steps below to make settings suitable for scanning newspapers and magazines in the Professional Mode. Using this feature, you can avoid a blank area being scanned as a yellowish image or images on the back side of paper being scanned through.

- 1. Place a document on the document table. For details, see "Setting Your Originals" on page 154.
- 2. Start EPSON Scan and then select the Professional Mode. For details on how to select a scanning mode, see "Changing the scanning mode" on page 171.

3. The setting window appears. Specify the settings to match your document, referring to the illustration and the table below.

| 🐇 EPSON Scan - EPSON AL-CX11    |                         |  |
|---------------------------------|-------------------------|--|
| EPSON Sca                       | Mode: Professional Mode |  |
| Settings                        |                         |  |
| N <u>a</u> me:                  | Current Setting         |  |
|                                 | Sa <u>v</u> e Delete    |  |
| Original                        |                         |  |
| Document Type:                  | Reflective              |  |
| Doc <u>u</u> ment Source:       | Document Table          |  |
| Auto E <u>x</u> posure Type:    | Document                |  |
| Destination                     |                         |  |
| 🛨 Image Type:                   | 24-bit Color 🗸          |  |
| Resolution:                     | 300 🖌 dpi               |  |
| Document Size:                  | W 215.9 H 297.2 mm 🕑    |  |
| 🛨 Target Size:                  | Original 💌 📝            |  |
| Adjustments                     |                         |  |
|                                 | Reset                   |  |
| 🛨 🗌 Unsharp Mas <u>k</u> Filter |                         |  |
| + Descreening Filter            |                         |  |
| Color Restoration               |                         |  |
| <u>Preview</u>                  | figuration              |  |

| Original    | Document Type            | Reflective                                                                                   |
|-------------|--------------------------|----------------------------------------------------------------------------------------------|
|             | Document Source          | Document Table                                                                               |
|             | Auto Exposure Type       | Document                                                                                     |
| Destination | Image Type               | Select an appropriate image type.                                                            |
|             | Resolution               | Select an appropriate<br>resolution. See "Select the<br>suitable resolution" on page<br>174. |
|             | Target Size              | To be set in a later step.                                                                   |
| Adjustments | To be set in a later ste | p.                                                                                           |

- 4. Click the Preview button to preview the images. See "Preview images" on page 193.
- 5. Use Target Size to specify the output size of the scanned images and then specify the Adjustments settings, if necessary. See "Create beautiful reproductions" on page 183 for details.

| Image Type:                     | 24-bit Color | *                                   |
|---------------------------------|--------------|-------------------------------------|
| Resolution:                     | 300          | ✓ dpi                               |
| Document Size:                  | W 8.50 H 11  | .70 in 🗸                            |
| +) Target Size:                 | Original     | <ul> <li>✓ A<sup>*</sup></li> </ul> |
| Adjustments                     |              |                                     |
|                                 |              | Reset                               |
| 🛨 🔲 Unsharp Mas <u>k</u> Filter |              |                                     |
| 🛨 📃 D <u>e</u> screening Filter |              |                                     |
| Color Restoration               |              |                                     |

6. Click Scan to start scanning.

The scanned images are sent to the application or saved in the specified folder.

## Create beautiful reproductions

EPSON Scan provides you with a variety of settings to improve the quality of a scanned image to satisfy your needs. You can easily adjust the quality of the image by selecting the box in the setting window. In this section, you will get the information on what you can do and how you do it.

### Remove the moiré patterns from a scanned image

You can remove a wavy or ripped pattern called "moiré," which tends to happen in areas of halftone color such as skin color. Follow the steps below to remove these patterns.

#### Note:

- □ This feature is not available when the resolution is set to greater than 600 dpi.
- □ In the Home Mode or Professional Mode, you cannot use this feature when Positive Film, Color Negative Film, or B&W Negative Film is selected for Document Type.
- □ You cannot use this feature when Black&White is selected for *Image Type*.
- □ The result of removing moiré patterns does not apply to the previewed image.

1. Select the Descreening Filter check box in the Adjustments section. In the Home Mode, open the Image Adjustments dialog box first to get to the Descreening Filter check box.

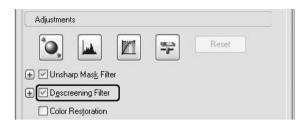

2. Select Screen Ruling appropriate for the image being scanned and your purpose. (In the Home Mode, this function is not available.)

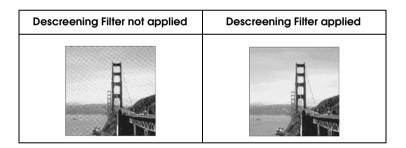

### Improve image sharpness

If the outline of the original edge of the image is not sharp enough, you can improve the sharpness of the scanned image by using this feature in the Professional Mode. (This feature is automatically enabled in the Home Mode.) Follow the steps below.

### Note:

*This feature is not available when* Color Smoothing, Halftone, or Black&White *is selected for Image Type*.

1. Select the Unsharp Mask Filter check box in the Adjustments section.

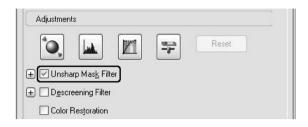

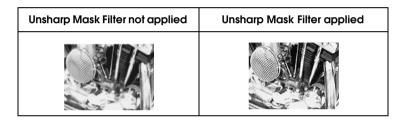

2. Select the level of adjustments.

### Liven up a color on a scanned image

You can liven up the color of a scanned image by adjusting the brightness of color, contrast, or color balance. Follow the steps below.

### Note:

This feature is only available when you are scanning a color image.

1. Click the Image Adjustment button.

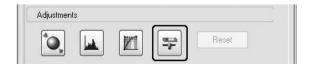

2. Adjust the items you want to change by sliding the tabs.

| 🍐 Image Ad         | justment      | ×             |
|--------------------|---------------|---------------|
|                    | 1             |               |
| Brightness         |               |               |
|                    | -û            | 0             |
| Co <u>n</u> trast  | -             |               |
|                    | - <u>()</u>   | 0             |
| <u>S</u> aturation | -             |               |
|                    | - <u>()</u>   | 0             |
| ⊂ Color Balance    | -             |               |
| Cyan               | R <u>e</u> d  |               |
|                    | -0            | 0             |
| Magenta            | <u>G</u> reen |               |
|                    | -0            | 0             |
| Yellow             | <u>B</u> lue  |               |
|                    | 0             | 0             |
|                    |               |               |
| <u>H</u> elp       | <u>R</u> eset | <u>C</u> lose |

| Image Adjustment not applied | Image Adjustment applied |
|------------------------------|--------------------------|
|                              |                          |

3. Close the Image Adjustment window by clicking the Close button.

### Restore faded color images

Color Restoration is a scanner software feature that restores faded color on films and photographs. Select the Color Restoration check box to restore color in the Home Mode or Professional Mode.

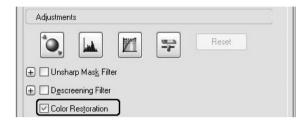

#### Note:

- When scanning films, do not select B&W Negative Film for Document Type.
- Do not specify 16-bit Grayscale or 8-bit Grayscale for Image Type.
- Do not specify Document for Auto Exposure Type.
- Depending on the condition of films or photographs, the color may not be restored as you desire.

## Scan multiple images simultaneously

You can simultaneously scan multiple photographs and documents placed together on the document table as separate images.

#### Note:

*Depending on the application, you may not be able to scan multiple images.* 

Follow the steps below to scan multiple originals using the Professional Mode.

1. Place documents on the document table. See "Setting Your Originals" on page 154 for details.

#### Note:

*If you plan to preview images using the Thumbnail method, while scanning multiple photographs, position each photograph at least 20 mm apart from its adjacent photographs.* 

2. Start EPSON Scan and then select the Professional Mode. For details on how to select a scanning mode, see "Changing the scanning mode" on page 171.

The following window appears.

| Settings                        |                    |
|---------------------------------|--------------------|
| N <u>a</u> me:                  | Current Setting    |
|                                 | Save Delete        |
| Original                        |                    |
| Document Type:                  | Reflective         |
| Doc <u>u</u> ment Source:       | Document Table     |
| Auto E <u>x</u> posure Type:    | Photo 🗸            |
| Destination                     |                    |
| + Image Type:                   | 24-bit Color       |
| Resolution:                     | 300 💙 dpi          |
| Document Size:                  | W 8.50 H 11.70 in. |
| 🛨 Target Size:                  | Original 💉 🗡       |
| Adjustments                     |                    |
|                                 | Reset              |
| 🛨 🗹 Unsharp Mas <u>k</u> Filter |                    |
| 🛨 🔲 D <u>e</u> screening Filter |                    |
| Color Restoration               |                    |
| Preview                         | ▼ <u>S</u> can ▼   |

- 3. Specify the Original and Destination settings to match your images.
- 4. Click the Preview button to preview the images.

You can select a preview method: Thumbnail Preview or Normal Preview. Click the small arrow to the right of the Preview button and then select Thumbnail or Normal.

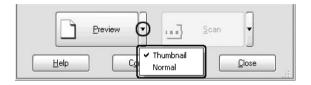

### 5. In the Thumbnail Preview window:

EPSON Scan automatically locates the multiple photographs, and then preview them as thumbnail images. Select the number check box of an image you want to scan.

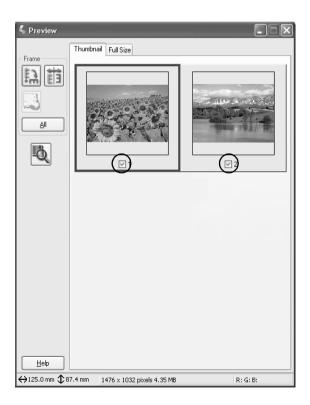

- Depending on the originals you want to scan, EPSON scan may not be able to automatically locate the target images, or preview the images as thumbnails. In this case, preview the images in the Normal Preview window.
- □ You can create only one marquee for one thumbnail image. For more details, see the online help.

#### In the Normal Preview window:

Create marquees on the previewed image to select an area you want to scan. You can create up to 50 marquees. For more details, see "Using marquees" on page 197.

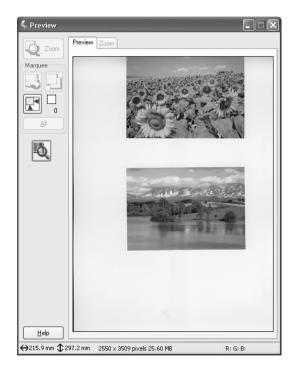

When the output size of the scanned image is already decided, select an appropriate setting from the Target Size list. A marquee proportional to the measurements of the Target Size setting appears in the Preview window. You can move this marquee to the area of the image you want to scan. For more details, see the online help.

6. Specify the Adjustments settings, if necessary. (You may need to scroll to the bottom of the screen.)

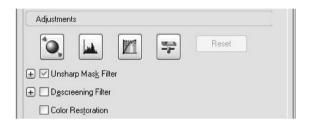

### Note:

For some settings, you can apply the same modifications to all of the images at once by clicking All in the Preview window. (In Normal Preview, you need to make marquees.) For detail, see "Using marquees" on page 197.

7. Click Scan. EPSON Scan starts scanning.

### Note:

When the File Save Settings dialog box appears, make your settings then click OK. For details, see the online help.

The scanned images are sent to the application or saved in the specified folder.

## Using the Preview Window in EPSON Scan

## **Preview images**

Before you scan an image, you can use the Preview window to see the effects of most EPSON Scan settings and make additional image adjustments.

Clicking the Preview button starts prescanning and previews the image. Depending on the scanning mode and the Document Type settings, a small arrow appears to the right of the Preview button, allowing you to select a preview method. Click the arrow and select Thumbnail or Normal to change the preview method.

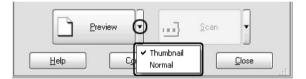

#### Note:

If there is no arrow to the right of the Preview button, EPSON Scan automatically uses the Normal Preview method when previewing an image.

### Normal preview

The Normal Preview method allows you to see the entire previewed image and the effects of settings you made, and to make additional image adjustments. You can also use marquees to scan selected portions of an image. For details on marquees, see "Using marquees" on page 197.

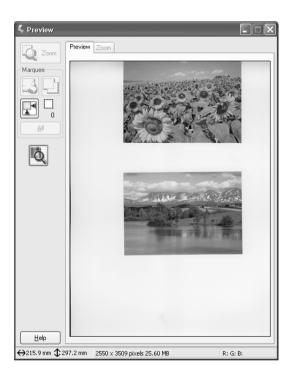

Click the Zoom Preview button to zoom in on a selected area of the image. Use a marquee to select the part of the image you want to zoom in and then click this button. An enlargement of the selection appears in the Zoom menu, allowing you to see the effects of your settings in more details.

When the output size of the scanned image is already decided, select an appropriate setting from the Target Size list. A marquee proportional to the measurements of the Target Size setting appears in the Preview window. You can move this marquee to the area of the image you want to scan. For more details, see the online help.

### Thumbnail preview

The Thumbnail Preview method allows you to preview multiple images in a thumbnail layout. EPSON Scan automatically locates the target images and applies the Auto Exposure feature to each image. You can modify each thumbnail image and make additional image adjustments. You can also use marquees to scan selected portions of an image. For details on marquees, see "Using marquees" on page 197.

| & Preview      |                                   |          |
|----------------|-----------------------------------|----------|
| Frame          | Thumbnail Full Size               |          |
|                |                                   |          |
|                |                                   | ₩ 2      |
|                |                                   |          |
|                |                                   |          |
|                |                                   |          |
|                |                                   |          |
|                |                                   |          |
|                |                                   |          |
| <u>H</u> elp   |                                   |          |
| ⇔125.0 mm \$87 | 7.4 mm 1476 × 1032 pixels 4.35 MB | R: G: B: |

To scan an image that appears as a thumbnail, select the check box under the image you want to scan and then click SCON.

To modify a thumbnail image, click the image to select it and then choose the appropriate settings. The selected image has a blue frame around it.

To apply the same modifications to all of the thumbnail images at once, click All.

To enlarge a thumbnail image, select it and then click the Full Size tab. An enlargement of the selected image appears in the Full Size menu, allowing you to see the effects of your settings in more details.

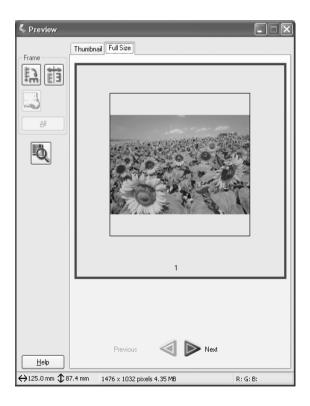

- □ When you double-click a thumbnail image, the image is zoomed in and the enlarged image is displayed in the Full Size menu.
- □ When you click All in the Preview window, the Full Size tab is dimmed.

## Using marquees

A marquee is a frame that you draw around a portion of a previewed image to select it.

#### **Normal Preview:**

You can make up to 50 marquees and apply them to select an area you want to enlarge using the Q 2000 Preview button.

#### **Thumbnail Preview:**

You can make only one marquee for one thumbnail image.

To create a marquee, move the pointer over the image in the Preview window. The pointer becomes a set of cross-hairs. Hold down the mouse button and drag the cross-hairs over an area of the image, and then release the mouse button to create the marquee.

The frame around the marquee appears as a moving dotted line, indicating that it is active and can be resized.

The point where you first clicked is anchored, but the rest of the frame is sizable and movable.

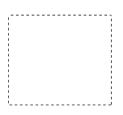

When the mouse pointer is placed within the marquee (the frame of the selected image area), it changes to a hand. You can click and drag the marquee anywhere in the Preview window. If you drag the hand pointer while pressing the Shift key, the marquee becomes restricted to the vertical or horizontal movement.

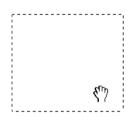

When the mouse pointer is placed on the edge of the marquee, it changes to an arrow, allowing you to re-size the marquee. If you drag the arrow pointer while pressing the Shift key, the marquee is resized proportionally.

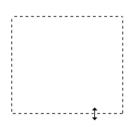

To remove or delete a marquee, click the marquee and then click the  $\boxed{2}$  Delete marquee button.

## Uninstalling the Scanner Software

Follow the appropriate section below to uninstall EPSON Scan.

### For Windows users

### Note:

- □ To uninstall applications in Windows 2000, it is necessary to log on as a user with administrative privileges (a user who belongs to the Administrators group).
- □ To uninstall applications in Windows XP, it is necessary to log on with a Computer Administrator account. You cannot uninstall applications if you log on as a Limited account user.
- □ You can also uninstall EPSON Scan from the EPSON Installation Program dialog box. To view the dialog box, insert the software CD in the CD-ROM drive.
- □ The picture shown in this section is for Windows XP. It may be different from the actual image you see.
- 1. Turn off the product, and then disconnect the product from the computer.
- 2. In Control Panel, double-click the Add or Remove Programs icon (for Windows XP users) or the Add/Remove Programs icon (for Windows Me, 98, or 2000 users).

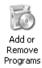

3. Select EPSON Scan from the list, and then click Change/Remove (for Windows XP or 2000 users) or Add/Remove (for Windows Me or 98 users).

| 👼 Add or Re                  | nove Programs                                                                |          |        | -ox           |
|------------------------------|------------------------------------------------------------------------------|----------|--------|---------------|
| 5                            | Currently installed programs:                                                | Sort by: | Name   | ~             |
| Change or<br>Remove          | Adobe Photoshop Elements 2.0                                                 |          | Size   | 93.11MB       |
| Programs                     | f <sup>2</sup> EPSON Scan                                                    |          |        | <u>2.41MB</u> |
| R.                           |                                                                              |          |        |               |
| Add <u>N</u> ew<br>Programs  | To change this program or remove it from your computer, click Change/Remove. |          | Change | e/Remove      |
| 4                            |                                                                              |          |        |               |
| Add/Remove                   |                                                                              |          |        |               |
| <u>Windows</u><br>Components |                                                                              |          |        |               |
| Components                   |                                                                              |          |        |               |
|                              |                                                                              |          |        |               |
|                              |                                                                              |          |        |               |
|                              |                                                                              |          |        |               |
|                              |                                                                              |          |        |               |
|                              |                                                                              |          |        |               |

- 4. When a confirmation dialog box appears, click Yes.
- 5. Follow the on-screen instructions.
- 6. Click Finish to complete the uninstallation. In some cases, a message may appear to prompt you to restart the computer; make sure Yes, I want to restart my computer now is selected and then click Finish.

### For Mac OS X users

#### Note:

To uninstall applications, it is necessary to log on with a Computer Administrator account. You cannot uninstall applications if you log on as a Limited account user.

- 1. Insert the software CD in the CD-ROM drive.
- 2. Double-click the EPSON CD-ROM icon on your desk top.

- 3. Double-click the EPSON Scan folder.
- 4. Double-click the Mac OS X folder, and then double-click the EPSON Scan Installer icon.

If the Authorization window opens, click the key icon, enter the administrator's name and password, click OK, and then click Continue.

- 5. After the initial screen, click Accept. The Installer dialog box appears.
- 6. Select Uninstall from the pull-down menu at the top left, and then click Uninstall.

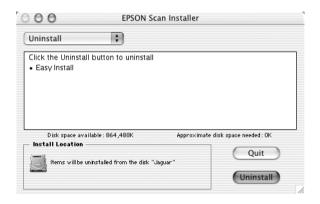

## Using the Start Button on the Control Panel

## Scanning to your computer

This product allows you to use the control panel to scan an image to a computer through a local or network connection. To scan an original using the control panel, the following software must be installed on the computer.

#### For local computer:

To use a computer that is directly connected to the product, you need to have installed EPSON Scan and EPSON Creativity Suite on your computer. If you are connecting this product to a computer through a local connection, an application is automatically launched on your computer by pressing the ③ Scan button on the control panel, selecting Local PC, and then pressing the ▶ Right button. The application that starts differs according to the user settings. By default, EPSON File Manager is launched.

#### For network computer (Windows only):

To use a computer that is connected through a network, you need to have installed PageManager for EPSON, EPSON Scan, and EPSON Creativity Suite on the computer. When scanning an image using a network computer, you can select either Standard (automatic) scan or Manual scan. When you select the Standard scan, your original is automatically scanned with the appropriate settings. If you want to specify the scanning size, select Manual scan.

The following list shows the available setting items for each scan mode. For details on the setting items, see "Making Changes to Copy Settings" on page 234.

| Scan modes    | Available settings | Items                 |
|---------------|--------------------|-----------------------|
| Standard scan | File Format        | PDF, TIFF, JPG        |
| Manual scan   | File Format        | PDF, TIFF, JPG        |
|               | Paper Size         | A4, B5, Letter, Legal |

- □ EPSON Scan and EPSON Creativity Suite are installed in the standard installation using the installation software CD-ROM. To scan an original using a network computer, install PageManager for EPSON from a different CD-ROM that contains PageManager for EPSON. After installing PageManager for EPSON, start it and enter the license number according to the on-screen message. Then, restart the computer.
- □ When scanning an original on the document table, the product automatically recognizes the document type. If the document is recognized as text, the original is scanned as a black-and-white document even if it is a color document. To correctly scan a color original, select Network PC and use Manual Scan, or specify the detail settings for the image to be scanned in the Home Mode or Professional Mode using EPSON Scan on your computer. For details, see "Colors differ from the original." on page 419

Before using this feature, make sure you have installed EPSON Scan and EPSON Creativity Suite on your computer.

Follow the steps below to use this feature.

- 1. Connect this product to your computer with a USB cable or a network cable according to your environment, and then start up the computer.
- 2. Make sure the product is turned on, and then place your original either on the document table or in the Auto Document Feeder (fax model only). For details, see "Setting Your Originals" on page 154.

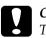

### Caution:

To scan an original correctly, set the transportation lock on the left side of the document table in the  $\square$  unlocked position. For details, see "Scanner parts" on page 26.

3. Press the () Scan button on the control panel.

The Scan light is lit and the Scan menu appears in the LCD panel.

 Press the ▲ Up or ▼ Down button to select either Local PC or Network PC, and then press the ► Right button.

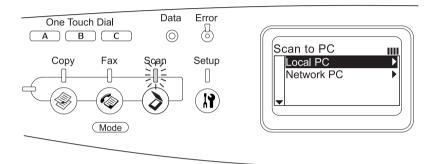

#### When selecting Local PC:

When a proper connection to the local computer is confirmed, a message to notify that the device is ready appears and scanning starts.

### When selecting Network PC:

Network computer names appear in the LCD panel. Proceed to step 5.

5. Press the ▲ Up or ▼ Down button to select your network computer, and then press the ▶ Right button.

You can select from the following scanning methods. To scan with Standard scan, proceed to step 6. To scan with Manual scan, proceed to step7.

6. When you scan with Standard scan, press the < Left or</li>
▶ Right button to select a file format from PDF, TIFF, and JPEG. Then proceed to step 10.

- 7. When you scan with Manual scan, press the Advanced/ Menu button.
- 8. Press the ▼ Down button to select Manual Scan, and then press the ► Right button.
- 9. Select your desired file format and paper size.
- 10. Press the ♦ B&W Start or ♦ Color Start button on the control panel.

Scanning starts.

11. To exit the scan settings, press the Left button several times or another mode's button.

When the scanning is complete, remove the original from the document table or the Auto Document Feeder.

## Assigning a different application on Windows

This section explains how to make settings that control which application to open when you press the  $\diamond$  B&W Start or  $\diamond$  Color Start button on the control panel. You can specify one application to open automatically when you press the  $\diamond$  B&W Start or  $\diamond$  Color Start button, or you can have a window open allowing you to choose from a list of applications. Follow the steps below to make these settings.

#### Note:

Before using this feature, make sure you have installed EPSON Scan and EPSON Creativity Suite on your computer.

### Note for Mac OS users:

You cannot assign any application to the  $\otimes$  B&W Start or  $\otimes$  Color Start button on the product. This feature is for Windows only.

### For Windows XP users

- 1. Click Start, and then point to Control Panel.
- 2. Click the Scanners and Cameras icon in the control panel.

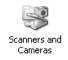

3. Right-click your product's icon, and then select Properties.

| Scan<br>Get picture using Scanner Wizard |
|------------------------------------------|
| Delete<br>Rename                         |
| Properties                               |

4. Select the Events tab.

| General Events Color Management                                               |
|-------------------------------------------------------------------------------|
| Choose an event below, then select the action to take when that event occurs. |
| Select an event: 🖓 Start Button                                               |
| Actions                                                                       |
| 💿 Start this program: 🛛 🐉 EPSON Scan 🛛 👻                                      |
| O Prompt for which program to run                                             |
| ◯ <u>I</u> ake no action                                                      |
| ○ Save all pictures to this <u>f</u> older:                                   |
| C:\Documents and Settings\max\My Documents\W Browse                           |
| Create a subfolder using today's date                                         |
| Delete pictures from camera after saving them                                 |
|                                                                               |
| ОК Cancel <u>А</u> рру                                                        |

5. Select Start Button from the Select an event list. Select Start this program and then select a desired application from the list.

### Note:

- □ If Prompt for which program to run *is selected*, when the button *is pressed*, *a dialog box appears to prompt you to select an application from the list*.
- □ Some applications do not support linkage to scanners and digital cameras. Linkage is available only to applications that appear on the list.
- 6. To save your settings, click Apply and then OK.

### Note:

You need to click Apply whenever you change a setting.

If you need to disable the Scanner events, select Take no action in the product's Properties dialog box.

### For Windows Me, 98, and 2000 users

### Note for Windows 98 and 2000 users:

Screen shots for Windows Me are used in this section, so they may differ in appearance from what actually appears on your screen. The instructions are the same.

- 1. Click Start, point to Settings, and then select Control Panel.
- 2. Double-click the Scanners and Cameras icon.

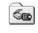

Scanners and Cameras 3. For Windows Me users: Right-click your product's icon, and then select Properties.

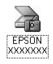

### For Windows 98 and 2000 users:

Select your product from the installed scanners and cameras list. Click Properties.

| Scanners and Cameras Properties                   | ? × |
|---------------------------------------------------|-----|
| Devices                                           |     |
| The following scanners or cameras are installed : |     |
|                                                   |     |
| Add<br>Iroubleshoot<br>Eroperties                 |     |
| OK Cano                                           | el  |

4. Select the Events tab.

| EPSON Expression XXXXXX Properties     |
|----------------------------------------|
| General Events Color Management        |
| EPSON Expression XXXXXX                |
| Scanner events                         |
| Start Button                           |
| Send to this application:              |
| ☐  Imaging<br>☑ ऄॎॗ Photoshop Elements |
| Disable device events                  |
| OK Cancel Apply                        |

5. Select a desired button from the Scanner events list, and then select the check box of a desired application in the Send to this application list. Clear the rest of the check boxes.

#### Note:

- □ If multiple applications are selected, when you click the button, a dialog box appears to prompt you to select just one from the list.
- □ Some applications do not support linkage to scanners and digital cameras. Linkage is available only to applications that appear in the Send to this application list.
- 6. To save your settings, click Apply and then OK.

#### Note:

You need to click Apply whenever you change a button setting.

# *Note for Windows 2000 users: Be sure to restart the computer.*

If you need to disable the Scanner events, select the Disable device events check box in the product's Properties dialog box.

## **Canceling Scanning**

When you press the @ Cancel button on the control panel, a scanning job in Scan mode is canceled or the TWAIN processing is stopped.

When Cancel on progress bar is clicked while scanning an original with the Professional Mode, preview scanning or final scanning is quieted and the product returns to the Professional Mode.

## Scanning in a Network Environment

## Starting EPSON Scan settings

Make sure that the Epson product and Network Image Express Card are turned on and working properly. Then, follow the steps below to start EPSON Scan settings and enable network scanning.

#### Note:

- □ For Windows 2000 and XP, you need the administrative privileges to install the software.
- □ For Windows 2000, XP, Mac OS X, you need to use the administrative privileges to log in. Any changes made by the administrator to the settings apply to all users.

#### Note for Mac OS X 10.3 users:

Do not use the Fast User Switching function while using this product.

- 1. Obtain the IP address or host name of the Network Image Express Card from your network administrator.
- 2. Start EPSON Scan Settings.

#### For Windows users:

Click Start, point to All Programs (for Windows XP users) or Programs (for Windows Me, 98, and 2000 users) and EPSON Scan, and then select EPSON Scan Settings.

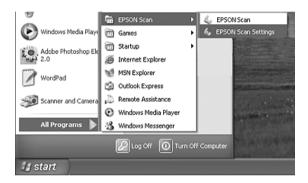

#### For Mac OS X users:

Click the EPSON Scan Settings icon in the Utility folder.

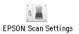

3. Select your product from the Select Scanner drop-down list.

4. Change the Connection setting to Network. Enter the Network Image Express Card's IP address or host name in the Network Scanner Address field.

| 🖇 EPSON Scan Settings                           |
|-------------------------------------------------|
| Select Scanner: EPSON AL-CX11                   |
| Connection                                      |
| ◯ <u>L</u> ocal                                 |
| Network Scanner Address<br>Scanner Name Address |
| Scanner1 192.168.1.48                           |
| Add    Edit      Petresh                        |
| Scanner Status                                  |
|                                                 |
|                                                 |
| Iest                                            |
| Tjmeout Setting (seconds): 30                   |
| OK Cancel <u>H</u> elp                          |

5. Click Test to check the connection. If everything works properly, this is indicated by a message appearing under Scanner Status in the dialog box.

| Sca | anner Status                                                        |  |
|-----|---------------------------------------------------------------------|--|
| Ģ   | The connection test was sucessful.<br>Network scanner is available. |  |
|     | Scanner: EPSON xxxxxxxx<br>Option: Automatic Document Feeder        |  |

6. Click OK to save the settings, and then close the dialog box.

## Scanning an image

Network scanning requires that all of the devices (this product, the optional EPSON Network Image Express Card, and the client computer) are turned on. Also, make sure EPSON Scan is running.

There are several methods you can use to scan a document.

□ Click the SCO∩ button in the EPSON Scan main window on the client computer

Start EPSON Scan on the client computer. Make any desired settings, and then click the SCON button to start scanning.

□ Use the ♦ B&W Start or ♦ Color Start button on the product

Start EPSON Scan on the client computer, and then click the  $B \otimes B \otimes B$  start or C Color Start button on the product.

### Note:

*In a network environment, the*  $\otimes$  B&W Start or  $\otimes$  Color Start *button on the product works in the same way as clicking the* Scan *button in the EPSON Scan main window.* 

## Setting up a client computer

To allow networking, each client computer in the network requires a Network Interface Card and a Network Interface Card (NIC) driver. Install the Network Interface Card and Network Interface Card (NIC) driver on each client computer. For details on the installation procedures, refer to the corresponding manuals included with the card.

### Installing the TCP/IP protocol

To install the TCP/IP protocol on a client computer on the network, follow the instructions below.

For Windows XP and 2000 users

#### Note for Windows XP users:

*Screen shots for Windows 2000 are used in this section, so they may differ in appearance from what actually appears on your screen. The instructions are the same, except as noted.* 

### 1. For Windows XP users:

Click Start, right-click My Network Places, and then select Properties.

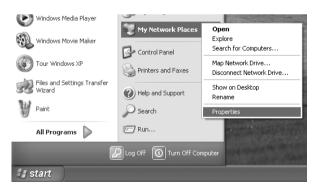

### For Windows 2000 users:

Right-click the My Network Places icon, and then select Properties.

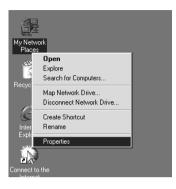

2. Double-click Local Area Connection.

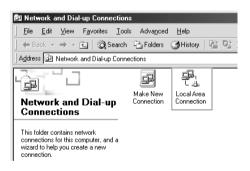

3. Click Properties.

| Local Area Connect | ion Status | ?×            |
|--------------------|------------|---------------|
| General            |            |               |
| Connection         |            |               |
| Status:            |            | Connected     |
| Duration:          |            | 00:05:49      |
| Speed:             |            | 10.0 Mbps     |
| Activity           | Sent — 🕮 — | Beceived      |
| Packets:           | 204        | 159           |
|                    | Disable    |               |
|                    |            | <u>C</u> lose |

4. Check that Internet Protocol (TCP/IP) is included in the Local Area Connection Properties list box.

| Local Area Connection Properties                                                                                                    |  |  |  |  |  |
|----------------------------------------------------------------------------------------------------|--|--|--|--|--|
| General                                                                                                    |  |  |  |  |  |
| Connect using:                                                                                                    |  |  |  |  |  |
| NE2000 Compatible                                                                                                    |  |  |  |  |  |
| Configure                                                                                                    |  |  |  |  |  |
| Components checked are used by this connection:                                                                                                    |  |  |  |  |  |
| Image: Client for Microsoft Networks         Image: File and Printer Sharing for Microsoft Networks         Image: The start of the start of t |  |  |  |  |  |
| Install Uninstall Properties                                                                                                    |  |  |  |  |  |
| Description                                                                                                    |  |  |  |  |  |
| Transmission Control Protocol/Internet Protocol. The default<br>wide area network protocol that provides communication<br>across diverse interconnected networks.                                                                                                    |  |  |  |  |  |
| ☐ Sho <u>w</u> icon in taskbar when connected                                                                                                    |  |  |  |  |  |
| OK Cancel                                                                                                    |  |  |  |  |  |

If the Internet Protocol (TCP/IP) appears in the list box, proceed to "Scanning in a Network Environment" on page 210; otherwise, proceed to step 5.

- 5. Click Install. The Select Network Component Type dialog box appears.
- 6. Select Protocol from the list and click Add.

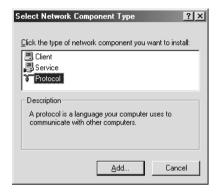

7. Select Internet Protocol (TCP/IP) in the Network Protocol list box and click OK.

| Select N   | etwork Protocol 🔀                                                                                                    |
|------------|----------------------------------------------------------------------------------------------------|
| - <u>3</u> | Click the Network Protocol that you want to install, then click OK. If you have<br>an installation disk for this component, click Have Disk. |
| Network    | Protocol:                                                                                                    |
| NetBEL     | otocol<br> Frotocol (TCP/IP)<br>  Protocol<br>  IPX/SPX/NetBIOS Compatible Transport Protocol                                                |
|            | Have Disk                                                                                                    |
|            | Cancel                                                                                                    |

8. Check that Internet Protocol (TCP/IP) is installed and then click Close. Then, proceed to "Scanning in a Network Environment" on page 210.

### For Windows Me and 98 users

1. Click Start, point to Settings, and then select Control Panel.

Control Panel appears.

2. Double-click the Network icon in Control Panel.

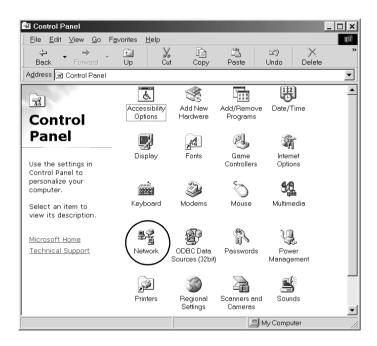

The Network dialog box appears.

3. Click the Configuration tab.

4. Check that TCP/IP is included in the following installed network components list box.

| Network ?                                                     | × |  |  |
|---------------------------------------------------------------|---|--|--|
| Configuration Identification Access Control                   |   |  |  |
|                                                               |   |  |  |
| The following <u>n</u> etwork components are installed:       |   |  |  |
| 🗐 3Com Fast EtherLink XL 10/100Mb TX Ethernet NIC (3C905B-TX) |   |  |  |
| Ŷ <sup>~</sup> TCP/IP                                         |   |  |  |
|                                                               |   |  |  |
|                                                               |   |  |  |
|                                                               |   |  |  |
| Add Remove Properties                                         |   |  |  |
| Primary Network Logon:                                        |   |  |  |
| Client for Microsoft Networks                                 |   |  |  |
| File and Print Sharing                                        |   |  |  |
|                                                               |   |  |  |
| TCP/IP is the protocol you use to connect to the Internet and |   |  |  |
| wide-area networks.                                           |   |  |  |
|                                                               |   |  |  |
|                                                               |   |  |  |
| OK Cancel                                                     |   |  |  |

5. Click Add.

The Select Network Component Type dialog box appears.

6. Select Protocol from the list, and then click Add.

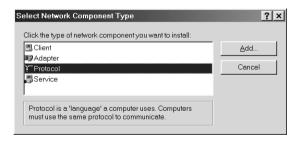

7. Select Microsoft from the Manufacturers list box and TCP/IP from Network Protocols, and then click OK.

| Select Network Protocol                                       | ×                                                                                       |
|---------------------------------------------------------------|-----------------------------------------------------------------------------------------|
|                                                               | col that you want to install, then click OK. If you have an<br>device, click Have Disk. |
| Manufacturers:<br>TBanyan<br>TIBM<br>TMicrosoft<br>TMicrosoft | Network Protocols:                                                                      |
|                                                               | Have Disk                                                                               |

8. Follow the instructions on the screen. Then, proceed to "Scanning in a Network Environment" on page 210.

# Using the Application Software

## Software information

### EPSON Web-To-Page (For Windows only)

EPSON Web-To-Page makes printing web pages easier by sizing them to fit your paper and giving you a preview of your printed output.

#### Note for network connections:

EPSON Web-To-Page is available only for the following connections.

- LPR connection
- EpsonNet Print
- Windows sharing

#### Note:

When the product is directly connected with Windows 98 or Me as the shared printer, printing from Windows 2000 or XP clients is not available.

#### Note for other than network connections:

*EPSON Web-To-Page is available for Windows 98, Me, 2000, and XP. The Internet Explorer version must be 5.5 or higher.* 

### PageManager for EPSON

When used with EventManager and EPSON Scan, PageManager for EPSON allows you to scan and save your images with a single push of your product's  $\diamond$  B&W Start or  $\diamond$  Color Start button in Scan mode. By default, File Manager is launched when you press the  $\diamond$  B&W Start or  $\diamond$  Color Start button. To launch PageManager for EPSON instead of File Manager, start PageManager for EPSON, click the Start Button Setting button on the tool bar, and then make appropriate settings in the dialog box. In this dialog box, you can also switch between PageManager for EPSON and File Manager for scanning.

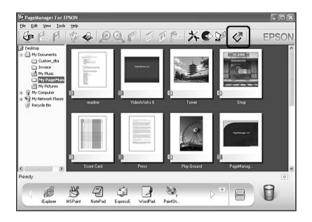

After installing PageManager for EPSON, start the software and enter the license number according to the on-screen message.

When PageManager for EPSON is started, the Presto! Scan Buttons bar will appear on your computer. The icons in this bar represent target applications or peripheral devices that can be accessed by your product. This means that you can scan and send data directly to these applications or devices by clicking on their icons.

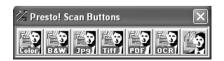

### Presto! BizCard 5 SE

Presto! BizCard 5 SE lets you scan multiple business cards, which will then be converted into contacts on your computer. When BizCard 5 SE is installed in your computer, the BizCard 5 SE icon appears in the Application toolbar of PageManager for EPSON.

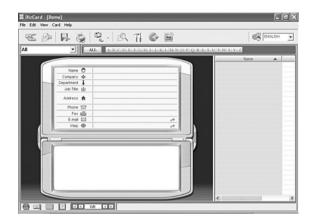

### **Creativity Suite**

The EPSON Creativity Suite is a software package that let you scan, save, manage, edit, and print your images. Using the main program, EPSON File Manager, you can scan and save your images, and then display them in an easy-to-use window. From there you can print them, upload them to EPSON's photo-sharing web site, drag them to a document, attach them to an e-mail message, or open them in an image-editing program.

When you install the Creativity Suite from the software CD-ROM that came with your product, the following applications are automatically installed on your computer.

- Attach to Email
- Image Clip Palette
- Event Manager

- Scan Assistant
- □ File Manager

### File Manager

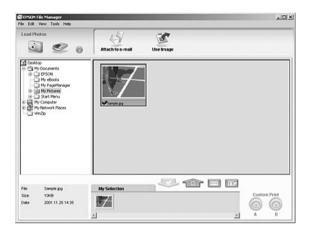

Use EPSON File Manager to:

- Retrieve images from a digital camera or memory card and send the files directly to the application you want to use
- □ View supported images as thumbnails
- View the various applications you can use as project icons in the launch area
- □ Assign an application to the ♦ B&W Start or ♦ Color Start button on your product
- □ Search for images on your hard disk
- □ View images as a slideshow
- □ Retouch images

### Event Manager

Event Manager launches File Manager or PageManager for EPSON automatically when you press the  $\diamond$  B&W Stort or  $\diamond$  Color Stort button on the control panel in Scan mode. You can select an application to be launched when pressing the  $\diamond$  B&W Stort or  $\diamond$  Color Stort button. For details, see "PageManager for EPSON" on page 222 or "Assigning a different application on Windows" on page 205.

Scan Assistant

| 🖥 Scan Assista | nt                |            |           |            |
|----------------|-------------------|------------|-----------|------------|
| Scanner List   |                   |            |           |            |
| EPSON AL-C)    |                   |            |           | 2          |
| Oasis Alpha 2  | Twain Driver      |            |           |            |
|                |                   |            |           | 2          |
| Save To:       |                   |            |           |            |
| C:\Docume      | nts and Settings\ | My Picture | s         | Browse     |
|                |                   |            |           |            |
| File Name:     |                   |            |           |            |
|                |                   |            |           |            |
| Prefix         | img               | Start      | t Number: | 001 🕀      |
|                |                   |            |           |            |
|                |                   |            | 0         | Options    |
|                |                   |            |           | ,          |
|                | Exi               | it         | Scar      | n and Save |
|                |                   |            |           |            |

Scan Assistant lets you select an available scanner from the list, specify the location where scanned images are saved, and make other settings from the Scan Assistant dialog box.

| 🧊 Send File Via E-mail              | ×             |
|-------------------------------------|---------------|
| File E-mail Help                    |               |
| Select E-mail Application           |               |
| Dutlook Express                     |               |
| Select Photo Size (JPEG, TIFF only) |               |
| C Small (320 x 240 pixels)          |               |
| ○ <u>M</u> edium (640 x 480 pixels) |               |
| 🔿 Large (1280 x 960 pixels)         |               |
| ⊙ <u>O</u> riginal                  |               |
| Number of Files: 0                  |               |
| Estimated Size: 0                   | КВ            |
| Estimated Time to Send: 0.00        | sec 56K Modem |
| OK.                                 | Cancel        |

EPSON Attach To Email lets you send e-mail with images. It supports various e-mail systems and allows you to resize images before attaching them.

Image Clip Palette

| EPSON Image Clip Palette |                                                                                                    | _ 🗆 X    |
|--------------------------|----------------------------------------------------------------------------------------------------|----------|
| File Edit Help           | Resolution           Standard Printing           Widh           Fixeds           Privets           powets | ×<br>*]8 |

EPSON Image Clip Palette lets you view images as thumbnails, adjust the resolution and size of an image, then drag it to the application you want to use without changing the original image.

# Accessing the software

### **EPSON Web-To-Page**

After installing EPSON Web-To-Page, the menu bar is displayed on the Microsoft Internet Explorer toolbar. If it does not appear, select Toolbars from the View menu of Internet Explorer, and then select EPSON Web-To-Page.

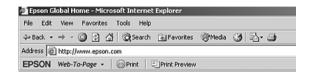

#### Note:

When you install EPSON Web-To-Page, select custom installation on the software CD-ROM.

### PageManager for EPSON

There are three ways to start PageManager for EPSON.

- Double-click the PageManager For EPSON icon on the desktop.
- Drag and drop images or a folder to the PageManager For EPSON icon on the desktop.

#### For Windows:

Click Start, point to All Programs (Windows XP) or Programs (Windows Me, 98, or 2000), point to PageManager For EPSON, then click PageManager For EPSON.

#### For Mac OS X:

Double-click the Applications folder in Macintosh HD, then double-click the EPSON folder. Next, double-click the PageManager For EPSON folder, and then double-click the PageManager For EPSON icon. Note:

*To use PageManager for EPSON, select Local or Network in the EPSON Scan settings.* 

### Presto! BizCard 5 SE

There are two ways to start Presto! BizCard 5 SE.

Double-click the PageManager For EPSON icon on the desktop, then click the BizCard icon in the lower part of the PageManager For EPSON window.

### **Government** For Windows:

Click Start, point to All Programs (Windows XP) or Programs (Windows Me, 98, or 2000), point to PageManager For EPSON, then click PageManager For EPSON. Then, click the BizCard icon in the lower part of the PageManager For EPSON window.

### For Mac OS X:

Double-click the Applications folder in Macintosh HD, then double-click the EPSON folder. Next, double-click the PageManager For EPSON folder, and then double-click the PageManager For EPSON icon. Then, click the BizCard icon in the lower part of the PageManager For EPSON window.

### **EPSON File Manager**

There are three ways to start EPSON File Manager.

- Double-click the EPSON File Manager icon on the desktop.
- □ Drag and drop images or a folder to the EPSON File Manager icon on the desktop.

### **G** For Windows:

Click Start, point to All Programs (Windows XP) or Programs (Windows Me, 98, or 2000), point to EPSON Creativity Suite, point to File Manager, and then click EPSON File Manager.

### For Mac OS X:

Double-click the Applications folder in Macintosh HD, then double-click the EPSON folder. Next, double-click the Creativity Suite folder, File Manager folder, and finally double-click the EPSON File Manager icon.

Click Next when the confirmation message for Instructions is displayed. The Instructions appear.

If you check Do Not Show Next Time, the confirmation message will not be displayed the next time you start the EPSON File Manager.

### Scan Assistant

There are two ways to access Scan Assistant:

Double-click the EPSON File Manager icon on the desktop, then select Load from Scanner from Tool menu in the EPSON File Manager window.

#### For Windows:

Click Start, point to All Programs (Windows XP) or Programs (Windows Me, 98, or 2000), point to EPSON Creativity Suite, and then click Scan Assistant.

#### For Mac OS X:

Double-click the Applications folder in Macintosh HD, then double-click the EPSON folder. Next, double-click the Creativity Suite folder, and then double-click the Scan Assistant icon.

### Attach to Email

There are two ways to access EPSON Attach to E-mail:

Double-click the EPSON File Manager icon on the desktop, then click the Attach to e-mail icon in the upper part of the EPSON File Manager window.

### **G** For Windows:

Click Start, point to All Programs (Windows XP) or Programs (Windows Me, 98, or 2000), point to EPSON Creativity Suite, then point to Attach To Email, and then click EPSON Attach To Email.

#### For Mac OS X:

Double-click the Applications folder in Macintosh HD, then double-click the EPSON folder. Next, double-click the Creativity Suite folder, and then the Attach To Email folder. Finally double-click the EPSON Attach To Email icon.

### Image Clip Palette

There are two ways to access EPSON Image Clip Palette:

Double-click the EPSON File Manager icon on the desktop, then click the Use Image icon in the upper part of the EPSON File Manager window.

#### **Government** For Windows:

Click Start, point to All Programs (Windows XP) or Programs (Windows Me, 98, or 2000), point to EPSON Creativity Suite, then click Image Clip Palette.

#### For Mac OS X:

Double-click the Applications folder in Macintosh HD, then double-click the EPSON folder. Next, double-click the Creativity Suite folder, and then double-click the Image Clip Palette icon.

# Copying

# Setting Originals to Copy

You can load the original either on the document table or in the Auto Document Feeder (fax model only) depending on the type of the original. For details, see "Setting Your Originals" on page 154.

### Note:

- Before scanning a document, remember to respect the rights of copyright owners. Do not scan published text or images without first checking their copyright status.
- □ If documents are placed both in the Auto Document Feeder and on the document table, only the documents in the Auto Document Feeder are scanned.

# **Basic Copying**

#### Available paper sources:

□ The available paper types for copying are not the same as that for printing. Depending on the paper source, available paper types differ. When copying originals, you can only use the following paper types.

#### MP tray:

Plain paper, EPSON Color Laser Paper, Letterhead, Recycled paper, Colored paper, Transparencies, Labels

#### **Optional paper cassette:**

Plain paper, EPSON Color Laser Paper, Letterhead, Recycled paper, Colored paper

□ You cannot copy onto coated paper, thick paper and special paper such as postcard or envelopes.

### Available original sizes:

- □ You can use A4, B5, Letter, and Legal size originals for copying.
- □ Legal size originals are available only with the Auto Document Feeder.
- □ The edge of the paper (5 mm from the horizontal and vertical paper ends) is not guaranteed for printing.

Follow the steps below to make a copy.

- 1. Make sure the product is turned on and paper is loaded in the product. For information on how to load paper, see "Loading Paper" on page 40.
- 2. Press the I COPY button on the control panel.

The Copy light is lit and the LCD panel shows Copy Mode for a few seconds, and then changes to the copy mode screen.

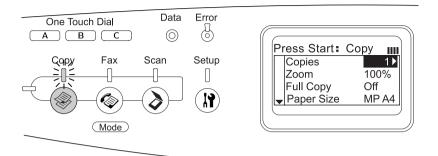

#### Note:

*If no button is pressed for more than 3 minutes, any changes made are canceled and the mode returns to the Print mode.* 

- 3. Place your original either on the document table or in the Auto Document Feeder (fax model only). For details, see "Setting Your Originals" on page 154.
- 4. Specify the desired copy settings as necessary. For details, see "Making Changes to Copy Settings" on page 234.

#### Note:

When you press the  $\otimes$  B&W Start or  $\otimes$  Color Start button without making any settings here, copying starts with the existing setting values.

 Press the & B&W Start or & Color Start button. To make a black-and-white copy, press the & B&W Start button. To make a color copy, press the & Color Start button.

Copying starts.

### Note:

- Do not turn off the power or press another mode's button while copying is in progress, as copying may be performed incorrectly.
- □ When you place multiple documents in the Auto Document Feeder and make a continuous high quality (600 dpi) color copy with the default memory (128 MB), the product may not work properly because of insufficient memory. We recommend adding an memory module so that the total memory size is 256 MB or higher.

# **Canceling Copying**

When the © Cancel button on the control panel is pressed while a document is being copied in copy mode, the LCD panel shows Cancel Print Job and the copy job is canceled.

# Making Changes to Copy Settings

When you plan to copy your document using other than the default settings, you can make changes to the appropriate copy settings as follows. Use the  $\blacktriangle$  Up or  $\blacktriangledown$  Down button to move between menu items.

## Changing the number of copies

You can specify the number of copies by selecting a value from 1 to 99. The default setting is 1.

Make sure that the product is in Copy mode. If not, press the
 © Copy button to enter the Copy mode.

2. Make sure the value next to Copies is highlighted in the LCD panel, and then enter the number of copies to be made using the numeric keypad.

#### Note:

You can also use the  $\triangleright$  Right or  $\triangleleft$  Left button to increase or decrease the number, one digit at a time.

# Selecting the paper

You can specify the type and size of paper to be loaded in the MP tray or the optional paper cassette.

### Available paper sources:

□ The available paper types for copying are not the same as that for printing. Depending on the paper source, available paper types differ. When copying originals, you can only use the following paper types.

#### MP tray:

Plain paper, EPSON Color Laser Paper, Letterhead, Recycled paper, Colored paper, Transparencies, Labels

### **Optional paper cassette:**

Plain paper, EPSON Color Laser Paper, Letterhead, Recycled paper, Colored paper

□ You cannot copy onto coated paper, thick paper and special paper such as postcard or envelopes.

### Paper size

You can specify the paper size.

Make sure that the product is in Copy mode. If not, press the
 © Copy button to enter the Copy mode.

- Press the ▲ Up or ▼ Down button several times until Paper Size appears.
- 3. Press the Left or ► Right button several times until your desired paper size appears.

#### Note:

- □ For the MP tray, you can select the paper size from MP A4, MP B5, MP LGL, and MP LT.
- □ For the optional paper cassette, the paper size loaded in the cassette is displayed (LC A4 or LC LT).

### Document type

You can select the following document type settings suited for various types of color or black-and-white documents.

| Document Type         | Description                                                                                                    |  |
|-----------------------|----------------------------------------------------------------------------------------------------|--|
| Txt/Ph (Text/Photo)   | Good for magazines and catalogs. Removes<br>moiré patterns, sharpens the outline and remove<br>the backgrounds.                                                                |  |
| Photo                 | Good for color photos or other color images.<br>Accurately reproduces the gradation and subtle<br>tonal variations.                                                            |  |
| Text                  | Good for documents containing black text only.<br>Text in copies appears sharp and easy to read.<br>Also effective when you want to remove the<br>background (document color). |  |
| Hgh QI (High quality) | Good for documents containing fine information.<br>Although copying takes longer, higher quality (600<br>dpi) is obtained.                                                     |  |

### Note:

When you place multiple documents in the Auto Document Feeder and make a continuous high quality (600 dpi) color copy with the default memory (128 MB), the product may not work properly because of insufficient memory. We recommend adding an memory module so that the total memory size is 256 MB or higher.

- Make sure that the product is in Copy mode. If not, press the
   © Copy button to enter the Copy mode.
- Press the ▲ Up or ▼ Down button several times until Color DocType or B&W DocType appears.
- 3. Press the Left or ► Right button several times until your desired document type appears.

## Adjusting the density

You can adjust the image quality in density by selecting from 7 levels (-3 to 3). The higher the level, the darker the image. The default level is 0. For adjusting the image quality, see also "Adjusting the contrast" on page 238 and "Adjusting the RGB color" on page 238.

- Make sure that the product is in Copy mode. If not, press the
   © Copy button to enter the Copy mode.
- 2. Press the ▲ Up or ▼ Down button several times until Density appears.

The current value next to Density is highlighted.

3. Specify the density.

#### Note:

*To increase or decrease the density, press the*  $\triangleright$  Right *or*  $\triangleleft$  Left *button, respectively. The density increases or decreases one level at a time.* 

# Adjusting the contrast

You can adjust the image quality in contrast by selecting from 7 levels (-3 to 3). The higher the level, the greater the contrast becomes. When you adjust the contrast to a lower level, the difference in brightness decreases. The default level is 0. For adjusting the image quality, see also "Adjusting the density" on page 237 and "Adjusting the RGB color" on page 238.

- Make sure that the product is in Copy mode. If not, press the
   © Copy button to enter the Copy mode.
- Press the ▲ Up or ▼ Down button several times until Contrast is selected.

The current value next to Contrast is highlighted.

3. Specify the contrast level.

#### Note:

To increase or decrease the contrast, press the  $\triangleright$  Right or  $\triangleleft$  Left button, respectively. The contrast increases or decreases one level at a time.

## Adjusting the RGB color

You can adjust the image quality in RGB strength by selecting from 7 levels (-3 to 3) for red (R), green (G), and blue (B). The higher the level, the richer the image. The default level is 0. For adjusting the image quality, see also "Adjusting the density" on page 237 and "Adjusting the contrast" on page 238.

*Note: RGB adjustment is available only for color copies.* 

Make sure that the product is in Copy mode. If not, press the
 © Copy button to enter the Copy mode.

Press the ▲ Up or ▼ Down button several times until your desired color (R, G, or B) is selected.

The current value next to R, G, or B is highlighted.

3. Specify the color strength.

### Note:

To increase or decrease the color strength, press the  $\triangleright$  Right or  $\triangleleft$  Left button, respectively. The color density increases or decreases one level at a time.

## Specifying the zoom ratio

You can specify a zoom ratio by selecting from the fixed zoom ratios, or by specifying a value from 25 to 400% in increments of 1%. The default zoom ratio is 100%.

- Make sure that the product is in Copy mode. If not, press the
   © Copy button to enter the Copy mode.
- 2. Place your original either on the document table or in the Auto Document Feeder (fax model only). For details, see "Setting Your Originals" on page 154.
- 3. Press the ▼ Down button to select Zoom.
- 4. Specify your desired zoom ratio with either of the following methods.

### Selecting a zoom ratio:

Press the  $\blacktriangleleft$  Left or  $\triangleright$  Right button several times until the desired fixed zoom ratio is displayed.

The following document fixed zoom ratios are available:

| Zoom Ratio Settings | Zoom |
|---------------------|------|
| LGL > LT            | 78%  |

| Zoom Ratio Settings | Zoom |
|---------------------|------|
| A4 > B5             | 86%  |
| 100%                | 100% |
| B5 > A4             | 115% |
| HLT > LG            | 154% |

### Setting a zoom ratio:

You can also specify a magnification rate between 25% and 400% using the numeric keypad.

### Note:

If the  $\triangleleft$  Loft or  $\triangleright$  Right button is pressed after entering a magnification rate using the numeric keypad, the closest fixed value to the entered rate is displayed.

### Full-page copy

The full-page copy function is used to slightly reduce the output in order to fit the document into the guaranteed print area of the product. Normally, the guaranteed printable area of a photocopier is limited. Therefore, when a photocopier copies a document with text or image printed on the whole sheet of paper, part of the text or image on the edges of paper will not be copied. This function is enabled when 0n is selected.

- Make sure that the product is in Copy mode. If not, press the
   © Copy button to enter the Copy mode.
- 2. Place your original either on the document table or in the Auto Document Feeder (fax model only). For details, see "Setting Your Originals" on page 154.
- 3. Press the ▼ Down button twice to select Full Copy.
- Press the < Left or ► Right button to select between 0n and 0ff.</li>

# Making 2 pages per sheet copies

You can copy two sheets of a single-sided document on one sheet.

| Document<br>Size | Output size | Availability |
|------------------|-------------|--------------|
| A4               | A4          | Available    |
|                  | В5          | Available    |
|                  | Letter      | N/A          |
|                  | Legal       | N/A          |
| B5               | A4          | Available    |
|                  | B5          | Available    |
|                  | Letter      | N/A          |
|                  | Legal       | N/A          |
| Letter           | A4          | N/A          |
|                  | В5          | N/A          |
|                  | Letter      | Available    |
|                  | Legal       | Available    |
| Legal            | A4          | N/A          |
|                  | B5          | N/A          |
|                  | Letter      | Available    |
|                  | Legal       | Available    |

#### Note:

**D** This function is available for the following settings.

- Document size: A4, B5, Letter, and Legal
- Output paper size: A4, B5, Letter, and Legal
- Zoom: 100%

**D** The Zoom setting is ignored in 2 pages per sheet copy mode.

- Make sure that the product is in Copy mode. If not, press the
   © Copy button to enter the Copy mode.
- 2. Place your original either on the document table or in the Auto Document Feeder (fax model only). For details, see "Setting Your Originals" on page 154.
- 3. Press the Advanced/Menu button.

The Copy advanced menu appears.

- Press the ▼ Down button to select 2 Pages per Sheet, and then press the ▶ Right button.
- 5. Specify the desired copy settings as necessary. For details, see "Making Changes to Copy Settings" on page 234.
- Press the & B&W Start or & Color Start button to start copying.
   To make a black-and-white copy, press the & B&W Start button. To make a color copy, press the & Color Start button.

### Using the document table

Set the documents one by one. When you press the & B&W Start or & Color Start button, messages prompting you to set the next document and to confirm whether there are more documents or not are displayed in the LCD panel.

### Using the Auto Document Feeder

When you set all documents in the Auto Document Feeder and press the  $\diamond$  B&W Start or  $\diamond$  Color Start button, the documents are fed automatically, and then scanning starts. If you set an odd number of sheets in the Auto Document Feeder, a half of the last page is output blank.

## Reset the copy settings

The currently selected setting can be reset to the default value by pressing the  $\diamondsuit$  Reset button. Pressing the  $\diamondsuit$  Reset button for a while resets all setting values to the default and the LCD panel returns to the initial display.

### Reset the copy settings in the LCD panel

To reset all settings you made to the factory settings, follow the steps below.

- Press the (1) Setup button on the control panel. The Setup light is on and the Setup menu appears in the LCD panel.
- 2. Press the ▼ Down button until Copy Settings appears, and then press the ▶ Right button.
- 3. Press the ▼ Down button to select Factory Settings, and then press the ▶ Right button.
- Make sure that Factory Settings is selected, and then press the ► Right button.

When all settings are changed to the factory settings, the product returns to the Print mode.

# Restrictions on Copying

Operators of this product must observe the following restrictions in order to ensure the responsible and legal use of this product.

Copying of the following items is prohibited by law

- Bank bills, coins, government-issued marketable securities, government bond securities, and municipal securities
- Unused postage stamps, pre-stamped postcards, and other official postal items bearing valid postage
- Government-issued revenue stamps, and securities issued according to legal procedure

### Exercise caution when copying the following items

- □ Private marketable securities (stock certificates, negotiable notes, checks, etc.), monthly passes, concession tickets, etc.
- Passports, driver's licenses, warrants of fitness, road passes, food stamps, tickets, etc.

### Responsible use of copyrighted materials

Scanners can be misused by improperly copying copyrighted materials. Unless acting on the advice of a knowledgeable attorney, be responsible and respectful by obtaining the permission of the copyright holder before copying published material.

# Chapter 8 Faxing (Fax Model Only)

## Setting Originals to Fax

You can load the original either on the document table or in the Auto Document Feeder depending on the type of the original. For details, see "Setting Your Originals" on page 154.

#### Note:

- Before scanning a document, remember to respect the rights of copyright owners. Do not scan published text or images without first checking their copyright status.
- □ If documents are placed both in the Auto Document Feeder and on the document table, only the documents in the Auto Document Feeder are scanned.

## Sending Faxes

#### Available original sizes:

- □ You can use A4, Letter, and Legal size originals for fax transmission.
- □ Legal size documents are available only with the Auto Document Feeder.
- □ The transmission result may differ from the original size. For example, when you fax an original smaller than A4 size, it is transmitted in A4 landscape.
- □ You can fax a B5 size original, but it is output on A4 size paper on the recipient's machine as illustrated below.

Original

#### Transmission data

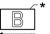

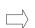

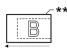

Scanning direction Sent in A4 size

Transmitting direction

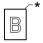

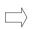

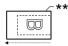

Scanning direction

Rotated 90 degrees and sent in A4 size

Transmitting direction

- \* B5 size
- \*\* A4 size

# Basics of sending faxes

- 1. Make sure that the product is turned on.
- 2. Press the  $\textcircled{}{}$  Fax button on the control panel.

The Fax light is lit and the LCD panel shows Fax Mode for a few seconds, then changes to the fax mode's screen.

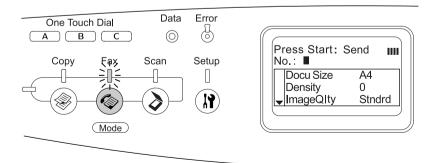

### Note:

- □ Do not turn off the power or press another mode's button while faxing, as the fax process may be performed incorrectly.
- □ If no button is pressed for more than 3 minutes, any changes made are canceled and the mode returns to the Print mode.
- Place your original either on the document table or in the Auto Document Feeder. For details, see "Setting Your Originals" on page 154.
- 4. Enter the recipient's fax number directly from the numeric keypad on the control panel.

### Note:

- □ *A maximum of 50 characters can be entered for a recipient.*
- □ If an incorrect number is entered, press the ♦ Reset button to delete a character left to the cursor. Pressing the < Left or</pre>
   ▶ Right button moves the cursor left or right.
- □ When entering the recipient number, numerics (0 to 9), #, and *\** can be inserted using the numeric keypad.
- □ When you press the Redial button instead of entering the recipient's fax number, the fax number you previously transmitted is automatically entered.
- □ When pressing the Pause button while entering the recipient number, a "-" is displayed for the pause.
- □ You can also send a fax using the One Touch Dial button or the Speed Dial button. For details, see "Sending faxes using the one-touch function" on page 250 or "Sending faxes using the speed-dial function" on page 248.
- 5. Make the appropriate settings for your scanning purpose if necessary.

You can specify the Document Size, Density, Image Quality, Polling reception, and Overseas transmission mode settings. For details, see "Selecting the appropriate settings" on page 258.

### Note:

When you press the  $\otimes$  B&W Start or  $\otimes$  Color Start button without making any settings here, the fax transmission starts with the existing setting values.

6. Press the  $\diamond$  B&W Start or  $\diamond$  Color Start button to start the transmission.

To send a black-and-white fax, press the & B&W Start button. To send a color fax, press the & Color Start button.

### Note:

When the recipient's fax machine supports only black-and-white fax, a color fax is received as a black-and-white fax even if you press the  $\diamond$  Color Start button.

# Sending faxes using the speed-dial function

When a recipient fax number is registered on the product, you can send a fax by choosing the desired recipient from the speed-dial list in the LCD panel. You can register up to 60 recipient fax numbers on the product.

### Note:

Before using the speed dial function, you need to register recipient fax information in advance. For details, see "For Speed dial" on page 272 or "Using the EPSON Speed Dial Utility (for Windows only)" on page 268.

1. Make sure that the product is in Fax mode. If not, press the  $\textcircled{\otimes}$  Fax button to enter the Fax mode.

- 2. Place your original either on the document table or in the Auto Document Feeder. For details, see "Setting Your Originals" on page 154.
- 3. Press the Speed Dial button on the control panel.

The registered recipient list appears in the LCD panel.

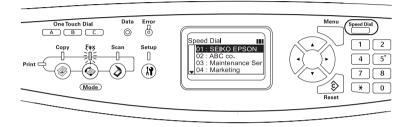

Press the ▲ Up or ▼ Down button several times until your desired recipient is selected, then press the ▶ Right button.

The selected recipient appears in the second top row in the LCD panel.

#### Note:

- □ You can also select a recipient by entering the number directly.
- □ To display the details of the assigned recipient, press the Advanced/Menu button while the recipient is selected. To return to the list again, press either the Advanced/Menu button or the <a href="https://www.englighted-button">Left button</a>.
- 5. Make the appropriate settings for your scanning purpose if necessary.

You can specify the Document Size, Density, Image Quality, Polling receptions, and Overseas transmission mode settings. For details, see "Selecting the appropriate settings" on page 258.

### Note:

When you press the  $\Leftrightarrow$  B&W Start or  $\Leftrightarrow$  Color Start button without making any settings here, the fax transmission starts with the existing setting values.

6. Press the  $\diamond$  B&W Start or  $\diamond$  Color Start button to start the transmission.

To send a black-and-white fax, press the & B&W Start button. To send a color fax, press the & Color Start button.

Note:

When the recipient's fax machine supports only black-and-white fax, a color fax is received as a black-and-white fax even if you press the  $\diamond$  Color Start button.

# Sending faxes using the one-touch function

When a frequently used recipient fax number is assigned for the One Touch Dial button (A, B, or C), you can send a fax to the recipient by simply pressing the corresponding One Touch Dial button.

### Note:

- □ When sending a fax using the One Touch Dial button, the original is transmitted as a black-and-white fax.
- Before using the one-touch dial function, you need to register recipient fax information in advance. For details, see "For One-touch dial" on page 278 or "Using the EPSON Speed Dial Utility (for Windows only)" on page 268.
- □ *Pressing a* One Touch Dial *button* (A, B, or C) *in any mode accesses the Fax mode.*
- 1. Place your original either on the document table or in the Auto Document Feeder. For details, see "Setting Your Originals" on page 154.

2. Press a One Touch Dial button (A, B, or C).

The recipient assigned for One Touch Dial button A, B, or C appears in the second top row of the setting items, and then fax transmission starts.

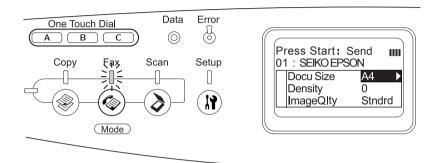

# Sending faxes using group-dial function

When multiple recipient fax numbers are registered in a group, the same original is sent to all the registered recipients by choosing the desired group number. You can enter up to 20 groups on the product.

### Note:

- □ When sending a fax using the group-dial function, the original is transmitted as a black-and-white fax.
- □ Before using the group-dial function, you need to register multiple recipient fax numbers as a group using EPSON Speed Dial Utility. For details, see online help.
- Make sure that the product is in Fax mode. If not, press the
   Fax button to enter the Fax mode.

- 2. Place your original either on the document table or Auto Document Feeder. For details, see "Setting Your Originals" on page 154.
- 3. Press the Speed Dial button twice on the control panel.

The group dial list appears in the LCD panel.

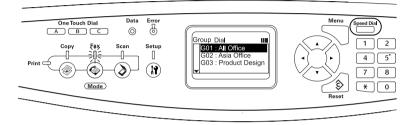

Press the ▲ Up or ▼ Down button several times until your desired group is selected, then press the ▶ Right button.

The selected group appears in the second top row in the LCD panel.

### Note:

To display the details of the registered group, press the Advanced/Menu button while a group is selected. To return to the group list again, press either the Advanced/Menu button or the  $\triangleleft$  Left button.

5. Make the appropriate settings for your scanning purpose if necessary.

You can specify the Document Size, Density, Image Quality, Polling reception, and Overseas transmission mode settings. For details, see "Selecting the appropriate settings" on page 258.

#### Note:

When you press the  $\otimes$  B&W Start button without making any settings here, the fax transmission starts with the existing setting values.

6. Press the  $\diamond$  B&W Start button to start the transmission.

## Sending faxes by dialing from a telephone

When your product has an attached phone, you can send a fax by dialing from the phone.

#### Note:

This function is only available for black-and-white fax transmissions.

- Place your original either on the document table or Auto Document Feeder. For details, see "Setting Your Originals" on page 154.
- 2. Dial the number while the attached phone is on the hook.
- 3. Press the  $\diamond$  B&W Start button after confirming the recipient to start the transmission.

## **Receiving Faxes**

## Output paper size

The received fax can be printed in A4, B5, Letter, or Legal. However, when the output paper size does not match the received data size, the image of the received data is divided according to the output paper size as follows.

| Cassette   | Re                       | ceived document si       | ze                                    |
|------------|--------------------------|--------------------------|---------------------------------------|
| paper size | Letter                   | A4                       | Legal                                 |
| B5         |                          |                          |                                       |
|            |                          |                          |                                       |
|            | <sup>*1</sup> Divided    | <sup>*1</sup> Divided    | <sup>*1</sup> Divided                 |
|            | <sup>*2</sup> Rotated    | <sup>*2</sup> Rotated    | <sup>*2</sup> Rotated                 |
| Letter     |                          |                          |                                       |
|            |                          |                          |                                       |
|            |                          | <sup>*3</sup> Reduced    | <sup>*1</sup> Divided                 |
| A4         |                          |                          |                                       |
|            |                          |                          |                                       |
|            | <sup>*4</sup> Trimmed on | <sup>*4</sup> Trimmed on | <sup>*1</sup> Divided                 |
|            | both ends                | both ends                | <sup>*4</sup> Trimmed on<br>both ends |
| Legal      |                          |                          |                                       |
|            |                          |                          |                                       |

In the list above, a shaded area indicates the printable area and a vertical line in the shaded area indicates the location of the header information (head of the original).

- <sup>\*1</sup> Divided: Received image is output on 2 pages.
- <sup>\*2</sup> Rotated: Received image is rotated.
- $^{\star3}$  Reduced: Received image is reduced in the sub-scan direction only.

 $^{\rm *4}$  Trimmed on both ends: Both ends of the received image are trimmed.

#### Note:

When paper is loaded in both the MP tray and the optional paper cassette, paper in the MP tray is printed.

## Basics of receiving faxes

When the product has an attached phone, you can select from four reception modes for receiving a call. The default is set to the Fax only mode.

| Setting item   | Description                                                                                                    |
|----------------|----------------------------------------------------------------------------------------------------|
| Auto switching | The call is received by the attached phone and<br>the product automatically answers after the<br>phone rings for a certain duration specified by<br>the <b>Attached Phone Timeout</b> setting. |
| Fax only       | The product automatically answers and receives the fax.                                                                                                    |
| Phone only     | The call is received by the attached phone. Fax reception is not performed.                                                                                                    |
| ТАМ            | When an attached phone detects a fax/phone<br>signal while answering an incoming call, the<br>product automatically receives the fax.                                                          |

To change the reception mode, follow the steps below.

1. Press the () Setup button on the control panel.

The Setup light is lit and the Setup menu appears in the LCD panel.

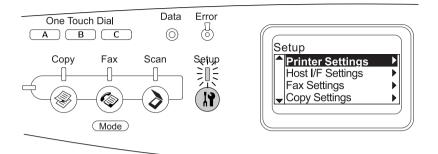

- Press the ▼ Down button twice to select Fax Settings, then press the ▶ Right button.
- 3. Press the ▼ Down button twice to selectReception Settings, then press the ▶ Right button.
- Press the ▼ Down button to select Incoming Mode, then press the ► Right button.

Data Error One Touch Dial 8  $\bigcirc$ A ) ( B ) ( C Reception Settings Copy Fax Scan Setup Incoming Mode <u>j</u> Auto switching Fax only Phone only (Mode)

The Reception Settings menu appears.

- Press the ▲ Up or ▼ Down button to select your desired reception mode, then press the ▶ Right button.

## Receiving faxes when you hear fax tones

This function is used to print fax data after answering the incoming call using the attached phone.

#### Note:

To use this function, your product needs to have an attached phone, and Incoming Mode in Reception Settings needs to be set to Auto switching. For details, see "Making Changes to Fax Settings" on page 258.

- 1. Answer the incoming call using the attached phone.
- 2. Press the ♦ B&W Start or ♦ Color Start button after confirming the fax tone.

The received data are printed by page as they are received.

## Receiving faxes using fax polling

This function is used to get the information stored in the other party's fax machine to your product.

- 1. Make sure that the product is in Fax mode. If not, press the  $\textcircled{\otimes}$  Fax button to enter the Fax mode.
- 2. Enter the other party's fax number using the numeric keypad.

- Press the ▲ Up or ▼ Down button several times untilPolling RCP tn appears, then press the ◀ Left or ► Right button to select 0n.

## Making Changes to Fax Settings

## Selecting the appropriate settings

You can change the following settings for transmitting or receiving faxes with the appropriate settings.

## Document size

You can specify the document size from A4, Letter, and Legal.

#### Note:

Legal size documents are available only with the Auto Document Feeder.

- Make sure that the product is in Fax mode. If not, press the
   Fax button to enter the Fax mode.
- 2. Make sure Docu Size is selected. If not, press the ▼ Down button to select the item.
- 3. Press the *d* Left or ► Right button several times until your desired document size appears.
- 4. Press the  $\blacktriangle$  Up button to exit the document size setting, or make other settings if necessary.

## Density

When sending a fax, you can specify the transmission density from 7 levels (-3 to 3) on the control panel. The greater the number, the darker the image.

- Make sure that the product is in Fax mode. If not, press the
   Fax button to enter the Fax mode.
- 2. Press the ▼ Down button to select Density.
- 3. Press the Left or ► Right button several times to specify your desired density level.

#### Note:

You can also set the density by entering the number directly with the numeric keypad.

 Press the ▲ Up button twice to exit the Density setting, or make other settings if necessary.

## Image quality

In black-and-white transmission, you can specify the image quality according to the document type.

| Items                     | Description                                                                                                    |
|---------------------------|----------------------------------------------------------------------------------------------------|
| Stndrd (Standard)         | Fax is transmitted with standard image quality.                                                                                                    |
| Qlty (Quality)            | Fax is transmitted with the moiré-removal and background-clearance functions active. Effective for documents such as magazines and catalogs.                             |
| High QI<br>(High Quality) | Effective when faxing a document containing small<br>characters, graphics or thin lines. Although the<br>transmission speed is lower, a finer fax can be<br>transmitted. |

You can select the following image qualities.

| Items | Description                                                                                                    |
|-------|----------------------------------------------------------------------------------------------------|
| Photo | Effective for faxing photos taken with a camera.<br>Accurately reproduces the gradation and subtle<br>tonal variations. Moiré removal is also performed. |

- Make sure that the product is in Fax mode. If not, press the
   Fax button to enter the Fax mode.
- 2. Press the ▼ Down button twice to select Image Qlty.
- 3. Press the Left or ► Right button several times until your desired image quality appears.
- 4. Press the  $\blacktriangle$  Up button three times to exit the image quality setting, or make other settings if necessary.

## **Polling Reception**

You can specify whether to use the polling reception function. When you select <u>Un</u>, you can import fax data stored in the sender's fax machine.

- 1. Make sure that the product is in Fax mode. If not, press the Fax button to enter the Fax mode.
- Press the ▲ Up or ▼ Down button several times untilPolling RCP tn appears.
- 3. Press the Left or ► Right button to select 0n or 0ff.
- Press the ▲ Up button several times to exit the polling reception setting, or make other settings if necessary.

## Overseas transmission mode

When you transmit faxes overseas, set this function to Un.

- Make sure that the product is in Fax mode. If not, press the
   Fax button to enter the Fax mode.
- Press the ▲ Up or ▼ Down button several times until Overseas Mode appears.
- 3. Press the ◀ Left or ▶ Right button to select 0n or 0ff.
- 4. Press the ▲ Up button several times to exit the overseas mode setting, or make other settings if necessary.

## Changing outgoing faxes settings

You can change the number of auto redial attempts and whether to print the sender's information with a transmission data.

#### Auto Redial

This function is used to specify the retry interval and the total retries when unable to connect to the recipient due to a busy line.

#### Note:

*The number of redial attempts can be set between 0 and 99. If you do not use the auto redial function, select 0.* 

1. Press the () Setup button on the control panel.

The Setup light is lit and the Setup menu appears in the LCD panel.

 Press the ▼ Down button twice to select Fax Settings, then press the ▶ Right button.

The Fax Settings menu appears.

 Press the ▼ Down button to select Transmission Settings, then press the ▶ Right button.

- 4. Make sure Auto Redial Tries is selected, then press the
  ▶ Right button.
- 5. Press the ▲ Up or ▼ Down button to specify your desired number of redial attempts.

#### Note:

You can also set the number of auto redial attempts by entering the number using the numeric keypad.

6. To exit the settings, press the Left button several times or another mode's button.

### Printing sender information

This function is used to print sender information with a transmission data. When Print Sender Info is set to On, the date, day of week, time, sender's name, sender's phone number, and page number (fraction style display) are automatically printed at the top of the transmission image.

#### Note:

- □ Page numbers will not be printed when performing a manual transmission.
- □ Part of the document may be lost since the above information overwrites the document data.

| Setting | Note                                                     |
|---------|----------------------------------------------------------|
| On      | Prints the sender information                            |
| Off     | Does not print the sender information (default settings) |

1. Press the  $(\mathfrak{B})$  Setup button on the control panel.

The Setup light is lit and the Setup menu appears in the LCD panel.

 Press the ▼ Down button twice to select Fax Settings, then press the ▶ Right button.

The Fax Settings menu appears.

- Press the ▼ Down button to select Transmission Settings, then press the ▶ Right button.
- Press the ▼ Down button to select Print Sender Info, then press the ► Right button.
- 5. Press the ▲ Up or ▼ Down button to select 0n, then press the
   ▶ Right button.
- 6. To exit the settings, press the Left button several times or another mode's button.

## Changing incoming faxes settings

You can set the following items for receiving faxes in Reception Settings.

| Reception Settings menu | Setting items                                |
|-------------------------|----------------------------------------------|
| Paper Cassette          | Auto, MP, LC                                 |
| Incoming Mode           | Auto switching, Fax only, Phone only,<br>TAM |
| Attached Phone Timeout  | 1 to 99                                      |
| DRPD                    | On, Off                                      |

1. Press the 🗷 Setup button on the control panel.

The Setup light is lit and the Setup menu appears in the LCD panel.

 Press the ▼ Down button twice to select Fax Settings, then press the ▶ Right button. The Fax Settings menu appears.

- 3. Press the ▼ Down button twice to selectReception Settings, then press the ▶ Right button.
- Press the ▲ Up or ▼ Down button to select the item you want to change, then press the ▶ Right button.

#### Note:

When you set Attached Phone Timeout, you can also specify the number of seconds with the numeric keypad.

- 5. Press the ▲ Up or ▼ Down button to select your desired settings.
- 6. To exit the settings, press the Left button several times or another mode's button.

## Managing Communication Setup Function

## Printing report

You can print the following communication reports or a fax information list to check various transmission information and transmission results.

| Type of report    | Description                                                               |
|-------------------|---------------------------------------------------------------------------|
| Speed Dial List   | Prints a list for one-touch dial, group dial, and speed dial information. |
| Activity Report   | Prints an Activity report.                                                |
| Fax Settings List | Prints the Fax settings items.                                            |
| Memory Job Info   | Prints the job information stored in the memory.                          |

- Make sure that the product is in Fax mode. If not, press the
   Fax button to enter the Fax mode.
- 2. Press the Advanced/Menu button.
- 3. Make sure that Printins Report is selected, and then press the ► Right button.
- Press the ▲ Up or ▼ Down button to select the report or list you want to print, and then press the ▶ Right button.

Printing starts.

#### Fax communication setup settings

You can specify the following settings for fax communication reports.

| Type of report         | Description and                                                                                                    | Description and setting items                                       |  |
|------------------------|----------------------------------------------------------------------------------------------------|---------------------------------------------------------------------|--|
| Activity Report        | This report contains transmission and reception<br>information. You can specify whether to automatically<br>print every 50 transmissions or to not automatically print<br>them. |                                                                     |  |
|                        | On Prints this report automatically for<br>every 50 transmissions.                                                                                                    |                                                                     |  |
|                        | Off                                                                                                    | Does not print this report automatically.                           |  |
| Transmission<br>Report | This report contains transmission information such as<br>Start Time, number of pages, and transmission result. You<br>can specify when printing this report.                    |                                                                     |  |
|                        | On                                                                                                    | Prints this report automatically each time fax transmission occurs. |  |
|                        | Error Only                                                                                                    | Prints this report automatically only when an error occurs.         |  |
|                        | Off                                                                                                    | Does not print this report.                                         |  |

| Type of report           | Description and setting items                                                                                        |                                                                                               |
|--------------------------|----------------------------------------------------------------------------------------------------|-----------------------------------------------------------------------------------------------|
| Multiple Trans<br>Report | This report contains transmission information for multiple transmissions. You can specify when printing this report. |                                                                                               |
|                          | On                                                                                                    | Prints this report automatically each time multiple fax transmission using group dial occurs. |
|                          | Error Only                                                                                                    | Prints this report automatically only when an error occurs.                                   |
|                          | Off                                                                                                    | Does not print this report.                                                                   |

Follow the steps below to change the report settings.

1. Press the () Setup button on the control panel.

The Setup light is lit and the Setup menu appears in the LCD panel.

 Press the ▼ Down button twice to select Fax Settings, then press the ▶ Right button.

The Fax Settings menu appears.

3. Press the ▲ Up or ▼ Down button several times until Communication Setup appears, then press the ► Right button.

The Communication Setup menu appears.

- Press the ▲ Up or ▼ Down button to select your desired report, then press the ▶ Right button.
- Press the ▲ Up or ▼ Down button to select your desired setting item, then press the ► Right button.
- 6. To exit the settings, press the ◀ Left button several times or press another mode's button.

## Fax Job Information

This function is used to confirm the status for a fax transmission or reception.

| Setting item         | Description                                     |
|----------------------|-------------------------------------------------|
| Memory Info Display  | Displays the remaining memory level in percent. |
| FAX Transmission Job | Displays the list of faxes to be transmitted.   |
| FAX Reception Job    | Displays the list of faxes to be printed.       |

1. Press the 🐵 Fax button on the control panel.

The Fax light is lit and the Fax menu appears in the LCD panel.

- 2. Press the Advanced/Menu button.
- 3. Press the ▼ Down button to select Fax Job Information, then press the ▶ Right button.

The Fax Job Information menu appears.

- Press the ▼ Down button to select your desired job information, then press the ► Right button.
- 5. To exit the settings, press the ◀ Left button several times or press another mode's button.

## Canceling a fax job

If the © COncel button is pressed in Fax mode while a fax is being transmitted or received, the LCD panel shows Cancel Print Job and the fax job is canceled.

## **Registering Recipients**

When sending faxes using the speed dial or one-touch dial function, you need to register the recipient information in advance. You can register recipients either from EPSON Speed Dial Utility or the Setup menu on the control panel.

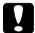

#### Caution:

While using a fax function such as sending/receiving fax or making fax settings in Setup mode, do not use EPSON Speed Dial Utility to change a recipient.

#### Note:

- □ When registering multiple recipient fax numbers on the product as a group, only EPSON Speed Dial Utility is available. For details, see online help.
- □ Registering a recipient name is only available using EPSON Speed Dial Utility. For details, see online help.

# Using the EPSON Speed Dial Utility (for Windows only)

#### Installing EPSON Speed Dial Utility

#### Note:

For Windows 2000 and XP, you need the administrative privileges to install the software.

Follow the steps below to install EPSON Speed Dial Utility.

- 1. Make sure that the product is off and Windows is running on your computer.
- 2. Insert the software CD in the CD-ROM drive.

3. Click Continue. Then follow the on-screen instructions.

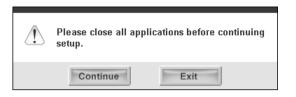

4. When the following screen appears, click Custom.

| EPSON Aculaser. CXXX<br>Software Installation                                                          |
|----------------------------------------------------------------------------------------------------|
| This CD-ROM has all the software and information you need.<br>Click the Install button to get started. |
| EPSON Scan                                                                                             |
| Printer Driver                                                                                         |
| EPSON Status Monitor 3                                                                                 |
| User's Guide / Basic Operation Guide                                                                   |
| EPSON Web-To-Page                                                                                      |
| Prestol BizCard 5 SE                                                                                   |
| Fax Speed Dial Utility                                                                                 |
| EPSON Creativity Suite                                                                                 |
| EPSON BarCode Font                                                                                     |
|                                                                                                    |
| EPSON Custom Back Exit Install                                                                         |

5. Select the Fax Speed Dial utility check box, then click Install.

| EPSON Aculaser. CXXX<br>Custom Installation                                                                                                    |
|----------------------------------------------------------------------------------------------------|
| Select the items you want and click Install.                                                                                                    |
| <ul> <li>EPSON Scan</li> <li>Printer Driver</li> <li>EPSON Status Monitor 3</li> <li>User's Guide / Basic Operation Guide</li> <li>EPSON Web-To-Page</li> <li>Prestol BizCard &amp; SE</li> <li>Fax Speed Dial Utility</li> <li>EPSON Creativity Suite</li> <li>EPSON BarCode Font</li> </ul> |
| EPSON Default Back Exit Install                                                                                                    |

- 6. Then follow the on-screen instructions.
- 7. When the installation is complete, click Exit.

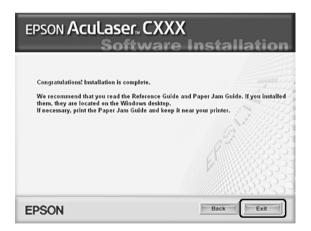

#### Accessing EPSON Speed Dial Utility

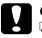

#### Caution:

- When accessing EPSON Speed Dial Utility, the product must be in Print mode. If the product is in other than Print mode, such as in Copy mode, communication with EPSON Speed Dial Utility is not available.
- □ While uploading or downloading speed dial data between your computer and the product, jobs cannot be printed and faxes cannot be transmitted or received.

Follow the steps below to access EPSON Speed Dial Utility.

1. Click Start, point to All Programs (Windows XP) or Programs (Windows Me, 98, or 2000), EPSON Speed Dial Utility, and then click Speed Dial Utility.

EPSON Speed Dial Utility window appears. For using EPSON Speed Dial Utility, see the software online help.

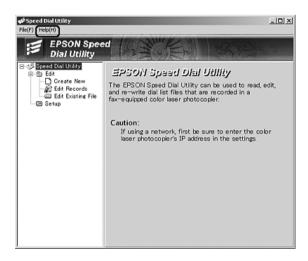

## Using the Setup menu on the control panel

You can register, change, or delete a recipient number for one-touch dial or speed dial on the control panel.

#### Note:

When registering multiple recipient fax numbers on the product as a group, only EPSON Speed Dial Utility is available. For details, see online help.

#### For Speed dial

#### Registering recipients

You can register up to 60 recipients in the speed dial list.

Make sure the product is turned on, and then press the
 Setup button.

The Setup light is lit and the Setup menu appears in the LCD panel.

 Press the ▼ Down button twice to select Fax Settings, then press the ▶ Right button.

The Fax Settings menu appears.

- Press the ▲ Up or ▼ Down button several times until Speed Dial Settings appears, then press the ▶ Right button.
- Make sure that Individual Speed Dial is selected, and then press the ► Right button.

The Speed dial list appears.

5. Press the ▲ Up or ▼ Down button several times to select the number displayed as NONE, and then press the ► Right button.

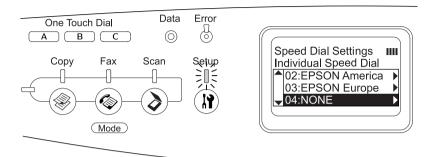

6. Press the ▼ Down button to select N0=, and then press the
▶ Right button.

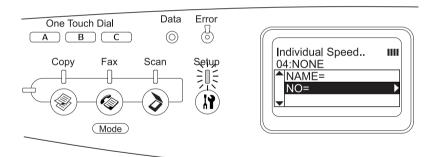

#### Note:

*To register a recipient name to the speed dial, use EPSON Speed Dial Utility. For details, see online help.* 

7. Enter the phone number you want to register, and then press the ► Right button.

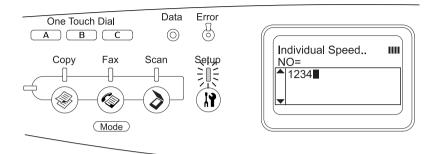

#### Note:

*To correct a number while entering it, use the*  $\blacktriangleleft$  Left *button to back one character or the*  $\diamondsuit$  Reset *button to delete.* 

The registered speed dial is added to the speed dial list.

To change or delete a registered recipient in the speed-dial list, see "Changing recipients" on page 274 or "Deleting recipients" on page 276.

#### Changing recipients

You can change recipient registered to another one in the speed dial list.

Make sure the product is turned on, and then press the
 Setup button.

The Setup light is lit and the Setup menu appears in the LCD panel.

 Press the ▼ Down button twice to select Fax Settings, then press the ▶ Right button.

The Fax Settings menu appears.

- 3. Press the ▲ Up or ▼ Down button several times until Speed Dial Settings appears, then press the ▶ Right button.
- 4. Make sure that Individual Speed Dial is selected, and then press the ► Right button.

The Speed dial list appears.

Press the ▲ Up or ▼ Down button several times to select the recipient you want to change, and then press the ▶ Right button.

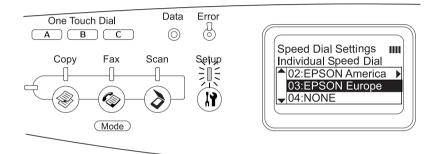

- 6. Make sure that Chanse is selected, and then press the ► Right button.
- Press the ▼ Down button to select N0=, and then press the
   ▶ Right button.

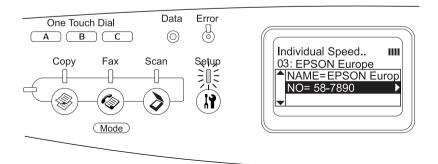

#### Note:

When registering a recipient name to the speed dial, use EPSON Speed Dial Utility. For details, see online help.

8. Enter the phone number you want to register, and then press the ► Right button.

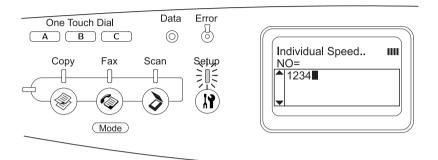

#### Note:

*To correct a number while entering it, use the* **L**eft *button or the* **S Reset** *button.* 

The registered speed dial is changed to the new one on the speed dial list.

#### Deleting recipients

You can delete registered recipients in the speed dial list.

Make sure the product is turned on, and then press the
 Setup button.

The Setup light is lit and the Setup menu appears in the LCD panel.

 Press the ▼ Down button twice to select Fax Settings, then press the ▶ Right button.

The Fax Settings menu appears.

- 3. Press the ▲ Up or ▼ Down button several times until Speed Dial Settings appears, then press the ▶ Right button.
- Make sure that Individual Speed Dial is selected, and then press the ► Right button.

The speed dial list appears.

#### Note:

To clear all recipients that are registered in the speed-dial list, select Clear Speed Dial and press the ► Right button.

Press the ▲ Up or ▼ Down button several times to select the recipient you want to delete, and then press the ▶ Right button.

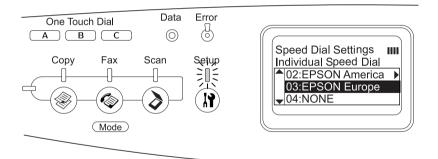

- 6. Press the ▼ Down button to select Delete, and then press the
  ▶ Right button.
- 7. Press the ▼ Down button to select Yes for confirmation, and then press the ▶ Right button.

The registered recipient in the speed-dial list is deleted.

#### For One-touch dial

Assigning recipients

You can assign recipients from the registered speed dial list for the One Touch Dial button A, B, or C.

Make sure the product is turned on, and then press the
 Setup button.

The Setup light is lit and the Setup menu appears in the LCD panel.

 Press the ▼ Down button twice to select Fax Settings, then press the ▶ Right button.

The Fax Settings menu appears.

- 3. Press the ▲ Up or ▼ Down button several times until Speed Dial Settings appears, then press the ▶ Right button.
- Press the ▼ Down button to select One-Touch Dial, and then press the ▶ Right button.

The One-Touch Dial list appears.

5. Press the ▼ Down button to select one-touch dial A, B, or C displayed as NONE, and then press the ► Right button.

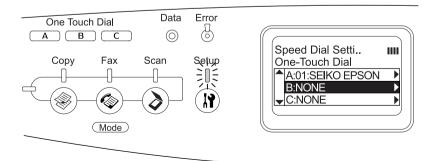

6. Press the ▼ Down button to select a recipient you want to assign for the One Touch Dial, and then press the ► Right button.

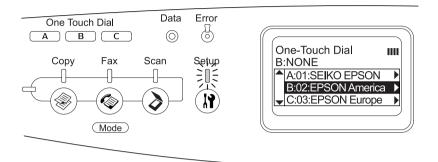

The selected recipient is assigned for the One Touch Dial A, B, or C.

To change or delete a recipient assigned for the one-touch dial, see "Reassigning recipients" on page 279 or "Deleting recipients" on page 281.

#### Reassigning recipients

You can reassign recipients from the registered speed dial list for the One Touch Dial button A, B, or C.

Make sure the product is turned on, and then press the
 Setup button.

The Setup light is lit and the Setup menu appears in the LCD panel.

 Press the ▼ Down button twice to select Fax Settings, then press the ▶ Right button.

The Fax Settings menu appears.

- Press the ▲ Up or ▼ Down button several times until Speed Dial Settings is selected, then press the ▶ Right button.
- Press the ▼ Down button to select One-Touch Dial, and then press the ▶ Right button.

The One-Touch Dial list appears.

 Press the ▼ Down button to select one-touch dial A, B, or C you want to change a recipient, and then press the ▶ Right button.

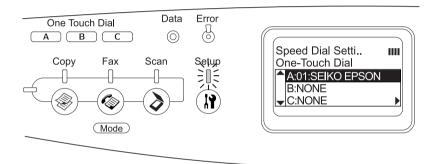

6. Make sure that Change is selected, and then press the ► Right button.

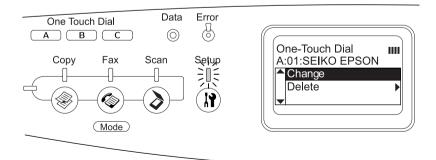

Press the ▼ Down button to select the number you want to reassign for the One Touch Dial button, and then press the ► Right button.

The selected recipient is assigned to the corresponding One Touch Dial button, then it is displayed in the one-touch dial list.

#### Deleting recipients

You can delete recipients from the assigned One Touch Dial button A, B, or C.

Make sure the product is turned on, and then press the
 Setup button.

The Setup light is lit and the Setup menu appears in the LCD panel.

 Press the ▼ Down button twice to select Fax Settings, then press the ▶ Right button.

The Fax Settings menu appears.

- 3. Press the ▲ Up or ▼ Down button several times until Speed Dial Settings appears, then press the ▶ Right button.
- Press the ▼ Down button to select One-Touch Dial, and then press the ▶ Right button.

The One-Touch Dial menu appears.

5. Press the  $\checkmark$  Down button to select the One Touch Dial button A, B, or C, and then press the  $\triangleright$  Right button.

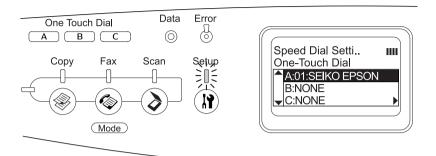

6. Press the ▼ Down button to select Delete, and then press the
▶ Right button.

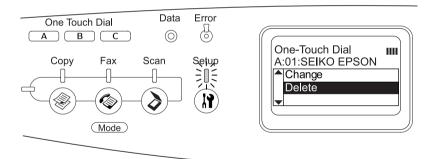

7. Press the ▼ Down button to select Yes for confirmation, and then press the ► Right button.

The recipient assigned for the one-touch dial is deleted.

## Chapter 9 Using the Control Panel

## Selecting a Mode

You can use this product as a printer, copier, fax, and scanner. When the product is turned on, it enters the Print mode automatically. When using one of these functions, select your desired function by pressing the corresponding mode button on the control panel. Each mode's main screen appears in the LCD panel as you select the mode.

There are three mode buttons on the control panel that allow you to switch between the four modes: Print mode (default mode), Copy mode, Fax mode, and Scan mode. In addition, you can also use the (1) Setup button for making various settings for this product. For details on the Setup menu, see "Using the Setup Menu" on page 288.

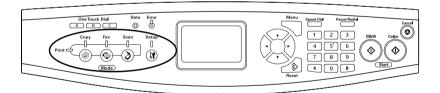

- □ If no button is pressed for more than 3 minutes, any changes made are canceled and the mode returns to the Print mode.
- □ If you press a mode button while the product is in that mode, e.g., pressing the <sup>(</sup> Fax button in Fax mode, the mode returns to the Print mode.

- You cannot switch between modes in the following cases.
   When an error has occurred on the whole system such as a service call error or a system error.
  - When a job is being processed in any of the modes.

## Mode Menus

You can use your desired mode according to your job purpose. To access your desired mode, press the corresponding mode button on the control panel.

## Print mode

The default mode of this product is Print mode. While the product is in Print mode, the Print light (green) is lit and the following screen appears.

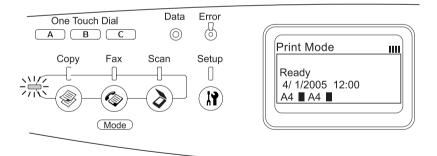

## *Note: During the printing process, you cannot access other modes.*

## Copy mode

To use the copy function, press the B Copy button on the control panel to enter the Copy mode. While the product is in Copy mode, the following screen appears.

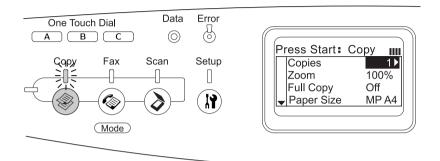

- **Given Set Use Set Use**
- □ If you press the <sup>(</sup> Copy button while in Copy mode, the screen returns to the Print mode.

## Fax mode (fax model only)

To use the fax function, press the <sup>(S)</sup> Fax button on the control panel to enter the Fax mode. While the product is in Fax mode, the following screen appears.

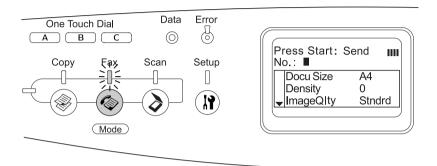

- □ If no button is pressed for more than 3 minutes, any changes made are canceled and the mode returns to the Print mode.
- □ If you press the Fax button while in Fax mode, the screen returns to the Print mode.
- □ Even in Fax mode, TWAIN scan (only when the scanner is not operating) and printing using the host interface are available.

## Scan mode

To use the scanning function, press the O SCan button on the control panel to enter the Scan mode. While the product is in Scan mode, the following screen appears.

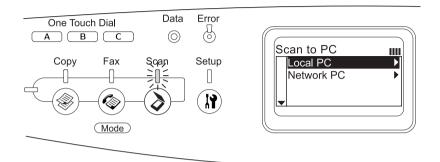

- Even in Scan mode, TWAIN scan, fax reception, and printing are available.
- □ If you press the ③ Scan button while in Scan mode, the screen returns to the Print mode.

## Using the Setup Menu

This section describes how to use the Setup menu, and when it is appropriate to make product settings using the Setup menu screen. You can use the Setup menu in the LCD panel to access a variety of menus that allow you to make product settings.

## When to make Setup menu settings

You can make the following settings for copying, faxing, scanning, and printing on the Setup menu.

| Setup menu        | Setting items                                                                                                    |
|-------------------|----------------------------------------------------------------------------------------------------|
| Printer Settings  | Use this menu to make the following printer settings.<br>- Information Menu<br>- Tray Menu<br>- Setup Menu<br>- Reset Menu<br>- Support Menu<br>- Printer Adjust Menu<br>- Maintenance Menu                          |
| Host I/F Settings | Use this menu to make the following interface<br>settings.<br>- USB Menu<br>- Network Menu                                                                                                    |
| Fax Settings      | Use this menu to make the following fax settings (fax<br>model only).<br>- Basic Settings<br>- Transmission Settings<br>- Reception Settings<br>- Speed Dial Settings<br>- Communication Setup<br>- Factory Settings |
| Copy Settings     | Use this menu to make the following copy settings.<br>- Copy Function Settings<br>- Factory Settings                                                                                                    |
| Scan Settings     | Use this menu to make the following scan settings.<br>- Carriage Lock                                                                                                    |

#### For Printer Settings:

In general, Printer Settings can be made from the printer driver, and do not need to be made using the Setup menu. In fact, printer driver settings override settings made using the Setup menu, so use the Setup menu only to make settings you cannot make in your software or printer driver.

# How to access the Setup menu settings

For a complete description of the items and settings available in the Setup menu, see "Setting menus" on page 291.

Make sure the product is turned on, and then press the
 Setup button.

The Setup light is lit and the LCD panel shows Setup Mode for a few seconds, and then changes to the Setup menu screen.

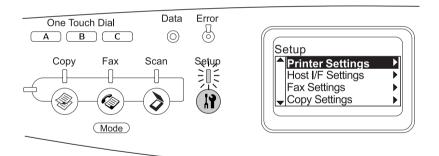

#### Note:

An arrow mark in the LCD panel indicates the currently available button ( $\triangle$  Up,  $\forall$  Down,  $\triangleleft$  Left, or  $\triangleright$  Right) on the control panel for the operation.

 Use the ▲ Up and ▼ Down buttons to select your desired Setup menu, and then press the ▶ Right button to view the items in the menu.  Use the ▲ Up and ▼ Down buttons to scroll through the items, and then press the ▶ Right button to carry out the operation indicated by the selected item, or to view the settings available for the item.

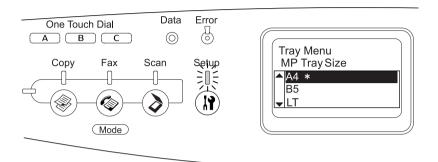

#### Note:

- □ To return to the previous (higher) level, press the  $\triangleleft$  Left button.
- **D** The **\*** asterisk mark indicates the current setting value.
- 4. Exit the Setup menu.

To switch to another mode, use the following method.

- Press the (S) Copy, (S) Fax, or (S) Scan button to switch to the corresponding mode.
- □ Press the ()) Setup button again in Setup mode to switch to the Print mode.

# Setting menus

Press the  $\blacktriangle$  Up and  $\blacktriangledown$  Down buttons to scroll through the menus. The menus and menu items appear in the order as described below.

Note:

Some menus and items appear only when a corresponding optional device is installed or an appropriate setting has been done.

# Information Menu

From this menu you can check the toner level and the remaining service life of consumable products. You can also print status and sample sheets showing the printer's current settings, available fonts, and a brief summary of available features.

Press the ▲ Up or ▼ Down button to select an item. Press the ► Right button to print a sheet or font sample.

| Item                              | Settings      |
|-----------------------------------|---------------|
| Status Sheet                      | -             |
| Network Information <sup>*1</sup> | -             |
| C Toner <sup>*2</sup>             | 0 to 100%     |
| M Toner <sup>*2</sup>             | 0 to 100%     |
| Y Toner <sup>*2</sup>             | 0 to 100%     |
| K Toner <sup>*2</sup>             | 0 to 100%     |
| Photocon <sup>*2</sup>            | 0 to 100%     |
| Total Pages <sup>*2</sup>         | 0 to 99999999 |
| Color Pages <sup>*2</sup>         | 0 to 99999999 |
| B/W Pages <sup>*2</sup>           | 0 to 99999999 |

 $^{*1}$  This item appears only when the network interface board is installed.

<sup>\*2</sup> This item is for display only and cannot be modified.

## Status Sheet

Prints a sheet showing the current Printer Settings and installed options. These sheets can be useful to confirm whether options have been installed correctly.

# Network Information

Prints a sheet showing the working status of the network.

# C /M /Y /K Toner, Photocon

Displays the amount of toner left in the toner cartridges, and the remaining service life of the photoconductor unit, from 0 to 100%. The letter C, M, Y, or K indicates the colors Cyan, Magenta, Yellow, and Black respectively.

# Total Pages

Displays the total number of pages printed by the product.

# Color Pages

Displays the total number of pages printed in color by the product.

#### B/W Pages

Displays the total number of pages printed in black and white by the product.

# Tray Menu

This menu allows you to specify the size and type of paper loaded in the MP tray. Accessing this menu also lets you check the size of the paper currently loaded in the optional paper cassette.

The paper type settings in this menu can also be made from your printer driver. Settings you make in your printer driver override these settings, so use your printer driver whenever you can.

| Item         | Settings                                                                                                    |
|--------------|----------------------------------------------------------------------------------------------------|
| MP Tray Size | A4, B5, LT (Letter), HLT (Half Letter), LGL (Legal),<br>GLT (Government Letter), GLG (Government<br>Legal), EXE (Executive), F4, Mon (Monarch), C10,<br>DL, C5, C6, IB5 (ISO B5) |
| LC1 Size     | A4, LT (Letter)                                                                                                    |
| МР Туре      | Plain, SemiThk (Semi Thick), letterhead, Recycled,<br>Color, Trnsprncy (Transparency), Labels                                                                                    |
| LC1 Type     | Plain, SemiThk (Semi Thick), letterhead, Recycled,<br>Color                                                                                                    |

#### MP Tray Size

Select your paper size from this menu.

#### LC1 Size

Displays the paper size loaded in the standard and optional paper cassettes.

#### MP Type

Lets you set the paper type loaded in the MP tray.

#### LC1 Type

Lets you select the paper type loaded in the standard and optional optional paper cassettes.

# Setup Menu

This menu allows you to make various basic configuration settings related to paper sources, feeding modes, and error handling. You can also use this menu to select the LCD panel display language.

| Item                         | Settings                                                                                                    |
|------------------------------|----------------------------------------------------------------------------------------------------|
| Lang<br>(Display Language)   | English, French, German, Italian, Spanish,<br>Swedish, Danish, Dutch, Finnish, Portuguese,<br>Simplified Chinese, Traditional Chinese,<br>Korean |
| Time to sleep                | 5, 15, 30, 60, 120, 180 min.                                                                                                    |
| MP Mode                      | On, Off                                                                                                    |
| Size Ignore                  | Off, On                                                                                                    |
| Auto Cont<br>(Auto Continue) | Off, On                                                                                                    |
| LCD Contrast                 | 0 to 15                                                                                                    |
| Time Setting                 | YY/MM/DD, HH/MM                                                                                                    |
| Date Format                  | DD/MM/YY, MM/DD/YY, YY/MM/DD*                                                                                                    |

\* This item differs depending on the destination.

#### Lang (Display Language)

Specifies the language displayed in the LCD panel and that printed on the status sheet.

#### MP Mode

This setting determines whether the MP tray has the higher or lower priority when Auto is selected as the Paper Source setting in the printer driver. When On is selected, the MP tray has the higher priority as the paper source. If you select Off, the MP tray has the lower priority.

#### Size Ignore

If you want to ignore a paper size error, select On. When you turn this item on, the product keeps printing even if the image size exceeds the printable area for the specified paper size. This may cause smudges because of the toner that is not transferred onto the paper properly. When this item is turned off, the product stops printing if a paper size error occurs.

# Auto Cont (Auto Continue)

When you turn this setting on, the product automatically continues printing after a certain period of time when one of the following errors occurs: Paper Set, Print Overrun, or Memory Overflow. When this option is off, you must press the  $\diamond$  B&W Start or  $\diamond$  Color Start button to resume printing.

## LCD Contrast

Adjusts the contrast of the LCD panel. Use the  $\blacktriangle$  Up and  $\blacktriangledown$  Down buttons or the numeric keypad to set the contrast between @ (lowest contrast) and 15 (highest contrast.)

# Time Setting (Fax model only)

Specifies the date and time used in fax communications. The letters YY, MM, DD, HH, and MM indicate the Year, Month, Date, Hour, and Minute respectively. To specify the year, date, and time use either the ▲ Up and ▼ Down button, or numeric keypad.

#### Date format (Fax model only)

Specifies the display format for the Time Setting. The letters DD, MM, and YY indicate the Date, Month, and Year respectively.

# Reset Menu

This menu allows you to cancel printing and reset the printer settings.

#### Clear Warning

Clears a warning message that shows an error except for those that occur from consumable products or mandatory-replacement parts.

#### Clear All Warnings

Clears all warning messages that appear in the LCD panel.

#### Reset

Stops printing and clears the current job received from the active interface. You may want to reset the product when there is a problem with the print job itself and the product cannot print successfully.

#### Reset All

Stops printing, clears the printer memory, and restores the printer settings to their default values. The print jobs received from all interfaces are erased.

#### Note:

*Performing Reset All clears print jobs received from all interfaces. Be careful not to interrupt someone else's job.* 

#### Selectype Init

Restores the control panel menu settings to their default values.

#### Change toner C/M/Y/K

Replace the indicated toner cartridge. See "Toner Cartridge" on page 338 for details.

Reset Fuser Counter

Reset the fuser unit service life when you replace the fuser unit.

# Support Menu

When On is selected, the product automatically comes out of the standby mode when a person stands in front of the product. This shortens the amount of time it takes for the product to warm up after coming out of power-save mode. The default setting is Off.

# Printer Adjust Menu

#### Note:

*This menu is a special function. You don't have to change it for ordinary use.* 

| Item        | Settings       |
|-------------|----------------|
| Plain       | 0 to 15        |
| SemiThk     | 0 to 15        |
| Thick       | 0 to 15        |
| ExtraThk    | 0 to 15        |
| Card        | 0 to 15        |
| Envelope    | 0 to 15        |
| Feed Offset | -3.5 to 3.5 mm |
| Scan Offset | -3.5 to 3.5 mm |
| Calibration | -              |

#### Plain

Adjusts the density for normal paper. Printing becomes darker as the value increases.

## SemiThk

Adjusts the density for high quality paper. Printing becomes darker as the value increases.

### Thick

Adjusts the density for thick paper. Printing becomes darker as the value increases.

# ExtraThk

Adjusts the density for special thick paper. Printing becomes darker as the value increases.

## Card

Adjusts the density for postcards. Printing becomes darker as the value increases.

# Envelope

Adjusts the density for envelopes. Printing becomes darker as the value increases.

# Feed Offset

Adjusts the vertical position in which to start printing. The position moves lower on the sheet as the value increases. This setting is used when doing single-sided printing or printing the first page for duplex printing.

# Scan Offset

Adjusts the horizontal position in which to start printing. The position moves to the right of the sheet as the value increases. This setting is used when doing single-sided printing or printing the first page for duplex printing.

# Calibration

Executes the process control after finishing the print job.

# USB Menu

These settings control communication between the product and the computer when using a USB interface.

| Item                               | Settings                   |
|------------------------------------|----------------------------|
| USB I/F <sup>*1</sup>              | Yes, No                    |
| USB Speed <sup>*1</sup>            | HS, FS                     |
| USB Extl/FConfg <sup>*1</sup>      | Yes, No                    |
| Get IPAddress <sup>*2</sup>        | Panel, Auto, PING          |
| IP (IP address) <sup>*2*3*4</sup>  | 0.0.0.0 to 255.255.255.255 |
| SM (Subnet mask) <sup>*2</sup>     | 0.0.0.0 to 255.255.255.255 |
| GW (Gateway address) <sup>*2</sup> | 0.0.0.0 to 255.255.255.255 |
| Netware <sup>*2</sup>              | On, Off                    |
| AppleTalk <sup>*2</sup>            | On, Off                    |
| MS Network <sup>*2</sup>           | On, Off                    |
| Rendezvous <sup>*2</sup>           | On, Off                    |
| USB EXT I/F Init <sup>*2</sup>     | -                          |

- \*1 After this item is changed, the setting value takes effect after a warm boot or after the power is turned on again. While it is reflected in the Status Sheet, the actual change takes effect after a warm boot or after the power is turned on again.
- $^{\star 2}$  Displayed only when a USB external device is connected and the USB  ${\rm Ext}$   ${\rm I/F}$  Confs is set to Yes. The contents of the settings depend on the USB external device settings.
- <sup>\*3</sup> Displayed only when the Get IPAddress is set to Auto. This setting cannot be changed.
- \*4 When the Get IPAddress is changed from Panel or PING to Auto, the panel setting values are saved. When Auto is changed to Panel or PING, the saved setting values are displayed. 192.168.192.168 if the settings are not made from the panel.

USB I/F

Allows you to activate or deactivate the USB interface.

USB Speed

Allows you to select the operation mode of USB interface. Selecting HS is recommended. Select FS if HS does not work on your computer system.

# Network Menu

See the *Network Guide* for each setting.

#### Note:

This menu may not be available depending on the product model.

# **Basic Settings**

This menu allows you to specify the basic settings for the fax mode.

| Item                    | Settings                                                                                                    |
|-------------------------|----------------------------------------------------------------------------------------------------|
| Line Type               | PSTN, PBX, FlashStart <sup>*1</sup>                                                                                                    |
| Dial Type <sup>*2</sup> | Tone, 10 pps, 20 pps                                                                                                    |
| Personal Number         | Name <sup>*3</sup> : up to 32 characters<br>Number: up to 50 digits                                                                                                    |
| Speaker Volume          | Off, 1, 2, 3                                                                                                    |
| Country/Area Setting    | Austria, Belgium, Denmark, Finland, France,<br>Germany, Greece, Holland, Ireland, Italy,<br>Luxemburg, Portugal, Spain, Sweden, U.K.,<br>Russia, Poland, Czech, Hungary, Switzerland,<br>Norway, Argentine, Brazil, Mexico, Taiwan,<br>China, Korea, Hong Kong, Singapore, Australia,<br>New Zealand, Thai, Malaysia, U.S.A., Canada |

| Item                             | Settings                                                                                                    |
|----------------------------------|----------------------------------------------------------------------------------------------------|
| Report Print Setup <sup>*4</sup> | English, French, German, Italian, Spanish,<br>Swedish, Danish, Dutch, Finnish, Portuguese,<br>Simplified Chinese, Traditional Chinese, Korean |

<sup>\*1</sup> This item is only available in Germany and France.

 $^{\star 2}$  Available settings vary depending on the destination.

 $^{\star3}$  Name can be registered only with EPSON Speed Dial Utility.

 $^{\star4}$  Default value is determined according to the country/area setting.

#### Note:

*Press the* \**asterisk button on the numeric keypad when you want to enter a* + *mark in a Personal Number. Also, press the* # *button on the numeric keypad when you want to enter a space.* 

# Transmission Settings

This menu allows you to specify the transmission settings for the fax mode.

| Item              | Settings |
|-------------------|----------|
| Auto Redial Tries | 0 to 99  |
| Print Sender Info | On, Off  |
| Overseas Mode     | On, Off  |

# **Reception Settings**

This menu allows you to specify the reception settings for the fax mode.

| Item              | Settings     |
|-------------------|--------------|
| Polling Reception | On, Off      |
| Paper Cassette    | Auto, MP, LC |

| Item                      | Settings                                  |
|---------------------------|-------------------------------------------|
| Incoming Mode             | Auto switching, Fax only, Phone only, TAM |
| Auto Reduction Print      | On, Off                                   |
| Attached Phone<br>Timeout | 1 to 99                                   |
| DRPD                      | On, Off                                   |

# Speed Dial Settings

This menu allows you to specify the following setting items.

| Item                  | Settings                                      |
|-----------------------|-----------------------------------------------|
| Individual Speed Dial | Register, Delete                              |
| One-Touch Dial        | Register, Delete                              |
| Clear Speed Dial      | Clears registered all speed dial information. |

# **Communication Setup**

This menu allows you to specify when you want to print the following reports.

| ltem                  | Settings            |
|-----------------------|---------------------|
| Activity Report       | On, Off             |
| Transmission Report   | On, Error Only, Off |
| Multiple Trans Report | On, Error Only, Off |

# Factory Settings

| Item             | Description                                     |
|------------------|-------------------------------------------------|
| Factory Settings | Changes fax settings to their factory settings. |

# Copy Settings

| Item                   | Settings                                                  |
|------------------------|-----------------------------------------------------------|
| Copy Function Settings | Changes copy activity settings to their default settings. |
| Factory Settings       | Changes copy settings to their factory settings.          |

# Scan Settings

| Item          | Description                                            |
|---------------|--------------------------------------------------------|
| Carriage Lock | Returns the scanner's carriage to the locked position. |

# Printing a Status Sheet

To confirm the current status of the product, and that the options are installed correctly, print a status sheet using the product's control panel.

Follow the steps below to print a status sheet.

- 1. Make sure the product is turned on.
- 2. Raise and open the stopper on the extension tray.

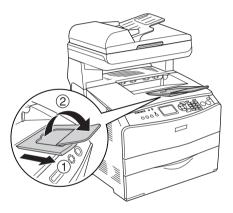

3. Press the ()) Setup button to enter the Setup mode. The Setup light is lit and Setup menu appears in the LCD panel.

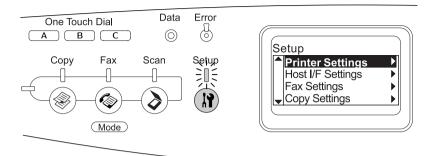

- Make sure Printer Settings is selected, and then press the
   ▶ Right button. The Printer Settings menu appears.
- Make sure Information Menu is selected, and then press the
   ▶ Right button.
- 6. Make sure Status Sheet is selected, and then press the
   ▶ Right button.

The Data light blinks and the product starts printing a status sheet.

#### Note:

- Confirm that the information about the installed options is correct. If the options are installed correctly, they appear under Hardware Configurations. If the options are not listed, try reinstalling them.
- □ If the status sheet does not list your installed options correctly, make sure that they are securely connected to the product.
- □ If you are unable to get the product to print a correct status sheet, contact your dealer.

□ For the Windows printer driver, you can update the installed option information manually. See "Making Optional Settings" on page 81.

# Canceling a Job

# Canceling printing

You can cancel printing from your computer by using the printer driver.

To cancel a print job before it is sent from your computer, see "Canceling Printing" on page 103 (for Windows) or "Canceling Printing" on page 148 (for Macintosh).

# Using the Cancel button

The © Cancel button on your product is the quickest and easiest way to cancel printing. Pressing this button cancels the currently printing job. Pressing and holding the © Cancel button for more than three seconds deletes all jobs from the product memory, including jobs the product is currently receiving or printing.

# Using the Reset Menu settings

Selecting Reset from the Setup menu stops printing clears the print job being received from the active interface, and clears errors that may have occurred at the interface.

Follow the steps below to use the Reset menu.

- 1. Press the () Setup button to enter the Setup menu.
- Make sure Printer Settings is selected, and then press the
   ▶ Right button.

- 3. Press the ▲ Up or ▼ Down button several times until Reset Menu is selected, then press the ► Right button.
- 4. Press the ▼ Down button twice to select Reset.
- 5. Press the  $\blacktriangleright$  Right button.

Printing is canceled. The Print mode screen appears in the LCD panel, and the product is ready to receive a new print job.

# Canceling scanning

When you press the O Cancel button on the control panel, a scanning job in Scan mode is canceled or the TWAIN processing is stopped.

# Canceling copying

When you press the O Cancel button while scanning in Copy mode, the LCD panel shows Cancel Print Job and the copy job is canceled.

# Canceling faxing

# Using the Cancel button

When you press the O Cancel button while scanning in Fax mode, the LCD panel shows Cancel Print Job and the fax job is canceled.

# Using the Fax Settings menu

This function is used to cancel the fax transmission job stored in the memory.

- Make sure that the product is in Fax mode. If not, press the
   Fax button to enter the Fax mode.
- 2. Press the Advanced/Menu button.
- 3. Press the ▼ Down button to select Fax Job Information, and then press the ▶ Right button.
- Press the ▼ Down button to select Fax Transmission Job, and then press the ► Right button.

The FAX Transmission Job list is displayed.

#### Note:

To cancel the receiving fax job stored in the memory, press the  $\blacktriangle$  Up or  $\blacktriangledown$  Down button several times until FAX Reception Job is selected and press the  $\triangleright$  Right button. Then select the incoming fax you want to cancel from the FAX Reception Job list.

- 5. Press the ▲ Up or ▼ Down button to select the fax job you want to cancel, and then press the ♦ Reset button.
- Press the ▲ Up or ▼ Down button to select Yes for confirmation, and then press the ▶ Right button

# Status and Error Messages

This section contains a list of error messages shown in the LCD panel. They give a brief description of each message and suggestions for correcting the problem. Note that not every message shown in the LCD panel indicates a problem. When the the mark is displayed at the left of the warning message, multiple warnings have occurred.

# Printer error messages

#### Calibrating Printer

The product automatically calibrates itself. This is not an error message, and will clear itself after about one minute or more depending on the status of the product. While the product displays this message, do not open the covers or turn off the product.

#### Cancel All Print Job

The product is canceling all print jobs in the product memory, including jobs the product is currently receiving or printing. This message appears when the O Cancel button has been pressed down for more than three seconds.

#### Cancel Print Job

#### Can't Print

The print data is deleted because it is incorrect.

Make sure that the appropriate printer driver is being used.

# Check Transparency

You have loaded media other than transparencies when the paper type settings in the printer driver is Transparency, or transparencies are loaded when the paper settings in the printer driver is not set to Transparency. Paper is jammed at the MP tray.

To clear the jam, see "When transparencies are jammed at the MP tray" on page 379.

# Check Paper Size

The paper size setting is different from the size of paper loaded in the product. Check to see if the correct size of paper is loaded in the specified paper source.

To clear this error, select Clear Warning from Reset Menu in the Setup menu's Printer Settings. See "How to access the Setup menu settings" on page 289 for instructions.

# Check Paper Type

The media loaded in the product does not match the paper type setting in the printer driver. Media that matches only the paper size setting will be used for printing.

To clear this error, select Clear Warning from Reset Menu in the Setup menu's Printer Settings. See "How to access the Setup menu settings" on page 289 for instructions.

# Color Unmatched

The colors on your computer do not match the colors output by the product. The version of the driver that is installed and the model of the product's color screen are not compatible. Install the latest version of the printer driver and printer firmware. For details, contact your dealer or service agent.

## Form Feed

The product is ejecting paper due to a user request. This message appears when pressing the  $\diamond$  B&W Start or  $\diamond$  Color Start button once to take the product offline, then holding down the  $\diamond$  B&W Start or  $\diamond$  Color Start button for more than three seconds in order not to receive a form feed command.

### Image Optimum

There is insufficient memory to print the page at the specified print quality. The product automatically lowers the print quality so that it can continue printing. If the quality of the printout is not acceptable, try simplifying the page by limiting the number of graphics or reducing the number and size of fonts.

To clear this error, select Clear Warning from the Reset Menu in the Setup menu's Printer Settings. See "How to access the Setup menu settings" on page 289 for instructions.

You may need to increase the amount of product memory to be able to print at the desired print quality for your document. For more information on adding memory, see "Memory Module" on page 331.

#### Install Photoconductor

There is no photoconductor unit installed or the photoconductor unit is not installed properly. Install the photoconductor unit if it is not installed.

If a photoconductor unit is already installed, open cover B. Raise the yellow lever and remove the photoconductor unit, then reinstall it correctly. Then close cover B. The error clears automatically if the photoconductor unit is installed correctly.

## Install uuuu TnrCart

The indicated toner cartridges are not installed in the product. (The letters C, M, Y, and K appear in place of uuuu and indicate the colors Cyan, Magenta, Yellow, and Black respectively.)

Install the indicated cartridges. See "Toner Cartridge" on page 338.

# Invalid Data

The spool file on the driver is deleted while printing or the data is abnormal. Press the  $\diamond$  B&W Start or  $\diamond$  Color Start button to clear the error.

# Invalid N/W Module

There is no network program, or the network program cannot be used with your product. Contact a qualified service representative.

#### Irregular Density

The density of the print data is too high to print. Turn off the product and remove jammed paper.

#### Manual Duplex

Printer stops because the printing on one side of the paper is finished in the manual duplex mode. Reload the paper that has been printed on one side into the MP tray and press the & B&W Start or & Color Start button.

# Manual Feed ssss

The manual feed mode is specified for the current print job. Make sure the paper size indicated by ssss is loaded, then press the & B&W Start or & Color Start button.

### Memory Overflow

The product has insufficient memory to execute the current task. Press the  $\diamond$  B&W Start or  $\diamond$  Color Start button on the control panel to resume printing, or press the  $\oslash$  Cancel button to cancel the print job.

# NonGenuine Toner

The installed toner cartridge is not an genuine Epson toner cartridge. Using a non-genuine toner cartridge may affect print quality. Epson shall not be liable for any damages or problems arising from the use of consumable products not manufactured or approved by Epson. Installing a genuine toner cartridge is recommended. Press the & B&W Start or & Color Start button on the control panel to resume printing.

# NonGenuine Toner uuuu

The installed toner cartridge is not a genuine Epson product. (The letters C, M, Y, and K appear in place of uuuu and indicate the colors Cyan, Magenta, Yellow, and Black respectively.) Installing a genuine toner cartridge is recommended. Using a non-genuine toner cartridge may affect print quality. Epson shall not be liable for any damages or problems arising from the use of consumable products not manufactured or approved by Epson.

Install a genuine Epson product, or selectClear Warning orClear All Warnings from Reset Menu in the Setup menu's Printer Settings to clear the warning message. See "Toner Cartridge" on page 338 for instructions on replacing the toner cartridge.

# Optional RAM Error

The optional memory module may be corrupted or incorrect. Replace it with a new one.

# Paper Jam WWWWW

The location where the paper jam occurred is displayed at  $\tt WWWWW$  indicates the location of the error.

If a paper jam occurs at two or more locations simultaneously, the corresponding multiple locations are displayed.

| Location | Description                                                                                                    |
|----------|----------------------------------------------------------------------------------------------------|
| Jam C    | Paper is jammed at cover C. For instructions on how to remove jammed paper at cover C, see "Jam C (cover C)" on page 364.                                     |
| Jam E    | Paper is jammed at cover E. For instructions on how to remove jammed paper at cover E, see "Jam E (cover E)" on page 368.                                     |
| Jam F    | Paper is jammed at cover F. For instructions on how to remove jammed paper at cover F, see "Jam F (cover F)" on page 369.                                     |
| Jam MP   | Paper is jammed at the MP tray. For instructions on how to remove jammed paper at the MP tray, see "Jam MP (MP tray)" on page 374.                            |
| Jam LC   | Paper is jammed at the paper cassette. For instructions on clearing this type of paper jam, see "Jam LC/G (optional paper cassette and cover G)" on page 376. |
| Jam G    | Paper is jammed at cover G. For instructions on how to remove jammed paper at cover G, see "Jam LC/G (optional paper cassette and cover G)" on page 376.      |

#### Paper Out tttt sssss

There is no paper in the specified paper source (tttt). Load paper of the size (sssss) into the paper source.

#### Paper Set tttt sssss

The paper loaded in the specified paper source (tttt) does not match the required paper size ( $\pm\pm\pm\pm$ ). Replace the loaded paper with the correct size paper and press the  $\otimes$  B&W Start or  $\otimes$  Color Start button to resume printing, or press the  $\otimes$  Cancel button to cancel the print job.

If you press the  $\diamond$  B&W Start or  $\diamond$  Color Start button without replacing the paper, the product will print on the loaded paper even though it does not match the required size.

#### Photoconductor Trouble

A read/write error has occurred for the photoconductor unit. Remove the photoconductor unit and reinsert it. If that fails to clear the error, replace the photoconductor unit. To install the photoconductor unit. See "Photoconductor Unit" on page 342.

#### Please Wait

The toner cartridge to be replaced is moving to the replacement position in the product.

#### Print Overrun

The required time to process the print data exceeded the print engine speed because the current page is too complex. Press the  $\otimes$  B&W Start or  $\otimes$  Color Start button to resume printing, or press the  $\otimes$  Cancel button to cancel the print job. If this message appears again, select Avoid Page Error on the printer driver.

If you continue to receive this message when printing a particular page, try simplifying the page by limiting the number of graphics or reducing the number and size of fonts.

You can also add more memory to the product as described in "Memory Module" on page 331.

# RAM CHECK

The product is checking the RAM.

# Ready

The product is ready to receive data and print.

# Remove Photoconductor

When setting up the product, the photoconductor unit was installed before all toner cartridges were installed.

Open cover B, remove the photoconductor unit, then close cover B.

# Replace Photoconductor

The photoconductor has reached the end of its service life. Replace the photoconductor unit with a new one. See "Photoconductor Unit" on page 342 for instructions.

The error clears automatically after you replace the unit and close all product covers. The photoconductor service life counter is reset automatically.

When the error light is blinking, you can continue printing by pressing the  $\diamond$  B&W Start or  $\diamond$  Color Start button. However, the print quality is not guaranteed from then on.

# Replace Toner uuuu

The Toner cartridge for the indicated color has reached the end of its service life. (The letters C, M, Y, and K appear in place of uuuu and indicate the colors Cyan, Magenta, Yellow, and Black respectively.) Replace the cartridge with a new one.

The error clears automatically after you replace the cartridge and close all product covers. The toner cartridge service life counter is reset automatically.

## Reset

The product's current interface has been reset and the buffer has been cleared. However, other interfaces are still active and retain their settings and data.

#### Reset All

All Printer Settings have been reset to the default configuration, or to the last settings that were saved.

#### Reset to Save

A control panel menu setting was changed while the printer was printing. Press the  $\diamond$  B&W Start or  $\diamond$  Color Start button to clear this message. The setting is enabled after printing has finished. Alternatively you can clear this message by performing Reset or Reset All on the control panel. However, the print data will be deleted.

#### ROM CHECK

The printer is checking the ROM.

# Service Req Cffff/Service Req Eggg

A controller error or a print engine error has been detected. Turn off the printer. Wait at least 5 seconds, then turn it back on. If the error message still appears, write down the error number listed in the LCD panel (Cffff/E333), turn off the product, unplug the power cord, then contact a qualified service representative.

#### Sleep

The printer is currently in power-save mode. This mode is canceled when the product receives job data or the  $\diamondsuit$  Reset button is pressed.

## Toner Cart Error uuuu

A read/write error has occurred for the indicated toner cartridges. (The letters C, M, Y, and K appear in place of uuuu and indicate the colors Cyan, Magenta, Yellow, and Black respectively.) Remove the toner cartridges and reinsert them. If that fails to clear the error, replace the toner cartridges.

To install the indicated cartridges. See "Toner Cartridge" on page 338.

## Unable Clear Error

The printer cannot clear an error message because the error status still remains. Try solving the problem again.

## uuuu Toner Low

This message indicates that the toner cartridge for the indicated color is near the end of its service life. (The letters C, M, Y, and K appear in place of uuuu and indicate the colors Cyan, Magenta, Yellow, and Black respectively.) Prepare a new toner cartridge.

# Warming Up

The product is warming up so that printing, copying, faxing, or scanning can be done.

#### Worn Fuser

This message indicates that the fuser unit has reached the end of its service life. Prepare a new fuser unit.

## Worn Photoconductor

This message indicates that the photoconductor unit has reached the end of its service life. Printing after this message appears is not guaranteed. Turn the printer off, then replace the photoconductor unit with a new one. See "Photoconductor Unit" on page 342 for instructions. The error clears automatically after you replace the unit and close the printer covers.

#### Worn uuuu Dev Unit

The developer unit for the indicated color has reached the end of its service life. (The letters C, M, Y, and K appear in place of uuuu and indicate the colors Cyan, Magenta, Yellow, and Black respectively.) You can print after this message appears, but it is recommended to replace the developer unit. Contact your dealer and prepare a new developer unit.

#### Write Error ROM P

The product is unable to write data to the ROM module correctly. You cannot remove the ROM P because the ROM P is a program ROM module. Contact your dealer.

#### Writing ROM P

The product is writing data into the ROM module in the ROM slot P.

#### Wrong Photoconductor

An inappropriate photoconductor unit is installed. Install only the photoconductor unit listed in "Consumable products" on page 31.

See "Photoconductor Unit" on page 342 for instructions on replacing the photoconductor unit.

# Wrong Toner uuuu

An inappropriate toner cartridge is installed. Install only the toner cartridge listed in "Consumable products" on page 31.

See "Toner Cartridge" on page 338 for instructions on replacing the toner cartridge. The letters C, M, Y, and K appear in place of uuuu and indicate the colors Cyan, Magenta, Yellow, and Black respectively.

#### wwww Open

The specified cover (www) does not close securely. Open the cover once, then close it.

# Scanner error messages

## ADF jam

A paper jam occurred at the Auto Document Feeder. This error also occurs when the product is turned off during a scan job.

#### Cover open error

This message indicates that the ADF cover is opened when the product scans the original placed on the Auto Document Feeder. Close the ADF cover, and then try the scan again.

#### Net connection failed

Unable to normally connect to a computer on the network in Scan mode. The product is not connected with the computer, Event Manager is not installed on the computer, or a license for Page Manager has not been obtained.

### PC connection failed

Unable to normally connect to a computer via USB interface in Scan mode. The product is not connected with the computer or Event Manager is not installed on the computer.

# Release Carriage Lock

An error occurred when you set the transportation lock to the  $\bigcirc$  locked position. To clear the error message on the LCD panel, set the transportation lock to the  $\bigcirc$  unlocked position, and then turn on the product again or press the  $\diamond$  B&W Start or  $\diamond$  Color Start button to restart the scanning job.

#### Scanner Cover Open

The ADF cover is opened.

#### Scanner error

An error occurred in the scanner unit. Turn off the product, and then turn it on again several minutes later. If the error occurs again, contact your dealer or a qualified customer support person for assistance.

# Fax error messages

#### Cannot Fax cause of Power Off Report

An error occurs if you perform fax transmission when a power off report cannot be printed after turning on the product.

#### Cannot Send when Receiving

An error occurs when you perform fax transmission while receiving a fax.

# Fax Communication Error

A fax communication error occurred during transmission due to some cause.

# Fax Error

An error occurred in the fax unit. Turn off the product, wait several minutes and then turn it on again. If the error occurs again, contact your dealer or a qualified customer support person for assistance.

# Insufficient memory

Unable to perform fax transmissions or receptions due to insufficient memory in the product. Wait until the fax jobs stored in the memory are finished, and then try transmission/reception again.

# No Report Print Info.

This message appears when you specify printing a report or list that does not exist in the Printing Report menu in Fax mode.

# Please Wait

This message appears until a carriage lock is completed.

# Send failed

Unable to perform fax transmissions. This message appears when you send a fax manually or a color fax transmission fails. When sending a fax using the memory transmission function, the message does not appear.

# Set Document to ADF

This message appears when you set a legal size document on the document table for fax transmission. Legal size documents can only be used in the Auto Document Feeder.

## Unable to Transmit Color Fax

For color fax transmission, this message appears when fax transmission cannot be performed while receiving a fax. When the recipient's fax machine supports only black-and-white faxes, this message does not appear since a color fax is transmitted as a black-and-white fax.

# Copier error messages

#### Document Error

This message appears when you set an original that is not supported by the product.

#### Insufficient memory

Unable to copy due to insufficient memory of the product. Wait for a few minutes until the current copy job is finished and try copying again, or add more memory.

When you place multiple documents on the Auto Document Feeder and make a continuous high-quality (600 dpi) color copy with the default memory (128 MB), the product may not work properly because of insufficient memory. We recommend adding a memory module so that the total memory size is 256 MB or higher.

# System error messages

#### Fax error

This message appears when you turned on the product (fax model) without the fax module installed. Install the fax module correctly on the product, and then turn on the product again. If the error occurs again, contact your dealer or a qualified customer support person for assistance.

### Network module error

The network module is installed incorrectly. Check if the network module is installed correctly, and then turn on the product again. If the error occurs again, contact your dealer or a qualified customer support person for assistance.

# Optional RAM error

A memory access error occurred. Check if the optional memory is installed correctly, and then turn on the product again. If the error occurs again, contact your dealer or a qualified customer support person for assistance.

## Scanner ADF error

This message appears when you turned on the product (fax model) without the Auto Document Feeder installed. Install the Auto Document Feeder correctly on the product, and then turn on the product again. If the error occurs again, contact your dealer or a qualified customer support person for assistance.

#### Service Req C2000

A system error occurred due to some cause.

# Chapter 10 Installing Options

## **Optional Paper Cassette Unit**

For details about the paper types and sizes that you can use with the optional paper cassette unit, see "Optional 500-Sheet Paper Cassette Unit" on page 38. For specifications, see "Optional 500-Sheet Paper Cassette Unit" on page 454.

### Handling precautions

Always pay attention to the following handling precautions before installing options:

The product weighs about 33.1 kg (73 lb) for EPSON AcuLaser CX11NF/CX11F, and about 30.9 kg (68.1 lb) for EPSON AcuLaser CX11N/CX11, excluding consumable products. One person should never attempt to lift or carry it alone. Two people should carry the product, lifting it from the positions shown below.

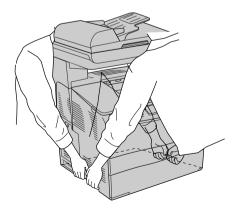

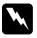

#### Warning:

Use mach care since the rear side of the product is heaver. If you lift the product incorrectly, you could drop it and cause injury.

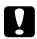

#### Caution:

Before transporting the product, make sure the transportation lock on the left side of the document table is set in the  $\bigcirc$  locked position. See "Scanner parts" on page 26.

## Installing the optional paper cassette unit

Follow the steps below to install the optional paper cassette unit.

1. Turn the product off and unplug the power cord and interface cable.

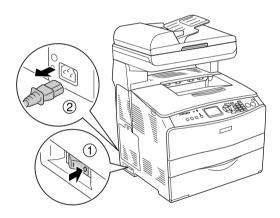

2. Take the optional paper cassette unit out of the cardboard box, then remove the protective originals in the cassette.

3. Place the optional paper cassette unit where you intend to set up the product. Then, put the product onto the optional paper cassette unit. Align each of the product's corners with those of the unit, then lower the product until it rests securely on the unit.

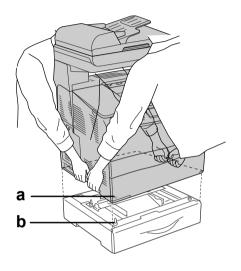

a. hole b. projection

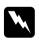

Warning:

*Use mach care since the rear side of the product is heaver. Two people should lift the product by the correct positions.* 

#### Note:

The product and optional paper cassette unit are heavy so it is necessary to carry them separately when you transfer them.

4. Remove the paper cassette from the optional paper cassette unit.

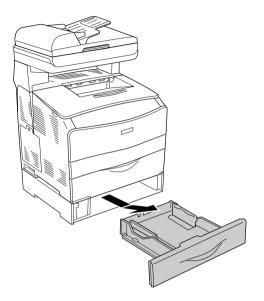

5. Push up the fixing tabs inside the optional paper cassette unit, then turn them in a clockwise direction to fix the unit and the product together.

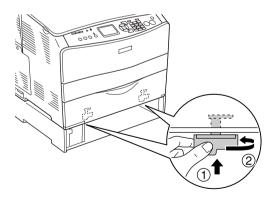

6. Reinsert the paper cassette into the optional paper cassette unit.

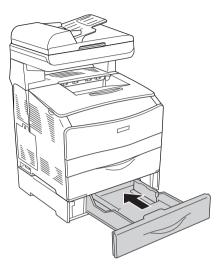

#### Note for Windows users:

*If EPSON Status Monitor 3 is not installed, you have to make settings manually in the printer driver. See "Making Optional Settings" on page 81.* 

7. Reconnect the interface cable and power cord, then turn the product on.

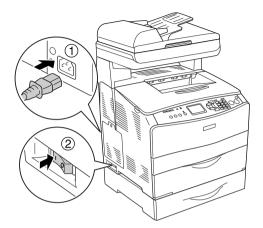

8. To confirm that the option is installed correctly, print a Status Sheet. See "Printing a Status Sheet" on page 393.

#### Note for Macintosh users:

When you have attached or removed product options, you need to delete the product using Print Setup Utility (for Mac OS X 10.3) or Print Center (for Mac OS X 10.2 or below), and then re-register the product.

### Removing the optional paper cassette unit

Perform the installation procedure in reverse.

## **Memory Module**

By installing a Dual In-line Memory Module (DIMM), you can increase product memory up to 576 MB. You may need to add expansion memory if you are having difficulty printing complex graphics.

Note:

*This product has three memory slots, of which two have 128 MB DIMMs (64 MB each) already installed at the time of manufacture.* 

### Installing a memory module

Follow the steps below to install an optional memory module.

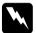

#### Warning:

Be careful when working inside the product as some components are sharp and may cause injury.

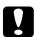

#### Caution:

Before you install a memory module, be sure to discharge any static electricity by touching a grounded piece of metal. Otherwise, you may damage static-sensitive components.

1. Turn the product off and unplug the power cord and interface cable.

2. Remove the option cover on the product's left side by removing the screw from the cover.

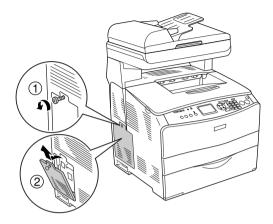

3. Identify the expansion memory slot (s).

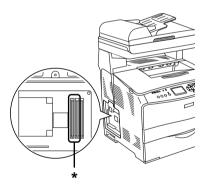

\* Expansion memory slots (slot 2 and slot 3)

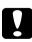

#### Caution:

Do not remove the memory module installed into slot 1, which is used for the system.

#### Note:

When adding an expansion memory module, normally install it into slot 3. However, when you increase memory using two expansion memory slots (slot 2 and slot 3), you have to remove the original 64 MB DIMM from slot 2 first, and then install two optional DIMMs.

4. Insert the memory module into slot until the clip locks onto the memory module. Make sure that the upper slot (white) has a module at all times.

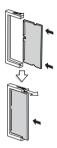

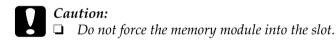

- □ Be sure to insert the memory module facing the correct way.
- □ You should not remove any modules from the circuit board. Otherwise, the product will not work.

5. Reattach the option cover with the screw as shown below.

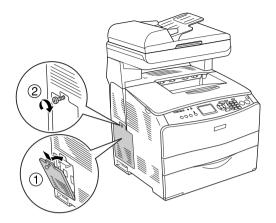

6. Reconnect the interface cable and power cord, and turn the product on.

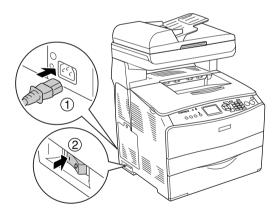

#### Note for Windows users:

*If EPSON Status Monitor 3 is not installed, you have to make settings manually in the printer driver. See "Making Optional Settings" on page 81.* 

7. To confirm that the option is installed correctly, print a status sheet. See "Printing a Status Sheet" on page 393.

#### Note for Macintosh users:

When you have attached or removed product options, you need to delete the product using Print Setup Utility (for Mac OS X 10.3) or Print Center (for Mac OS X 10.2 or below), and then re-register the product.

### Removing a memory module

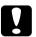

#### Caution:

Before you remove a memory module, be sure to discharge any static electricity by touching a grounded piece of metal. Otherwise, you may damage static-sensitive components.

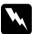

#### Warning:

Be careful when working inside the product as some components are sharp and may cause injury.

Perform the installation procedure in reverse.

When removing a memory module from its slot, press the clip and pull out the memory module as shown below.

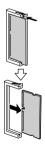

## Maintenance and Transportation

### **Replacement Messages**

When you see the following messages in the LCD panel or the window of EPSON Status Monitor 3, replace the appropriate consumable products. You can continue to print for a short time after a message appears, but Epson recommends early replacement to maintain print quality and extend the life of your product.

| LCD Panel Message   | Description                                                                                                    |
|---------------------|----------------------------------------------------------------------------------------------------|
| Worn Photoconductor | The photoconductor unit is near the end of<br>its service life. Replace the<br>photoconductor unit with a new one.                                                                                                    |
| Worn Fuser          | The fuser unit has reached the end of its service life. Contact your dealer.                                                                                                    |
| Worn uuuu Dev Unit  | The developer unit has reached the end of<br>its service life. Contact your dealer. (The<br>letters C, M, Y, and K appear in place of<br>uuuu and indicate the colors Cyan,<br>Magenta, Yellow, and Black respectively.)                                   |
| uuuu Toner Low      | The toner cartridge for the indicated color<br>is near the end of its service life. Prepare a<br>new toner cartridge. (The letters C, M, Y,<br>and K appear in place of uuuu and<br>indicate the colors Cyan, Magenta, Yellow,<br>and Black respectively.) |

#### Note:

To clear the warning, click the () Setup button on the control panel, select Reset Menu from Printer Settings, then select Clear All Warning.

If a consumable product reaches the end of its service life, the product stops printing and displays the following messages in the LCD panel or the window of EPSON Status Monitor 3. When this happens, the product cannot resume printing until you replace the depleted consumable products.

| LCD Panel Message      | Description                                                                                                    |
|------------------------|----------------------------------------------------------------------------------------------------|
| Replace Toner uuuu*    | The indicated toner cartridge is empty.                                                                                                    |
| Replace Photoconductor | The photoconductor unit comes to the end<br>of its service life. Even if this message is<br>displayed in the LCD panel, you can<br>continue to print for a short time by pressing<br>the $\&$ B&W Start or $\&$ Color Start button on<br>the control panel. The message in the LCD<br>panel changes from Replace<br>Photoconductor to Worn Photoconductor. |

\* The letters C, M, Y, and K appear in this position, indicating the color of the toner to be replaced. For example, the message Y Toner Low means that the amount of toner remaining in the yellow toner cartridge is low.

#### Note:

- Messages appear for one consumable product at a time. After replacing a consumable product, check the LCD panel for replacement messages for other consumable products.
- Print quality cannot be guaranteed when printing with a worn consumable product. If print quality is not what you expected, replace the consumable product.
- □ The product stops printing if printing with a worn consumable product might damage the product. If the product stops printing, replace the consumable product.

## Toner Cartridge

### Handling precautions

Always observe the following handling precautions when replacing the consumable products:

- Installing a genuine toner cartridge is recommended. Using a non-genuine toner cartridge may affect print quality. Epson shall not be liable for any damages or problems arising from the use of consumable products not manufactured or approved by Epson.
- □ When handling toner cartridge, always place them on a clean smooth surface.
- □ If you have moved a toner cartridge from a cool to a warm environment, wait for at least one hour before installing it to prevent damage from condensation.

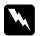

#### Warning:

- Do not touch the toner. Keep the toner away from your eyes. If toner gets on your skin or clothes, wash it off with soap and water immediately.
- □ *Keep consumable products out of the reach of children.*
- Do not dispose of used consumable products in fire, as they may explode and cause injury. Dispose of them according to local regulations.
- □ If toner is spilled, use a broom and dustpan or a damp cloth with soap and water to clean it up. Because the fine particles can cause a fire or explosion if they come into contact with a spark, do not use a vacuum cleaner.

## Replacing a toner cartridge

Follow the steps below to replace a toner cartridge.

- 1. Turn the product on.
- 2. Check the color of the toner cartridge to be replaced in the LCD panel, and then open cover A.

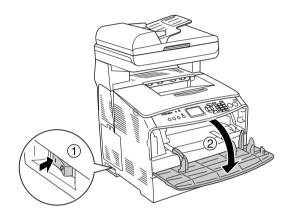

3. Push up the right lever to unlock the toner cartridge.

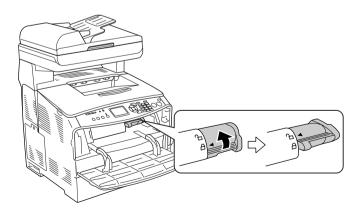

4. Remove the toner cartridge from the product.

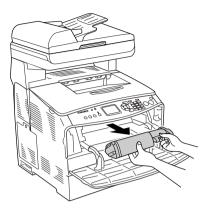

5. Take the new toner cartridge out of its package and gently shake the toner cartridge as shown below.

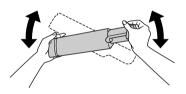

6. Hold the tag and gently pull the toner seal upward and remove it.

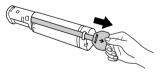

7. Insert the cartridge all the way until it stops securely with the arrow mark on the top of the toner cartridge facing toward cover A.

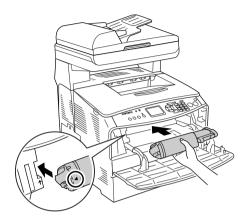

8. Push down the right lever to lock the toner cartridge.

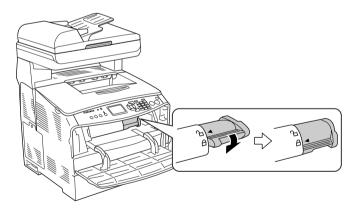

#### Note:

The toner cartridge is installed securely when the right lever cannot be turned any further. Make sure that the toner cartridge is installed securely. 9. Close cover A.

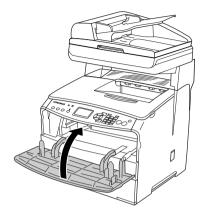

10. Confirm the error message in the LCD panel. When another toner cartridge needs to be replaced, an error message is displayed. Repeat steps 2 to 9 to replace the cartridge.

## Photoconductor Unit

### Handling precautions

Always observe the following handling precautions when replacing the consumable products:

- □ The photoconductor unit weighs 2.8kg (6.16 lb). Be sure to hold it firmly by the handle when carrying it.
- □ When replacing the photoconductor unit, avoid exposing it to light any longer than necessary.

- Be careful not to scratch the surface of the drum and belt. Also, avoid touching the drum, since oil from your skin may permanently damage its surface and affect print quality.
- □ To get the best print quality, do not store the photoconductor unit in an area subject to direct sunlight, dust, salty air, or corrosive gases (such as ammonia). Avoid locations subject to extreme or rapid changes in temperature or humidity.
- Do not tilt the photoconductor unit.

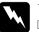

#### Warning:

Do not touch the lever under the scanner unit when you open or close the unit. Touching it will cause the document cover of the scanner unit to fall down, which may damage the product and cause injury.

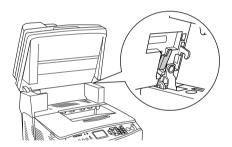

- Do not dispose of the used consumable products in fire, as they may explode and cause injury. Dispose of them according to local regulations.
- □ *Keep consumable products out of the reach of children.*

### Replacing the photoconductor unit

Follow the steps below to replace the photoconductor unit.

1. Turn the product on.

#### Note:

Before raising the scanner unit, make sure that the document cover is closed firmly.

2. Raise the scanner unit.

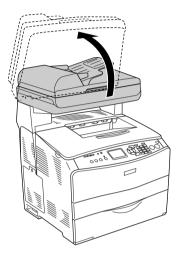

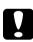

#### Caution:

Do not touch the lever under the scanner unit when you open or close the unit. Touching it will cause the document cover of the scanner unit to fall down, which may damage the product and cause injury.

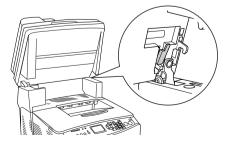

3. Contain the expansion tray in cover B.

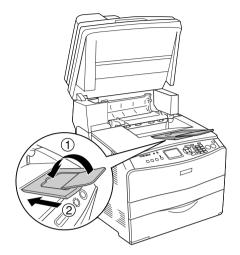

4. Open cover B.

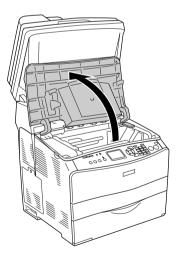

### Warning:

Be careful not to touch the fuser, which is marked CAUTION HIGH TEMPERATURE, or the surrounding areas. If the product has been in use, the fuser and the surrounding areas may be very hot.

5. Raise the yellow lever inside cover B.

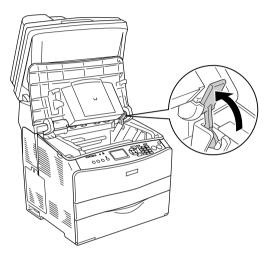

6. Remove the photoconductor unit.

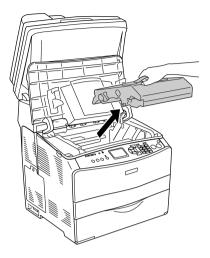

7. Take the new photoconductor unit out of its package and remove the protective sheet.

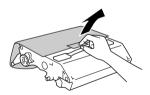

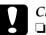

#### Caution:

- Do not touch the belt on the top of the unit or the blue photoconductor area. Otherwise, the print quality may decrease.
- □ When replacing the photoconductor unit, avoid exposing it to light any longer than necessary.

8. Hold the photoconductor unit by its handle, and insert the unit until it clicks shut while aligning the arrow marks on the product.

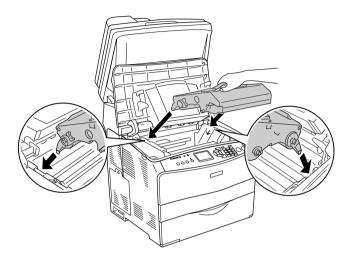

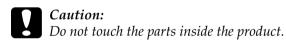

9. Push the yellow lever down, and then close cover B.

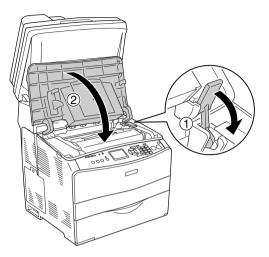

10. Expand the extension tray if necessary.

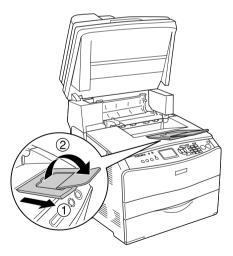

11. Lower the scanner unit to the original position

## **Cleaning the Product**

The product needs only minimal cleaning. If the product's outer case is dirty or dusty, turn off the product and clean it with a soft, clean cloth moistened with a mild detergent.

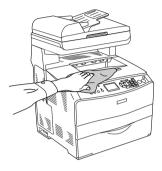

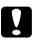

#### Caution:

Never use alcohol or paint thinner to clean the product cover. These chemicals can damage the components and the case. Be careful not to get water onto the product mechanism or any electrical components.

## Cleaning the pickup roller

Follow the steps below to clean the pickup roller.

1. Open the MP tray cover, then remove the loaded paper.

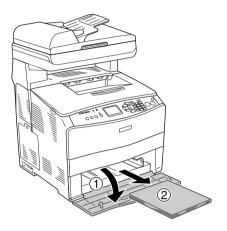

2. Gently wipe the rubber parts of the pickup roller inside the MP tray with a wet, well-wrung cloth.

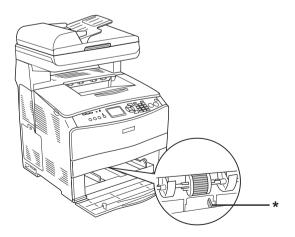

\* paper sensor

Note:

When cleaning the pickup roller, be careful not to damage the paper sensor.

### Cleaning the print head

Follow the steps below to clean the printer head.

1. Open the cleaner cover on the right side of the product. Then, open cover A.

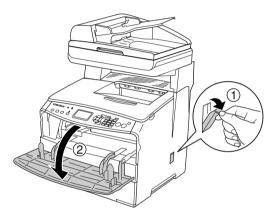

2. Pull the cleaning knob access lever on the right inside of the product.

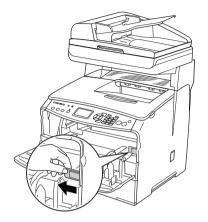

3. Move the blue cleaner knob slowly in and out once.

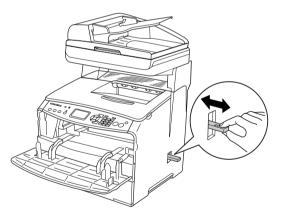

#### Note:

Move the cleaner completely in and out. Otherwise, the product may not be cleaned effectively.

4. Push back the cleaning knob access lever on the right inside of the product.

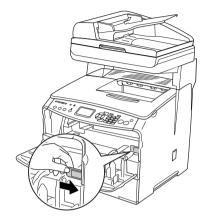

5. Close cover A, then the cleaner cover.

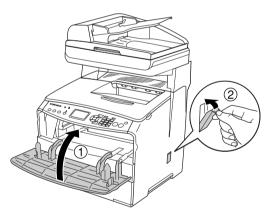

### Cleaning the exposure window

When the print quality has decreased, move the cleaner knob slowly in and out once to clean the exposure window. For details, see "Cleaning the print head" on page 352.

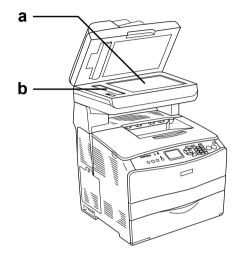

a. document table b. exposure window

### Cleaning the document table

When the scanning quality has decreased, open the document cover and wipe away the document table with a soft dry cloth.

### Cleaning the ADF pickup roller

When the Auto Document Feeder has failed to feed paper, open the ADF cover, and wipe away the roller with a wet, well-wrung cloth and remove paper dust.

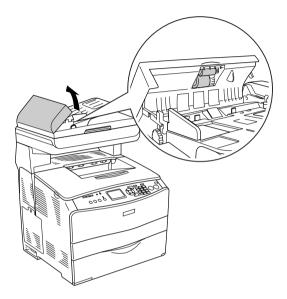

## Transporting the Product

### For long distances

If you need to transport your product for long distances, carefully repack it using the original box and packing originals.

Follow the steps below to repack your product.

- 1. Set the scanner's carriage to the carriage lock position using the control panel. To do so, press the () Setup button, select Scan Settings, and then select Carriage Lock.
- 2. Set the transportation lock on the left side of the document table is set in the ☐ locked position. See "Scanner parts" on page 26.
- 3. Turn off the product and remove the following items:

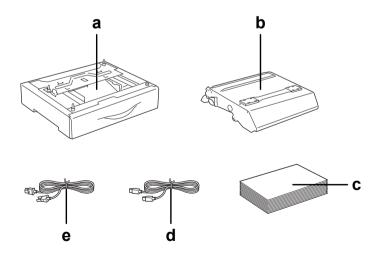

- a. installed option (only when the optional paper cassette unit is installed)
- b. photoconductor unit
- c. loaded paper
- d. interface cable
- e. power cord
- 4. Attach the protective materials onto the product, then repack the product in its original box.

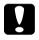

#### Caution:

After transporting the product, set the transportation lock on the left side of the document table in the  $\square$  unlocked position before using the product. See "Scanner parts" on page 26.

### For short distances

Always pay attention to the following handling precautions when you need to move the product for short distances.

If you are moving the product on its own, two people should lift and carry the product.

Follow the steps below to move the product for short distances.

1. Turn off the product and remove the following items.

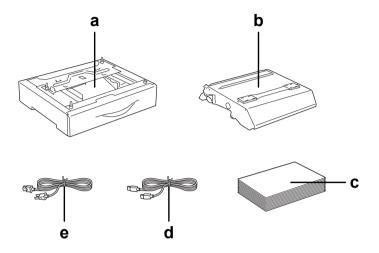

- a. installed option (only when the optional paper cassette unit is installed)
- b. photoconductor unit
- c. loaded paper
- d. interface cable
- e. power cord

2. Be sure to lift the product by the correct positions as shown below.

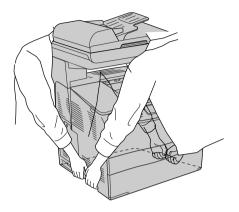

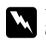

*Warning: Use mach care since the rear side of the product is heaver. Two people should lift the product by the correct positions.* 

3. When moving the product, always keep it horizontal.

# Finding a place for the product

When relocating the product, always choose a location that has adequate space for easy operation and maintenance. Use the following illustration as a guide for the amount of space required around the product to ensure smooth operation. Dimensions shown in the illustration below are in millimeters.

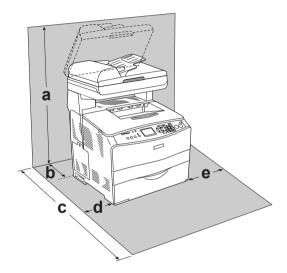

- a. 920 mm (36.2 in.)
- b. 258 mm (10.2 in.)
- c. 868 mm (34.2 in.)
- d. 100 mm (3.9 in.)
- e. 300 mm (11.8 in.)

To install and use any of the following options, you will need the indicated amount of additional space.

The 500-Sheet Paper Cassette Unit adds 130 mm (5.1 in.) to the bottom of the product.

In addition to space considerations, always heed the following precautions when finding a place to locate the product:

- Place the product where you can easily unplug the power cord.
- □ Keep the entire computer and product system away from potential sources of interference, such as loudspeakers or the base units of cordless telephones.
- Avoid using an electrical outlet that is controlled by wall switches or automatic timers. Accidental disruption of power can erase valuable information in your computer's and product's memory.

# Car

#### Caution:

*Leave adequate room around the product to allow for sufficient ventilation.* 

- Avoid locations that are subject to direct sunlight, excessive heat, moisture, or dust.
- Avoid using outlets that other appliances are plugged into.
- Use a grounded outlet that matches the product's power plug.
   Do not use an adapter plug.
- Only use an outlet that meets the power requirements for this product.

# Chapter 12 **Other Problems**

# **Clearing Jammed Paper**

If paper becomes jammed in the product, the Print light (green) goes off and Error light (red) is lit. The product's LCD panel and EPSON Status Monitor 3 provide alert messages.

Clear the paper jam by following the order of the indicated cover names displayed on the control panel or EPSON Status Monitor 3.

# Precautions for clearing jammed paper

Be sure to observe the following points when you clear jammed paper.

- Do not remove jammed paper by force. Torn paper can be difficult to remove and might cause other paper jams. Pull it gently in order to avoid tearing.
- □ Always try to remove jammed paper with both hands to avoid tearing it.
- □ If jammed paper is torn and remains in the product, or if paper is jammed in a place not mentioned in this chapter, contact your dealer.
- □ Make sure that the paper type that is loaded is the same as the Paper Type setting in the printer driver.

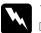

## Warning:

Be careful not to touch the fuser, which is marked CAUTION HIGH TEMPERATURE, or the surrounding areas. If the product has been in use, the fuser and the surrounding areas may be very hot.

□ Do not insert your hand deep into the fuser unit as some components are sharp and may cause injury.

# Jam C (cover C)

Follow the steps below to clear paper jams at cover C.

## Note:

Before raising the scanner unit, make sure that the document cover is closed firmly.

1. Raise the scanner unit.

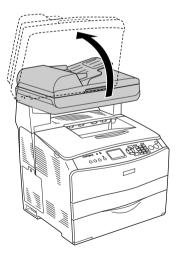

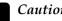

Caution:

Do not touch the lever under the scanner unit when you open or close the unit. Touching it will cause the document cover of the scanner unit to fall down, which may damage the product and cause injury.

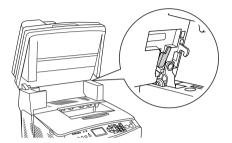

2. Open cover C.

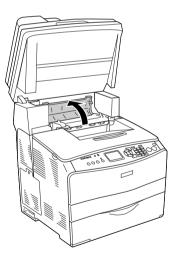

3. Raise the two green levers of the fuser unit to unlock it.

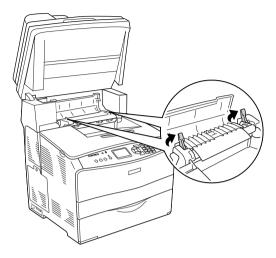

4. Hold the guide up by holding the green tab, and gently pull out any sheets of paper. Be careful not to tear the jammed paper.

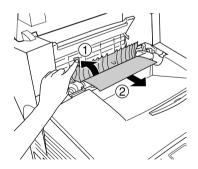

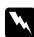

## Warning:

Be careful not to touch the fuser, which is marked CAUTION HIGH TEMPERATURE, or the surrounding areas. If the product has been in use, the fuser and the surrounding areas may be very hot. 5. Push down the two green levers of the fuser unit.

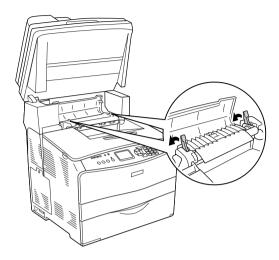

6. Close cover C.

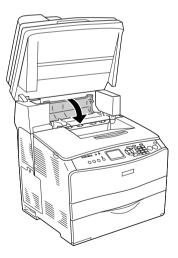

7. Lower the scanner unit to the original position.

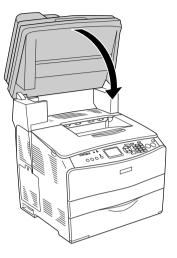

# Jam E (cover E)

Follow the steps below to clear paper jams at cover E.

1. Open cover E.

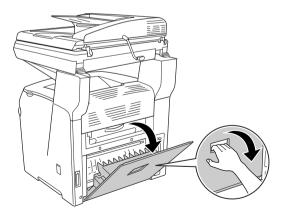

2. Gently pull out any sheets of paper with both hands. Be careful not to tear the jammed paper.

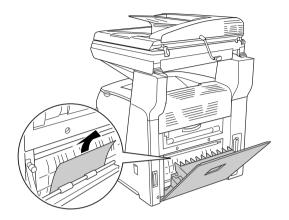

3. Close cover E.

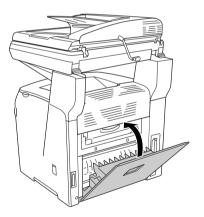

# Jam F (cover F)

Follow the steps below to clear paper jams at cover F.

## Note:

Before raising the scanner unit, make sure that the document cover is closed firmly.

1. Raise the scanner unit.

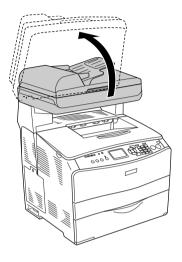

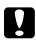

## Caution:

Do not touch the lever under the scanner unit when you open or close the unit. Touching it will cause the document cover of the scanner unit to fall down, which may damage the product and cause injury.

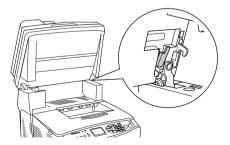

2. Open cover C, then raise the two green levers on the fuser unit to unlock it.

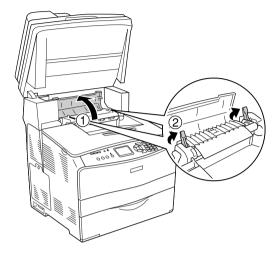

3. Open cover E, and then cover F.

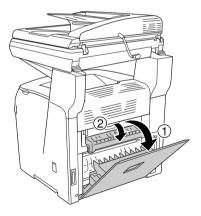

4. Gently pull out any sheets of paper with both hands. Be careful not to tear the jammed paper.

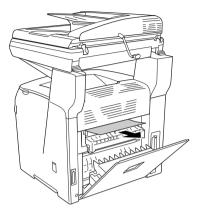

5. Close cover F, and then cover E.

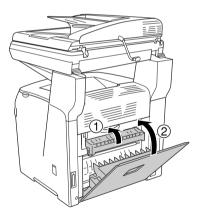

6. Push down the two green levers on the fuser unit, then close cover C.

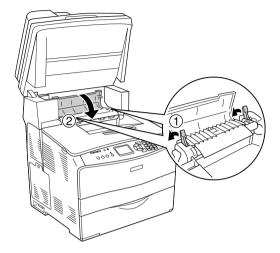

7. Lower the scanner unit to the original position.

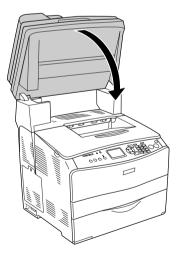

# Jam MP (MP tray)

Follow the steps below to clear paper jams at the MP tray.

1. Open the MP tray cover and remove all paper that is loaded.

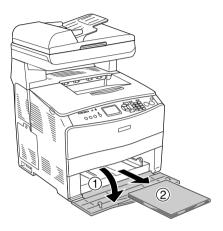

2. Gently pull out any sheets of paper that have fed part way into the product.

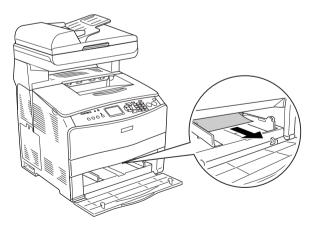

3. Reload the paper and close the MP tray cover.

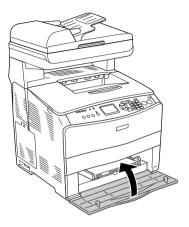

4. Open and close cover A.

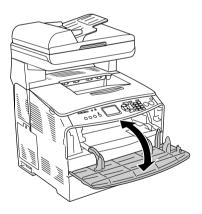

## Note:

After removing the jammed paper from the MP tray, you need to open and close any cover except the MP tray cover to clear the error message.

# Jam LC/G (optional paper cassette and cover G)

Follow the steps below to clear paper jams at the optional paper cassette unit and cover G.

1. Pull out the paper cassette from the optional paper cassette unit.

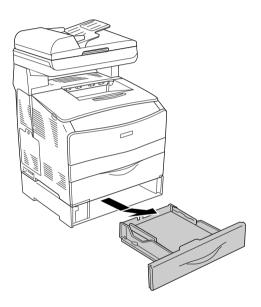

2. If you find any jammed paper, gently pull out any sheets of paper that have fed part way into the product.

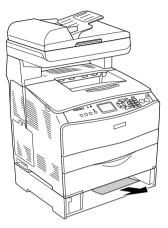

3. Reinsert the paper cassette.

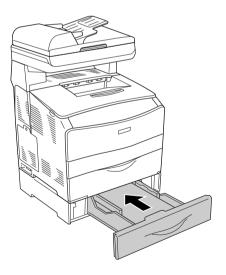

If the jammed paper is not visible inside the optional paper cassette unit, or to check if there is any jammed paper inside cover G, proceed to step 4.

4. Open cover G.

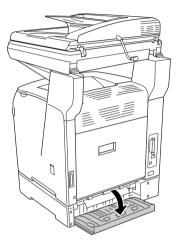

5. Gently pull out any sheets of paper with both hands. Be careful not to tear the jammed paper.

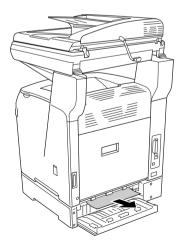

6. Close cover G.

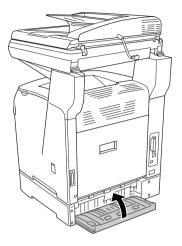

# When transparencies are jammed at the MP tray

When transparencies are jammed, follow the steps below to clear the jam.

1. Open the MP tray cover and remove all transparencies that are loaded.

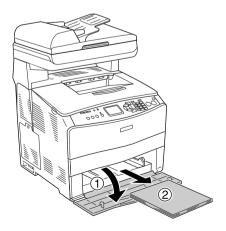

2. Open cover E. Then, gently pull out any transparencies with both hands. Be careful not to tear the jammed transparency.

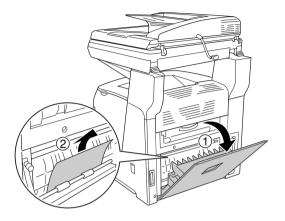

3. Reload the transparencies into the MP tray.

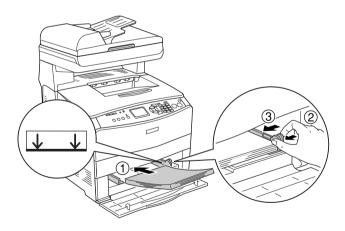

4. Open and close cover A.

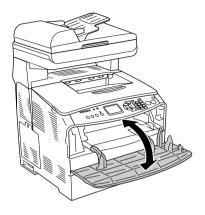

## Note:

After removing the jammed paper from the MP tray, you need to open and close any cover except the MP tray cover to clear the error message.

## Paper jams in the Auto Document Feeder

1. Open the Auto Document Feeder's cover.

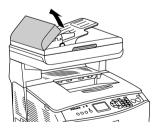

2. Gently pull out any sheets of paper with both hands. Be careful not to tear the jammed paper. If you cannot pull out the jammed paper, proceed to the next step.

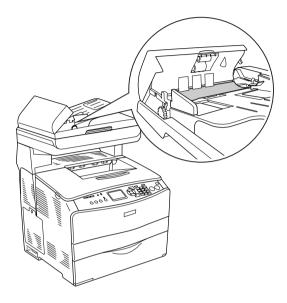

3. Gently pull out any sheets of paper by rolling the knob as illustrated below.

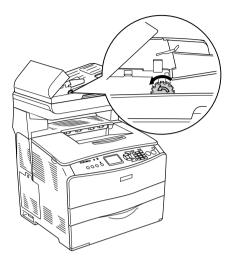

4. Close the Auto Document Feeder's cover.

# Paper Handling Problems

# Paper does not feed properly

| Cause                                        | What to do                                                                                                    |
|----------------------------------------------|----------------------------------------------------------------------------------------------------|
| The paper guides are not set correctly.      | Make sure that the paper guides in all<br>the paper cassettes are set in the correct<br>paper size positions. |
| The paper source setting may not be correct. | Make sure that you have selected the correct paper source in your application.                                |

| Cause                                                                                                    | What to do                                                                                                    |
|----------------------------------------------------------------------------------------------------|----------------------------------------------------------------------------------------------------|
| There may be no paper in the cassettes.                                                                        | Load paper into the selected paper source.                                                                                                    |
| The size of loaded paper<br>differs from the control panel<br>setting.                                         | Make sure that the correct paper size is<br>set in MP Tray Size or LC1 Size settings<br>in the Tray Menu in the Setup menu's<br>Printer Settings.                  |
| Too many sheets may be<br>loaded in the MP tray or paper<br>cassettes.                                         | Make sure that you have not tried to load<br>too many sheets of paper. For the<br>maximum paper capacity for each paper<br>source, see "Loading Paper" on page 40. |
| The paper that is loaded is curled.                                                                            | Straighten the paper.                                                                                                    |
| If paper does not feed from the<br>optional paper cassette unit,<br>the unit may not be installed<br>properly. | For instructions on installing the unit,<br>see "Optional Paper Cassette Unit" on<br>page 325.                                                                     |

# **Problems Using Options**

To confirm your options are installed correctly, print a status sheet. See "Printing a Status Sheet" on page 393 for details.

# Paper does not feed from the optional paper cassette

| Cause                                                      | What to do                                                                                                    |
|------------------------------------------------------------|----------------------------------------------------------------------------------------------------|
| The optional paper cassette may not be installed properly. | See "Optional Paper Cassette Unit" on page 325 for instructions on installing an optional paper cassette unit.                                                                      |
| The paper source setting may not be correct.               | Make sure you have selected the proper paper source in your application.                                                                                                    |
| There may be no paper in the paper cassette.               | Load paper into the selected paper source.                                                                                                    |
| Too many sheets may be<br>loaded in the paper cassette.    | Make sure that you have not tried to load<br>too many sheets of paper into the<br>cassette. The cassette can hold a<br>maximum of 500 sheets of 64 to $105 \text{ g/m}^2$<br>paper. |
| The paper size is not set correctly.                       | Make sure that the correct paper size is<br>selected in the Tray Menu on the control<br>panel.                                                                                      |

# Feed jam when using the optional paper cassette

| Cause                                               | What to do                                                     |
|-----------------------------------------------------|----------------------------------------------------------------|
| The paper is jammed at the optional paper cassette. | See "Clearing Jammed Paper" on page 363 to clear jammed paper. |

# An installed option cannot be used

| Cause                                                      | What to do                                                                                                    |
|------------------------------------------------------------|----------------------------------------------------------------------------------------------------|
| The installed option is not defined in the printer driver. | For Windows users:<br>See "Making Optional Settings" on page<br>81 to make settings in the printer driver.<br>When the product is connected with a<br>computer and EPSON Status Monitor 3<br>has been installed, you can also monitor<br>the status of the product. For details,<br>see "Installing EPSON Status Monitor 3"<br>on page 83. |
|                                                            | For Macintosh users:<br>When you have attached or removed<br>product options, you need to delete the<br>product using Print Setup Utility (for<br>Mac OS X 10.3) or Print Center (for Mac<br>OS X 10.2 or below), and then re-register<br>the product.                                                                                     |

# **Correcting USB Problems**

If you are having difficulty using the product with a USB connection, see if your problem is listed below, and take any recommended actions.

## **USB** connections

USB cables or connections can sometimes be the source of USB problems. Try the following solution.

For best results, you should connect the product directly to the computer's USB port. If you must use multiple USB hubs, we recommend that you connect the product to the first-tier hub.

## Windows operating system

Your computer must be a model pre-installed with Windows XP, Me, 98, 2000, or Server 2003, a model that was pre-installed with Windows 98 and upgraded to Windows Me, or a model that was pre-installed with Windows Me, 98, 2000, or Server 2003, and upgraded to Windows XP. You may not be able to install or run the USB printer driver on a computer that does not meet these specifications or that is not equipped with a built-in USB port.

For details about your computer, contact your dealer.

# Printer software installation

Incorrect or incomplete software installation can lead to USB problems. Take note of the following and perform the recommended checks to ensure proper installation.

# Checking printer software installation for Windows 2000, XP, or Server 2003

When using Windows XP, 2000, or Server 2003, you must follow the steps in the *Setup Guide* packed with the product to install the printer software. Otherwise, Microsoft's Universal driver may be installed instead. To check if the Universal driver has been installed follow the steps below.

- 1. Open the Printers folder, then right-click the icon of your product.
- 2. Click Printing Preferences on the shortcut menu that appears, then right-click anywhere in the driver.

If About is displayed in the shortcut menu that appears, click it. If a message box with the words "Unidrv Printer Driver" appears, you must reinstall the printer software as described in the *Setup Guide*. If About is not displayed, the printer software has been installed correctly.

## Note:

For Windows 2000, if the Digital Signature Not Found dialog box appears during the installation process, click Yes. If you click No, you will have to install the printer software again.

For Windows XP or Server 2003, if the Software Installation dialog box appears during the installation process, click Continue Anyway. If you click STOP Installation, you will have to install the printer software again.

## Checking printer software in Windows Me and 98

If you canceled the plug-and-play driver installation in Windows Me or 98 before the procedure was complete, the USB printer device driver or the printer software may be incorrectly installed. Follow the directions below to ensure that the driver and printer software are installed correctly.

## Note:

*The screen shots shown in this section are taken from Windows 98. Windows Me screens may differ slightly.* 

1. Access the printer driver, see "Accessing the printer driver" on page 56, then click the Details tab.

If EPUSBX: (EPSON AcuLaser CXXX) is displayed in the "Print to the following port" list, then the USB printer device driver and printer software are installed correctly. If the correct port is not displayed, proceed to the next step.

| Layout Spec<br>General Det  |                |                     |
|-----------------------------|----------------|---------------------|
| Sepson XXXX                 | (XX Advanced   |                     |
| Print to the following port |                |                     |
| EPUSB1: (EPSON XX)          | (XXX ]         | Add Por <u>t</u>    |
| Print using the following a | triver         | <u>D</u> elete Port |
| EPSON XXXXXX Ad             |                | Ne <u>w</u> Driver  |
| Capture Printer Por         | t E <u>n</u>   | d Capture           |
| Timeout settings            |                |                     |
| Not <u>s</u> elected:       | 15 seconds     |                     |
| Transmission <u>r</u> etry: | 45 seconds     |                     |
|                             | Spool Settings | Port Settings       |
|                             |                |                     |
|                             |                |                     |
|                             |                |                     |
| ОК                          | Cancel         | Apply Help          |

- 2. Right-click the My Computer icon on your desktop, then click Properties.
- 3. Click the Device Manager tab.

If your drivers are correctly installed, EPSON USB Printer Devices should appear on the Device Manager menu.

| System Properties ?X                                                                                                    |
|----------------------------------------------------------------------------------------------------|
| General Device Manager Hardware Profiles Performance                                                                                                    |
| View devices by type     C View devices by connection                                                                                                    |
| Computer     Computer     Computer |
| Properties Refresh Remove Print                                                                                                    |
| OK Cancel                                                                                                    |

If EPSON USB Printer Devices does not appear on the Device Manager menu, click the plus(+) sign beside Other devices to view the installed devices.

| System Properties                                                                                                    |
|----------------------------------------------------------------------------------------------------|
| General Device Manager Hardware Profiles Performance                                                                                                    |
| C View devices by type C View devices by connection                                                                                                    |
| CDROULE:     CDROM     CDROM     CDROM     Disk drives     Display adapters     Floppy disk controllers     Hard disk controllers     Hard disk controllers     Wonitors     Mouse     Mouse     Mouse     Popy Other devices     Popy Other devices     Popy Ports (COM & LPT)                                                                                                    |
| Sound, video and game controllers       Sound, video and game controllers       Sound, video and game controllers |
|                                                                                                    |

If USB Printer or EPSON AcuLaser CXXX appears under Other devices, the printer software is not installed correctly. Proceed to step 5.

If neither USB Printer nor EPSON AcuLaser CXXX appears under Other devices, click Refresh or unplug the USB cable from the product, then plug it into the product again. Once you have confirmed that these items appear, proceed to step 5. 4. Under Other devices, select USB Printer or EPSON AcuLaser CXXX, click Remove, then click OK.

| System Properties                                     | × |
|-------------------------------------------------------|---|
| General Device Manager Hardware Profiles Performance  |   |
|                                                       |   |
| View devices by type     O View devices by connection |   |
| Computer                                              | . |
| E CDROM                                               |   |
|                                                       |   |
| 🕀 🖶 Floppy disk controllers                           |   |
| 🕀 🚭 Hard disk controllers                             |   |
| Eren Keyboard<br>Fri-■ Monitors                       |   |
| ⊞ <b>B</b> Monitors<br>⊞S Mouse                       |   |
|                                                       |   |
| E-9 Other devices                                     |   |
| SB Printer                                            |   |
| ⊕- y Ports (COM & LPT)<br>⊕- ≪ SCSI controllers       |   |
| E - E System devices                                  |   |
| 🗈 🐳 Universal serial bus controller                   |   |
|                                                       |   |
| Properties Refresh Remove Print                       |   |
|                                                       |   |
| OK Cancel                                             |   |

When the following dialog box appears, click OK, then click OK to close the System Properties dialog box.

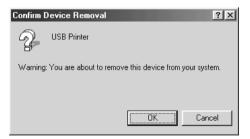

5. Uninstall the printer software as explained in "Uninstalling the Printer Software" on page 104. Turn the product off, restart your computer, then reinstall the printer software as described in the *Setup Guide*.

# Printing a Status Sheet

To confirm the current status of the product, and that the options are installed correctly, print a status sheet using the product's control panel.

Follow the steps below to print a status sheet.

- 1. Make sure the product is turned on.
- 2. Raise and open the stopper on the extension tray.

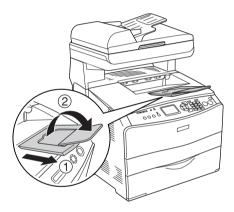

- 3. Press the ()) Setup button to enter the Setup mode. The Setup light is lit and Setup menu appears in the LCD panel.
- Make sure Printer Settings is selected, and then press the
   ▶ Right button. The Printer Settings menu appears.
- Make sure Information Menu is selected, and then press the
   ▶ Right button.
- 6. Make sure Status sheet is selected, and then press the
   ▶ Right button.

The Data light blinks and the product starts printing a status sheet.

## Note:

- Confirm that the information about the installed options is correct. If the options are installed correctly, they appear under Hardware Configurations. If the options are not listed, try reinstalling them.
- □ If the status sheet does not list your installed options correctly, make sure that they are securely connected to the product.
- □ If you are unable to get the product to print a correct status sheet, contact your dealer.
- □ For the Windows printer driver, you can update the installed option information manually. See "Making Optional Settings" on page 81.

# Chapter 13 Printing Problems

# Printer Operational Problems

## The Print light does not turn on

| Cause                                                                                     | What to do                                                                                                    |
|-------------------------------------------------------------------------------------------|----------------------------------------------------------------------------------------------------|
| The power cord may not be<br>properly plugged into the<br>electrical outlet.              | Turn off the product, check the power<br>cord connections between the product<br>and the electrical outlet, then turn the<br>product back on.        |
| The electrical outlet may be<br>controlled by an outside<br>switch or an automatic timer. | Make sure that the switch is turned on<br>or plug another electrical device into the<br>outlet to check whether the outlet is<br>operating properly. |

# The product does not print (Print light off)

| Cause                   | What to do                                                                                      |
|-------------------------|-------------------------------------------------------------------------------------------------|
| The product is offline. | Press the & B&W Start or & Color Start<br>button once to switch the product to<br>ready status. |

| Cause                                                                                              | What to do                                                                                                    |
|----------------------------------------------------------------------------------------------------|----------------------------------------------------------------------------------------------------|
| Your computer may not be properly connected to the product.                                        | Perform the procedure described in "Connecting the Product" in the <i>Setup Guide</i> .                                                                                                    |
| The interface cable may not be plugged in securely.                                                | Check both ends of the interface cable<br>between the product and the computer.<br>If you are using a parallel interface, be<br>sure to secure the connector using the<br>wire retaining clips. |
| You may not be using the correct interface cable.                                                  | If you are using a parallel interface,<br>make sure that the cable is a<br>double-shielded, twisted-pair interface<br>cable no more than six feet in length.                                    |
|                                                                                                    | If you are using the USB interface, use a Revision 2.0 cable.                                                                                                    |
| Your application software is<br>not properly set up for your<br>product.                           | Make sure that the product is selected in your application software.                                                                                                    |
| Your computer system's<br>memory is too small to handle<br>the volume of data in your<br>document. | Try reducing the image resolution of<br>your document in the application<br>software, or install more memory in<br>your computer if you can.                                                    |

| Cause                                                                                                  | What to do                                                                                          |
|----------------------------------------------------------------------------------------------------|----------------------------------------------------------------------------------------------------|
| EPSON Status Monitor 3 is not<br>installed or the URL was not<br>specified during the<br>installation. | Install EPSON Status Monitor 3<br>correctly. See "Installing EPSON Status<br>Monitor 3" on page 83. |

### Information about consumables on the screen may differ slightly from the actual consumables

| Cause                                                                                      | What to do                                                                                                    |
|--------------------------------------------------------------------------------------------|----------------------------------------------------------------------------------------------------|
| The time interval specified in<br>the Consumables Info Settings<br>dialog box is too long. | The information about consumables,<br>such as the remaining toner or<br>photoconductor life, displayed on the<br>Basic Settings menu is updated<br>according to the time interval specified<br>in the Consumables Info Settings dialog<br>box. Therefore, if the time interval is too<br>long, there may be a difference in the<br>amount remaining. Shorten the time<br>interval, or press the Get Information<br>Now button on the Consumables Info<br>Settings dialog box. |

### Printout Problems

#### Printout is garbled

| Cause                                               | What to do                                                                                                    |
|-----------------------------------------------------|----------------------------------------------------------------------------------------------------|
| The interface cable may not be plugged in securely. | Make sure that both ends of the interface cable are plugged in securely.                                                                                     |
| You may not be using the correct interface cable.   | If you are using a parallel interface,<br>make sure that the cable is a<br>double-shielded, twisted-pair interface<br>cable no more than six feet in length. |
|                                                     | If you are using a USB interface, use a Revision 2.0 cable.                                                                                                  |

Note:

*If a status sheet does not print correctly, your product may be damaged. Contact your dealer or a qualified service representative.* 

#### **Color Printing Problems**

#### Cannot print in color

| Cause                                                         | What to do                    |
|---------------------------------------------------------------|-------------------------------|
| Black is selected as the Color setting in the printer driver. | Change this setting to Color. |

| Cause                                                                                     | What to do                                                                          |
|-------------------------------------------------------------------------------------------|-------------------------------------------------------------------------------------|
| The color setting in the application you are using is not appropriate for color printing. | Make sure that the settings in your application are appropriate for color printing. |

### The printout color differs when printed from different printers

| Cause                                                                         | What to do                                                                                                    |
|-------------------------------------------------------------------------------|----------------------------------------------------------------------------------------------------|
| Printer driver default settings<br>and color tables vary by<br>product model. | Set the gamma setting to 1.8 in the More<br>Settings dialog box in the printer driver,<br>then print again. If you still do not get<br>the printouts you expect, adjust the color<br>using the slide bar for each color. For<br>details about the More Settings dialog<br>box, see "Customizing print settings" on<br>page 64 for Windows, or see<br>"Customizing print settings" on page<br>130 for Macintosh. |

### The color looks different from what you see on the computer screen

| Cause                                                                                                    | What to do                                                                                                    |
|----------------------------------------------------------------------------------------------------|----------------------------------------------------------------------------------------------------|
| Printed colors do not exactly<br>match the colors on your<br>monitor, since products and<br>monitors use different color<br>systems: monitors use RGB<br>(red, green, and blue), while<br>products typically use CMYK<br>(cyan, magenta, yellow, and<br>black). | Although it is difficult to match colors<br>perfectly, selecting the printer driver's<br>ICM setting (for Windows XP, Me, 98,<br>2000, or Server 2003) or ColorSync<br>setting (for Macintosh) can improve<br>color matching between different<br>devices. For details, see "Using the<br>predefined settings" on page 60 for<br>Windows, and "Using the predefined<br>settings" on page 128 for Macintosh. |
| For Macintosh, the System<br>Profile setting is not in use.                                                                                                    | To apply ColorSync properly, your<br>input device and the application must<br>support ColorSync, and a System Profile<br>must be used for your monitor.                                                                                                    |
| PhotoEnhance may be selected in the printer driver.                                                                                                    | The PhotoEnhance feature corrects the contrast and brightness of the original image data, and so may not be suitable for printing vivid images.                                                                                                    |

#### Print Quality Problems

#### The background is dark or dirty

| Cause                                                            | What to do                                                                                                    |
|------------------------------------------------------------------|----------------------------------------------------------------------------------------------------|
| You may not be using the correct type of paper for your product. | If the surface of your paper is too rough,<br>printed characters may appear distorted<br>or broken. EPSON special paper, or<br>smooth, high-quality copier paper is<br>recommended for best results. See<br>"Available paper types" on page 442 for<br>information on choosing paper. |
| The paper path inside the product may be dusty.                  | Clean internal product components by printing three pages with only one character per page.                                                                                                    |

#### White dots appear in the printout

| Cause                                           | What to do                                                                                                    |
|-------------------------------------------------|----------------------------------------------------------------------------------------------------|
| The paper path inside the product may be dusty. | Turn off the product. Clean internal product components by printing three pages with only one character per page. |

| Cause                                                | What to do                                                                                                    |
|------------------------------------------------------|----------------------------------------------------------------------------------------------------|
| Your paper may be moist or damp.                     | Do not store paper in a humid or damp environment.                                                                                                    |
| The print head is dirty.                             | See "Cleaning the print head" on page 352 and clean the print head.                                                                                                    |
| There may be no toner left in the toner cartridge.   | If the message in the LCD panel or in<br>EPSON Status Monitor 3 indicates that<br>the amount of toner left is low, replace<br>the toner cartridge. See "Toner<br>Cartridge" on page 338. You can also<br>check the remaining toner with the<br>following symbols on the Basic Settings<br>tab in the printer driver.<br>Toner low: !<br>Toner end: × |
| There may be a problem with the photoconductor unit. | Replace the photoconductor unit. See<br>"Photoconductor Unit" on page 342.                                                                                                    |

### Half-tone images print unevenly

| Cause                            | What to do                                                                                             |
|----------------------------------|----------------------------------------------------------------------------------------------------|
| Your paper may be moist or damp. | Do not store paper in a humid or damp<br>environment. Be sure to use paper that<br>is newly unwrapped. |

| Cause                                                         | What to do                                                                                                    |
|---------------------------------------------------------------|----------------------------------------------------------------------------------------------------|
| The gradation setting is too<br>small when printing graphics. | On the Basic Setting menu in the printer<br>driver, click More Settings, adjust the<br>gradation setting by sliding the<br>Contrast slider bar.                                                                                                    |
| There may be no toner left in the toner cartridge.            | If the message in the LCD panel or in<br>EPSON Status Monitor 3 indicates that<br>the amount of toner is low, replace the<br>toner cartridge. See "Toner Cartridge"<br>on page 338. You can also check the<br>remaining toner with the following<br>symbols on the Basic Settings tab in the<br>printer driver.<br>Toner low: !<br>Toner end: × |
| There may be a problem with the photoconductor unit.          | Replace the photoconductor unit. See<br>"Photoconductor Unit" on page 342.                                                                                                    |
| The print head is dirty.                                      | See "Cleaning the print head" on page 352 and clean the print head.                                                                                                    |

#### Toner smudges

| Cause                                                            | What to do                                                                                                    |
|------------------------------------------------------------------|----------------------------------------------------------------------------------------------------|
| Your paper may be moist or damp.                                 | Do not store your paper in a humid or damp environment.                                                                                                    |
| You may not be using the correct type of paper for your product. | Epson special paper or smooth,<br>high-quality copier paper is<br>recommended for best results. See<br>"Available paper types" on page 442 for<br>information on choosing paper. |

| Cause                                                | What to do                                                                                  |
|------------------------------------------------------|---------------------------------------------------------------------------------------------|
| The paper path inside the product may be dusty.      | Clean internal product components by printing three pages with only one character per page. |
| There may be a problem with the photoconductor unit. | Replace the photoconductor unit. See<br>"Photoconductor Unit" on page 342.                  |

#### Areas are missing in the printed image

| Cause                                                            | What to do                                                                                                    |
|------------------------------------------------------------------|----------------------------------------------------------------------------------------------------|
| Your paper may be moist or damp.                                 | This product is sensitive to moisture<br>absorbed by the paper. The higher the<br>moisture content in the paper, the lighter<br>the printout. Do not store paper in a<br>humid or damp environment.                                                                                  |
| You may not be using the correct type of paper for your product. | If the surface of your paper is too rough,<br>printed characters may appear distorted<br>or broken. Epson special paper or<br>smooth, high-quality copier paper is<br>recommended for best results. See<br>"Available paper types" on page 442 for<br>information on choosing paper. |

### Completely blank pages are output

| Cause                                                                        | What to do                                                                                                    |
|------------------------------------------------------------------------------|----------------------------------------------------------------------------------------------------|
| The product may have loaded more than one sheet at a time.                   | Remove the paper stack and fan it. Tap<br>it on a flat surface to even the edges, then<br>reload the paper.                                                                                                    |
| There may be no toner left in the toner cartridge.                           | If the message in the LCD panel or in the<br>EPSON Status Monitor 3 indicates that<br>the amount of toner is low, replace the<br>toner cartridge. See "Toner Cartridge"<br>on page 338. You can also check the<br>remaining toner with the following<br>symbols on the Basic Settings tab in the<br>printer driver.<br>Toner low: !<br>Toner end: × |
| The problem may be with your<br>application, interface cable, or<br>product. | Confirm the application setting and<br>interface connection, and print out a<br>status sheet. See "Printing a Status<br>Sheet" on page 304. If a blank page is<br>ejected, the problem may be with the<br>product. Turn off the product and<br>contact your dealer.                                                                                 |
| The Paper Size setting may be incorrect.                                     | Make sure the correct paper size is set in the Tray Menu on the control panel.                                                                                                    |
| There may be a problem with the photoconductor unit.                         | Replace the photoconductor unit. See<br>"Photoconductor Unit" on page 342.                                                                                                    |

| Cause                                                | What to do                                                                                                    |
|------------------------------------------------------|----------------------------------------------------------------------------------------------------|
| Your paper may be moist or damp.                     | Do not store your paper in a humid or damp environment.                                                                                                    |
| The Toner Save mode may be on.                       | Turn off the Toner Save mode using the printer driver.                                                                                                    |
| There may be no toner left in the toner cartridge.   | If the message in the LCD panel or in<br>EPSON Status Monitor 3 indicates that<br>the amount of toner left is low, replace<br>the toner cartridge. See "Toner<br>Cartridge" on page 338. You can also<br>check the remaining toner with the<br>following symbols on the Basic Settings<br>tab in the printer driver.<br>Toner low: !<br>Toner end: × |
| There may be a problem with the photoconductor unit. | Replace the photoconductor unit. See<br>"Photoconductor Unit" on page 342.                                                                                                    |
| The print head is dirty.                             | See "Cleaning the print head" on page 352 and clean the print head.                                                                                                    |

| Cause                                            | What to do                                                                                  |
|--------------------------------------------------|---------------------------------------------------------------------------------------------|
| Toner may have spilled onto the paper feed path. | Clean internal product components by printing three pages with only one character per page. |

#### Memory Problems

#### Print quality decreased

| Cause                                                                                                    | What to do                                                                                                    |
|----------------------------------------------------------------------------------------------------|----------------------------------------------------------------------------------------------------|
| The product cannot print at the<br>required quality level because<br>of insufficient memory, and<br>the product lowers the quality<br>automatically so that the<br>product can continue printing. | Check to see if the printout is acceptable.<br>If not, add more memory for a<br>permanent solution or lower print<br>quality temporarily in the printer driver. |

| Cause                                                 | What to do                                                                                         |
|-------------------------------------------------------|----------------------------------------------------------------------------------------------------|
| The product has insufficient memory for current task. | Add more memory for a permanent solution or lower print quality temporarily in the printer driver. |

#### Insufficient memory to print all copies

| Cause                                                                    | What to do                                                                                                    |
|--------------------------------------------------------------------------|----------------------------------------------------------------------------------------------------|
| The product does not have<br>sufficient memory to collate<br>print jobs. | Only one set of copies will be printed.<br>Reduce the contents of print jobs, or add<br>more memory. For information on<br>installing more memory, see "Memory<br>Module" on page 331. |

#### Scanner Operational Problems

Problems you may have while using the product often involve the operation of your software and computer. Operation problems usually occur because of:

- □ Incorrect setup of the interface
- □ Incorrect setup of your computer or software
- □ Incorrect operation of your software

See the *Setup Guide* to confirm that you have done the set up in the correct way. Also, see the documentation that comes with your computer and software for possible solutions.

#### The Print light does not come on.

Make sure the power cord is plugged into an electrical outlet and the product is turned on by pressing the Power button.

If you cannot solve a problem, contact your dealer or a qualified customer support person for assistance.

#### The product does not scan.

Try one or more of the following solutions:

□ Wait until the Print light stays on in green (ready for scanning).

- □ Your system may not work properly if you use a USB cable other than the one supplied by Epson. Use the USB cable that comes with your product.
- □ The product may not work properly when connected to the computer through more than one hub. In this case, connect the product directly to the computer's USB port, or through one hub only.

#### Pressing the Start button does not start scanning.

Try one or more of the following solutions.

- □ Make sure EPSON Scan is installed.
- **G** For Windows XP users:

Click the Events tab in your product's Properties dialog box and make sure Take no action is not selected. Also, make sure the desired button is selected in the Select an event list box, and Start this program is selected.

#### □ For Windows Me, 98, and 2000 users:

Click the Events tab in your product's Properties dialog box and make sure the Disable device events check box is clear. Also, make sure the desired button is selected in the Scanner events list box, and the desired application in the Send to this application list is selected.

#### □ For Mac OS X users:

- □ In the Classic mode, the ♦ B&W Start or ♦ Color Start button is disabled. Therefore, quit the Classic mode.
- □ Initially, only the user who installed the scanner software can scan using the ♦ B&W Start or ♦ Color Start button. For other users, they must first start EPSON Scanner Monitor in the Applications folder; subsequently they can use the button to automatically start the application to scan.

### Pressing the Start button in a Mac OS X environment starts the Classic mode.

Do not install the scanner software in a Mac OS X environment in the Classic mode.

#### You cannot scan multiple images.

Try one or more of the following solutions.

- □ Position photos at least 20 mm apart from each other.
- □ Make sure your application can scan multiple images.

#### Software Problems

#### You cannot start EPSON Scan.

- □ Make sure the product is turned on.
- □ Turn off the product and the computer. Then check the connection between the product and the computer.
- □ Make sure that EPSON Scan is selected in your application software.
- On the Device Manager menu, make sure your product's name appears under Imaging devices hardware type without a question (?) or an exclamation (!) mark. If the product appears with the question (?) or exclamation (!) mark, or as an Unknown devices hardware type, uninstall EPSON Scan. Then reinstall it by following the instructions in your *Setup Guide*.

#### The scanner software does not work properly.

Try one or more of the following solutions.

#### **Government** For Windows XP and Me users:

Check whether your product's icon appears more than once. To check, double-click the Scanners and Cameras icon in Control Panel. Remove your product's icon from the window, and then reinstall EPSON Scan by following the instructions in your *Setup Guide*.

#### □ For Windows 98 and 2000 users:

Check whether your product is listed more than once in the Scanners and Cameras Properties dialog box. To view the dialog box, double-click the Scanners and Cameras icon in Control Panel. Remove your product from the list of installed devices, and then reinstall EPSON Scan by following the instructions in your *Setup Guide*.

- □ Make sure your computer meets the memory and other system requirements specified for the software you are using.
- Make sure the computer has enough memory for your software. If the computer does not have enough memory available, see your software and computer documentation for details.

#### Scanned Image Problems

#### The edges of a document are not scanned.

Place the document away from the edges of the document table to avoid any unwanted image cropping.

The area with a width of 1.5 mm from both horizontal and vertical rulers cannot be scanned.

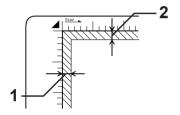

1. Maximum unreadable area of 1.5 mm

2. Maximum unreadable area of 1.5 mm

#### Note:

*These values are used for reflective documents. We recommend that you use the film holder for films.* 

#### The scanned area is inappropriate.

Make sure if the transportation lock on the left side of the document table is set in the 🗋 unlocked position. The transportation lock must always be set in the 📄 unlocked position except when transporting the product. See "Scan Settings" on page 303.

# Document is not scanned or only a few dots appear as the scanned image.

Try one or more of the following solutions.

- □ Make sure the document is placed on the document table of the product, with the side to be scanned facing down.
- □ When scanning with the Black&White setting in the Home Mode or the Professional Mode, change the Threshold setting.

# A line of dots is always missing from the scanned image.

If a line is missing on both your screen image and printout, this indicates the scanner sensor is malfunctioning. Contact your dealer.

# A line of dots always appears in the scanned image.

If this happens on both your screen image and printout, this indicates that the document table may be dusty or scratched. Clean the document table.

# Black vertical lines appear on the scanned image or the image is all black.

Make sure if the transportation lock on the left side of the document table is set in the 🗗 unlocked position. The transportation lock must always be set in the 🗂 unlocked position except when transporting the product. See "Scan Settings" on page 303.

# When scanning an original, straight lines in the image come out jagged.

Make sure the document orientation is perfectly straight on the document table. Align the vertical and horizontal lines with the scales at the top and side of the document table.

#### The image is distorted or blurred.

Try one or more of the following solutions.

□ Make sure the document is flat against the document table.

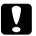

*Caution:* Do not place heavy objects on the document table.

- □ Make sure you do not accidentally move the document while scanning.
- □ Make sure the product is on a flat, stable surface.
- Change the Display Gamma setting of the scanned image for your output device, such as a monitor or the product, in the Configuration dialog box.
- Select Unsharp Mask Filter in the Professional Mode main window. If moiré patterns appear in the image, see "Moiré (cross-hatch) patterns appear in the scanned image." on page 417 for more information.
- Select Color Control and also check Continuous auto exposure in the Configuration dialog box, or adjust the Exposure setting using the Auto Exposure button in the Professional Mode main window.
- □ Change the Resolution setting for your document.

□ If this happens on part of the image, make sure the document is uniformly flat against the document table. A document that is wrinkled or warped may not be scanned well.

### Colors are patchy or distorted at the edges of the image.

Try one or more of the following solutions.

- □ A document that is very thick or warped at the edges can cause discoloration. Cover the edges of the document with paper to block the external light.
- □ Make sure the document is flat against the document table.

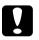

*Caution:* Do not place heavy objects on the document table.

□ Adjust your software's Gamma setting using the Histogram Adjustment dialog box in the Professional Mode.

#### The image is dark.

- □ Check your software's Brightness setting using the Image Adjustment dialog box in the Home Mode, or the Histogram Adjustment dialog box and the Image Adjustment dialog box in the Professional Mode.
- □ Check the brightness and contrast settings of your computer display.
- Select Color Control and also check Continuous auto exposure in the Configuration dialog box, or adjust the Exposure setting using the Auto Exposure button in the Professional Mode main window.

- Change the Display Gamma setting of scanned image for your output device, such as a monitor or product, in the Configuration dialog box.
- □ Change the Destination setting in the Home Mode or the Professional Mode main window.
- In the Home Mode, select SCreen/Web as the destination. Selecting the product may cause on-screen colors to be different from the colors of the original; however, the colors will be reproduced correctly when the image is printed.

### Moiré (cross-hatch) patterns appear in the scanned image.

A moiré is a cross-hatch pattern that appears on the scanned images when you scan printed materials. It is a result of interference that occurs due to the difference between the pitches of the scanning and the halftone screens.

- Select the Descreening Filter check box in the Home Mode or the Professional Mode main window.
- In the Professional Mode, set the Screen Ruling of the Descreening Filter setting to an appropriate setting for your document.
- Clear Unsharp Mask Filter in the Professional Mode main window.
- Place a transparent sheet, such as an overhead projector sheet, between the document and the document table.
- □ Reposition the document slightly.
- □ Make the image size slightly smaller.

## Poor character recognition during OCR scanning.

Try one or more of the following solutions.

- Make sure the document orientation is perfectly aligned along the document table. Align the vertical and horizontal lines with the scales at the top and side of the document.
- Select Black&White as the Image Type setting. In the Professional Mode, select None for the B&W Option setting. Then try adjusting the Threshold setting.

#### The image is larger or smaller than the original.

Try one or more of the following solutions.

- □ The image size and resolution settings of your software determine the size of the printed image. Do not use the size of the monitor image to judge the printed size.
- □ Change the Target Size setting of the Destination setting in the Home Mode or the Professional Mode main window.

### Scanned images cannot be printed or come out garbled when printed.

- □ Make sure your product is properly connected to the computer, correctly set up, and maintained. See your product manual for details.
- □ Check that your software is properly installed and set up for your product. See your software manual.

#### Colors differ from the original.

- □ Change the Image Type setting.
- □ Change the image settings of your scanner software, especially the data format (bits, pixel and color), gamma correction, and color correction. Try different combinations of these settings.
- Change the Display Gamma setting of scanned image for your output device, such as a monitor or the product, in the Configuration dialog box.
- Select Color Control and check Continuous auto exposure in the Configuration dialog box. Or, adjust the Exposure setting using the Auto Exposure button in the Professional Mode main window.
- Check the color matching and color management capabilities of your computer, display adapter, and software. Some computers can change the color palette to adjust the colors on your screen. See your software and hardware manuals for details.
- □ Use the color management system for your computer: ICM for Windows, or ColorSync for Macintosh. For Windows, add a color profile that matches your monitor.
- Exact color matching is very difficult. Check your software and monitor documentation for information on color matching and calibration.
- Printed colors do not exactly match the colors on your monitor, since products and monitors use different color systems: the monitors use RGB (red, green, and blue), while products typically use CMYK (cyan, magenta, yellow, and black).

### Images cannot be located properly in the Thumbnail preview.

Try one or more of the following solutions.

- □ In the Preview window, create marquees on the area you want to scan, and then scan.
- □ In the Configuration dialog box, adjust the thumbnail cropping area using the Thumbnail Cropping Area slider.

#### The scanned image differs from the original.

- Check if the original is one of the following available document types.
  - Color or black-and-white photo
  - Illustration
  - Text/line art
  - Color or black-and-white document
- □ Make sure that the image to be scanned is not extremely bright or dark, or under exposed or over exposed.
- Specify the paper size in Manual Scan, or specify the detail settings for the image to be scanned in the Home Mode or Professional Mode using EPSON Scan on your computer.

#### **Color Matching Problems**

### Colors on your monitor are different from those in the original image.

Try one or more of these solutions:

- Check the image settings of your scanner software, especially the data format (bits, pixel and color), gamma correction, and color correction. Try different combinations of these settings.
- Check the color matching and color management capabilities of your computer, display adapter, and software. Some computers can change the color palette to adjust the colors on your screen. See your software and hardware manuals for details.
- □ Use the color management system for your computer: ICM for Windows, or ColorSync for Macintosh. For Windows, add a color profile that matches your monitor.
- Exact color matching is very difficult. Check your software and monitor documentation for information on color matching and calibration.

### Printed colors are different from those in the original image.

Exact color matching is very difficult. Check your software or contact the manufacturer of your product for information on color matching and calibration.

#### ADF Scanning Problems (Fax Model only)

# A blank copy is output even though an original is set on the Auto Document Feeder during scanning.

Check if the ADF unit or ADF cover is closed firmly.

### You cannot scan using the Auto Document Feeder.

- □ Make sure either the Office Mode or the Professional Mode is selected in EPSON Scan.
- □ Make sure ADF-Single-sided or ADF-Double-sided is selected as the document source in EPSON Scan.
- □ If the Auto Document Feeder is open, close it and then try again. If the Auto Document Feeder is already open while you are scanning, remove any jammed paper; reload any document not yet scanned and then restart EPSON Scan.
- □ Remove any jammed paper, and then reload the document and restart EPSON Scan.
- Check if the ADF pickup roller is dirty. If the pickup roller is not clean, wipe it with a wet, well-wrung cloth. For details, see "Cleaning the ADF pickup roller" on page 356.

#### Paper jams in the Auto Document Feeder.

1. Open the Auto Document Feeder's cover.

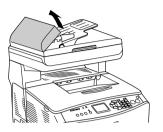

2. Gently pull out any sheets of paper with both hands. Be careful not to tear the jammed paper. If you cannot pull out the jammed paper, proceed to the next step.

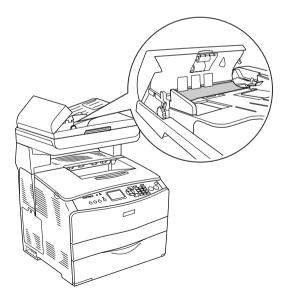

3. Gently pull out any sheets of paper by rolling the knob as illustrated below.

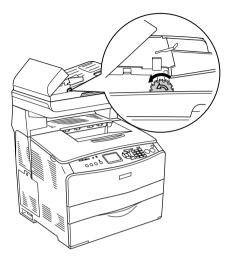

4. Close the Auto Document Feeder's cover and turn the product on.

#### You cannot scan multiple documents.

Make sure your application can scan multiple images.

### Chapter 15 **Copying Problems**

#### Copy Operational Problems

#### The product does not copy

Try one or more of the following solutions.

- □ Make sure media is loaded in the MP tray or the paper cassette. See "Loading Paper" on page 40.
- □ Make sure the original is loaded correctly. See "Setting Originals to Copy" on page 231.

| Auto Document Feeder: | Place the original face-up in the Auto Document Feeder. |
|-----------------------|---------------------------------------------------------|
| document table:       | Place the original face-down on the document table.     |

❑ Make sure the correct device is selected. The product you are intending to use is selected in the Printer field as the current device when you press the ♦ B&W Start or ♦ Color Start button.

### Copy Quality Problems

#### Printout is not fine enough

| Cause                                                       | What to do                                                                                                    |
|-------------------------------------------------------------|----------------------------------------------------------------------------------------------------|
| You may not be using the correct type of paper for copying. | The available paper types for copying<br>are not the same as that for printing.<br>When you copy an original, use the<br>correct type of paper. Depending on the<br>paper source, the following paper types<br>are available. |
|                                                             | <b>MP tray:</b><br>Plain paper, EPSON Color Laser Paper,<br>Letterhead, Recycled paper, Colored<br>paper, Transparencies, Labels                                                                                              |
|                                                             | <b>Optional paper cassette:</b><br>Plain paper, EPSON Color Laser Paper,<br>Letterhead, Recycled paper, Colored<br>paper                                                                                                    |
|                                                             | Coated paper, thick paper, and special paper such as postcard or envelopes are not available for copying.                                                                                                    |

# The information on the back side or background color is printed on the copy

| Cause                                                    | What to do                                                                                                    |
|----------------------------------------------------------|----------------------------------------------------------------------------------------------------|
| The original is almost<br>transparent or extremely thin. | When you copy a thin double-sided<br>original, the information on the back<br>side of the original may be printed on the<br>copy. Using black paper or an underlay<br>beneath the original may solve the<br>problem.                               |
| The copy setting may not be matched with the original.   | Select the settings that match the<br>original and make a copy. When the<br>settings are made correctly, the back side<br>is not copied as the brightest part is<br>adjusted to white. This also removes the<br>yellowish color in the background. |
|                                                          | If these problems cannot be solved even<br>if the settings are made correctly, select<br>Text for document type or set the<br>contrast to a positive value.                                                                                        |

#### Copies are blank, or images are missing or faded

Try one or more of the following solutions.

- □ The sealing tape might still be in the toner cartridge. Remove the toner cartridge, pull out the sealing tape, and reinstall the toner cartridge. See "Replacing a toner cartridge" on page 339.
- □ If the toner cartridge is low on toner, the copies will be faded. Replace the toner cartridge with a new one.
- □ The accuracy of the copy depends on the quality and size of the original. Try adjusting the contrast with the product. If your original is too light, the copy might not be able to compensate, even if you adjust the contrast.
- □ If the original have a colored background, images in the foreground might blend too much or the background might appear in a different shade. Adjust the settings before copying or enhance the image after it has been copied.

#### Improving copy quality

- □ Copy from the document table. This will produce a higher quality copy than copying from the Auto Document Feeder.
- □ Use quality originals.
- □ Load the media correctly. If the media is loaded incorrectly, it might skew, causing unclear images and problems with the OCR application.
- Open or close the MP tray to accommodate the copy job. If you are copying to standard weight media, use the paper cassette. If you are copying to heavy media, use the MP tray.

- □ If your product frequently feeds more than one page at a time, replace the pickup roller.
- Use or make a carrier sheet to protect your originals.

#### Completely blank pages are output

Try one or more of the following solutions.

- □ The original might have been loaded upside down. In the Auto Document Feeder, load the original with the short edge forward and the side to be scanned facing up.
- If you are getting blank pages when scanning from the document table, make sure the original is loaded correctly. Place the original face-down on the document table with the top left corner of the document located in the lower right corner of the glass.
- □ The media might not meet EPSON's media specifications (e.g., the media is too moist or too rough).
- □ The toner might be out.
- □ The tape might not have been removed from the toner cartridge.

#### The background is dark and dirty

Make sure you have the correct copy quality settings. Try adjusting the settings. See "Making Changes to Copy Settings" on page 234.

### Black vertical lines appear on the scanned image or the image is all black.

Make sure if the transportation lock on the left side of the document table is set in the 🗋 unlocked position. The transportation lock must always be set in the 🖨 unlocked position except when transporting the product. See "Scan Settings" on page 303.

#### The scanned area is inappropriate.

Make sure if the transportation lock on the left side of the document table is set in the 🗂 unlocked position. The transportation lock must always be set in the 🗂 unlocked position except when transporting the product. See "Scan Settings" on page 303.

#### A blank copy is output even though an original is set on the Auto Document Feeder during scanning.

Check if the ADF unit or ADF cover is closed firmly.

### ADF Copying Problems (Fax Model Only)

#### Paper jams in the Auto Document Feeder

Follow the steps below to remove the jammed paper.

- 1. Turn the product off.
- 2. Open the Auto Document Feeder's cover.
- 3. Gently pull out any sheets of paper with both hands. Be careful not to tear the jammed paper. If you cannot pull out the jammed paper, proceed to the next step.

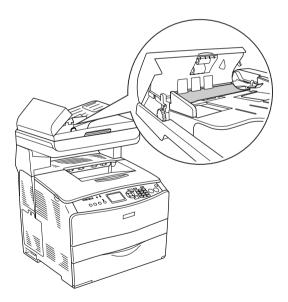

4. Gently pull out any sheets of paper by rolling the knob as illustrated below.

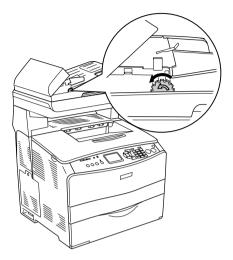

5. Close the Auto Document Feeder's cover and turn the product on.

# You cannot scan using the Auto Document Feeder.

Try one or more of the following solutions:

- □ Make sure either the Office Mode or the Professional Mode is selected in EPSON Scan.
- □ Make sure ADF-Single-sided or ADF-Double-sided is selected as the document source in EPSON Scan.
- □ If the Auto Document Feeder is open, close it and then try again. If the Auto Document Feeder is already open while you are scanning, remove any jammed paper; reload any document not yet scanned and then restart EPSON Scan.
- □ Remove any jammed paper, and then reload the document and restart EPSON Scan.
- Check if the ADF pickup roller is dirty. If the pickup roller is not clean, wipe it with a wet, well-wrung cloth. For details, see "Cleaning the ADF pickup roller" on page 356.

## High quality color copy stops halfway

When you make a continuous high quality (600 dpi) color copy with the default memory (128 MB), the product may not work properly because of insufficient memory. We recommend adding an memory module so that the total memory size is 256 MB or higher.

## Sending and Receiving Faxes Problems

## The document stops feeding during faxing

Try one or more of the following solutions.

- □ The maximum length of a page you can load is 355.6 mm. Faxing a longer page stops at 355.6 mm. The minimum page size for the Auto Document Feeder is 182 × 257 mm (7.1 × 10.1 in.). If the item is too small, it can jam inside the Auto Document Feeder.
- □ If there is no jam and it has been less than one minute, wait a moment before pressing the © Cancel button. If there is a paper jam, see "Clearing Jammed Paper" on page 363.
- □ Try sending to a different fax machine. There might be problems with the fax machine you are sending to.
- □ Try one of the followings. There might be problems with the phone line.
  - □ Turn up the volume on the product and press the ♦ B&W Start or ♦ Color Start button on the control panel. If you hear a dial tone, the phone line is working. To change the speaker volume, see "Basic Settings" on page 300.
  - Disconnect the product from the phone jack and connect a phone. Try to make a phone call to make sure the phone line is working.

# The product is receiving faxes but not sending them

Try one or more of the following solutions.

- □ If your product is on a PBX system, the PBX system might be generating a dial tone the product cannot detect. Disable the detect dial tone setting. See "Basic Settings" on page 300.
- □ If you think there might be a poor connection on this phone line, try sending the fax later and see if it sends successfully.

## Outgoing fax calls keep dialing

The product will automatically redial a fax number if the Auto Redial Tries setting is set between 1 and 99. To stop the redials while the product is dialing, press the © Cancel button. Change the redial settings if necessary.

## Faxes you send are not arriving

Try one or more of the following solutions.

- □ Call the recipient to make sure the fax machine is on and ready to receive faxes.
- Make sure the fax is still waiting in memory. A fax might be in memory because it is waiting to redial a busy number, there are other jobs ahead of it waiting to be sent, or the fax is set up for a delayed send. If a fax job is in memory for any of these reasons, an entry for the job appears in the fax log. Print a fax activity report and check the Status column for jobs with a Pending designation.

## Incoming fax calls are not being answered

Try one or more of the following solutions.

- Check if the Incoming Mode is set to Fax only. If the Incoming Mode is set to Phone only, the product never answers calls. Answer the phone and start receiving the fax yourself. See "Reception Settings" on page 301.
- □ Make sure the product is connected properly to a phone line.
- □ Check if there are too many devices connected to the phone line. Try removing the last device connected and see if the product works. If not, continue removing devices one at a time and retry after removing each one.
- □ Make sure the phone line is working. Try one of the followings.
  - □ Turn up the volume on the product and press the ♦ B&W Start or ♦ Color Start button on the control panel. If you hear a dial tone, the phone line is working.
  - Disconnect the product from the phone jack and connect a phone. Try to make a phone call to make sure the phone line is working.
- Check if the product is out of paper. If the product is out of paper and its memory is full, it will not be able to receive faxes. Refill the MP tray or the paper cassette. The product will print all of the faxes it has saved in memory and will then resume answering fax calls.

## Faxes are transmitting or being received very slowly

Try one or more of the following solutions.

- □ Check if you are sending or receiving a very complex fax. A complex fax, such as one with many graphics, takes longer to be sent or received.
- Check if the receiving fax machine has a slow modem speed. The product only sends the fax at the fastest modem speed the receiving fax machine can use.
- □ Check if the resolution at which the fax was sent or received is very high. A higher resolution typically results in better quality, but also requires a longer transmission time. If you are receiving the fax, call and ask the sender to lower the resolution and resend the fax. If you are sending, lower the resolution and resend the fax. To change the default setting, see "Making Changes to Fax Settings" on page 258.
- Check if there is a poor phone line connection. If there is a poor phone line connection, the product and the receiving fax machine slow down line transmission to adjust for errors. Hang up and resend the fax. If this does not work, have the phone company check the phone line.

## A blank copy is output even though an original is set on the Auto Document Feeder during scanning.

Check if the ADF unit or ADF cover is closed firmly.

## Time setting is incorrect

The time setting may be reset if the product's power remains off for a long time. Set the time again in Time Setting in the Setup menu. See Appendix , "Using the Setup Menu," for instructions.

## Printout Problems

## Black vertical lines appear on the scanned image or the image is all black.

Make sure if the transportation lock on the left side of the document table is set in the 🗂 unlocked position. The transportation lock must always be set in the 🗂 unlocked position except when transporting the product. See "Scan Settings" on page 303.

### The scanned area is inappropriate.

Make sure if the transportation lock on the left side of the document table is set in the 🗂 unlocked position. The transportation lock must always be set in the 🗂 unlocked position except when transporting the product. See "Scan Settings" on page 303.

## Faxes are not printing or are printing incorrectly

Make sure there is media in the MP tray or the paper cassette. If there is no media, load the MP tray or the paper cassette. Any faxes received while the input tray is empty are stored in memory and will print out once the tray has been refilled.

# Received faxes are too light or are printing only on half of the page

Check if the product ran out of toner while printing a fax. The product stores up to 10 of the most recently printed faxes. Replace the toner cartridge. See "Replacing a toner cartridge" on page 339.

## Reports are not printing correctly

If a transmission report or an activity report is not printed correctly, try one or more of the following solutions.

- □ Check the driver settings, and the specifications and the status of the connection cable.
- □ If the product is connected with a network, consult the network administrator.

## Customer Support

## **Contacting Customer Support**

If your Epson product is not operating properly and you cannot solve the problem using the troubleshooting information in your product documentation, contact customer support services for assistance. Check your Pan-European Warranty Document for information on how to contact EPSON Customer support. They will be able to help you much more quickly if you give them the following information:

- Product serial number
   (The serial number label is usually on the back of the product.)
- □ Product model
- Product software version (Click About, Version Info, or similar button in the product software.)
- □ Brand and model of your computer
- □ Your computer operating system name and version
- Names and versions of the software applications you normally use with your product

## Technical Support Web Site

Go to http://www.epson.com and select the Support section of your local EPSON web site for the latest drivers, FAQs, manuals and other downloadables.

Epson's Technical Support Web Site provides help with problems that cannot be solved using the troubleshooting information in your printer documentation.

## Appendix B **Technical Specifications**

## Paper

Since the quality of any particular brand or type of paper may be changed by the manufacturer at any time, Epson cannot guarantee the quality of any type of paper. Always test samples of paper stock before purchasing large quantities or printing large jobs.

## Available paper types

| Paper type        | Description                                                                  |
|-------------------|------------------------------------------------------------------------------|
| Plain paper       | General copier paper                                                         |
|                   | (Recycled paper is acceptable.*)                                             |
| Semi-Thick paper  | Weight: 81 to 105 g/m²                                                       |
| Envelopes         | No paste and no tape                                                         |
|                   | No plastic window                                                            |
| Labels            | The backing sheet should be covered completely, with no gaps between labels. |
| Thick paper       | Weight: 106 to 163 g/m²                                                      |
| Extra thick paper | Weight: 164 to 210 g/m²                                                      |
| Transparencies    | EPSON Color Laser Transparencies                                             |
| Coated paper      | Weight: 105 to 210 g/m <sup>2</sup>                                          |
| Colored paper     | Non-coated                                                                   |

| Paper type            | Description                                                          |
|-----------------------|----------------------------------------------------------------------|
| Paper with letterhead | Paper and ink of letterheads must be compatible with laser printers. |

\* Use recycled paper only under normal temperature and humidity conditions. Poor quality paper may reduce print quality, or cause paper jams and other problems.

## Paper that should not be used

You cannot use the following paper in this product. It may cause product damage, paper jams, and poor print quality:

- □ Media meant for color laser printer, color copiers, or ink jet printers
- Printed paper on which printing has been done by any other color laser printers, black-and-white laser printers, color copiers, black-and-white copiers, ink jet printers, or thermal transfer printers
- □ Carbon paper, carbonless paper, thermal-sensitive paper, pressure-sensitive paper, acid paper, or paper that uses high-temperature-sensitive ink (around 180°C)
- □ Labels that peel easily or labels that do not cover the backing sheet completely
- □ Coated paper or special surface-colored paper
- □ Paper that has binder holes or is perforated
- □ Paper that has glue, staples, paper clips, or tape on it
- □ Paper that attracts static electricity
- Moist or damp paper

- □ Paper of uneven thickness
- □ Overly thick or thin paper
- □ Paper that is too smooth or too rough
- □ Paper that is different on the front and back
- □ Paper that is folded, curled, wavy, or torn
- Paper of irregular shape, or paper that does not have right angle corners

## Printable area

4-mm minimum margin on all sides.(6-mm margin on both sides for DL size envelopes)

## Product

## General

| Printing method:                                              | Laser beam scanning and dry electrophotographic process                                                                     |
|---------------------------------------------------------------|----------------------------------------------------------------------------------------------------|
| Resolution:                                                   | 2400 RIT                                                                                                    |
| Continuous printing<br>speed <sup>*1</sup> (on<br>A4/Letter): | 25 pages per minute for<br>black-and-white printing <sup>*3</sup><br>5 pages per minute for color<br>printing <sup>*3</sup> |

| First print speed <sup>*1</sup> : | 9.0 seconds for black-and-white<br>printing on A4 or Letter size paper<br>17.0 seconds for color printing on A4<br>or Letter size paper           |
|-----------------------------------|----------------------------------------------------------------------------------------------------|
| Warm-up time <sup>*2</sup> :      | About 37.0 seconds at normal temperature                                                                                                    |
| Paper feed:                       | Automatic or manual feed                                                                                                    |
| Paper feed<br>alignment:          | Center alignment for all sizes                                                                                                    |
| Input paper supply:               |                                                                                                    |
| MP tray:                          | Up to 180 sheets of plain paper<br>(80 g/m <sup>2</sup> )<br>Up to 20 envelopes<br>Up to 75 sheets of transparencies<br>Up to 75 sheets of labels |
| Paper output:                     | For all paper types and sizes                                                                                                    |
| Paper output<br>capacity:         | Up to 250 sheets of plain paper (80 g/m²)                                                                                                    |
| RAM:                              | 128 MB, expandable up to 576 MB                                                                                                    |

<sup>\*1</sup> Printing speed varies by paper source or other conditions.

<sup>\*2</sup> Warm-up time varies with optional configurations.

\*3 The product may automatically calibrate during printing to improve printing quality. This may reduce the printing speed to below that of the value described. Also, depending on paper size, the product may stop momentarily to protect the fuser unit.

#### Scanner

| Scanner type         | Flatbed color image scanner                                                      |  |
|----------------------|----------------------------------------------------------------------------------|--|
| Photoelectric device | 4-lines CCD (R, G, B, B/W)                                                       |  |
| Effective area       | 216 × 297 mm (85 × 11.7 in.)                                                     |  |
| Effective pixels     | 5100 × 7020 pixels at 600 dpi                                                    |  |
| Document size        | A4, Letter                                                                       |  |
| Image data           | 16 bits per pixel per color internal<br>1 to 8 bits per pixel per color external |  |
| Scanning speed       | Black and white: 2 sec/A4 (300 dpi)<br>Full color: 11 sec/A4 (300 dpi)           |  |

## Сору

| Copy n   | node                     | Color       | Black and White |  |
|----------|--------------------------|-------------|-----------------|--|
|          |                          | A4/ 300 dpi | A4/ 300 dpi     |  |
| First co | у                        | 29 sec      | 12 sec          |  |
| Copy     | Multi-copy               | 5 ppm       | 25 ppm          |  |
| speed    | Continuous<br>copy (ADF) | 5 ppm       | 25 ppm          |  |

#### Fax (fax model only)

| Supported                                    | PSTN (subscribe                                                                                        | er lines)                                     |  |
|----------------------------------------------|----------------------------------------------------------------------------------------------------|-----------------------------------------------|--|
| communications<br>lines                      | PBX (independent premises internal lines)                                                              |                                               |  |
| Communication<br>speed                       | 33600/ 31200/ 28800/ 26400/ 24000/<br>21600/ 19200/ 16800/ 14400/ 12000/<br>9600/ 7200/ 4800/ 2400 bps |                                               |  |
| Protocol                                     | G3, G3ECM                                                                                              |                                               |  |
| Transmission<br>and reception                | Color                                                                                                  | Transmits and receives<br>8 bits each for RGB |  |
| mode                                         | monochrome                                                                                             | Transmits and receives<br>1 bit monochrome    |  |
| Image<br>compression<br>method               | Color                                                                                                  | JPEG                                          |  |
|                                              | monochrome                                                                                             | MH, MR, MMR                                   |  |
| Transmission                                 | Color                                                                                                  | 200 × 200 dpi                                 |  |
| and reception of<br>scanning line<br>density | monochrome                                                                                             | 8 × 15.4, 8 × 7.7. 8 × 3.85<br>dot/mm         |  |
| Document size                                | Color                                                                                                  | A4, Letter, Legal                             |  |
|                                              | monochrome                                                                                             | A4, Letter, Legal                             |  |
| Print paper size                             | Color                                                                                                  | A4, B5, Letter, Legal                         |  |
|                                              | monochrome                                                                                             | A4, B5, Letter, Legal                         |  |

## Environmental

| Temperature: | In use:                          | 10 to 32°C (50 to 89.6°F) |
|--------------|----------------------------------|---------------------------|
|              | Not in use:                      | -20 to 40°C (-4 to 104°F) |
| Humidity:    | In use:                          | 15 to 80% RH              |
|              | Not in use:                      | 10 to 15%, 80 to 90% RH   |
| Altitude:    | 3100 meters (10171 feet) maximum |                           |

## Mechanical

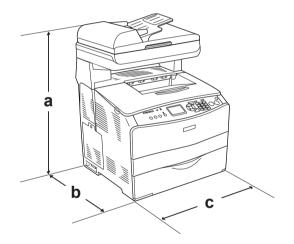

- a. EPSON AcuLaser CX11NF/CX11F: 667 mm (26.2 in.) EPSON AcuLaser CX11N/CX11: 593 mm (23.4 in.)
- b. 467 mm (18.4 in.)
- c. 460 mm (18.1 in.)

| Weight:    | For EPSON AcuLaser CX11NF/CX11F:<br>approx. 33.1 kg (about 73 lb), for EPSON<br>AcuLaser CX11N/CX11: approx. 30.9 kg<br>(about 68.1 lb), excluding the imaging<br>cartridge and photoconductor unit |
|------------|----------------------------------------------------------------------------------------------------|
| Durability | 5 years or 200,000 pages, whichever<br>comes first (under the condition of A4<br>size, horizontal plain paper)                                                                                      |

## Electrical

|                 |                                  | Base model<br>110 V, 120 V<br>Model KBA-5a<br>Fax model | Base model<br>220 V Model<br>KBB-2a<br>Fax model |                        |       |
|-----------------|----------------------------------|---------------------------------------------------------|--------------------------------------------------|------------------------|-------|
|                 |                                  |                                                         | 110 V, 120 V<br>Model: KBA-5b                    | 220 V Model:<br>KBB-2b |       |
| Voltage         |                                  |                                                         | 110 V-120 V<br>± 10%                             | 220 ∨-240 ∨<br>± 10%   |       |
| Rated frequency |                                  | 50 Hz / 60 Hz                                           | 50 Hz / 60 Hz                                    |                        |       |
| Rated current   |                                  |                                                         |                                                  | 7.5 A                  | 4.0 A |
| Power           | During<br>printing <sup>*1</sup> | g Average<br>ng <sup>*1</sup>                           | Color                                            | 189 W                  | 191 W |
| consumption     | printing                         |                                                         | B/W                                              | 287 W                  | 294 W |
|                 |                                  | MAX                                                     |                                                  | 740 W                  | 790 W |
|                 | During<br>standby<br>mode        | Average                                                 |                                                  | 49 W                   | 51 W  |
|                 | Sleep mode <sup>*2</sup>         |                                                         | Up to 16 W                                       | Up to 18 W             |       |

<sup>\*1</sup> Includes optional paper cassette unit.

 $^{\star 2}$  Completely suspended. Compliant with the Energy Star program.

## Standards and approvals

U.S. model:

| [Printer] |                                                    |
|-----------|----------------------------------------------------|
| Safety    | UL 60950<br>CSA No. 60950-00                       |
| EMC       | FCC Part15 Subpart B Class B<br>CSA C108.8 Class B |
| [EU-96]   | FCC part 68                                        |

European model:

[Printer] Low Voltage Directive 73/23/EEC EN 60950

EMC Directive 89/336/EEC EN 55022 Class B EN 61000-3-2 EN 61000-3-3 EN 55024

[EU-96] Fax modem R&TTE Directive 1999/5/EC EN 60950 EN 55022 Class B EN 55024 TBR21

We, Seiko Epson Corporation, hereby declare that this telecommunications equipment Model EU-96 is in compliance with the essential requirements and other relevant provisions of Directive 1999/5/EC.

For use only in;

Austria, Belgium, Czech, Denmark, Finland, France, Germany, Greece, Hungary, Ireland, Italy, Luxembourg, Netherlands, Norway, Poland, Portugal, Spain, Sweden, Switzerland and UK. Australian model:

[Printer] EMC: AS/NZS CISPR22 Class B

[EU-96] Fax modem EMC: AS/NZS CISPR22 Class B Safety: AS/NZS 60950 Telecom: AS/ACIF S002

#### Laser safety

This product is certified as a Class 1 laser product under the U.S. Department of Health and Human Services (DHHS) Radiation Performance Standard according to the Radiation Control for Health and Safety Act of 1968. This means that the product does not produce hazardous laser radiation.

Since radiation emitted by the laser is completely confined within protective housings and external covers, the laser beam cannot escape from the machine during any phase of user operation.

#### **CDRH** regulations

The Center for Devices and Radiological Health (CDRH) of the U.S. Food and Drug Administration implemented regulations for laser products on August 2, 1976. Compliance is mandatory for products marketed in the United States. The label shown below indicates compliance with the CDRH regulations and must be attached to laser products marketed in the United States.

This laser product conforms to the applicable requirement of 21 CFR Chapter I, subchapter J.

SEIKO EPSON CORP. Hirooka Office 80 Hirooka, Shiojiri-shi, Nagano-ken, Japan

## Interfaces

## USB interface

USB 2.0 High Speed mode

#### Note:

- Only computers equipped with a USB connector and running Mac OS X and Windows XP, Me, 98, 2000, or Server 2003 support the USB interface.
- □ Your computer must support USB 2.0 in order to use it as an interface.

- □ Since USB 2.0 is fully compatible with USB 1.1, USB 1.1 can be used as an interface.
- □ USB 2.0 can be used with Windows XP, 2000, and Server 2003 operating systems. If your operating system is Windows Me or 98, use a USB 1.1 interface.

## Ethernet interface

You can use an IEEE 802.3 100BASE-TX/10 BASE-T straight-through shielded, twisted-pair interface cable with an RJ45 connector.

#### Note:

- □ *NetWare queue-based printing is not supported.*
- **C** *Ethernet Interface may not be available depending on the product model.*

## **Options and Consumables**

## **Optional 500-Sheet Paper Cassette Unit**

| Product code:          | C12C802181                                                                                         |  |
|------------------------|----------------------------------------------------------------------------------------------------|--|
| Paper size:            | A4, Letter                                                                                         |  |
| Paper weight:          | 64 to 105 g/m <sup>2</sup>                                                                         |  |
| Paper feed:            | One paper cassette mounted<br>Automatic feed delivery system<br>Cassette capacity up to 500 sheets |  |
| Paper types:           | Plain paper                                                                                        |  |
| Power supply:          | DC 5 V/0.1 A and 24 V/0.5 A supplied by the product                                                |  |
| Model:                 | KBA-3a*                                                                                            |  |
| Dimensions and weight: |                                                                                                    |  |
| Height:                | 130 mm (5.1 in.)                                                                                   |  |
| Width:                 | 440 mm (17.3 in.)                                                                                  |  |
| Depth:                 | 446 mm (17.6 in.)                                                                                  |  |
| Weight:                | 8 kg (17.6 lb) including a paper cassette                                                          |  |

\* This product conforms to CE marking requirements in accordance with EC Directive 89/336/EEC.

## Memory modules

| Memory size:Standard memory: 128 MBExpansion memory: up to 576 MB |
|-------------------------------------------------------------------|
|-------------------------------------------------------------------|

## Toner cartridge

| Product code:           | Yellow:                | High Capacity: 0187                                |  |
|-------------------------|------------------------|----------------------------------------------------|--|
|                         |                        | Standard Capacity: 0191                            |  |
|                         | Magenta:               | High Capacity: 0188                                |  |
|                         |                        | Standard Capacity: 0192                            |  |
|                         | Cyan:                  | High Capacity: 0189                                |  |
|                         |                        | Standard Capacity: 0193                            |  |
|                         | Black:                 | High Capacity: 0190                                |  |
| Storage<br>temperature: | 0 to 35°C (32 to 95°F) |                                                    |  |
| Storage humidity:       | 15 to 80% RH           |                                                    |  |
| Life <sup>*1</sup> :    | Black:                 | Included with the<br>product: Up to 1,500<br>pages |  |
|                         |                        | High Capacity: Up to<br>4,000 pages                |  |
|                         | Yellow,<br>Magenta,    | Standard Capacity: Up to 1,500 pages               |  |
|                         | Cyan:                  | High Capacity: Up to 4,000 pages                   |  |

| Model: | Yellow:  | High Capacity: 0187 <sup>*2</sup>     |
|--------|----------|---------------------------------------|
|        |          | Standard Capacity: 0191 <sup>*2</sup> |
|        | Magenta: | High Capacity: 0188 <sup>*2</sup>     |
|        |          | Standard Capacity: 0192 <sup>*2</sup> |
|        | Cyan:    | High Capacity: 0189 <sup>*2</sup>     |
|        |          | Standard Capacity: 0193 <sup>*2</sup> |
|        | Black:   | High Capacity: 0190 <sup>*2</sup>     |

<sup>\*1</sup> Average under the conditions of A4 size paper, continuous printing, and 5% print ratio. Even if printing under the conditions of A4 size paper, continuous printing, and less than 5% print ratio, service life may be shortened depending on other conditions.

\*2 This product conforms to CE marking requirements in accordance with EC Directive 89/336/EEC.

The actual number of pages you can print with toner cartridges varies depending on the type of printing.

## Photoconductor unit

| Product code:           | 1104                   |
|-------------------------|------------------------|
| Storage<br>temperature: | 0 to 35°C (32 to 95°F) |
| Storage humidity:       | 15 to 80% RH           |

| Life <sup>*1</sup> : | 14,000 pages under conditions of 5%<br>printing ratio, color and black have a<br>proportion of two to one per page, and<br>two pages per job. |
|----------------------|----------------------------------------------------------------------------------------------------|
|                      | 42,000 pages of continuous printing,<br>under conditions of 5% printing ratio<br>and black-and-white printing.                                |
|                      | 20,900 pages under conditions of 5% printing ratio, black-and-white printing, and one page per job.                                           |
|                      | 10,500 pages of continuous printing,<br>under conditions of 5% printing ratio<br>and color printing.                                          |
|                      | 10,500 pages under conditions of 5% printing ratio, color printing, and one page per job.                                                     |
| Model:               | 1104 <sup>*2</sup>                                                                                                    |

\*1 Average under the conditions of A4 size paper, continuous printing, and 5% print ratio. Even if printing under the conditions of A4 size paper, continuous printing, and 5% print ratio, service life may be shortened depending on repeatedly warming up or turning the product on and off, printing ratio of over 5%, or frequently printing on envelops, labels, thick paper, or transparencies.

\*2 This product conforms to CE marking requirements in accordance with EC Directive 89/336/EEC.

The actual number of pages you can print with a photoconductor unit varies depending on the type of printing.

## Appendix C Working with Fonts

## EPSON BarCode Fonts (Windows Only)

EPSON BarCode Fonts let you easily create and print many types of bar codes.

Normally, bar code creation is a laborious process requiring you to specify various command codes, such as Start bar, Stop bar and OCR-B, in addition to the bar code characters themselves. However, EPSON BarCode Fonts are designed to add such codes

automatically, allowing you to easily print bar codes that conform to a variety of bar code standards.

| Bar code<br>Standard | EPSON<br>BarCode | OCR-B | Check<br>Digit | Comments                                              |
|----------------------|------------------|-------|----------------|-------------------------------------------------------|
| EAN                  | EPSON<br>EAN-8   | Yes   | Yes            | Creates EAN<br>(abbreviated<br>version)<br>bar codes. |
|                      | EPSON<br>EAN-13  | Yes   | Yes            | Creates EAN<br>(standard<br>version)<br>bar codes.    |
| UPC-A                | EPSON<br>UPC-A   | Yes   | Yes            | Creates UPC-A<br>bar codes.                           |
| UPC-E                | EPSON<br>UPC-E   | Yes   | Yes            | Creates UPC-E<br>bar codes.                           |

EPSON BarCode Fonts support the following types of bar codes.

| Bar code<br>Standard | EPSON<br>BarCode           | OCR-B | Check<br>Digit | Comments                                   |
|----------------------|----------------------------|-------|----------------|--------------------------------------------|
| Code39               | EPSON<br>Code39            | No    | No             | Printing of<br>OCR-B and                   |
|                      | EPSON<br>Code39 CD         | No    | Yes            | - check digits<br>can be<br>specified with |
|                      | EPSON<br>Code39 CD<br>Num  | Yes   | Yes            | the font name.                             |
|                      | EPSON<br>Code39<br>Num     | Yes   | No             |                                            |
| Code128              | EPSON<br>Code128           | No    | Yes            | Creates<br>Code128<br>bar codes.           |
| Interleaved          | EPSON ITF                  | No    | No             | Printing of<br>OCR-B and                   |
| 2 of 5 (ITF)         | EPSON ITF<br>CD            | No    | Yes            | check digits<br>can be                     |
|                      | EPSON ITF<br>CD Num        | Yes   | Yes            | specified with the font name.              |
|                      | EPSON ITF<br>Num           | Yes   | No             |                                            |
| Codabar              | EPSON<br>Codabar           | No    | No             | Printing of<br>OCR-B and<br>check digits   |
|                      | EPSON<br>Codabar<br>CD     | No    | Yes            | can be<br>specified with<br>the font name. |
|                      | EPSON<br>Codabar<br>CD Num | Yes   | Yes            |                                            |
|                      | EPSON<br>Codabar<br>Num    | Yes   | No             |                                            |

## System requirements

To use EPSON BarCode Fonts, your computer system should meet the following requirements:

| Computer:         | IBM PC series or IBM compatible with an i386SX or higher CPU |
|-------------------|--------------------------------------------------------------|
| Operating system: | Microsoft Windows XP, Me, 98, or 2000                        |
| Hard disk:        | 15 to 30 KB free space, depending on the font.               |
|                   |                                                              |

*Note: EPSON BarCode Fonts can only be used with EPSON printer drivers.* 

## Installing EPSON BarCode Fonts

Follow these steps to install EPSON BarCode Fonts. The procedure described here is for installation in Windows 98; the procedure for other Windows operating systems is nearly the same.

- 1. Make sure that the product is off and that Windows is running on your computer.
- 2. Insert the software CD-ROM in the CD-ROM drive.

#### Note:

- □ If the language section window appears, select your country.
- □ If the EPSON Installation Program screen does not appear automatically, double-click the My Computer icon, right-click the CD-ROM icon, and click OPEN in the menu that appears. Then double-click Epsetup.exe.
- 3. Click Continue. When the software license agreement screen appears, read the statement and then click Agree.

- 4. Click User Installation.
- 5. In the dialog box that appears, click LOCOl.

| EPSON A               | EPSON Aculaser. CX11<br>Software Installation  |           |  |  |  |
|-----------------------|------------------------------------------------|-----------|--|--|--|
| Please select from th | e following items.                             |           |  |  |  |
| - Local               | - Set up the printer via a local connection    | D-D       |  |  |  |
| - Network             | - Set up the printer via a network connection. |           |  |  |  |
|                       |                                                |           |  |  |  |
|                       |                                                |           |  |  |  |
|                       |                                                | 1 1333333 |  |  |  |
|                       |                                                |           |  |  |  |
| EPSON                 |                                                | Back      |  |  |  |

- 6. Click Custom.
- 7. Select the EPSON BarCode Font check box and click Install. Then follow the on-screen instructions.
- 8. When installation is complete, click Exit.

EPSON BarCode Fonts are now installed on your computer.

## Printing with EPSON BarCode Fonts

Follow the steps below to create and print bar codes using EPSON BarCode Fonts. The application featured in these instructions is Microsoft WordPad. The actual procedure may differ slightly when printing from other applications.

1. Open a document in your application and enter the characters you want to convert into a bar code.

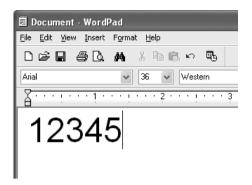

2. Select the characters, then select Font from the Format menu.

| 🗒 Document - WordPad  |                      |  |  |  |  |
|-----------------------|----------------------|--|--|--|--|
| File Edit View Insert | Format Help          |  |  |  |  |
| 068860                | Font<br>Bullet Style |  |  |  |  |
| Arial                 | Paragraph Vestern    |  |  |  |  |
| 8                     | Tabs                 |  |  |  |  |
| 1234                  | 5                    |  |  |  |  |

3. Select the EPSON BarCode Font you want to use, set the font size, then click OK.

| Font                                                                                                    |                                                                    |                                                         | ?×           |
|----------------------------------------------------------------------------------------------------|--------------------------------------------------------------------|---------------------------------------------------------|--------------|
| Eorit:<br>FSUN CodeSS CD Num<br>TE EPSON Code38<br>TE EPSON Code38 CD<br>EPSON Code38 CD N<br>TE EPSON Code38 Num<br>TE EPSON EAN-13<br>TE EPSON EAN-8 | Font style:<br>Regular<br>Regular<br>Italic<br>Bold<br>Bold Italic | Size:<br>36<br>22<br>24<br>26<br>28<br>36<br>48<br>72 ¥ | OK<br>Cancel |
| Effects                                                                                                    | Sample                                                             | Y                                                       |              |
|                                                                                                    | Western                                                            | *                                                       |              |
| This is a TrueType font. This sa<br>printer and your screen.                                                                                           | ame font will be used on b                                         | oth your                                                |              |

#### Note:

*In Windows XP and 2000, you cannot use font sizes larger than 96 points when printing bar codes.* 

4. The characters you selected appear as bar code characters similar to those shown below.

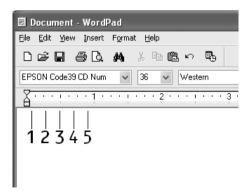

5. Select Print from the File menu, select your EPSON product, then click Properties. Make the following printer driver settings. Your product is a host based color product. See the Host Based Color Printer Driver section in the table below.

|                                                                                                    | Monochrome<br>Printer Driver | Color<br>Printer<br>Driver   | Host Based<br>Monochrome<br>Printer Driver | Host<br>Based<br>Color<br>Printer<br>Driver |
|----------------------------------------------------------------------------------------------------|------------------------------|------------------------------|--------------------------------------------|---------------------------------------------|
| Color                                                                                                    | (not<br>available)           | Black                        | (not<br>available)                         | Black                                       |
| Print Quality                                                                                                    | 600 dpi                      | 600 dpi                      | 600 dpi                                    | 600 dpi                                     |
| Toner Save                                                                                                    | Not selected                 | Not<br>selected              | Not selected                               | Not<br>selected                             |
| Zoom Options                                                                                                    | Not selected                 | Not<br>selected              | Not selected                               | Not<br>selected                             |
| Graphic mode<br>(in the<br>Extended<br>Settings dialog<br>box accessed<br>through the<br>Optional<br>Settings tab)  | High Quality<br>(Printer)    | (not<br>available)           | (not<br>available)                         | (not<br>available)                          |
| Printing Mode<br>(in the<br>Extended<br>Settings dialog<br>box accessed<br>through the<br>Optional<br>Settings tab) | (not<br>available)           | High<br>Quality<br>(Printer) | (not<br>available)                         | (not<br>available)                          |

6. Click OK to print the bar code.

#### Note:

*If there is an error in the bar code character string, such as inappropriate data, the bar code will be printed as it appears on the screen, but it cannot be read by a bar code reader.* 

#### Notes on inputting and formatting bar codes

Please note the following when inputting and formatting bar code characters:

- Do not apply shading or special character formatting, such as bold, italic, or underline.
- □ Print bar codes in black and white only.
- □ When rotating characters, only specify rotation angles of 90°, 180°, and 270°.
- □ Turn off all automatic character and word spacing settings in your application.
- Do not use features in your application that enlarge or reduce the size of characters in only the vertical or horizontal direction.
- □ Turn off your application's auto-correct features for spelling, grammar, spacing, etc.
- □ To more easily distinguish bar codes from other text in your document, set your application to show text symbols, such as paragraph marks, tabs, etc.
- Because special characters such as Start bar and Stop bar are added when an EPSON BarCode Font is selected, the resulting bar code may have more characters than were originally input.
- For best results, use only the font sizes recommended in "BarCode Font specifications" on page 466 for the EPSON BarCode Font you are using. Bar codes in other sizes may not be readable with all bar code readers.

#### Note:

Depending on the print density, or on the quality or color of the paper, bar codes may not be readable with all bar code readers. Print a sample and make sure the bar code can be read before printing large quantities.

## BarCode Font specifications

This section contains details on the character input specifications for each EPSON BarCode Font.

#### **EPSON EAN-8**

- □ EAN-8 is an eight-digit abbreviated version of the EAN bar code standard.
- Because the check digit is added automatically, only 7 characters can be input.

| Character type       | Numbers (0 to 9)                                                                                                    |
|----------------------|----------------------------------------------------------------------------------------------------|
| Number of characters | 7 characters                                                                                                    |
| Font size            | 52 pt to 130 pt (up to 96 pt in Windows XP,<br>2000, and NT). Recommended sizes are 52<br>pt, 65 pt (standard), 97.5 pt, and 130 pt. |

The following codes are inserted automatically and need not be input by hand:

- □ Left/Right margin
- □ Left/Right guard bar
- Center bar
- Check digit
- OCR-B

#### Print sample

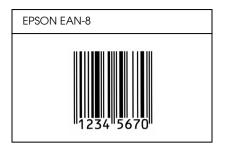

#### EPSON EAN-13

- EAN-13 is the standard 13-digit EAN bar code.
- Because the check digit is added automatically, only 12 characters can be input.

| Character type       | Numbers (0 to 9)                                                                                                    |
|----------------------|----------------------------------------------------------------------------------------------------|
| Number of characters | 12 characters                                                                                                    |
| Font size            | 60 pt to 150 pt (up to 96 pt in Windows XP,<br>2000, and NT). Recommended sizes are 60<br>pt, 75 pt (standard), 112.5 pt, and 150 pt. |

The following codes are inserted automatically and need not be input by hand:

- □ Left/Right margin
- □ Left/Right guard bar
- □ Center bar
- Check digit
- □ OCR-B

#### Print sample

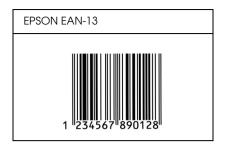

#### EPSON UPC-A

- □ UPC-A is the standard bar code specified by the American Universal Product Code (UPC Symbol Specification Manual).
- □ Only regular UPC codes are supported. Supplementary codes are not supported.

| Character type       | Numbers (0 to 9)                                                                                                    |
|----------------------|----------------------------------------------------------------------------------------------------|
| Number of characters | 11 characters                                                                                                    |
| Font size            | 60 pt to 150 pt (up to 96 pt in Windows XP,<br>2000, and NT). Recommended sizes are 60<br>pt, 75 pt (standard), 112.5 pt and 150 pt. |

The following codes are inserted automatically and need not be input by hand:

- □ Left/Right margin
- □ Left/Right guard bar
- Center bar
- Check digit
- □ OCR-B

### Print sample

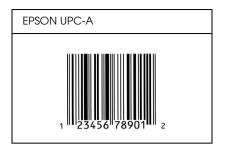

## EPSON UPC-E

UPC-E is the UPC-A zero-suppression (deletes extra zeros) bar code specified by the American Universal Product Code (UPC Symbol Specification Manual).

| Character type       | Numbers (0 to 9)                                                                                                    |
|----------------------|----------------------------------------------------------------------------------------------------|
| Number of characters | 6 characters                                                                                                    |
| Font size            | 60 pt to 150 pt (up to 96 pt in Windows XP,<br>2000, and NT). Recommended sizes are 60<br>pt, 75 pt (standard), 112.5 pt, and 150 pt. |

The following codes are inserted automatically and need not be input by hand:

- □ Left/Right margin
- □ Left/Right guard bar
- Check digit
- OCR-B
- □ The numeral "0"

## Print sample

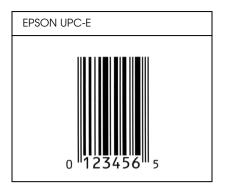

## EPSON Code39

- □ Four Code39 fonts are available, allowing you to enable and disable the automatic insertion of check digits and OCR-B.
- The height of the bar code is automatically adjusted to 15% or more of its total length, in conformance to the Code39 standard. For this reason, it is important to keep at least one space between the bar code and the surrounding text to prevent overlapping.
- □ Spaces in Code39 bar codes should be input as "\_" underbars.
- □ When printing two or more bar codes on one line, separate the bar codes with a tab, or select a font other than a BarCode Font and input the space. If a space is input while a Code39 font is selected, the bar code will not be correct.

| Character type       | Alphanumeric characters (A to Z, 0 to 9)<br>Symbols ( space \$ / + %) |
|----------------------|-----------------------------------------------------------------------|
| Number of characters | No limit                                                              |

| Font size | When OCR-B is not used: 26 pt or more (up<br>to 96 pt in Windows XP, 2000, and NT).<br>Recommended sizes are 26 pt, 52 pt, 78<br>pt, and 104 pt. |
|-----------|----------------------------------------------------------------------------------------------------|
|           | When OCR-B is used: 36 pt or more (up to<br>96 pt in Windows XP, 2000, and NT).<br>Recommended sizes are 36 pt, 72 pt, 108<br>pt, and 144 pt.    |

The following codes are inserted automatically and need not be input by hand:

- □ Left/Right quiet zone
- Check digit
- General Start character

## Print sample

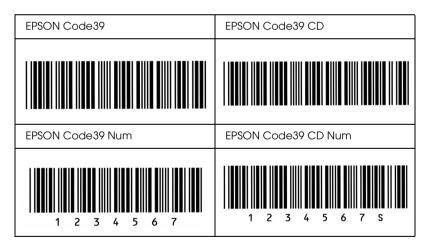

## EPSON Code128

- □ Code128 fonts support code sets A, B, and C. When the code set of a line of characters is changed in the middle of the line, a conversion code is automatically inserted.
- The height of the bar code is automatically adjusted to 15% or more of its total length, in conformance to the Code128 standard. For this reason, it is important to keep at least one space between the bar code and the surrounding text to prevent overlapping.
- Some applications automatically delete the spaces at the end of lines or change multiple spaces into tabs. Bar codes containing spaces may not be correctly printed from applications that automatically delete spaces from the ends of lines or change multiple spaces into tabs.
- □ When printing two or more bar codes on one line, separate the bar codes with a tab, or select a font other than a BarCode Font and input the space. If a space is input while Code128 is selected, the bar code will not be correct.

| Character type       | All ASCII characters (95 in total)                                                                                  |
|----------------------|----------------------------------------------------------------------------------------------------|
| Number of characters | No limit                                                                                                    |
| Font size            | 26 pt to 104 pt (up to 96 pt in Windows XP,<br>2000, NT). Recommended sizes are 26 pt,<br>52 pt, 78 pt, and 104 pt. |

The following codes are inserted automatically and need not be input by hand:

- □ Left/Right quiet zone
- □ Start character
- Check digit
- □ Change code set character

### Print sample

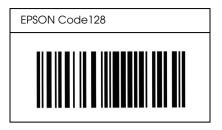

## **EPSON ITF**

- □ The EPSON ITF fonts conform to the USS Interleaved 2-of-5 standard (American).
- Four EPSON ITF fonts are available, allowing you to enable and disable the automatic insertion of check digits and OCR-B.
- The height of the bar code is automatically adjusted to 15% or more of its total length, in conformance to the Interleaved 2-of-5 standard. For this reason, it is important to keep at least one space between the bar code and the surrounding text to prevent overlapping.
- □ Interleaved 2 of 5 treats every two characters as one set. When there are an odd number of characters, EPSON ITF fonts automatically add a zero to the beginning of the character string.

| Character type       | Numbers (0 to 9)                                                                                                    |
|----------------------|----------------------------------------------------------------------------------------------------|
| Number of characters | No limit                                                                                                    |
| Font size            | When OCR-B is not used: 26 pt or more (up<br>to 96 pt in Windows XP, 2000, and NT).<br>Recommended sizes are 26 pt, 52 pt, 78<br>pt, and 104 pt. |
|                      | When OCR-B is used: 36 pt or more (up to<br>96 pt in Windows XP, 2000, and NT).<br>Recommended sizes are 36 pt, 72 pt, 108<br>pt, and 144 pt.    |

The following codes are inserted automatically and need not be input by hand:

- □ Left/Right quiet zone
- Start character
- □ Check digit
- □ The numeral "0" (added to the beginning of character strings as needed)

### **Print sample**

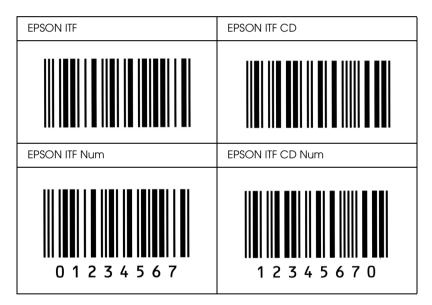

## **EPSON** Codabar

- □ Four Codabar fonts are available, allowing you to enable and disable the automatic insertion of check digits and OCR-B.
- The height of the bar code is automatically adjusted to 15% or more of its total length, in conformance to the Codabar standard. For this reason, it is important to keep at least one space between the bar code and the surrounding text to prevent overlapping.
- □ When either a Start or a Stop character is input, Codabar fonts automatically insert the complementary character.
- □ If neither a Start nor a Stop character is input, these characters are automatically input as the letter "A."

| Character type       | Numbers (0 to 9)<br>Symbols (- \$ : / . +)                                                                                                    |
|----------------------|----------------------------------------------------------------------------------------------------|
| Number of characters | No limit                                                                                                    |
| Font size            | When OCR-B is not used: 26 pt or more (up<br>to 96 pt in Windows XP, 2000, and NT).<br>Recommended sizes are 26 pt, 52 pt, 78<br>pt, and 104 pt. |
|                      | When OCR-B is used: 36 pt or more (up to<br>96 pt in Windows XP, 2000, and NT).<br>Recommended sizes are 36 pt, 72 pt, 108<br>pt, and 144 pt.    |

The following codes are inserted automatically and need not be input by hand:

- □ Left/Right quiet zone
- □ Start character (when not input)
- Check digit

## Print sample

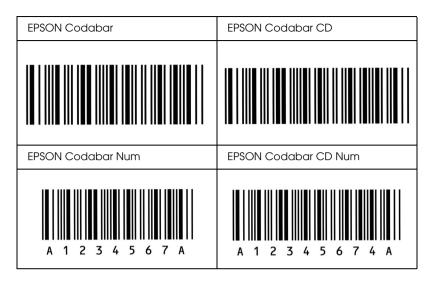

# Notices

# Notice for Windows XP Service Pack 2 Users

If you use a computer running Windows XP Service Pack 2 with this product, follow the steps below to scan using the buttons on the control panel via a network connection.

# Unblocking EEventManager

During or after the installation of EPSON Creativity Suite from the Software CD-ROM, the Windows Security Alert window may appear. If it appears, click the Unblock button to unblock EEventManager; otherwise the product cannot list your computer on the control panel when you use scan using the buttons on the control panel.

### Note:

*If you have clicked the* Keep Blocking *button in the Windows Security Alert window, follow the steps below to unblock EEventManager.* 

- 1. Click Start, point to Control Panel, and then select Security Center. Click Windows Firewall.
- 2. Click the Exceptions tab, and then click the Add Program button.
- 3. Select EEventManager from the Programs list, and then click OK.
- 4. Confirm that the check box for EEventManager is selected in the Programs and Services list, and then click OK.

# Unblocking LicenseCheck

During or after the installation of EPSON PageManager, the Windows Security Alert window may appear. If it appears, click the Unblock button to unblock LicenseCheck; otherwise the product cannot list your computer on the control panel when you scan using the buttons on the control panel.

### Note:

*If you have clicked the* Keep Blocking *button in the Windows Security Alert window, follow the steps below to unblock LicenseCheck.* 

- 1. Click Start, point to Control Panel, and then select Security Center. Click Windows Firewall.
- 2. Click the Exceptions tab, and then click the Add Program button.
- 3. Select LicenseCheck from the Programs list, and then click OK.
- 4. Confirm that the check box for LicenseCheck is selected in the Programs and Services list, and then click OK.

# Notice for EPSON AcuLaser CX11NF or EPSON AcuLaser CX11F Users

# Sending Faxes by Dialing from a Telephone

The procedure to send faxes by dialing from a telephone is explained in this product's documentation. However, sending faxes by dialing from a telephone is not supported by this product.

# **Receiving Faxes When You Hear Fax Tones**

Before receiving faxes when you hear the fax tones, make sure that the product is in the Fax mode. If not, press the  $\textcircled{}{}$  Fax button to enter the Fax mode.

# **Receiving Faxes Using Fax Polling**

Follow the steps below to receive faxes using fax polling. This function is used to have information stored in the other party's fax machine sent to your product.

- 1. Make sure that the product is in the Fax mode. If not, press the left Fax button to enter the Fax mode.
- 2. Enter the other party's fax number using the numeric keypad.
- 3. Press the ▲ Up or ▼ Down button several times until Polling Rcptn appears, then press the ◀ Left or ► Right button to select On.
- 4. Press the ♦ B&W Start or ♦ Color Start button to start the transmission.

# Paper Sources When Receiving Faxes

When paper is loaded in both the MP tray and the optional paper cassette, the paper in the optional paper cassette is used when receiving faxes.

# Printing Fax Sender Information

If the date, time, sender's phone number and other information are not printed, use the control panel to set Printer Sender Info to On. For details, see "Changing outgoing faxes settings" in "Making Changes to Fax Settings" in the online User's Guide.

# Glossary

#### buffer

See memory.

#### character set

A collection of letters, numbers, and symbols used in a particular language.

#### ColorSync

Macintosh software that is designed to help you get WYSIWYG (what you see is what you get) color output. This software prints colors as you see them on your screen.

#### default

A value or setting that takes effect when the product is turned on, reset, or initialized.

#### download

To transfer information from the computer to the product.

#### dpi (dots per inch)

The number of dots per inch is a measure of printer resolution. The higher the number of dots, the higher the resolution.

#### driver

See printer driver.

#### drum

The part of the product mechanism where the image is formed and transferred to paper.

#### FF (Form Feed)

A control code to break the page.

#### fixed-width font

A font whose characters are allotted the same amount of horizontal space, no matter the width of the character. Thus the uppercase M receives the same amount of space as the letter l.

#### font

A set of characters and symbols that share a common typographic design and style.

#### font family

The collection of all sizes and styles of a font.

#### halftone

A grayscale image that is composed of small dots. The dots can be close together to create black or more widely spaced to create gray or white areas in the image. Newspaper photographs are common examples of halftones.

#### initialization

The act of returning the product to its defaults (fixed set of conditions).

#### interface

The connection between the product and the computer. A parallel interface transmits data one character or code at a time, while a serial interface transmits data one bit at a time.

#### landscape

Printing that is oriented sideways on the page. This orientation gives you a page that is wider than it is high and is useful for printing spreadsheets.

#### memory

The part of the product's electronic system that is used to store information. Some information is fixed and is used to control how the product operates. Information that is sent to the product from the computer (such as downloaded fonts) is stored in memory temporarily. See also *RAM*.

#### orientation

Refers to the direction in which characters are printed on a page. This direction is either portrait, where the length of the page is longer than its width, or landscape, where the width is longer than its length.

#### outline font

A font whose outline is described mathematically, allowing it to be rendered (printed or drawn) smoothly at any size.

#### photoconductor unit

A component of the product that contains a photosensitive print drum.

#### pitch

A measure of the number of characters per inch (cpi) for fixed-width fonts.

#### point size

The height of a particular font as measured from the top of the tallest character to the bottom of the lowest. A point is a typographic unit of measure equivalent to 1/72 of an inch.

#### portrait

Printing that is oriented upright on the page (as opposed to landscape, in which printing is oriented sideways on the page). This is the standard orientation for printing letters or documents.

#### ppm (pages per minute)

The number of pages that can be printed in one minute.

#### printer driver

Software that sends instructions to the product to tell it what to do. For example, your printer driver accepts print data from your word processor application and sends instructions to the product on how to print this data.

#### proportional font

A font whose characters have varying amounts of horizontal space depending on the width of the character. Thus the uppercase M takes up more horizontal space than the lowercase l.

#### RAM

Random Access Memory. The portion of the product's memory used as a buffer and for storing user-defined characters. All data stored in RAM is lost when the product is turned off.

#### reset

To refresh the product's memory and erase the current print jobs.

#### resolution

A measure of the fineness and clarity of images produced by the product or monitor. Printer resolution is measured in dots per inch. Monitor resolution is measured in pixels.

#### RITech

Resolution Improvement Technology. A feature that smooths the jagged edges of printed lines or shapes.

#### serif

The small decorative strokes that come off the main lines of a character.

#### sRGB

A standard default red green blue (RGB) color space that is device independent.

#### status sheet

A report that lists the product settings and other product information.

#### toner

The colored powder contained in the toner cartridges that is used to print images on the paper.

# Index

## Numerics

2 pages per sheet copy, 241

# A

Activity report, 264, 265 Attach to Email, 226, 229 Auto Document Feeder available paper, 159 Automatic print quality settings (Macintosh), 126 Automatic print quality settings (Windows), 58 Auto redial, 261 Available paper, 232, 235, 442

## В

Basic Settings, 300 BMP, 164 Button Cancel, 210, 234 One Touch Dial, 250 Reset, 243 Speed Dial, 248 Start, 205

## С

Cancel button, 210 Canceling printing, 306 Canceling printing (Macintosh), 148 Canceling printing (Windows), 103 Cleaning ADF pickup roller, 356 document table, 355 exposure window, 355 pickup roller, 351 print head, 352 Color Restoration, 187 Communication Setup, 302 Consumables display information, 82 ordering, 90 replacement messages, 336 replacing the photoconductor unit, 342 replacing the toner, 338 specifications (photoconductor unit), 456 specifications (toner), 455 Consumables information, 67 Contacting EPSON, 440 Contrast, 238 Control panel overview, 27 Copy 2 pages per sheet, 241 full-page copy, 240 Copy Settings Copy Function Settings, 303 Creativity Suite Attach to Email, 226 Event Manager, 225 File Manager, 224 Image Clip Palette, 226 Scan Assistant, 225 Customer support, 440 Customizing print settings (Macintosh), 130 Customizing print settings (Windows), 64 Custom paper size printer settings, 54

## D

Density, 237 Descreening Filter, 183 Duplex printing manually (Macintosh), 133 Duplex printing manually (Windows), 68

## Ε

Envelopes printer settings, 51 EPSON BarCode Fonts about, 458 how to install, 460 how to print, 461

specifications, 466 system requirements, 460 Epson color laser paper printer settings, 48 Epson color laser transparencies printer settings, 48 EPSON File Manager, 228 EPSON Scan, 150 uninstalling, 199 EPSON Speed Dial Utility, 268 **EPSON Status Monitor 3** about (Macintosh), 138 about (Windows), 83 how to access (Windows), 87 how to install (Windows), 83 Job Management (Macintosh), 145 Job Management (Windows), 96 Job Management/connections (Windows), 96 Job Management/how to use (Windows), 98 Job Management/setting to notify (Windows), 99 monitoring (Windows), 100 monitoring preferences (Macintosh), 142 monitoring preferences (Windows), 92 printer status (Macintosh), 140 printer status (Windows), 88 Status Alert window (Macintosh), 144 Status Alert window (Windows), 95 stopping monitoring (Windows), 100 EPSON Web-To-Page, 227 Ethernet, 453 Event Manager, 225 Extended settings (Macintosh), 136 Extended settings (Windows), 79

## F

Face-down tray, 46 Fax output paper size, 254 Fax Basic setting, 301, 302 Fax communication setup, 265 Fax Setting List, 264 Fax Settings menu Basic Settings, 300 Communication Setup, 302 Transmission Settings, 301 Features High-quality printing, 32 Pre-defined color settings in printer driver, 32 Resolution Improvement Technology and Enhanced MicroGray technology, 33 Toner save mode, 33 File Manager, 224 Fonts EPSON BarCode Fonts (about), 458 EPSON BarCode Fonts (about), 458 EPSON BarCode Fonts (how to install), 460 EPSON BarCode Fonts (how to print), 461 EPSON BarCode Fonts (specifications), 466 EPSON BarCode Fonts (system requirements), 460 Full-page copy, 240

## G

Group dial, 251 Guides Basic Operation Guide, 2 Network Guide, 2 Online Help, 2 Safety Instruction Sheet, 2 Setup Guide, 2

## Η

Home Mode, 169 Host I/F Settings menu Network Menu, 300 USB Menu, 299

### I

Image Adjustment, 185 Image Clip Palette, 226, 230 Information Menu, 291 Installing TCP/IP protocol, 214 Installing options installing a memory module, 331 installing the paper cassette unit, 326 memory module, 331 paper cassette unit, 325 removing a memory module, 335 removing the paper cassette unit, 330 Interfaces ethernet, 453 USB, 452

## J

Jam LC (paper cassette), 314 Job Management (Macintosh), 145 Job Management (Windows), 96 connections, 96 how to use, 98 setting to notify, 99 JPEG, 164

### L

Labels printer settings, 53 Liven up a color, 185 Loading paper MP tray, 40 optional paper cassette, 43

#### М

Maintenance ADF pickup roller, 356 consumables, 336, 338, 342 document table, 355 pickup roller, 351 printer (print head), 352 product, 350 Manual double-sided printing (Macintosh), 133 Manual double-sided printing (Windows), 68 Manually optional settings (Windows), 81 Marquee, 197 Memory Job Info, 264 Memory module how to install, 331 how to remove, 335 specifications, 455 Mode menus Copy mode, 285 Fax mode, 286

Print mode, 284 Scan mode, 287 Moiré, 183, 417 Monitoring (Macintosh), 142 Monitoring (Windows), 92, 100 MP tray available paper, 37 loading paper, 40 Multi-TIFF, 165 Multi transmission report, 265

### Ν

Network Image Express Card client computer settings, 214 EPSON Scan settings, 210 Network Menu, 300 Normal Preview, 194

## 0

Office Mode, 169 One Touch Dial, 250 Optional paper cassette available paper, 38 loading paper, 43 Optional paper cassette unit how to install, 326 how to remove, 330 specifications, 454 Options specifications (memory module), 455 specifications (optional paper cassette unit), 454 Order online, 90 Output tray, 46

### Ρ

PageManager for EPSON, 222, 227 Paper available paper, 442 custom size paper, 54 envelopes, 51 Epson color laser paper, 48 labels, 53

printable area, 444 thick paper and extra thick paper, 54 transparencies, 48 unavailable paper, 443 Paper jams how to clear, 363 Paper sources MP tray, 37 optional paper cassette, 38 selecting a paper source (automatically), 39 selecting a paper source (manually), 39 PDF, 165 Photoconductor unit how to replace, 343 specifications, 456 PICT, 165 Polling, 257 Predefined print settings (Macintosh), 128 Predefined print settings (Windows), 60 Presto! BizCard 5 SE, 223, 228 Preview, 193 Normal Preview, 194 Thumbnail Preview, 195 Printer cleaning (print head), 352 consumable products, 31 electrical, 449 environmental, 448 general, 444 mechanical, 449 optional products, 31 transporting, 361 transporting (long distance), 357 transporting (short distance), 358 Printer Adjust Menu, 297 Printer driver about (Macintosh), 125 about (Windows), 56 how to access (Macintosh), 125 how to access (Windows), 56 how to uninstall (Macintosh), 148 how to uninstall (Windows), 104 Printer driver settings automatically resizing printout (Windows), 72 customizing (Macintosh), 130

customizing (Windows), 64 duplex printing manually (Macintosh), 133 duplex printing manually (Windows), 68 extended settings (Macintosh), 136 extended settings (Windows), 79 making a new watermark (Windows), 77 optional settings (Windows), 81 print layout (Macintosh), 132 print layout (Windows), 74 print quality (Macintosh), 126 print quality (Windows), 58 print settings (Macintosh), 128 print settings (Windows), 60 resizing printout (Windows), 73 saving (Macintosh), 131 saving (Windows), 65 USB connection (Macintosh), 147 USB connection (Windows), 101 using a watermark (Windows), 76 Printer quality settings (Macintosh), 126 Printer Settings menu Information Menu, 291 Printer Adjust Menu, 297 Reset Menu, 296 Setup Menu, 294 Support Menu, 297 Tray Menu, 293 Printer status (Macintosh), 140 Printer status (Windows), 88 Printing report activity report, 264 fax settings list, 264 memory job info, 264 speed dial list, 264 Print layout (Macintosh), 132 Print layout (Windows), 74 Print quality settings (Windows), 58 Product cleaning, 350 parts (front view), 23 parts (inside), 25 parts (rear view), 24 parts (scanner), 26 standards and approvals, 450 Professional Mode, 169

## R

Relocating the printer, 361 Report settings activity report, 265 multi transmission report, 265 transmission report, 265 Reset Menu, 296 Resizing page (Windows), 73 Resizing page automatically (Windows), 72 Resolution, 174 Restore faded color, 187 RGB color, 238

### S

Safety information, 17 Saving customized settings (Macintosh), 131 Saving customized settings (Windows), 65 Scan Assistant, 225, 229 Scanning changing a scanning mode, 171 mode, 169 multiple originals, 188 Setup Menu, 294 Setup menu, 303 about, 288 how to access, 289 menu settings, 291 panel settings, 288 Setup mode menus Fax, 301, 302 Sharing the printer about (Macintosh), 149 about (Windows), 108 additional driver (Windows), 111 client settings (Windows), 116 client settings (Windows Me, 98 or 95), 117 client settings (Windows XP or 2000), 119 install the printer driver (Windows), 123 setting up your printer (Windows), 110 Sharpness, 184 Software Creativity Suite, 223 EPSON Web-To-Page, 221

PageManager for EPSON, 222, 227 Presto! BizCard 5 SE, 223 Speed Dial, 248 Speed Dial List, 264 Start button, 202, 205 Status alert (Macintosh), 144 Status alert (Windows), 95 Status and error messages, 309 Status sheet how to print, 304, 393 Stopping monitoring (Windows), 100 Support Menu, 297

## T

TCP/IP, 214 Technical support, 440 Thick paper and extra thick paper printer settings, 54 Thumbnail Preview, 195 TIFF, 165 Toner how to replace, 339 specifications, 455 Transmission report, 265 Transmission Settings, 301 Transparencies printer settings, 48 Transportation lock, 26, 413, 414 Transporting the printer (long distance), 357 Transporting the printer (short distance), 358 Tray Menu, 293 Troubleshooting, 304, 306, 309, 363, 393 color printing problems, 398 faxing problems, 434 memory problems, 407 operational problems, 395 options, 384 paper handling problems, 383 printing problems, 395 printout problems, 398 print quality problems, 401 scanning problems, 409 USB problems, 386 TWAIN, 150, 151

## U

Unavailable paper, 443 Uninstalling EPSON Scan, 199 Uninstalling (Macintosh), 148 Uninstalling (Windows), 104, 107 Unsharp Mask Filter, 184 USB, 452 USB (Macintosh), 147 USB (Windows), 101, 107 USB device driver how to uninstall (Windows), 107 USB Menu, 299

### W

Watermark (Windows) how to make, 77 how to use, 76

## Ζ

Zoom ratio, 239